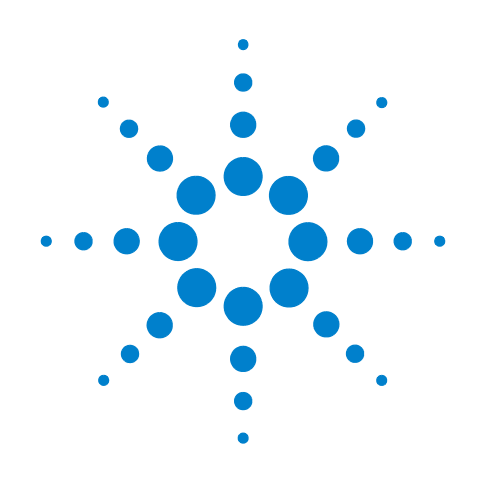

# **Agilent U7231A DDR3 Compliance Test Application**

# **Compliance Testing Notes**

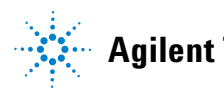

**Agilent Technologies**

# **Notices**

© Agilent Technologies, Inc. 2007-2011

No part of this manual may be reproduced in any form or by any means (including electronic storage and retrieval or translation into a foreign language) without prior agreement and written consent from Agilent Technologies, Inc. as governed by United States and international copyright laws.

#### **Manual Part Number**

Manual for software version 01.60.0000 or greater

#### **Edition**

Seventh edition, March 2011

Available in electronic format only

Agilent Technologies, Inc. 1900 Garden of the Gods Road Colorado Springs, CO 80907 USA

#### **Warranty**

**The material contained in this document is provided "as is," and is subject to being changed, without notice, in future editions. Further, to the maximum extent permitted by applicable law, Agilent disclaims all warranties, either express or implied, with regard to this manual and any information contained herein, including but not limited to the implied warranties of merchantability and fitness for a particular purpose. Agilent shall not be liable for errors or for incidental or consequential damages in connection with the furnishing, use, or performance of this document or of any information contained herein. Should Agilent and the user have a separate written agreement with warranty terms covering the material in this document that conflict with these terms, the warranty terms in the separate agreement shall control.**

#### **Technology Licenses**

The hardware and/or software described in this document are furnished under a license and may be used or copied only in accordance with the terms of such license.

#### **Restricted Rights Legend**

If software is for use in the performance of a U.S. Government prime contract or subcontract, Software is delivered and licensed as "Commercial computer software" as defined in DFAR 252.227-7014 (June 1995), or as a "commercial item" as defined in FAR 2.101(a) or as "Restricted computer software" as defined in FAR

52.227-19 (June 1987) or any equivalent agency regulation or contract clause. Use, duplication or disclosure of Software is subject to Agilent Technologies' standard commercial license terms, and non-DOD Departments and Agencies of the U.S. Government will receive no greater than Restricted Rights as defined in FAR 52.227-19(c)(1-2) (June 1987). U.S. Government users will receive no greater than Limited Rights as defined in FAR 52.227-14 (June 1987) or DFAR 252.227-7015 (b)(2) (November 1995), as applicable in any technical data.

#### **Safety Notices**

#### **CAUTION**

A **CAUTION** notice denotes a hazard. It calls attention to an operating procedure, practice, or the like that, if not correctly performed or adhered to, could result in damage to the product or loss of important data. Do not proceed beyond a **CAUTION** notice until the indicated conditions are fully understood and met.

#### **WARNING**

**A WARNING notice denotes a hazard. It calls attention to an operating procedure, practice, or the like that, if not correctly performed or adhered to, could result in personal injury or death. Do not proceed beyond a WARNING notice until the indicated conditions are fully understood and met.**

### <span id="page-2-0"></span>**DDR3 —An Overview**

DDR3 SDRAM or double data rate three synchronous dynamic random access memory is a random access memory technology used for high speed storage of the working data of an electronic device. It is an evolutionary improvement over its predecessor, DDR2 SDRAM.

| <b>Component Speed</b> | <b>Module Speed</b> | Data Rate  | <b>Memory Clock</b> |
|------------------------|---------------------|------------|---------------------|
| <b>DDR3-800</b>        | PC3-6400            | $800$ MT/s | 100 MHz (10 ns)     |
| DDR3-1066              | PC3-8500            | 1066 MT/s  | 133 MHz (7.5 ns)    |
| DDR3-1333              | PC3-10600           | 1333 MT/s  | 166 MHz (6 ns)      |
| DDR3-1600              | PC3-12800           | 1600 MT/s  | 200 MHz (5 ns)      |

**Table 1** General Characteristics and Specifications of DDR3

The DDR3 components are twice as fast as DDR2 memory products. The main advantages of DDR3 are the higher bandwidth and the increase in performance at low power. The DDR3 SDRAM devices offer data transfer rates up to 1600 Mbps. The supply voltage for the memory technology is being reduced from 1.8 volts for DDR2 to just 1.5 volts for DDR3, which promotes longer battery life. The voltage reduction limits the amount of power that is consumed and heat that is generated in connection with the increase in bandwidth.

# <span id="page-3-0"></span>**DDR3 —Quick Reference**

**Table 2** DDR3 Cycles and Signals

NOTE: 1 = Single Ended probing; 2 = Differential probing; 3 = 2 x Single Ended probing

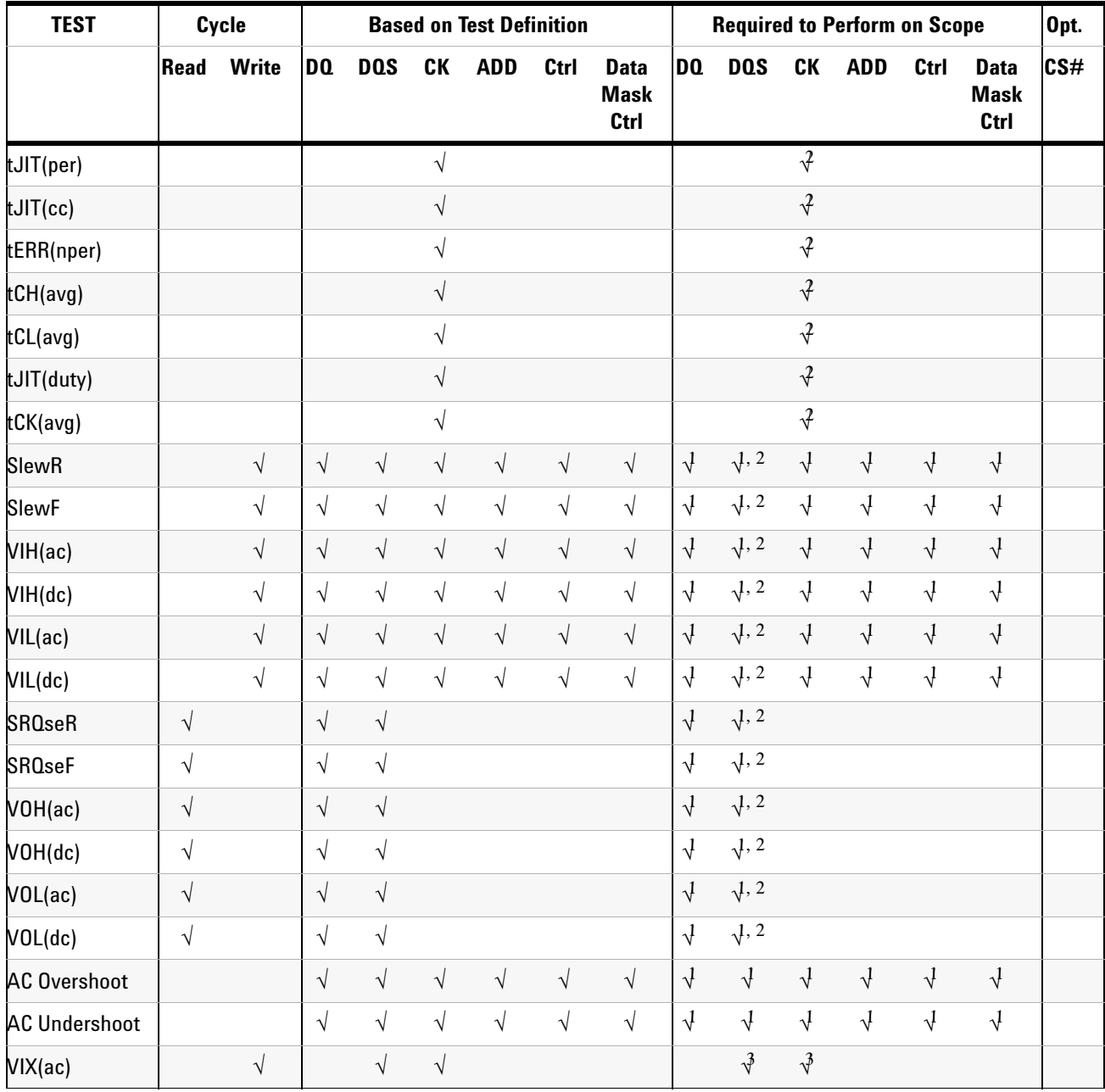

**Table 2** DDR3 Cycles and Signals

|  |  |  | NOTE: 1 = Single Ended probing; 2 = Differential probing; 3 = 2 x Single Ended probing |
|--|--|--|----------------------------------------------------------------------------------------|
|  |  |  |                                                                                        |

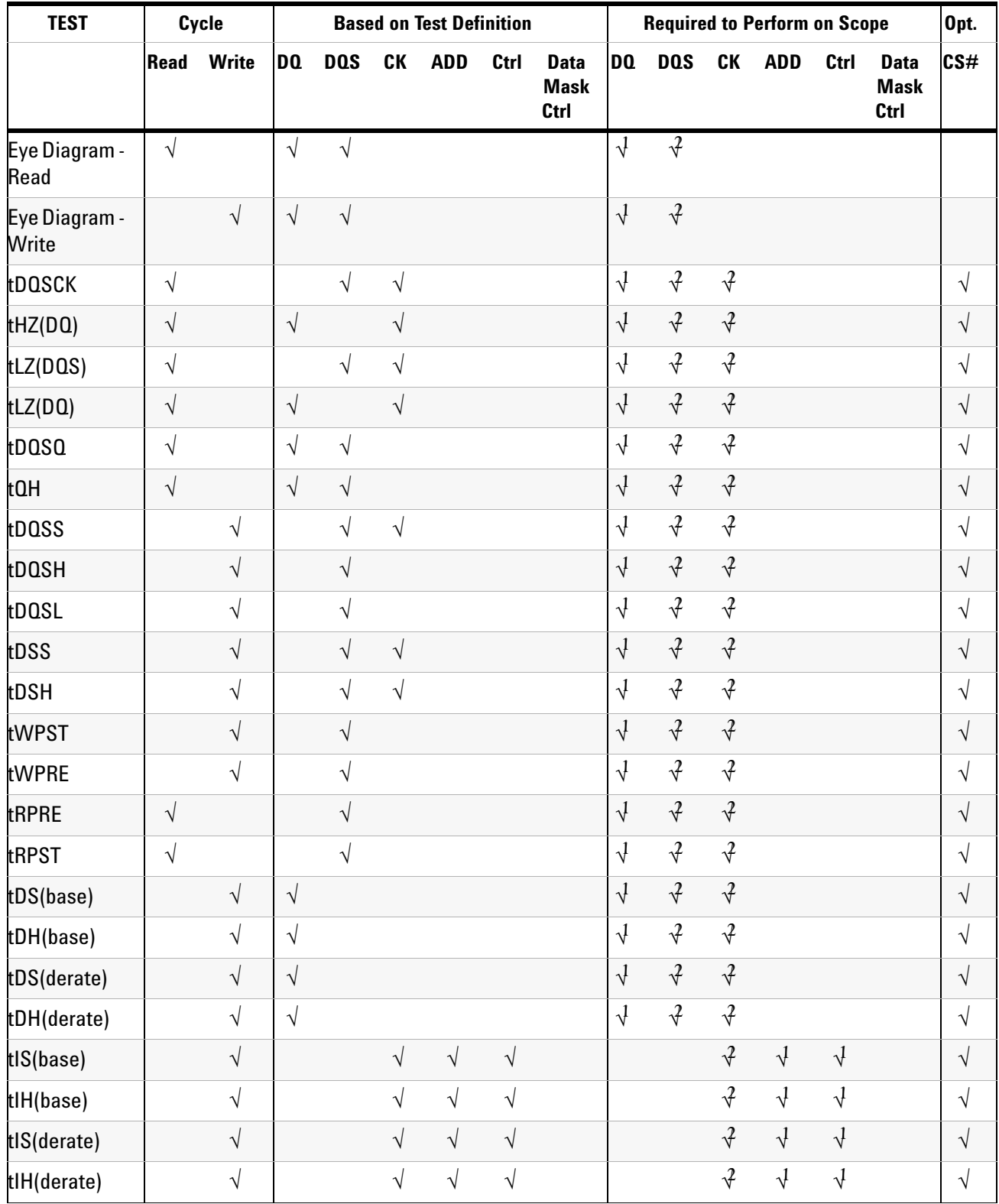

## <span id="page-5-0"></span>**DDR3 Compliance Test Application — At A Glance**

The Agilent U7231A DDR3 Compliance Test Application is a DDR3 (Double Data Rate 3) test solution that covers electrical, clock and timing parameters of the JEDEC (Joint Electronic Device Engineering Council) specifications, specifically *JESD79- 3*. The software helps you in testing all the un- buffered DDR3 device under test (DUT) compliance, with the Agilent 9000, 80000, or 90000A Series Infiniium digital storage oscilloscope.

There are 2 main categories of test modes:

- **•** Compliance Tests These tests are based on the DDR3 JEDEC compliance specifications and are compared to corresponding compliance test limits.
- **•** Custom Tests These tests are not based on any compliance specification. The primary use of these tests is to perform signal debugging.

The DDR3 Compliance Test Application:

- **•** Lets you select individual or multiple tests to run.
- **•** Lets you identify the device being tested and its configuration.
- **•** Shows you how to make oscilloscope connections to the device under test.
- **•** Automatically checks for proper oscilloscope configuration.
- **•** Automatically sets up the oscilloscope for each test.
- **•** Allows you to determine the number of trials for each test, with the new multi trial run capability.
- **•** Provides detailed information of each test that has been run. The result of maximum twenty five worst trials can be displayed at any one time.
- **•** Creates a printable HTML report of the tests that have been run.

The minimum number of probes required for the tests are:

- **•** Clock tests 1 probe.
- **•** Electrical tests 3 probes.
- **•** Clock Timing tests 3 probes.
- **•** Custom tests 3 probes.

#### **NOTE** The tests performed by the DDR3 Compliance Test Application are intended to provide a quick check of the physical layer performance of the DUT. These testing are not replacement for an exhaustive test validation plan.

DDR3 SDRAM electrical, clock and timing test standards and specifications are described in the *JESD79- 3* document. For more information, please refer to JEDEC web site at [www.jedec.org.](http://www.jedec.org)

#### <span id="page-6-0"></span>**Required Equipment and Software**

In order to run the DDR3 automated tests, you need the following equipment and software:

- **•** 9000, 80000B or 90000A Series Infiniium Digital Storage Oscilloscope. Agilent recommends using 4 GHz and higher bandwidth oscilloscope.
- **•** Infiniium software revision 05.71 (80000 Series) / revision 2.10 (9000, 90000 Series) or later.
- **•** U7231A DDR3 Compliance Test Application.
- **•** RAM reliability test software.
- **•** 1169A, 1168A, 1134A, 1132A or 1131A InfiniiMax probe amplifiers.
- **•** N5381A or E2677A differential solder- in probe head, N5382A or E2675A differential browser probe head, N5425A ZIF probe head or N5426A ZIF tips, E2678A differential socketed probe head.
- **•** Any computer motherboard system that supports DDR3 memory.
- **•** Keyboard, qty = 1, (provided with the Agilent Infiniium oscilloscope).
- **•** Mouse, qty = 1, (provided with the Agilent Infiniium oscilloscope).

Below are the required licenses:

- **•** U7231A DDR3 Compliance Test Application license.
- **•** N5414A InfiniiScan software license. (90000A and 80000 Series)
- **•** N5415A InfiniiScan software license. (9000 Series)
- **•** E2688A Serial Data Analysis and Clock Recovery software license.

### <span id="page-7-0"></span>**In This Book**

This manual describes the tests that are performed by the DDR3 Compliance Test Application in more detail; it contains information from (and refers to) the *JESD79- 3*, and it describes how the tests are performed.

- **•** [Chapter 1, "Installing the DDR3 Compliance Test Application"](#page-20-0) shows how to install and license the automated test application software (if it was purchased separately).
- **•** [Chapter 2, "Preparing to Take Measurements"](#page-22-0) shows how to start the DDR3 Compliance Test Application and gives a brief overview of how it is used.
- **•** Chapter 3, "Measurement Clock Tests" describes the measurement clock tests including clock period jitter, clock to clock period jitter, cumulative error, average high and low pulse width, half period jitter and average clock period tests.
- **•** [Chapter 3, "Single- Ended Signals AC Input Parameters Tests"](#page-28-0) shows how to run the single- ended signals AC input parameters tests. This chapter includes input signal maximum peak to peak swing tests, input signal minimum slew rate (rising) tests, input signal minimum slew rate (falling) tests, input logic high tests and input logic low tests.
- **•** [Chapter 4, "Single- Ended Signals AC Output Parameters Tests"](#page-50-0) shows how to run the single- ended signals AC output parameters tests.
- **•** [Chapter 5, "Single- Ended Signals Overshoot/Undershoot Tests"](#page-68-0) describes the AC overshoot and undershoot tests probing and method of implementation.
- **•** [Chapter 6, "Differential Signals AC Input Parameters Tests"](#page-78-0) describes the  $V_{IX}$  AC differential cross point voltage tests.
- **•** [Chapter 7, "Clock Timing \(CT\) Tests"](#page-86-0) describes the clock timing operating conditions of DDR3 SDRAM as defined in the specification.
- **•** [Chapter 8, "Data Strobe Timing \(DST\) Tests"](#page-106-0) describes various data strobe timing tests including tHZ(DQ), tLZ(DQS), tLZ(DQ), tDQSQ, tQH, tDQSS, tDQSH, tDQSL, tDSS, tDSH, tWPST, tWPRE, tRPRE and tRPST tests.
- **•** [Chapter 9, "Data Timing \(DT\) Tests"](#page-132-0) describes the data mask timing tests including tDS(base) and tDH(base) tests.
- **•** [Chapter 10, "Command and Address Timing \(CAT\) Tests"](#page-164-0) describes the command and address timing tests including address and control input setup time as well as address and control input hold time.
- **•** [Chapter 11, "Custom Mode Read- Write Eye- Diagram Tests"](#page-184-0) describes the user defined real- time eye- diagram test for read cycle and write cycle.
- **•** [Chapter 12, "Calibrating the Infiniium Oscilloscope and Probe"](#page-192-0) describes how to calibrate the oscilloscope in preparation for running the DDR3 automated tests.
- **•** [Chapter 13, "InfiniiMax Probing"](#page-208-0) describes the probe amplifier and probe head recommendations for DDR3 testing.

#### <span id="page-8-0"></span>**See Also**

- **•** The DDR3 Compliance Test Application's online help, which describes:
	- **•** Starting the DDR3 compliance test application.
	- **•** Creating or opening a test project.
	- **•** Setting up DDR3 test environment.
	- **•** Selecting tests.
	- **•** Configuring selected tests.
	- **•** Connecting the oscilloscope to the DUT.
	- **•** Running tests.
	- **•** Viewing test results.
	- **•** Viewing/printing the HTML test report.
	- **•** Understanding the HTML report.
	- **•** Saving test projects.

# <span id="page-9-0"></span>**Contact Agilent**

For more information on DDR3 Compliance Test Application or other Agilent Technologies' products, applications and services, please contact your local Agilent office. The complete list is available at:

#### **[www.agilent.com/find/contactus](http://www.agilent.com/find/contactus)**

#### <span id="page-9-1"></span>**Phone or Fax**

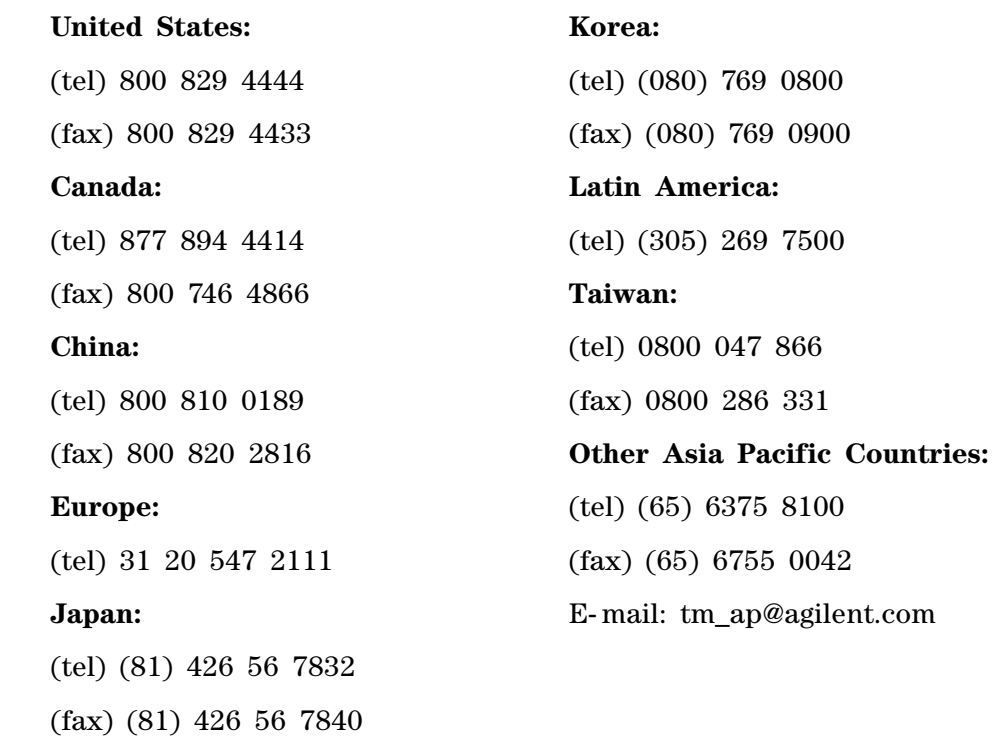

**10 DDR3 Compliance Testing Methods of Implementation**

# **Contents**

[DDR3 —An Overview](#page-2-0) 3 [DDR3 —Quick Reference](#page-3-0) 4 DDR3 Compliance Test Application  $-$  At A Glance 6 [Required Equipment and Software](#page-6-0) 7 [In This Book](#page-7-0) 8 [See Also](#page-8-0) 9 [Contact Agilent](#page-9-0) 10 [Phone or Fax](#page-9-1) 10

#### **[1 Installing the DDR3 Compliance Test Application](#page-20-1)**

[Installing the Software](#page-20-2) 21 [Installing the License Key](#page-20-3) 21

#### **[2 Preparing to Take Measurements](#page-22-1)**

[Calibrating the Oscilloscope](#page-23-0) 24 [Starting the DDR3 Compliance Test Application](#page-24-0) 25 [Online Help Topics](#page-25-0) 26

#### **[3 Single-Ended Signals AC Input Parameters Tests](#page-28-1)**

[Probing for Single-Ended Signals AC Input Parameters Tests](#page-29-0) 30 [Test Procedure](#page-30-0) 31 [SlewR Test Method of Implementation](#page-32-0) 33 [Signals of Interest](#page-32-1) 33 [Test Definition Notes](#page-33-0) 34 [PASS Condition](#page-33-1) 34 [Measurement Algorithm](#page-33-2) 34 [SlewF Test Method of Implementation](#page-35-0) 36 [Signals of Interest](#page-35-1) 36 [Test Definition Notes](#page-36-0) 37 [PASS Condition](#page-36-1) 37 [Measurement Algorithm](#page-36-2) 37

```
VIH(AC) Test Method of Implementation 39
   Signals of Interest 39
   Test Definition Notes from the Specification 40
   Test References 40
   PASS Condition 40
   Measurement Algorithm (if PUT is DQ or DM) 40
   Measurement Algorithm (if PUT is anything other than DQ or DM) 41
VIH(DC) Test Method of Implementation 42
   Signals of Interest 42
   Test Definition Notes from the Specification 43
   Test References 43
   PASS Condition 43
   Measurement Algorithm (if PUT is DQ or DM) 43
   Measurement Algorithm (if PUT is anything other than DQ or DM) 44
VIL(AC) Test Method of Implementation 45
   Signals of Interest 45
   Test Definition Notes from the Specification 46
   Test References 46
   PASS Condition 46
   Measurement Algorithm (If PUT is DQ or DM) 46
   Measurement Algorithm (if PUT is anything other than DQ or DM) 47
VIL(DC) Test Method of Implementation 48
   Signals of Interest 48
   Test Definition Notes from the Specification 49
   Test References 49
   PASS Condition 49
   Measurement Algorithm (if PUT is DQ or DM) 49
   Measurement Algorithm (if PUT is anything other than DQ or DM) 50
```
#### **[4 Single-Ended Signals AC Output Parameters Tests](#page-50-1)**

[Probing for Single-Ended Signals AC Output Parameters Tests](#page-51-0) 52 [Test Procedure](#page-52-0) 53 [SRQseR Test Method of Implementation](#page-54-0) 55 [Signals of Interest](#page-54-1) 55 [Test Definition Notes from the Specification](#page-55-0) 56 [Test References](#page-55-1) 56 [PASS Condition](#page-55-2) 56 [Measurement Algorithm](#page-55-3) 56

[SRQseF Test Method of Implementation](#page-57-0)[Signals of Interest](#page-57-1)[Test Definition Notes from the Specification](#page-58-0)[Test References](#page-58-1) 59 [PASS Condition](#page-58-2)[Measurement Algorithm](#page-58-3)[VOH\(AC\) Test Method of Implementation](#page-60-0) 61 [Signals of Interest](#page-60-1) 61 [Test Definition Notes from the Specification](#page-60-2)[Test References](#page-60-3)[PASS Condition](#page-61-0)[Measurement Algorithm](#page-61-1)[VOH\(DC\) Test Method of Implementation](#page-62-0) 63 [Signals of Interest](#page-62-1)[Test Definition Notes from the Specification](#page-62-2)[Test References](#page-62-3) 63 [PASS Condition](#page-62-4)[Measurement Algorithm](#page-63-0)[VOL\(AC\) Test Method of Implementation](#page-64-0) 65 [Signals of Interest](#page-64-1)[Test Definition Notes from the Specification](#page-64-2)[Test References](#page-64-3) 65 [PASS Condition](#page-65-0)[Measurement Algorithm](#page-65-1)[VOL\(DC\) Test Method of Implementation](#page-66-0) 67 [Signals of Interest](#page-66-1)[Test Definition Notes from the Specification](#page-66-2)[Test References](#page-66-3)[PASS Condition](#page-66-4)[Measurement Algorithm](#page-67-0)

#### **[5 Single-Ended Signals Overshoot/Undershoot Tests](#page-68-1)**

[Probing for Overshoot/Undershoot Tests](#page-69-0) 70 [Test Procedure](#page-70-0) 71

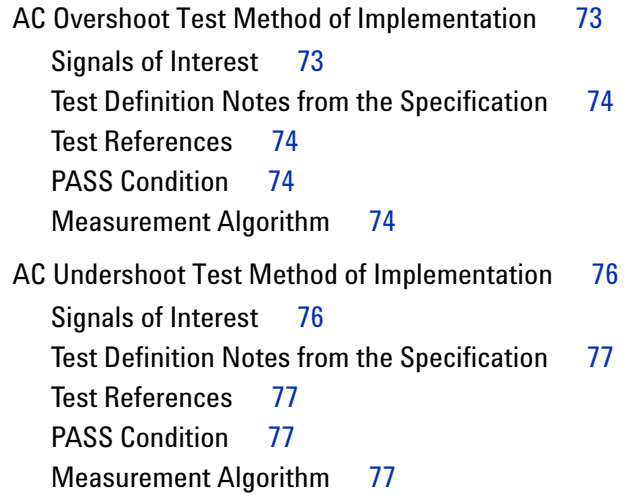

#### **[6 Differential Signals AC Input Parameters Tests](#page-78-1)**

[Probing for Differential Signals AC Input Parameters Tests](#page-79-0)[Test Procedure](#page-80-0)[VIX\(AC\), AC Differential Input Cross Point Voltage -Test Method of Implementation](#page-82-0) 83 [Signals of Interest](#page-82-1)[Test Definition Notes from the Specification](#page-83-0)[Test References](#page-83-1) 84 [PASS Condition](#page-83-2)[Measurement Algorithm](#page-83-3)

#### **[7 Clock Timing \(CT\) Tests](#page-86-1)**

[Probing for Clock Timing Tests](#page-87-0)[Test Procedure](#page-88-0)[Clock Period Jitter - tJIT\(per\) - Test Method of Implementation](#page-89-0)[Signals of Interest](#page-89-1)[Test Definition Notes from the Specification](#page-89-2)[Pass Condition](#page-89-3)[Measurement Algorithm](#page-89-4)[Test References](#page-90-0) 91 [Cycle to Cycle Period Jitter - tJIT\(cc\) - Test Method of Implementation](#page-91-0) 92 [Signals of Interest](#page-91-1)[Test Definition Notes from the Specification](#page-91-2)[Pass Condition](#page-91-3)[Measurement Algorithm](#page-92-0)[Test References](#page-92-1)

[Cumulative Error - tERR\(nper\) - Test Method of Implementation](#page-93-0) 94 [Signals of Interest](#page-93-1)[Test Definition Notes from the Specification](#page-94-0)[Pass Condition](#page-94-1)[Measurement Algorithm](#page-94-2)[Test References](#page-95-0)[Average High Pulse Width - tCH\(avg\) - Test Method of Implementation](#page-96-0)[Signals of Interest](#page-96-1)[Test Definition Notes from the Specification](#page-96-2)[Pass Condition](#page-96-3)[Measurement Algorithm](#page-96-4)[Test References](#page-97-0)[Average Low Pulse Width - tCL\(avg\) - Test Method of Implementation](#page-98-0) 99 [Signals of Interest](#page-98-1)[Test Definition Notes from the Specification](#page-98-2)[Pass Condition](#page-98-3)[Measurement Algorithm](#page-98-4)[Test References](#page-99-0) 100 [Half Period Jitter - tJIT\(duty\) - Test Method of Implementation](#page-100-0)[Signals of Interest](#page-100-1) 101 [Test Definition Notes from the Specification](#page-100-2)[Pass Condition](#page-100-3) 101 [Measurement Algorithm](#page-101-0) 102 [Test References](#page-101-1) 102 [Average Clock Period - tCK\(avg\) - Test Method of Implementation](#page-102-0) 103 [Signals of Interest](#page-102-1)[Test Definition Notes from the Specification](#page-103-0)[Pass Condition](#page-103-1)[Measurement Algorithm](#page-104-0) 105 [Test References](#page-104-1) 105

#### **[8 Data Strobe Timing \(DST\) Tests](#page-106-1)**

[Probing for Data Strobe Timing Tests](#page-107-0) 108 [Test Procedure](#page-108-0) 109

[tDQSCK, DQS Output Access Time from CK/CK #- Test Method of Implementation](#page-109-0) 110 [Signals of Interest](#page-109-1) 110 [Test Definition Notes from the Specification](#page-110-0) 111 [PASS Condition](#page-110-1) 111 [Measurement Algorithm](#page-110-2) 111 [Test References](#page-110-3) 111 [tLZ\(DQS\), DQS Low-Impedance Time from CK/CK# - Test Method of Implementation](#page-111-0) 112 [Signals of Interest](#page-111-1) 112 [Test Definition Notes from the Specification](#page-112-0) 113 [PASS Condition](#page-112-1) 113 [Measurement Algorithm](#page-112-2) 113 [Test References](#page-112-3) 113 [tDQSS, DQS Latching Transition to Associated Clock Edge - Test Method of](#page-113-0)  [Implementation](#page-113-0) 114 [Signals of Interest](#page-113-1) 114 [Test Definition Notes from the Specification](#page-114-0) 115 [PASS Condition](#page-114-1) 115 [Measurement Algorithm](#page-114-2) 115 [Test References](#page-114-3) 115 [tDQSH, DQS Input High Pulse Width - Test Method of Implementation](#page-115-0) 116 [Signals of Interest](#page-115-1) 116 [Test Definition Notes from the Specification](#page-116-0) 117 [PASS Condition](#page-116-1) 117 [Measurement Algorithm](#page-116-2) 117 [Test References](#page-116-3) 117 [tDQSL, DQS Input Low Pulse Width - Test Method of Implementation](#page-117-0) 118 [Signals of Interest](#page-117-1) 118 [Test Definition Notes from the Specification](#page-118-0) 119 [PASS Condition](#page-118-1) 119 [Measurement Algorithm](#page-118-2) 119 [Test References](#page-118-3) 119 [tDSS, DQS Falling Edge to CK Setup Time - Test Method of Implementation](#page-119-0) 120 [Signals of Interest](#page-119-1) 120 [Test Definition Notes from the Specification](#page-120-0) 121 [PASS Condition](#page-120-1) 121 [Measurement Algorithm](#page-120-2) 121 [Test References](#page-121-0) 122

[tDSH, DQS Falling Edge Hold Time from CK - Test Method of Implementation](#page-122-0) 123 [Signals of Interest](#page-122-1) 123 [Test Definition Notes from the Specification](#page-123-0) 124 [PASS Condition](#page-123-1) 124 [Measurement Algorithm](#page-123-2) 124 [Test References](#page-123-3) 124 [tWPST, Write Postamble - Test Method of Implementation](#page-124-0) 125 [Signals of Interest](#page-124-1) 125 [Test Definition Notes from the Specification](#page-125-0) 126 [PASS Condition](#page-125-1) 126 [Measurement Algorithm](#page-125-2) 126 [Test References](#page-125-3) 126 [tWPRE, Write Preamble - Test Method of Implementation](#page-126-0) 127 [Signals of Interest](#page-126-1) 127 [Test Definition Notes from the Specification](#page-127-0) 128 [NOTE 1: Please refer to page 160,](#page-127-1) *JEDEC Standard JESD79-3*. 128 [PASS Condition](#page-127-2) 128 [Measurement Algorithm](#page-127-3) 128 [Test References](#page-127-4) 128 [tRPRE, Read Preamble - Test Method of Implementation](#page-128-0) 129 [Signals of Interest](#page-128-1) 129 [Test Definition Notes from the Specification](#page-129-0) 130 [PASS Condition](#page-129-1) 130 [Measurement Algorithm](#page-129-2) 130 [Test References](#page-129-3) 130 [tRPST, Read Postamble - Test Method of Implementation](#page-130-0) 131 [Signals of Interest](#page-130-1) 131 [Test Definition Notes from the Specification](#page-131-0) 132 [PASS Condition](#page-131-1) 132 [Measurement Algorithm](#page-131-2) 132 [Test References](#page-131-3) 132

#### **[9 Data Timing \(DT\) Tests](#page-132-1)**

[Probing for Data Timing Tests](#page-133-0) 134 [Test Procedure](#page-134-0) 135

[tDS\(base\), Differential DQ and DM Input Setup Time - Test Method of](#page-136-0)  [Implementation](#page-136-0) 137 [Signals of Interest](#page-137-0) 138 [Test Definition Notes from the Specification](#page-137-1) 138 [PASS Condition](#page-137-2) 138 [Measurement Algorithm](#page-138-0) 139 [Test References](#page-138-1) 139 [tDH\(base\), Differential DQ and DM Input Hold Time - Test Method of Implementation](#page-139-0) 140 [Signals of Interest](#page-140-0) 141 [Test Definition Notes from the Specification](#page-140-1) 141 [PASS Condition](#page-140-2) 141 [Measurement Algorithm](#page-141-0) 142 [Test References](#page-141-1) 142 [tDS-Diff\(derate\), Differential DQ and DM Input Setup Time with Derating Support - Test](#page-142-0)  [Method of Implementation](#page-142-0) 143 [Signals of Interest](#page-142-1) 143 [Test Definition Notes from the Specification](#page-142-2) 143 [PASS Condition](#page-146-0) 147 [Measurement Algorithm](#page-147-0) 148 [Test References](#page-147-1) 148 [tDH-Diff\(derate\), Differential DQ and DM Input Hold Time with Derating Support - Test](#page-148-0)  [Method of Implementation](#page-148-0) 149 [Signals of Interest](#page-148-1) 149 [Test Definition Notes from the Specification](#page-148-2) 149 [PASS Condition](#page-152-0) 153 [Measurement Algorithm](#page-153-0) 154 [Test References](#page-153-1) 154 [tHZ\(DQ\), DQ Out High Impedance Time From CK/CK# - Test Method of](#page-154-0)  [Implementation](#page-154-0) 155 [Signals of Interest](#page-154-1) 155 [Test Definition Notes from the Specification](#page-155-0) 156 [PASS Condition](#page-155-1) 156 [Measurement Algorithm](#page-155-2) 156 [Test References](#page-155-3) 156 [tLZ\(DQ\), DQ Low-Impedance Time from CK/CK# - Test Method of Implementation](#page-156-0) 157 [Signals of Interest](#page-156-1) 157 [Test Definition Notes from the Specification](#page-157-0) 158 [PASS Condition](#page-157-1) 158 [Measurement Algorithm](#page-157-2) 158 [Test References](#page-157-3) 158

[tDQSQ, DQS-DQ Skew for DQS and Associated DQ Signals - Test Method of](#page-158-0)  [Implementation](#page-158-0) 159 [Signals of Interest](#page-158-1) 159 [Test Definition Notes from the Specification](#page-159-0) 160 [PASS Condition](#page-159-1) 160 [Measurement Algorithm](#page-159-2) 160 [Test References](#page-160-0) 161 [tQH, DQ/DQS Output Hold Time From DQS - Test Method of Implementation](#page-161-0) 162

[Signals of Interest](#page-161-1)[Test Definition Notes from the Specification](#page-162-0)[PASS Condition](#page-162-1)[Measurement Algorithm](#page-162-2)[Test References](#page-163-0) 164

#### **[10 Command and Address Timing \(CAT\) Tests](#page-164-1)**

[Probing for Command and Address Timing Tests](#page-165-0) 166 [Test Procedure](#page-166-0) 167

[tIS\(base\) - Address and Control Input Setup Time - Test Method of Implementation](#page-168-0) 169 [Signals of Interest](#page-169-0) 170 [Test Definition Notes from the Specification](#page-169-1) 170 [PASS Condition](#page-169-2) 170 [Measurement Algorithm](#page-169-3) 170 [Test References](#page-170-0) 171

[tIH\(base\) - Address and Control Input Hold Time - Test Method of Implementation](#page-171-0) 172 [Signals of Interest](#page-172-0) 173 [Test Definition Notes from the Specification](#page-172-1) 173 [PASS Condition](#page-172-2) 173 [Measurement Algorithm](#page-172-3) 173 [Test References](#page-173-0) 174

[tIS\(derate\) - Address and Control Input Setup Time with Derating Support - Test Method of](#page-174-0)  [Implementation](#page-174-0) 175 [Signals of Interest](#page-174-1) 175 [Test Definition Notes from the Specification](#page-174-2) 175 [PASS Condition](#page-177-0) 178 [Measurement Algorithm](#page-178-0) 179 [Test References](#page-178-1) 179

**DDR3 Compliance Testing Methods of Implementation 19 and 200 and 200 and 200 and 200 and 200 and 200 and 200 and 200 and 200 and 200 and 200 and 200 and 200 and 200 and 200 and 200 and 200 and 200 and 200 and 200 and 200** 

[tIH\(derate\) - Address and Control Input Hold Time with Derating Support - Test Method of](#page-179-0)  [Implementation](#page-179-0) 180 [Signals of Interest](#page-179-1) 180 [Test Definition Notes from the Specification](#page-179-2) 180 [PASS Condition](#page-182-0) 183 [Measurement Algorithm](#page-183-0) 184 [Test References](#page-183-1) 184

#### **[11 Custom Mode Read-Write Eye-Diagram Tests](#page-184-1)**

[Probing for Custom Mode Read-Write Eye Diagram Tests](#page-185-0) 186 [Test Procedure](#page-186-0) 187 [User Defined Real-Time Eye Diagram Test for Read Cycle Method of Implementation](#page-188-0) 189

[Signals of Interest](#page-188-1)[Test References](#page-188-2) 189 [PASS Condition](#page-188-3)[Measurement Algorithm](#page-188-4)

[User Defined Real-Time Eye Diagram Test for Write Cycle Method of Implementation](#page-190-0) 191 [Signals of Interest](#page-190-1) 191 [Test References](#page-190-2) 191

[PASS Condition](#page-190-3) 191

[Measurement Algorithm](#page-190-4) 191

#### **[12 Calibrating the Infiniium Oscilloscope and Probe](#page-192-1)**

[Required Equipment for Oscilloscope Calibration](#page-192-2) 193 [Internal Calibration](#page-193-0) 194 [Required Equipment for Probe Calibration](#page-196-0) 197 [Probe Calibration](#page-197-0) 198 [Connecting the Probe for Calibration](#page-197-1) 198 [Verifying the Connection](#page-199-0) 200 [Running the Probe Calibration and Deskew](#page-201-0) 202

[Verifying the Probe Calibration](#page-203-0) 204

#### **[13 InfiniiMax Probing](#page-208-1)**

**[Index](#page-210-0)**

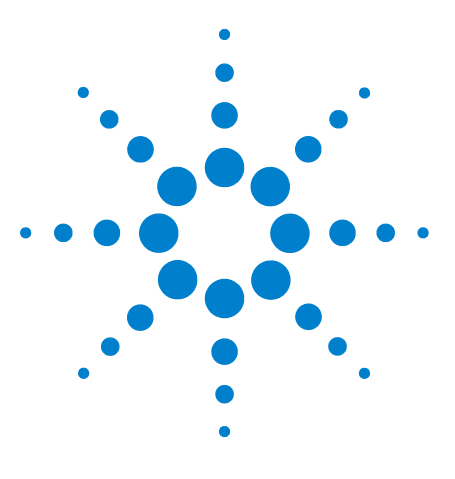

**U7231A DDR3 Compliance Test Application Compliance Testing Methods of Implementation**

# <span id="page-20-1"></span><span id="page-20-0"></span>**1 Installing the DDR3 Compliance Test Application**

[Installing the Software](#page-20-2) 21 [Installing the License Key](#page-20-3) 21

If you purchased the U7231A DDR3 Compliance Test Application separately, you need to install the software and license key.

# <span id="page-20-2"></span>**Installing the Software**

- **1** Make sure you have version 05.71 (80000 Series) / version 2.10 (9000, 90000 Series) or higher of the Infiniium oscilloscope software by choosing **Help>About Infiniium...** from the main menu.
- **2** To obtain the DDR3 Compliance Test Application, go to Agilent website: <http://www.agilent.com/find/U7231A>.
- **3** The link for DDR3 Compliance Test Application will appear. Double- click on it and follow the instructions to download and install the application software.

# <span id="page-20-3"></span>**Installing the License Key**

**1** Request a license code from Agilent by following the instructions on the Entitlement Certificate.

You will need the oscilloscope's "Option ID Number", which you can find in the **Help>About Infiniium...** dialog box.

- **2** After you receive your license code from Agilent, choose **Utilities>Install Option License...**.
- **3** In the Install Option License dialog, enter your license code and click **Install License**.
- **4** Click **OK** in the dialog that tells you to restart the Infiniium oscilloscope application software to complete the license installation.
- **5** Click **Close** to close the Install Option License dialog.
- **6** Choose **File>Exit**.

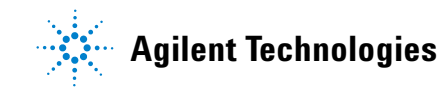

#### **1 Installing the DDR3 Compliance Test Application**

**7** Restart the Infiniium oscilloscope application software to complete the license installation.

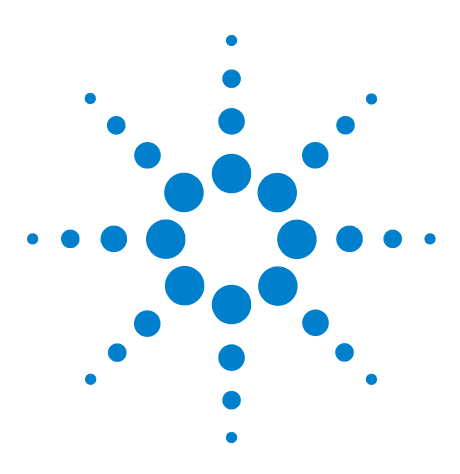

<span id="page-22-0"></span>**2**

**U7231A DDR3 Compliance Test Application Compliance Testing Methods of Implementation**

# <span id="page-22-1"></span>**Preparing to Take Measurements**

[Calibrating the Oscilloscope](#page-23-0) 24 [Starting the DDR3 Compliance Test Application](#page-24-0) 25

Before running the DDR3 automated tests, you should calibrate the oscilloscope and probe. No test fixture is required for this DDR3 application. After the oscilloscope and probe have been calibrated, you are ready to start the DDR3 Compliance Test Application and perform the measurements.

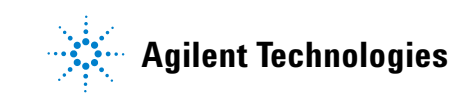

#### **2 Preparing to Take Measurements**

# <span id="page-23-0"></span>**Calibrating the Oscilloscope**

If you haven't already calibrated the oscilloscope and probe, see [Chapter 12, "Calibrating the Infiniium Oscilloscope and Probe"](#page-192-0).

**NOTE** If the ambient temperature changes more than 5 degrees Celsius from the calibration temperature, internal calibration should be performed again. The delta between the calibration temperature and the present operating temperature is shown in the Utilities>Calibration menu.

#### **NOTE** If you switch cables between channels or other oscilloscopes, it is necessary to perform cable and probe calibration again. Agilent recommends that, once calibration is performed, you label the cables with the channel on which they were calibrated.

# <span id="page-24-2"></span><span id="page-24-0"></span>**Starting the DDR3 Compliance Test Application**

- **1** Ensure that the RAM reliability test software is running in the computer system where the Device Under Test (DUT) is attached. This software performs tests to all unused RAM in the system by producing a repetitive burst of read- write data signals to the DDR3 memory.
- **2** To start the DDR3 Compliance Test Application: From the Infiniium oscilloscope's main menu, choose **Analyze**>**Automated Test Apps**>**DDR3 Test**.

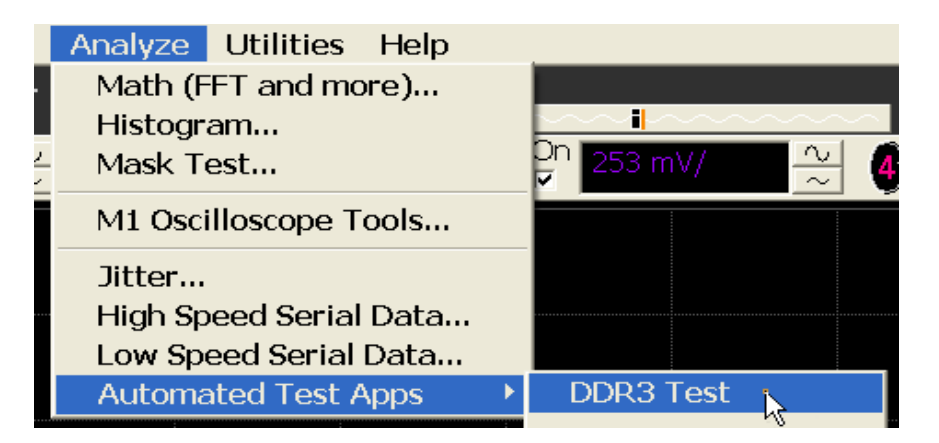

<span id="page-24-1"></span>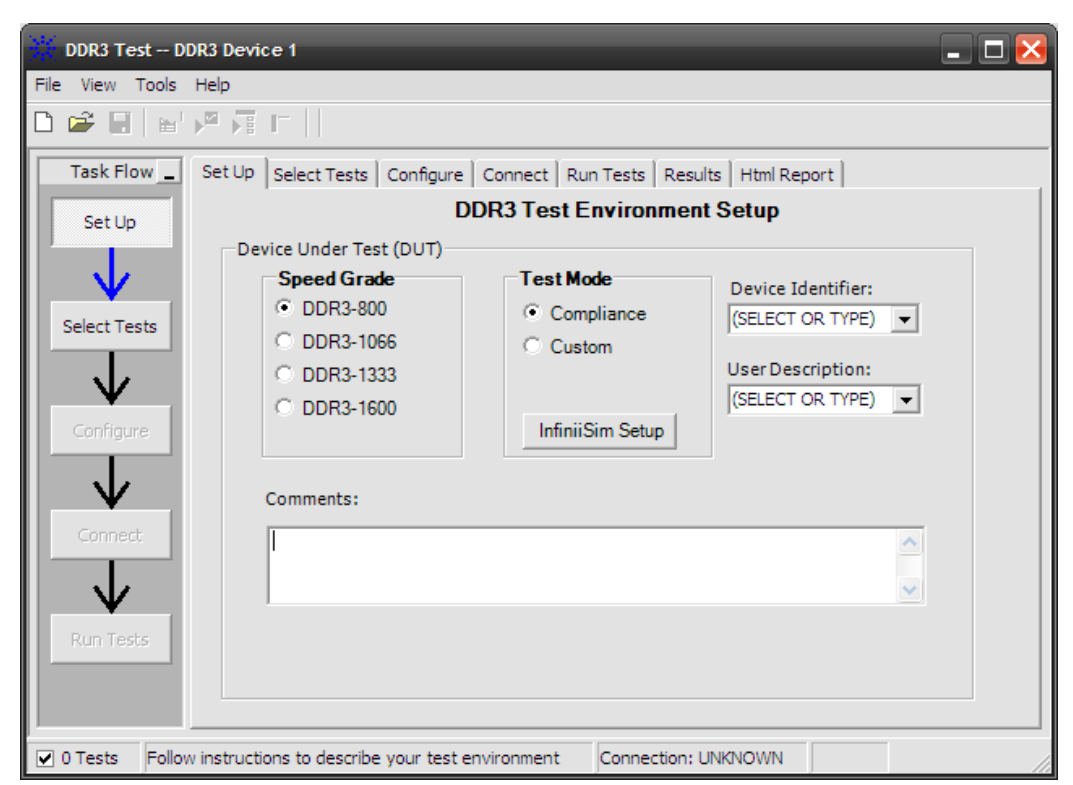

**Figure 1** The DDR3 Compliance Test Application

**NOTE** If DDR3 Test does not appear in the Automated Test Apps menu, the DDR3 Compliance Test Application has not been installed (see [Chapter 1, "Installing the DDR3 Compliance Test](#page-20-0)  [Application"\)](#page-20-0).

> [Figure 1](#page-24-1) shows the DDR3 Compliance Test Application main window. The task flow pane, and the tabs in the main pane, show the steps you take in running the automated tests:

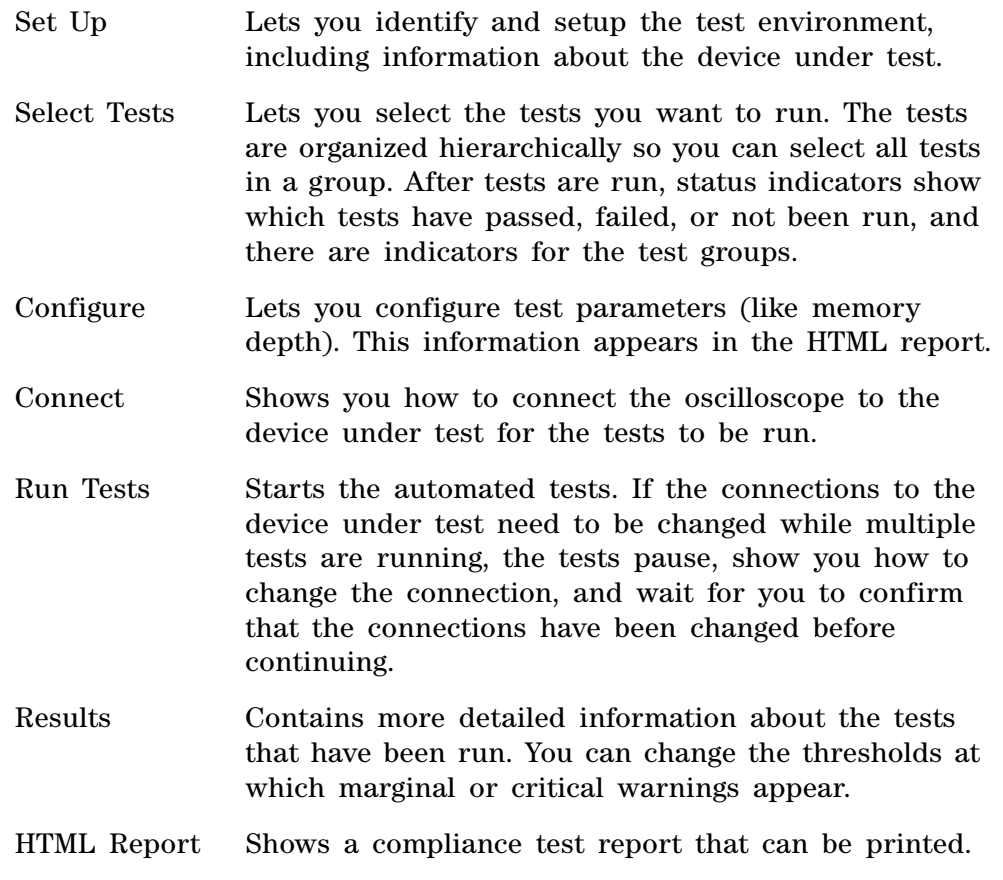

**NOTE** When you close the DDR3 application, each channel's probe is configured as single-ended or differential depending on the last DDR3 test that was run.

#### <span id="page-25-0"></span>**Online Help Topics**

For information on using the DDR3 Compliance Test Application, see its online help (which you can access by choosing Help>Contents... from the application's main menu).

The DDR3 Compliance Test Application's online help describes:

- **•** Starting the DDR3 Automated Test Application.
	- **•** To view or minimize the task flow pane.
	- **•** To view or hide the toolbar.
- **•** Creating or opening a test project.
- **•** Setting up DDR3 test environment.
- **•** Selecting tests.
- **•** Configuring selected tests.
- **•** Connecting the oscilloscope to the Device Under Test (DUT).
- **•** Running tests.
- **•** Viewing test results.
	- **•** To show reference images and flash mask hits.
	- **•** To change margin thresholds.
- **•** Viewing/printing the HTML test report.
- **•** Understanding the HTML report.
- **•** Saving test projects.

# **2 Preparing to Take Measurements**

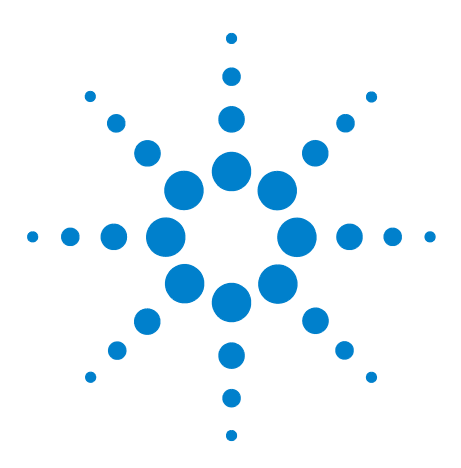

<span id="page-28-0"></span>**3**

**U7231A DDR3 Compliance Test Application Compliance Testing Methods of Implementation**

# <span id="page-28-1"></span>**Single-Ended Signals AC Input Parameters Tests**

[Probing for Single-Ended Signals AC Input Parameters Tests](#page-29-0) 30 [SlewR Test Method of Implementation](#page-32-0) 33 [SlewF Test Method of Implementation](#page-35-0) 36 [VIH\(AC\) Test Method of Implementation](#page-38-0) 39 [VIH\(DC\) Test Method of Implementation](#page-41-0) 42 [VIL\(AC\) Test Method of Implementation](#page-44-0) 45 [VIL\(DC\) Test Method of Implementation](#page-47-0) 48

This section provides the Methods of Implementation (MOIs) for Single- Ended Signals AC Input tests using an Agilent 80000B or 90000A Series Infiniium oscilloscope, recommended InfiniiMax 116xA or 113xA probe amplifiers, E2677A differential solder- in probe head and the DDR3 Compliance Test Application.

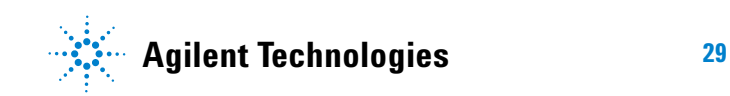

# <span id="page-29-0"></span>**Probing for Single-Ended Signals AC Input Parameters Tests**

When performing the Single- Ended Signals AC Input Parameters tests, the DDR3 Compliance Test Application will prompt you to make the proper connections. The connection for the Single- Ended Signals AC Input Parameters tests may look similar to the following diagram. Refer to the Connection tab in DDR3 Electrical Performance Compliance application for the exact number of probe connections.

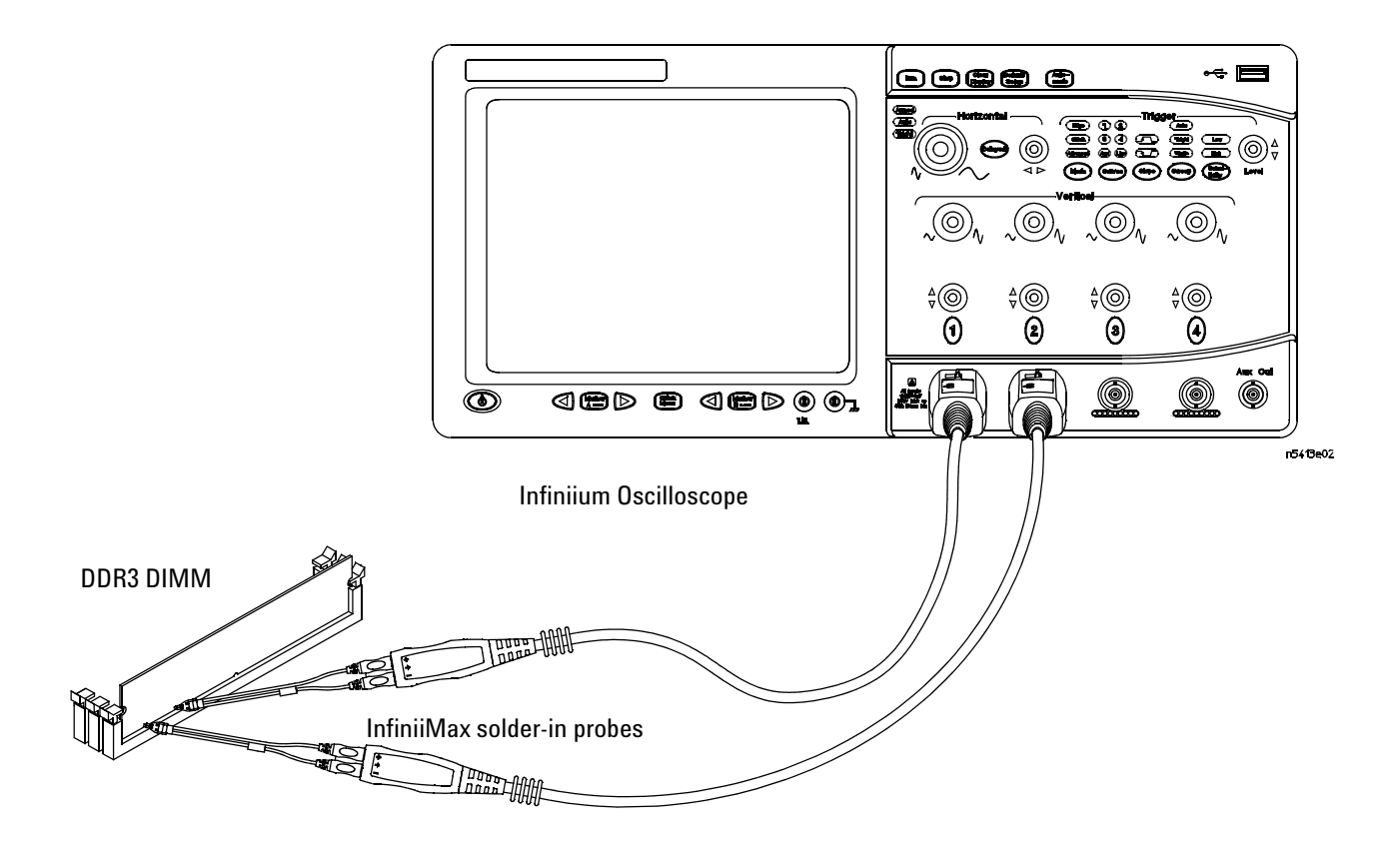

<span id="page-29-1"></span>**Figure 2** Probing for Single-Ended Signals AC Input Parameters Tests with Two Probes

You can use any of the oscilloscope channels as Pin Under Test (PUT) source channel. You can identify the channels used for each signal in the Configuration tab of the DDR3 Compliance Test Application. (The channels shown in [Figure 2](#page-29-1) are just examples).

For more information on the probe amplifiers and differential probe heads, see [Chapter 13, "InfiniiMax Probing," starting on page 209](#page-208-0).

#### <span id="page-30-0"></span>**Test Procedure**

- **1** Start the automated test application as described in ["Starting the DDR3](#page-24-2)  [Compliance Test Application"](#page-24-2) on page 25.
- **2** Ensure that the RAM reliability test software is running on the computer system where the DDR3 Device Under Test (DUT) is attached. This software will perform a test on all unused RAM on the system by producing a repetitive burst of read- write data signals to the DDR3 memory.
- **3** Connect the differential solder- in probe head to the PUTs on the DDR3 DIMM.
- **4** Connect the oscilloscope probes to any channels of the oscilloscope.
- **5** In the DDR3 Test application, click the Set Up tab.
- **6** Select the Speed Grade options. For the Single- Ended Signals AC Input Parameters Tests, you can select any speed grade within the selection: DDR3- 800, DDR3- 1066, DDR3- 1333, DDR3- 1600.
- **7** Type in or select the Device Identifier as well as User Description from the drop- down list. Enter your comments in the Comments text box.
- **8** Click the Select Tests tab and check the tests you want to run. Check the parent node or group to check all the available tests within the group.

#### **3 Single-Ended Signals AC Input Parameters Tests**

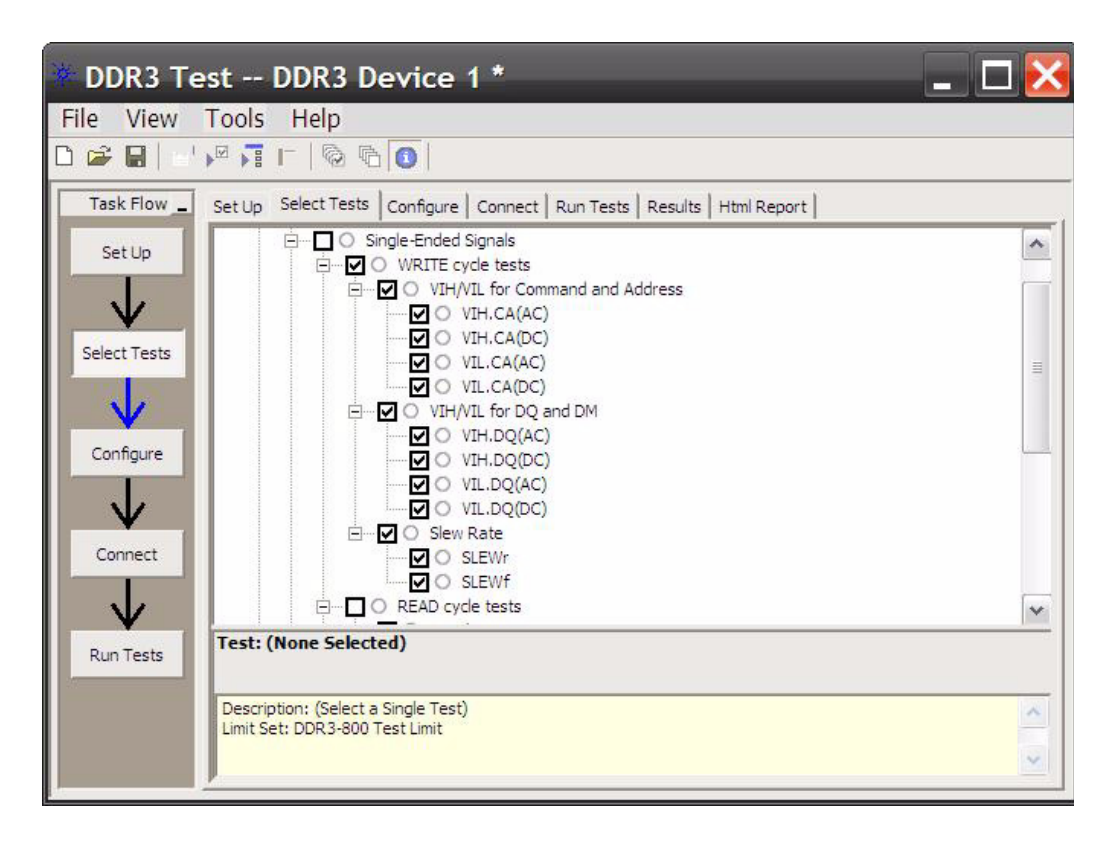

**Figure 3** Selecting Single-Ended Signals AC Input Parameters Tests

## <span id="page-32-0"></span>**Slew<sub>R</sub>** Test Method of Implementation

 $Slew_R$  - Input Signal Minimum Slew Rate (Rising). The purpose of this test is to calculate the rising slew rate value of the test signal. The limit is definable by the user for their evaluation tests usage.

This test is only available in custom test mode.

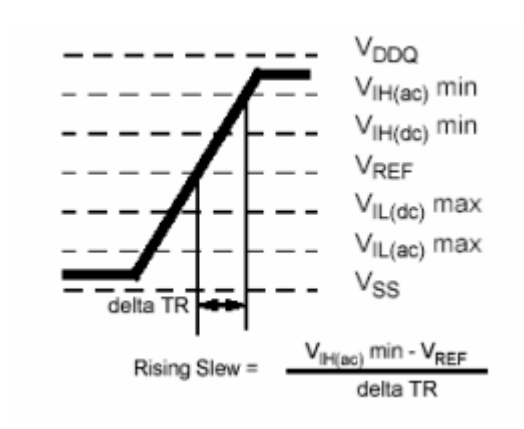

**Figure 4** Slew<sub>R</sub>

### <span id="page-32-1"></span>**Signals of Interest**

Based on the test definition (Write cycle only):

- **•** Data Signal (supported by Data Strobe Signals) OR
- **•** Data Strobe Signal (supported by Data Signals) OR
- **•** Address Signal OR
- **•** Control Signal OR
- **•** Data Mask Control Signals OR
- **•** Clock Signals

Signals required to perform the test on the oscilloscope:

- **•** Pin Under Test (PUT is any of the signals of interest defined above)
- **•** Supporting Pin (only required when PUT is DQ or DQS)

### **Test Definition Notes**

<span id="page-33-0"></span>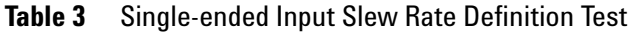

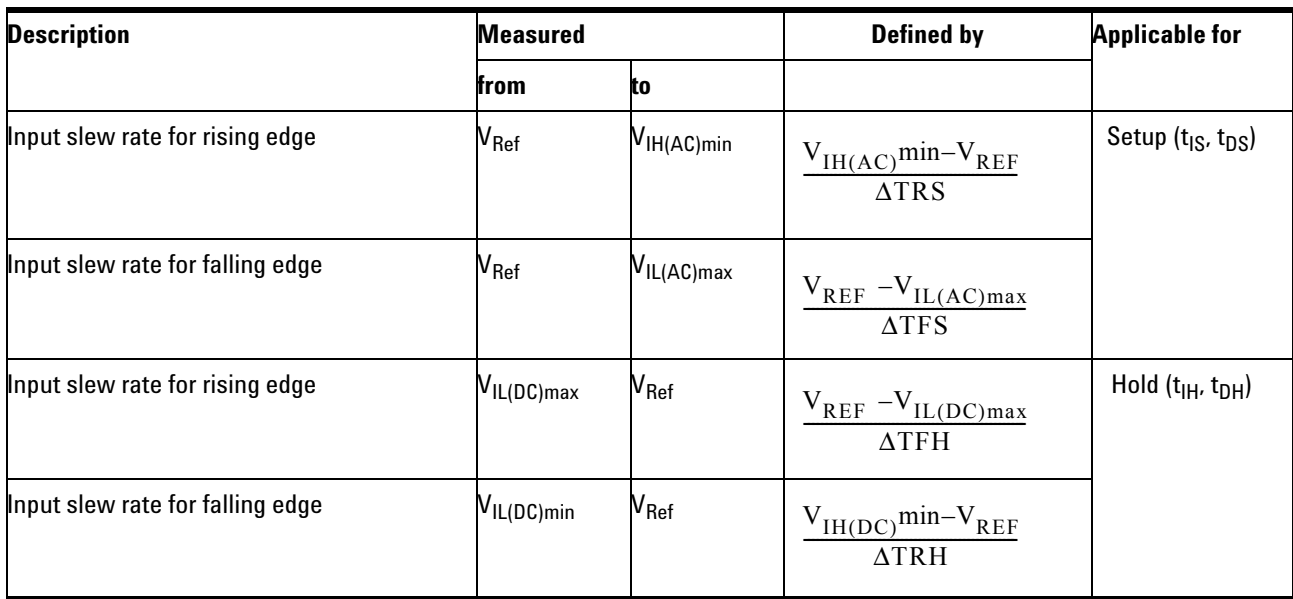

#### <span id="page-33-1"></span>**PASS Condition**

The calculated Rising Slew value for the test signal shall meet the user defined limit.

#### <span id="page-33-2"></span>**Measurement Algorithm**

For PUT is DQ or DM or DQS:

- **1** Acquire and split read and write burst of the acquired signal.
- **2** Take the first valid WRITE burst found.
- **3** Find all valid rising edges in the said burst. A valid rising edge starts at  $V_{IL(AC)}$  crossing and end at following  $V_{IH(AC)}$  crossing.
- **4** For all valid rising edges, find the transition time, ΔTR which is time starts at  $V_{REF}$  crossing and end at following  $V_{IH (AC)}$  crossing. Then calculate Rising Slew.

RisingSlew = 
$$
\frac{V_{IH(AC)}min-V_{REF}}{\Delta TR}
$$

**5** Determine the worst result from the set of  $Slew_R$  measured.

For other PUT:

- **1** Acquire the signal.
- **2** Find all valid rising edges in the whole acquisition. A valid rising edge starts at  $V_{IL (AC)}$  crossing and end at following  $V_{IH (AC)}$  crossing.
- **3** For all valid rising edges, find the transition time, ΔTR which is time starts at  $V_{REF}$  crossing and end at following  $V_{IH (AC)}$  crossing. Then calculate Rising Slew.

 $RisingSlew = \frac{V_{IH(AC)}min - V_{REF}}{\Delta TR}$ 

**4** Determine the worst result from the set of  $Slew_R$  measured.

# <span id="page-35-0"></span>**Slew<sub>F</sub>** Test Method of Implementation

 $Slew_F$  - Input Signal Minimum Slew Rate (Falling). The purpose of this test is to calculate the falling slew rate value of the test signal. The limit is definable by the customers for their evaluation tests usage.

This test is only available in custom test mode.

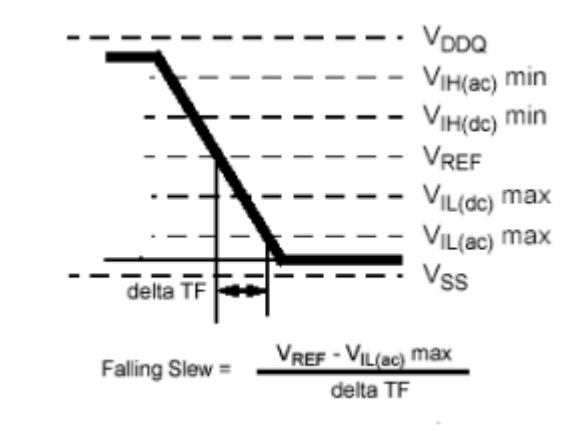

**Figure 5** Slew<sub>F</sub>

### <span id="page-35-1"></span>**Signals of Interest**

Based on the test definition (Write cycle only):

- **•** Data Signal (supported by Data Strobe Signals) OR
- **•** Data Strobe Signal (supported by Data Signals) OR
- **•** Address Signal OR
- **•** Control Signal OR
- **•** Data Mask Control Signals OR
- **•** Clock Signals

Signals required to perform the test on the oscilloscope:

- **•** Pin Under Test (PUT is any of the signals of interest defined above)
- **•** Supporting Pin (only required when PUT is DQ, or DQS)
# **Test Definition Notes**

| <b>Description</b>               | <b>Measured</b>             |                             | <b>Defined by</b>                                    | <b>Applicable for</b>                      |  |
|----------------------------------|-----------------------------|-----------------------------|------------------------------------------------------|--------------------------------------------|--|
|                                  | from                        | to                          |                                                      |                                            |  |
| Input slew rate for rising edge  | $\mathsf{V}_{\mathsf{Ref}}$ | VIH(AC)min                  | $V_{IH(AC)}$ min- $V_{REF}$<br>$\triangle$ TRS       | Setup (t <sub>IS</sub> , t <sub>DS</sub> ) |  |
| Input slew rate for falling edge | $\mathsf{V}_{\mathsf{Ref}}$ | V <sub>IL(AC)max</sub>      | $V_{REF}$ -V <sub>IL(AC)max</sub><br>$\triangle TFS$ |                                            |  |
| Input slew rate for rising edge  | $V_{IL(DC)max}$             | $\mathsf{V}_{\mathsf{Ref}}$ | $V_{REF}$ – $V_{IL(DC)max}$<br>$\triangle TFH$       | Hold $(t_{IH}, t_{DH})$                    |  |
| Input slew rate for falling edge | $V_{IL(DC)min}$             | $\mathsf{v}_{\mathsf{Ref}}$ | $V_{IH(DC)}$ min- $V_{REF}$<br>$\Delta \text{TRH}$   |                                            |  |

**Table 4** Single-ended Input Slew Rate Definition Test

### **PASS Condition**

The calculated Falling Slew value for the test signal should meet the user defined limit.

### **Measurement Algorithm**

For PUT is DQ or DM or DQS:

- **1** Acquire and split read and write burst of the acquired signal.
- **2** Take the first valid WRITE burst found.
- **3** Find all valid falling edges in the said burst. A valid falling edge starts at  $V_{\text{IH (AC)}}$  crossing and end at following  $V_{\text{IL (AC)}}$  crossing.
- **4** For all valid falling edges, find the transition time, ΔTR which is time starts at  $V_{REF}$  crossing and end at following  $V_{IL(AC)}$  crossing. Then calculate Falling Slew.

$$
FallingSlew = \frac{V_{REF} - V_{IL(ac)}max}{\Delta TF}
$$

**5** Determine the worst result from the set of  $Slew_F$  measured.

For other PUT:

- **1** Acquire the signal.
- **2** Find all valid falling edges in the whole acquisition. A valid falling edge starts at  $V_{IH (AC)}$  crossing and end at following  $V_{IL (AC)}$  crossing.
- **3** For all valid falling edges, find the transition time, ΔTR which is time starts at  $V_{REF}$  crossing and end at following  $V_{IL(AC)}$  crossing. Then calculate Falling Slew.

FallingSlew =  $\frac{V_{REF}-V_{IL(ac)}max}{V_{REF}}$  $= \frac{KET \cdot IL(ac)}{\Delta TF}$ 

**4** Determine the worst result from the set of  $Slew_F$  measured.

# **V<sub>IH(AC)</sub>** Test Method of Implementation

 $V_{\text{IH}}$  Input Logic High Test can be divided into two sub tests -  $V_{\text{IH}}(AC)$  test and  $V_{\text{IH(DC)}}$  test.

 $V_{\text{IH(AC)}}$ 

If PUT (Pin Under Test) is DQ or DM, the purpose of this test is to verify that the voltage level of the test signal at tDS (DM and DQ input setup time in JEDEC specification) with reference to the DQS signal is greater than the conformance lower limits of the  $V_{\text{IH(AC)}}$  value specified in the JEDEC specification.

If PUT (Pin Under Test) is other than DQ or DM, the purpose of this test is to verify that the high level voltage value of the test signal within a valid sampling window is greater than the conformance lower limits of the  $V<sub>IH(AC)</sub>$  value specified in the JEDEC specification.

The value of  $V_{REF}$  which directly affects the conformance lower limit is set to 0.75V for the compliance limit set used. User may choose to use the UDL (User Defined Limit) feature in the application to perform this test against a customized test limit set based on different values of  $V_{REF}$ .

### **Signals of Interest**

Based on the test definition (Write cycle only):

- **•** Data Signal (supported by Data Strobe Signals) OR
- **•** Address Signal OR
- **•** Control Signal OR
- **•** Data Mask Control Signals
- **•** Clock Signals

Signals required to perform the test on the oscilloscope:

- **•** Pin Under Test (PUT is any of the signals of interest defined above)
- **•** Supporting Pin (only required when PUT is DQ, DM, or DQS)

# **Test Definition Notes from the Specification**

**Table 5** Single Ended AC and DC Input Levels for Command and Address

| <b>Symbol</b>                 | <b>Parameter</b>    | DDR3-800, DDR3-1066, DDR3-1333, DDR3-1600<br><b>Units</b> |        |  | <b>Notes</b> |
|-------------------------------|---------------------|-----------------------------------------------------------|--------|--|--------------|
|                               |                     | Min                                                       | Max    |  |              |
| $V_{\text{IH},\text{CA}(AC)}$ | AC input logic high | $N_{\text{REF}}$ + 0.175                                  | Note 2 |  |              |

**Table 6** Single Ended AC and DC Input Levels for DQ and DM

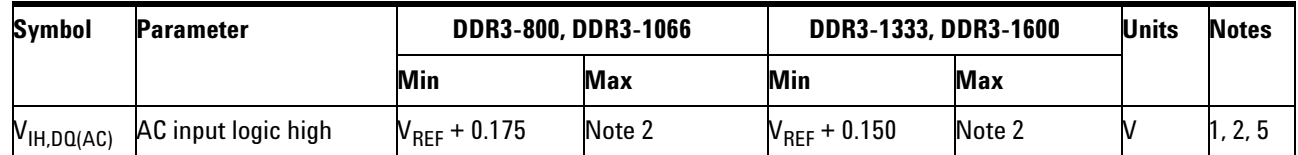

# **Test References**

See Table 24 - Single Ended AC and DC Input Levels for Command and Address and Table 25 - Single Ended AC and DC Input Levels for DQ and DM, in the *JEDEC Standard JESD79- 3C*.

# **PASS Condition**

 $\geq$  V<sub>IH (AC)</sub>

If PUT is DQ or DM, the voltage level of the test signal at tDS with reference to the DQS signal should be greater than or equal to the minimum  $V_{IH (AC)}$  value.

If PUT is other than DQ or DM, the high level voltage value of the test signal within a valid sampling window should be greater than the conformance lower limits of the  $V_{\text{IH(AC)}}$  value.

### **Measurement Algorithm (if PUT is DQ or DM)**

- **1** Acquire and split read and write burst of the acquired signal.
- **2** Take the first valid WRITE burst found.
- **3** Find all valid rising DQ crossings that cross  $V_{\text{IH (AC)}}$  in the said burst.
- **4** For all DQ crossings found, locate all next DQS crossings that cross 0V.
- **5** Calculate the time where the test result is taken. Calculation is expressed as  $T_{TESTRESULT} = T_{DQS MIDPOINT} - tDS$ .

(tDS - DM and DQ input setup time in JEDEC specification which due to speed grade.)

- **6** Take voltage level of DQ signal at  $T_{TESTRESULT}$  as the test result for  $V_{IH}$  $(AC)$ <sup>.</sup>
- **7** Collect all  $V_{IH (AC)}$ .
- **8** Determine the worst result from the set of  $V_{\text{IH (AC)}}$  measured.

### **Measurement Algorithm (if PUT is anything other than DQ or DM)**

- **1** Obtain sample or acquire signal data.
- **2** Find all valid positive pulses. A valid positive pulse starts at  $V_{REF}$ crossing at valid rising edge and ends at  $V_{REF}$  crossing at the following valid falling edge.
- **3** Zoom in on the first valid positive pulse and perform  $V_{\text{TOP}}$ measurement. Take the  $V_{TOP}$  measurement result as  $V_{I H. C A (AC)}$  value.
- **4** Continue the previous step with another nine valid positive pulses that were found in the burst.
- **5** Determine the worst result from the set of  $V_{H,CA(AC)}$  measured.

# **V<sub>IH(DC)</sub>** Test Method of Implementation

 $V_{I H (DC)}$  - Minimum DC Input Logic High.

If PUT (Pin Under Test) is DQ or DM, the purpose of this test is to verify that the histogram minimum value of the test signal within the sampling window (from signal tDS to tDH with reference to the DQS signal) is within the conformance limits of the  $V_{\text{IH(DC)}}$  value specified in the JEDEC specification.

If PUT is anything other than DQ or DM then the purpose of this test is to verify that the histogram mode value of the test signal within a valid sampling window is within the conformance limits of the  $V<sub>IH(DC)</sub>$  value specified in the JEDEC specification.

The value of  $V_{REF}$  which directly affects the conformance lower limit is set to 0.75V for the compliance limit set used. User may choose to use the UDL (User Defined Limit) feature in the application to perform this test against a customized test limit set based on different values of  $V_{REF}$ .

The value of VDD which directly affect the conformance lower limit is set to 1.50V for the compliance limit set used. User may choose to use the UDL (User Defined Limit) feature in the application to perform this test against a customize test limit set based on different values of VDD.

#### **Signals of Interest**

Based on the test definition (Write cycle only):

- **•** Data Signal (supported by Data Strobe Signals) OR
- **•** Address Signal OR
- **•** Control Signal OR
- **•** Data Mask Control Signals
- **•** Clock Signals

Signals required to perform the test on the oscilloscope:

- **•** Pin Under Test (PUT is any of the signals of interest defined above)
- **•** Supporting Pin (only required when PUT is DQ, DM, or DQS)

### **Test Definition Notes from the Specification**

**Table 7** Single Ended AC and DC Input Levels for Command and Address

| <b>Symbol</b>                        | <b>Parameter</b>    | DDR3-800, DDR3-1066, DDR3-1333, DDR3-1600 |     | <b>Units</b> | <b>Notes</b> |
|--------------------------------------|---------------------|-------------------------------------------|-----|--------------|--------------|
|                                      |                     | Min                                       | Max |              |              |
| $V_{\text{IH},\text{CA}(\text{DC})}$ | DC input logic high | $V_{REF}$ + 0.100                         | VDD |              |              |

**Table 8** Single Ended AC and DC Input Levels for DQ and DM

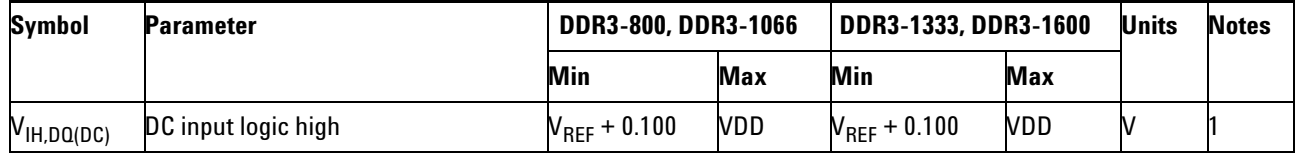

# **Test References**

See Table 24 - Single Ended AC and DC Input Levels for Command and Address and Table 25 - Single Ended AC and DC Input Levels for DQ and DM, in the *JEDEC Standard JESD79- 3C*.

### **PASS Condition**

If PUT is DQ or DM, the histogram minimum value of the test signal within the sampling window (from signal tDS to tDH with reference to the DQS signal) should be within the specification limits.

If PUT is other than DQ or DM, the high level voltage value of the test signal shall be greater than or equal to the minimum  $V_{HICA(DC)}$  value.

### **Measurement Algorithm (if PUT is DQ or DM)**

- **1** Acquire and split read and write burst of the acquired signal.
- **2** Take the first valid WRITE burst found.
- **3** Find all valid rising DQ crossings that cross  $V_{IH (AC)}$  in the said burst.
- **4** For all DQ crossings found, locate all next DQS crossings that cross midpoint. (0V for differential DQS and  $V_{REF}$  for single ended DQS.)
- **5** Setup the histogram function settings.
- **6** Set the histogram window as follows:
	- **•** Ax: X- time position of tDS (DM and DQ input setup time in JEDEC specification) before DQS crossing midpoint.
- **•** Bx: X- time position of tDH (DM and DQ input hold time in JEDEC specification) after DQS crossing midpoint.
- By: Y-position at V<sub>REF</sub> voltage level.
- **•** Ay: Top of the displaying window to make sure it covers the maximum level of the respective signal.
- **7** Use histogram 'Minimum' value as the test result for  $V_{\text{IH(DC)}}$ .
- **8** Collect all  $V_{\text{IH (DC)}}$ .
- **9** Determine the worst result from the set of  $V_{\text{IH (DC)}}$  measured.

# **Measurement Algorithm (if PUT is anything other than DQ or DM)**

- **1** Obtain sample or acquire signal data.
- **2** Find all valid positive pulses. A valid positive pulse starts at  $V_{REF}$ crossing at valid rising edge and ends at  $V_{REF}$  crossing at the following valid falling edge.
- **3** Zoom in on the first valid positive pulse and perform  $V_{\text{TOP}}$ measurement. Take the  $V_{\text{TOP}}$  measurement result as  $V_{\text{IH,CA (DC)}}$  value.
- **4** Continue the previous step with another nine valid positive pulses that were found in the burst.
- **5** Determine the worst result from the set of  $V_{\text{IH,CA (DC)}}$  measured.

# **V<sub>IL(AC)</sub>** Test Method of Implementation

 $V_{II}$  AC Input Logic Low High Test can be divided into two sub tests:  $V_{LL(AC)}$  test and  $V_{LL(DC)}$  test.

 $V_{\text{IL(AC)}}$ :

If PUT is DQ or DM then the purpose of this test is to verify that the voltage level of the test signal at tDS (DM and DQ input setup time in JEDEC specification) with reference to the DQS signal is lower than the conformance lower limits of the  $V_{LL(AC)}$  value specified in the JEDEC specification.

If PUT is other than DQ or DM, the purpose of this test is to verify that the low level voltage value of the test signal within a valid sampling window is lower than the conformance lower limits of the  $V_{\text{II/AC}}$  value specified in the JEDEC specification.

The value of  $V_{REF}$  which directly affects the conformance lower limit is defaulted to 0.75 V. User may choose to use the UDL (User Defined Limit) feature in the application to perform this test against a customized test limit set based on different values of  $V_{REF}$ .

#### **Signals of Interest**

Based on the test definition (Write cycle only):

- **•** Data Signal (supported by Data Strobe Signals) OR
- **•** Data Strobe Signal (supported by Data Signals) OR
- **•** Address Signal OR
- **•** Control Signal OR
- **•** Data Mask Control Signals OR
- **•** Clock Signal

Signals required to perform the test on the oscilloscope:

- **•** Pin Under Test (PUT is any of the signals of interest defined above)
- **•** Supporting Pin (only required when PUT is DQ, DM, or DQS)

### **Test Definition Notes from the Specification**

**Table 9** Single Ended AC and DC Input Levels for Command and Address

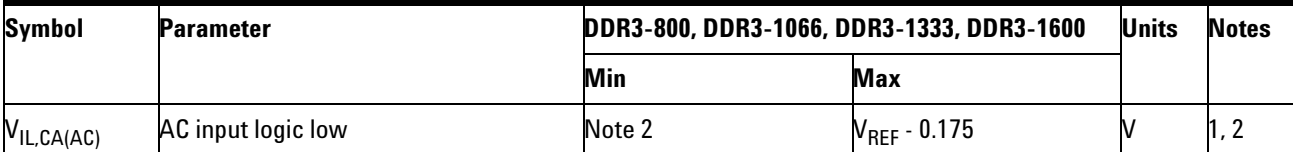

**Table 10** Single Ended AC and DC Input Levels for DQ and DM

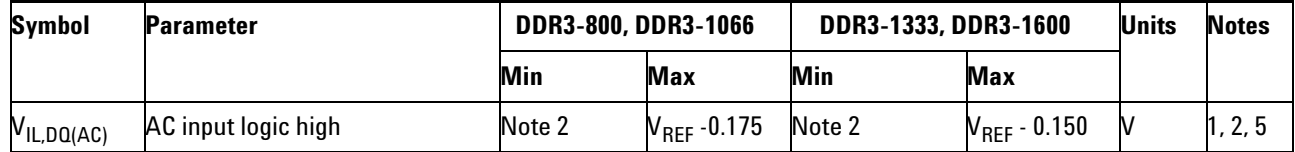

# **Test References**

See Table 24 - Single Ended AC and DC Input Levels for Command and Address and Table 25 - Single Ended AC and DC Input Levels for DQ and DM, in the *JEDEC Standard JESD79- 3C*.

# **PASS Condition**

 $\leq V_{\text{IL(AC)}}$ 

If PUT is DQ or DM, the voltage level of the test signal at tDS with reference to the DQS signal should be less than or equal to the maximum  $V_{\text{IL(AC)}}$  value.

If PUT is anything other than DQ or DM then the histogram mode value of the test signal should be less than or equal to the maximum  $V_{\text{II/AC}}$  value.

### **Measurement Algorithm (If PUT is DQ or DM)**

- **1** Acquire and split read and write burst of the acquired signal.
- **2** Take the first valid WRITE burst found.
- **3** Find all valid falling DQ crossings that cross  $V_{IL (AC)}$  in the said burst.
- **4** For all DQ crossings found, locate all next DQS crossings that cross midpoint. (0V for differential DQS and  $V_{REF}$  for single ended DQS.)
- **5** Calculate the time where the test result is taken. Calculation is expressed as  $T_{TESTRESULT} = T_{DQS MIDPOINT} - tDS$ . (tDS - DM and DQ input setup time in JEDEC specification which due to speed grade.)
- **6** Take voltage level of DQ signal at  $T_{TESTRESULT}$  as the test result for  $V_{\text{IL (AC)}}$ .
- **7** Collect all  $V_{IL (AC)}$ .
- **8** Determine the worst result from the set of V<sub>IL (AC)</sub> measured.

# **Measurement Algorithm (if PUT is anything other than DQ or DM)**

- **1** Obtain sample or acquire signal data.
- **2** Find all valid negative pulses. A valid negative pulse starts at  $V_{REF}$ crossing at valid falling edge and ends at  $V_{REF}$  crossing at the following valid rising edge.
- **3** Zoom in on the first valid negative pulse and perform V<sub>BASE</sub> measurement. Take the  $V_{\text{BASE}}$  measurement result as  $V_{\text{ILCA (AC)}}$  value.
- **4** Continue the previous step with another nine valid negative pulses.
- **5** Determine the worst result from the set of  $V_{\text{ILCA (AC)}}$  measured.

# **V<sub>IL(DC)</sub>** Test Method of Implementation

 $V_{\text{IL(DC)}}$  - Maximum DC Input Logic Low.

If PUT is DQ or DM then the purpose of this test is to verify that the histogram maximum value of the test signal within the sampling window (from signal tDS to tDH with reference to the DQS signal) is within the conformance limits of the  $V<sub>IL(DC)</sub>$  value specified in the JEDEC specification.

If the PUT is anything other than DQ or DM, the purpose of this test is to verify that the histogram mode value of the test signal within a valid sampling window is within the conformance limits of the  $V_{\text{II/DC}}$  value specified in the JEDEC specification.

The value of  $V_{REF}$  which directly affects the conformance lower limit is defaulted to 0.75 V. User may choose to use the UDL (User Defined Limit) feature in the application to perform this test against a customized test limit set based on different values of  $V_{REF}$ .

### **Signals of Interest**

Based on the test definition (Write cycle only):

- **•** Data Signal (supported by Data Strobe Signals) OR
- **•** Data Strobe Signal (supported by Data Signals) OR
- **•** Address Signal OR
- **•** Control Signal OR
- **•** Data Mask Control Signals OR
- **•** Clock Signals

Signals required to perform the test on the oscilloscope:

- **•** Pin Under Test (PUT is any of the signals of interest defined above)
- **•** Supporting Pin (only required when PUT is DQ, DM, or DQS)

### **Test Definition Notes from the Specification**

**Table 11** Single Ended AC and DC Input Levels for Command and Address

| <b>Symbol</b>    | <b>Parameter</b>   | DDR3-800, DDR3-1066, DDR3-1333, DDR3-1600<br><b>Units</b> |                            |  | <b>Notes</b> |
|------------------|--------------------|-----------------------------------------------------------|----------------------------|--|--------------|
|                  |                    | Min                                                       | <b>Max</b>                 |  |              |
| $V_{IL, CA(DC)}$ | DC input logic low | vss                                                       | $N_{\mathsf{REF}}$ - 0.100 |  |              |

**Table 12** Single Ended AC and DC Input Levels for DQ and DM

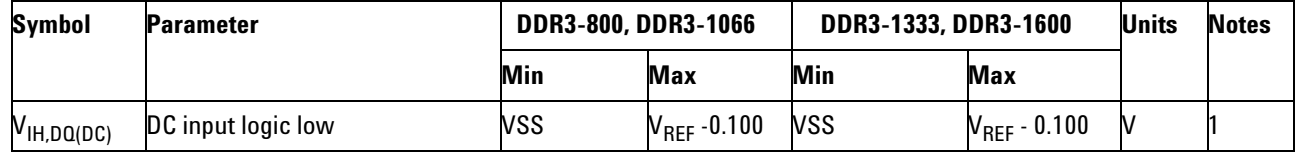

# **Test References**

See Table 24 - Single Ended AC and DC Input Levels for Command and Address and Table 25 - Single Ended AC and DC Input Levels for DQ and DM, in the *JEDEC Standard JESD79- 3C*.

### **PASS Condition**

If PUT is DQ or DM, the histogram maximum value of the test signal within the sampling window (from signal tDS to tDH with reference to the DQS signal) should be within the specification limits.

If PUT is other than DQ or DM, the low level voltage value of the test signal shall be less than or equal to the maximum  $V_{\text{ILCA (DC)}}$  value.

### **Measurement Algorithm (if PUT is DQ or DM)**

- **1** Acquire and split read and write burst of the acquired signal.
- **2** Take the first valid WRITE burst found.
- **3** Find all valid falling DQ crossings that cross  $V_{IL (AC)}$  in the said burst.
- **4** For all DQ crossings found, locate all next DQS crossings that cross midpoint. (0V for differential DQS and  $V_{REF}$  for single ended DQS.)
- **5** Setup the histogram function settings.
- **6** Set the histogram window as follows:
	- **•** Ax: X- time position of tDS (DM and DQ input setup time in JEDEC specification) before DQS crossing midpoint.
- **•** Bx: X- time position of tDH (DM and DQ input hold time in JEDEC specification) after DQS crossing midpoint.
- By: Y-position at V<sub>REF</sub> voltage level.
- **•** Ay: Top of the displaying window to make sure it covers the maximum level of the respective signal.
- **7** Use histogram 'Max' value as the test result for  $V_{\text{IL (DC)}}$ .
- **8** Collect all  $V_{IL (DC)}$ .
- **9** Determine the worst result from the set of  $V_{IL (DC)}$  measured.

### **Measurement Algorithm (if PUT is anything other than DQ or DM)**

- **1** Obtain sample or acquire signal data.
- **2** Find all valid negative pulses. A valid negative pulse starts at  $V_{REF}$ crossing at valid falling edge and ends at  $V_{REF}$  crossing at the following valid rising edge.
- **3** Zoom in on the first valid negative pulse and perform  $V_{\text{BASE}}$ measurement. Take the  $V_{\text{BASE}}$  measurement result as  $V_{\text{ILCA (AC)}}$  value.
- **4** Continue the previous step with another nine valid negative pulses.
- **5** Determine the worst result from the set of  $V_{LL,CA(AC)}$  measured.

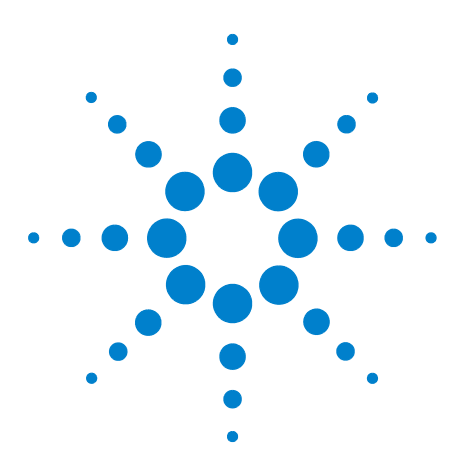

**4**

**U7231A DDR3 Compliance Test Application Compliance Testing Methods of Implementation**

# **Single-Ended Signals AC Output Parameters Tests**

[Probing for Single-Ended Signals AC Output Parameters Tests](#page-51-0) 52 [SRQseR Test Method of Implementation](#page-54-0) 55 [SRQseF Test Method of Implementation](#page-57-0) 58 [VOH\(AC\) Test Method of Implementation](#page-60-0) 61 [VOH\(DC\) Test Method of Implementation](#page-62-0) 63 [VOL\(AC\) Test Method of Implementation](#page-64-0) 65 [VOL\(DC\) Test Method of Implementation](#page-66-0) 67

This section provides the Methods of Implementation (MOIs) for Single- Ended Signals AC Output tests using an Agilent 80000B or 90000A Series Infiniium oscilloscope, recommended InfiniiMax 116xA or 113xA probe amplifiers, E2677A differential solder- in probe head and the DDR3 Compliance Test Application.

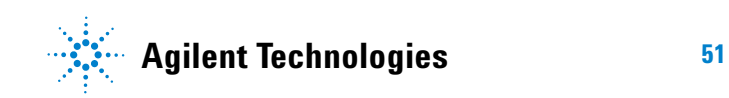

# <span id="page-51-0"></span>**Probing for Single-Ended Signals AC Output Parameters Tests**

When performing the Single- Ended Signals AC Output Parameters tests, the DDR3 Compliance Test Application will prompt you to make the proper connections. The connection for the Single- Ended Signals AC Output Parameters tests may look similar to the following diagram. Refer to the Connection tab in DDR3 Electrical Performance Compliance application for the exact number of probe connections.

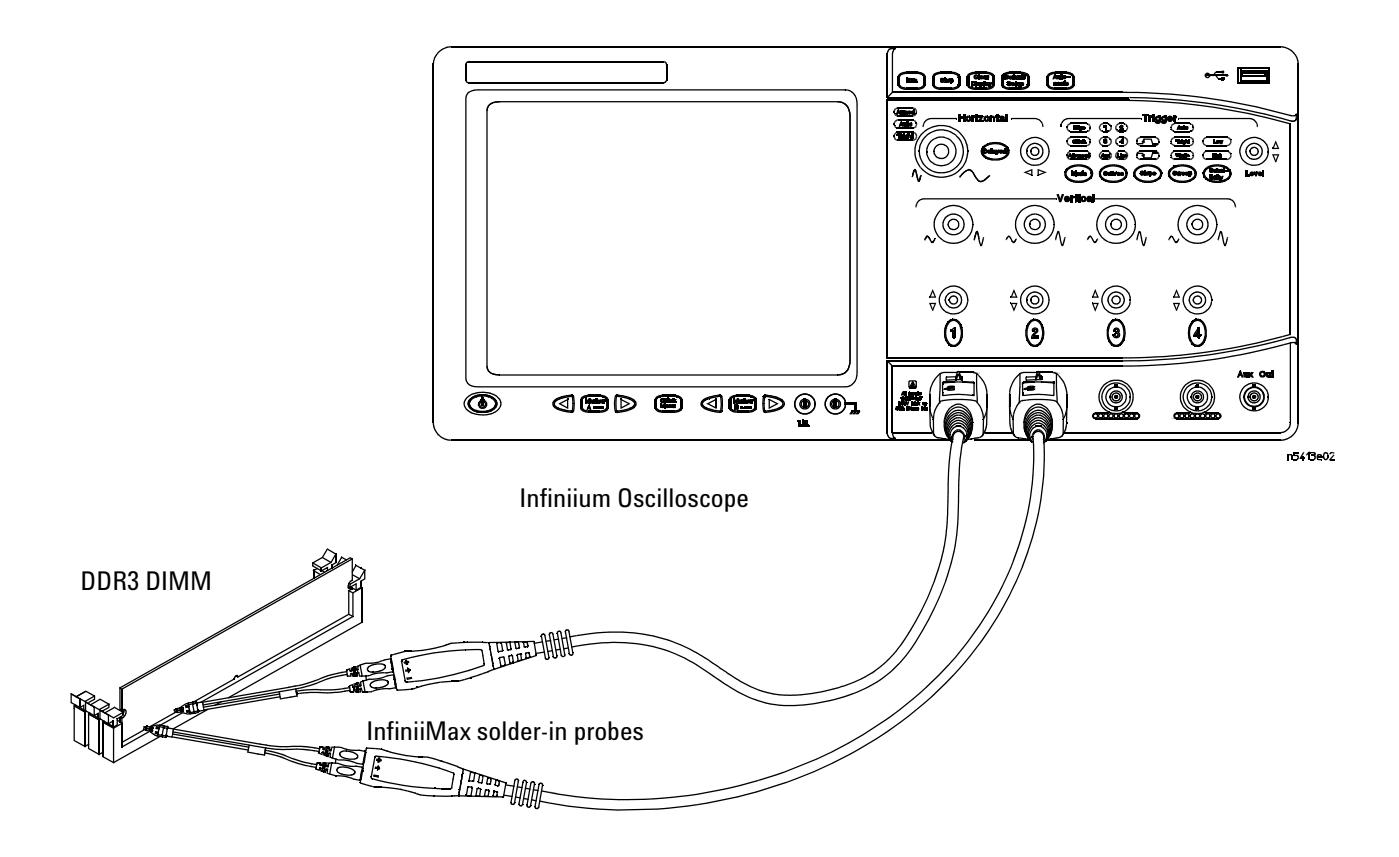

<span id="page-51-1"></span>**Figure 6** Probing for Single-Ended Signals AC Output Parameters Tests with Two Probes

You can use any of the oscilloscope channels as Pin Under Test (PUT) source channel. You can identify the channels used for each signal in the Configuration tab of the DDR3 Compliance Test Application. (The channels shown in [Figure 6](#page-51-1) are just examples).

For more information on the probe amplifiers and differential probe heads, see [Chapter 13, "InfiniiMax Probing," starting on page 209](#page-208-0).

### **Test Procedure**

- **1** Start the automated test application as described in ["Starting the DDR3](#page-24-0)  [Compliance Test Application"](#page-24-0) on page 25.
- **2** Ensure that the RAM reliability test software is running on the computer system where the DDR3 Device Under Test (DUT) is attached. This software will perform a test on all unused RAM on the system by producing a repetitive burst of read- write data signals to the DDR3 memory.
- **3** Connect the differential solder- in probe head to the PUTs on the DDR3 DIMM.
- **4** Connect the oscilloscope probes to any channels of the oscilloscope.
- **5** In the DDR3 Test application, click the Set Up tab.
- **6** Select the Speed Grade options. For the Single- Ended Signals AC Input Parameters Tests, you can select any speed grade within the selection: DDR3- 800, DDR3- 1066, DDR3- 1333, DDR3- 1600.
- **7** Type in or select the Device Identifier as well as User Description from the drop- down list. Enter your comments in the Comments text box.
- **8** Click the Select Tests tab and check the tests you want to run. Check the parent node or group to check all the available tests within the group.

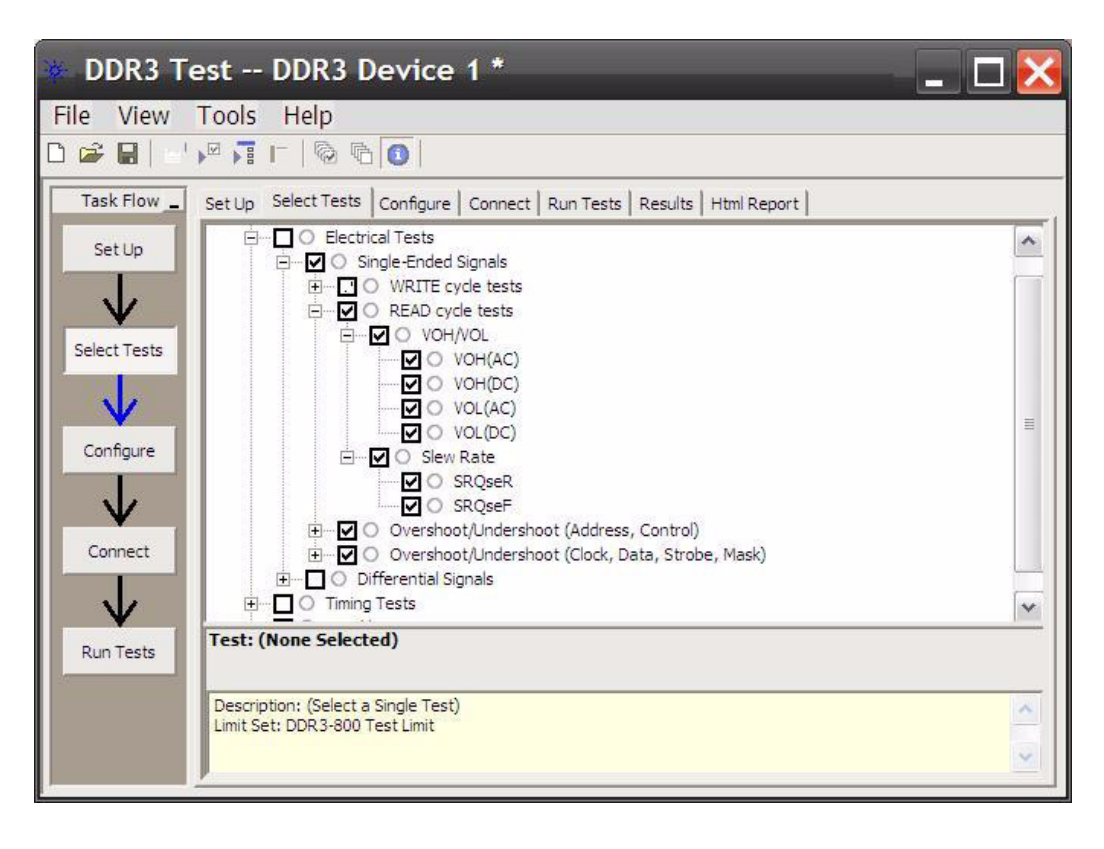

**Figure 7** Selecting Single-Ended Signals AC Output Parameters Tests

# <span id="page-54-0"></span>**SRQseR Test Method of Implementation**

SRQseR - Output Signal Minimum Rising Slew Rate (Rising). The purpose of this test is to verify that the rising slew rate value of the test signal is within the conformance limit of the SRQser value specified in the JEDEC specification.

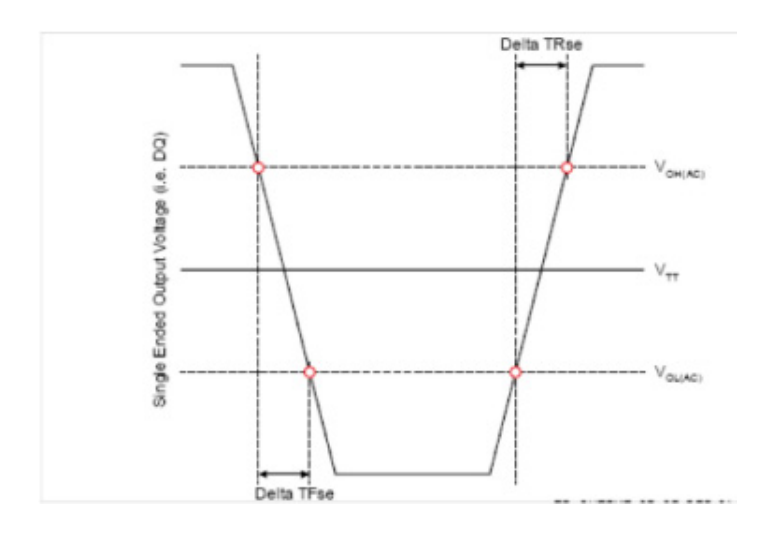

**Figure 8** SRQseR

### **Signals of Interest**

Based on the test definition (Read cycle only):

- **•** Data Signal (supported by Data Strobe Signals) OR
- **•** Data Strobe Signal (supported by Data Signals)

Signals required to perform the test on the oscilloscope:

- **•** Pin Under Test (PUT is any of the signals of interest defined above)
- **•** Supporting Pin (only required when PUT is DQ or DQS)

# **Test Definition Notes from the Specification**

#### **Table 13** Single-ended Output Slew Rate Definition

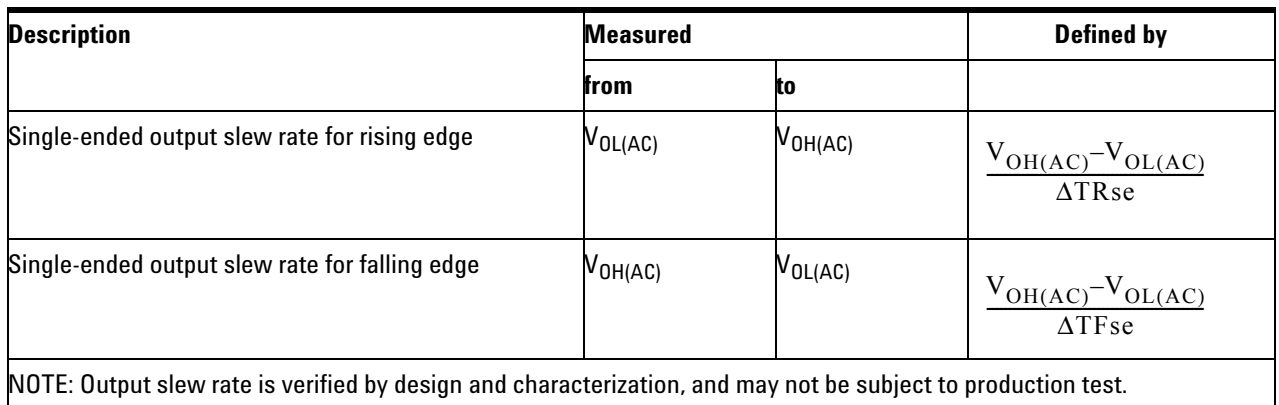

#### **Table 14** Output Slew Rate (Single-Ended)

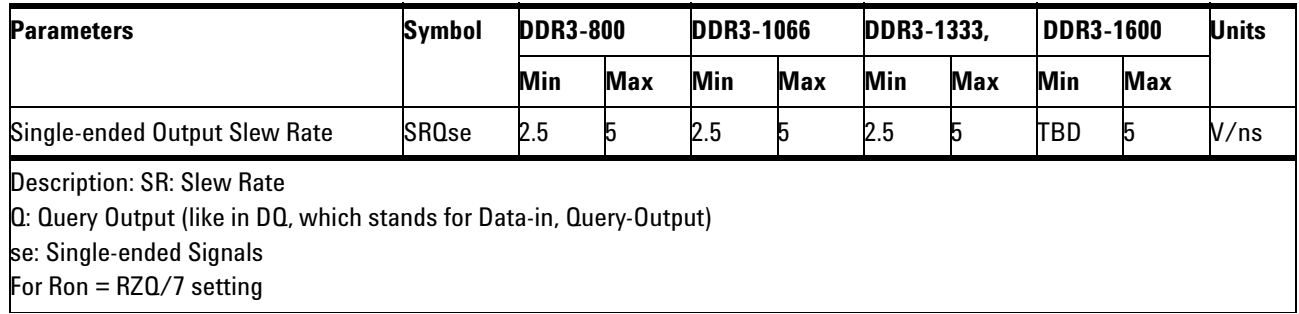

# **Test References**

See Table 33 - Single- ended Output Slew Rate Definition and Table 34 - Output Slew Rate (Single- ended), in the *JEDEC Standard JESD79- 3C*.

# **PASS Condition**

The calculated Rising Slew/SRQseR value for the test signal should be within the specification limit.

### **Measurement Algorithm**

- **1** Acquire and split read and write burst of the acquired signal.
- **2** Take the first valid READ burst found.
- **3** Find all valid rising edges in the said burst. A valid rising edge starts at  $V_{OL (AC)}$  crossing and end at following  $V_{OH (AC)}$  crossing.

**4** For all valid rising edges, find the transition time, ΔTR which is time starts at  $V_{OL (AC)}$  crossing and end at following  $V_{OH (AC)}$ crossing. Then calculate SRQseR.

$$
SRQseR = \frac{V_{OH(AC)} - V_{OL(AC)}}{\Delta TR}
$$

**5** Determine the worst result from the set of SRQseR measured.

# <span id="page-57-0"></span>**SRQseF Test Method of Implementation**

SRQseF - Output Signal Minimum Slew Rate (Falling). The purpose of this test is to verify that the falling slew rate value of the test signal is within the conformance limit of the SRQseF value specified in the JEDEC specification.

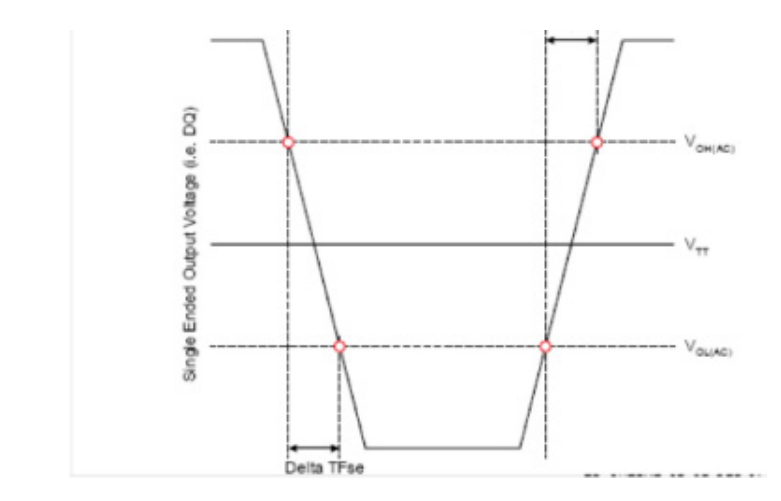

**Figure 9** SRQseF

# **Signals of Interest**

Based on the test definition (Read cycle only):

- **•** Data Signal (supported by Data Strobe Signals) OR
- **•** Data Strobe Signal (supported by Data Signals)

Signals required to perform the test on the oscilloscope:

- **•** Pin Under Test (PUT is any of the signals of interest defined above\*
- **•** Supporting Pin (only required when PUT is DQ or DQS)

# **Test Definition Notes from the Specification**

#### **Table 15** Single-ended Output Slew Rate Definition

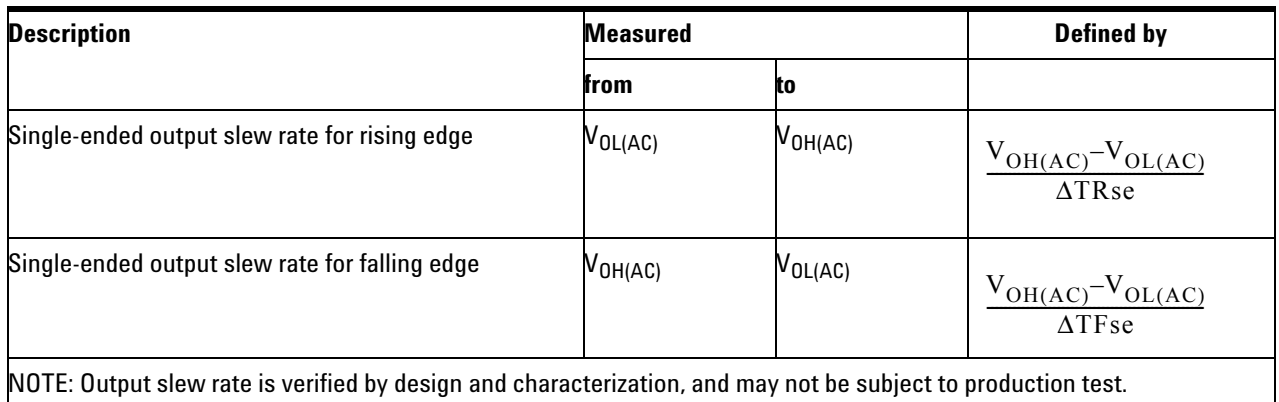

#### **Table 16** Output Slew Rate (Single-Ended)

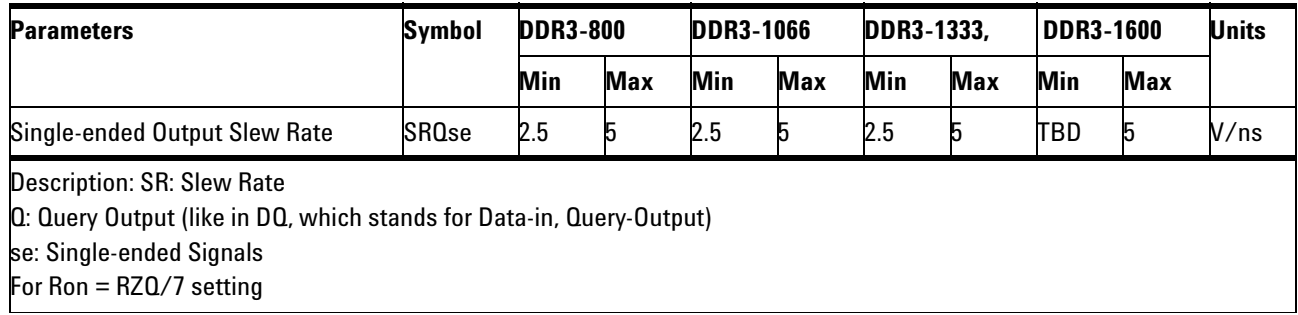

# **Test References**

See Table 33 - Single- ended Output Slew Rate Definition and Table 34 - Output Slew Rate (Single- ended), in the *JEDEC Standard JESD79- 3C*.

# **PASS Condition**

The calculated Falling Slew/SRQseF value for the test signal should be within the specification limits.

# **Measurement Algorithm**

- **1** Acquire and split read and write burst of the acquired signal.
- **2** Take the first valid READ burst found.
- **3** Find all valid falling edges in the said burst. A valid falling edge starts at  $V_{OH (AC)}$  crossing and end at following  $V_{OL (AC)}$  crossing.

**4** For all valid falling edges, find the transition time, ΔTR which is time starts at  $V_{OH (AC)}$  crossing and end at following  $V_{OL (AC)}$ crossing. Then calculate SRQseF.

$$
SRQseF = \frac{V_{OH(AC)} - V_{OL(AC)}}{\Delta TR}
$$

**5** Determine the worst result from the set of SRQseF measured.

# <span id="page-60-0"></span>**V<sub>OH(AC)</sub>** Test Method of Implementation

 $V_{OH}$  Output Logic High Test can be divided into two sub tests -  $V_{OH(AC)}$ test and  $V_{OH(DC)}$  test.

 $V_{\text{OH}(AC)}$  - Maximum AC Output Logic High. The purpose of this test is to verify that the high level voltage value of the test signal within a valid sampling window is greater than the conformance limits of the  $V_{OH(AC)}$ value specified in the JEDEC specification.

The value of  $V_{TT}$  which directly affects the conformance lower limit is defaulted to 0.75V for the compliance limit set used. User may choose to use the User Defined Limit feature in the application to perform this test against a customized test limit set based on different values of  $V_{TT}$ .

The value of  $V_{DDQ}$  which directly affects the conformance lower limit is defaulted to 1.50V for the compliance limit set used. User may choose to use the User Defined Limit feature in the application to perform this test against a customized test limit set based on different values of  $V_{TT}$ .

### **Signals of Interest**

Based on the test definition (Read cycle only):

- **•** Data Signal
- **•** Data Strobe Signal

Signals required to perform the test on the oscilloscope:

- **•** Pin Under Test (PUT is any of the signals of interest defined above)
- **•** Supporting Pin (only required when PUT is DQ or DQS)

#### **Test Definition Notes from the Specification**

**Table 17** Single Ended AC and DC Output Levels

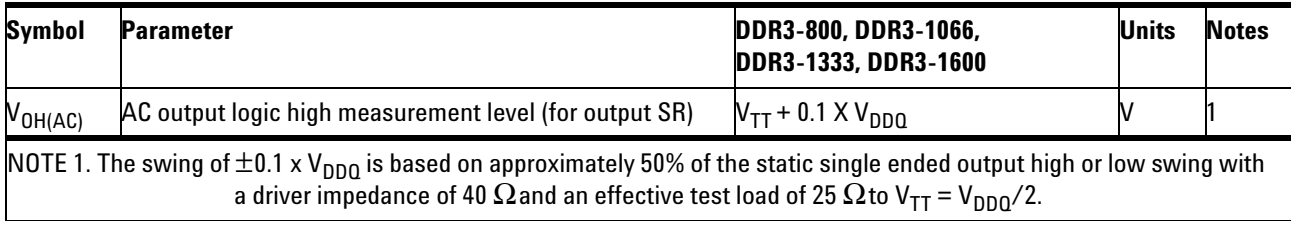

#### **Test References**

See Table 31 - Single Ended AC and DC Output Levels, in the *JEDEC Standard JESD79- 3C*.

### **PASS Condition**

The high level voltage value of the test signal shall be greater than or equal to the  $V_{OH(AC)}$  value in the specification.

#### **Measurement Algorithm**

- **1** Acquire and split read and write burst of the acquired signal.
- **2** Take the first valid READ burst found.
- **3** Find all valid positive pulses. A valid positive pulse starts at V<sub>REF</sub> crossing at valid rising edge and ends at  $V_{REF}$  crossing at the following valid falling edge.
- **4** Zoom in on the first valid positive pulse and perform  $V_{\text{TOP}}$ measurement. Take the  $V_{TOP}$  measurement result as  $V_{OH(AC)}$  value.
- **5** Continue the previous step with the rest of the valid positive pulses that were found in the burst.
- **6** Determine the worst result from the set of  $V_{OH(AC)}$  measured.

# <span id="page-62-0"></span>**V<sub>OH(DC)</sub>** Test Method of Implementation

 $V_{OH(DC)}$  - Minimum DC Output Logic High. The purpose of this test is to verify that the high level voltage value of the test signal within a valid sampling window is greater than the conformance limits of the  $V_{OH(DC)}$ value specified in the JEDEC specification.

The value of  $V_{DDQ}$  which directly affects the conformance upper limit is defaulted to 1.50V. User may choose to use the UDL (User Defined Limit) feature in the application to perform this test against a customize test limit set based on different values of  $V_{DDQ}$ .

### **Signals of Interest**

Based on the test definition (Read cycle only):

- **•** Data Signal (supported by Data Strobe Signals) OR
- Data Strobe Signal (supported by Data Signals)

Signals required to perform the test on the oscilloscope:

- **•** Pin Under Test (PUT is any of the signals of interest defined above)
- **•** Supporting Pin (only required when PUT is DQ or DQS)

### **Test Definition Notes from the Specification**

**Table 18** Single Ended AC and DC Output Levels

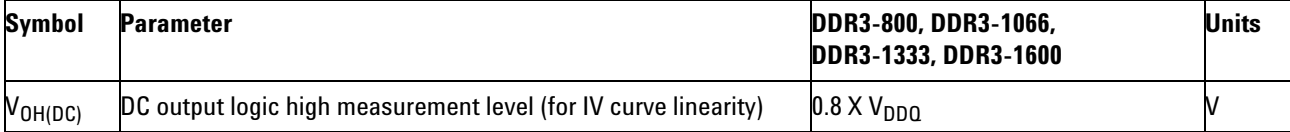

### **Test References**

See Table 31 - Single- ended AC and DC Output Levels, in the *JEDEC Standard JESD79- 3C*.

### **PASS Condition**

The high level voltage value of the test signal shall be greater than or equal to the  $V_{OH(DC)}$  value in the specification.

# **Measurement Algorithm**

- **1** Acquire and split read and write burst of the acquired signal.
- **2** Take the first valid READ burst found.
- **3** Find all valid positive pulses. A valid positive pulse starts at  $V_{REF}$ crossing at valid rising edge and ends at  $V_{REF}$  crossing at the following valid falling edge.
- **4** Zoom in on the first valid positive pulse and perform  $V_{\text{TOP}}$ measurement. Take the  $V_{TOP}$  measurement result as  $V_{OH(DC)}$  value.
- **5** Continue the previous step with the rest of the valid positive pulses that were found in the burst.
- **6** Determine the worst result from the set of  $V_{OH(DC)}$  measured.

# <span id="page-64-0"></span>**V<sub>OL(AC)</sub>** Test Method of Implementation

 $V_{OL}$  AC Output Logic Low High Test can be divided into two sub tests:  $V_{\text{OL}(\text{AC})}$  test and  $V_{\text{OL}(\text{DC})}$  test.

 $V_{\text{OL}(AC)}$  - Minimum AC Output Logic Low. The purpose of this test is to verify that the low level voltage value of the test signal within a valid sampling window is lower than the conformance lower limits of the  $V_{OL(AC)}$  value specified in the JEDEC specification.

The value of  $V_{TT}$  which directly affects the conformance lower limit is defaulted to 0.75V for the compliance limit set used. User may choose to use the User Defined Limit feature in the application to perform this test against a customized test limit set based on different values of  $V_{TT}$ .

The value of  $V_{DDQ}$  which directly affects the conformance lower limit is defaulted to 1.50V for the compliance limit set used. User may choose to use the User Defined Limit feature in the application to perform this test against a customized test limit set based on different values of  $V_{DDQ}$ .

### **Signals of Interest**

Based on the test definition (Read cycle only):

- Data Signal (supported by Data Strobe Signals)
- **•** Data Strobe Signal (supported by Data Signals)

Signals required to perform the test on the oscilloscope:

- **•** Pin Under Test (PUT is any of the signals of interest defined above)
- **•** Supporting Pin (only required when PUT is DQ or DQS)

#### **Test Definition Notes from the Specification**

**Table 19** Single Ended AC and DC Output Levels

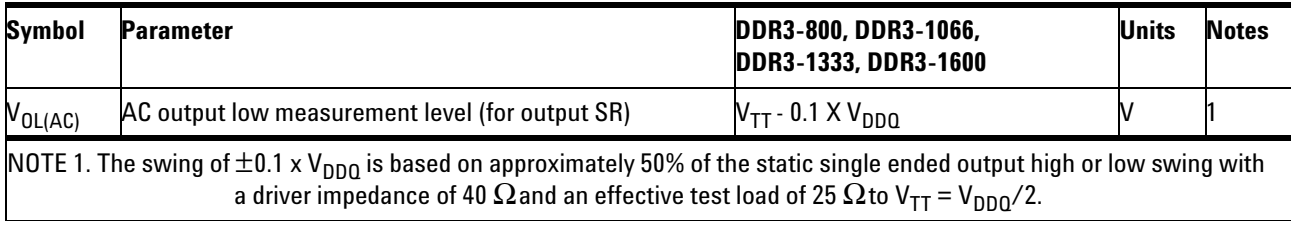

### **Test References**

See Table 31 - Single- ended AC and DC Output Levels, in the *JEDEC Standard JESD79- 3C*.

### **PASS Condition**

The low level voltage value of the test signal shall be lower than or equal to the minimum  $V_{OL(AC)}$  value.

#### **Measurement Algorithm**

- **1** Acquire and split read and write burst of the acquired signal.
- **2** Take the first valid READ burst found.
- **3** Find all valid negative pulses. A valid negative pulse starts at  $V_{REF}$ crossing at valid falling edge and ends at  $V_{REF}$  crossing at the following valid rising edge.
- **4** Zoom in on the first valid negative pulse and perform  $V_{\text{BASE}}$ measurement. Take the  $V_{BASE}$  measurement result as  $V_{OL(AC)}$  value.
- **5** Continue the previous step with the rest of the valid negative pulses that were found in the burst.
- **6** Determine the worst result from the set of  $V_{OL(AC)}$  measured.

# <span id="page-66-0"></span>**V<sub>OL(DC)</sub> Test Method of Implementation**

 $V_{\text{OL}(\text{DC})}$  - Maximum DC Output Logic Low. The purpose of this test is to verify that the low level voltage value of the test signal within a valid sampling window is lower than the conformance lower limits of the  $V_{\text{OL}(\text{DC})}$  value specified in the JEDEC specification.

The value of  $V_{DDQ}$  which directly affects the conformance lower limit is defaulted to 1.50V. User may choose to use the UDL (User Defined Limit) feature in the application to perform this test against a customize test limit set based on different values of  $V_{DDQ}$ .

### **Signals of Interest**

Based on the test definition (Read cycle only):

- **•** Data Signal (supported by Data Strobe Signals) OR
- Data Strobe Signal (supported by Data Signals)

Signals required to perform the test on the oscilloscope:

- **•** Pin Under Test (PUT is any of the signals of interest defined above)
- **•** Supporting Pin (only required when PUT is DQ or DQS)

### **Test Definition Notes from the Specification**

**Table 20** Single Ended AC and DC Output Levels

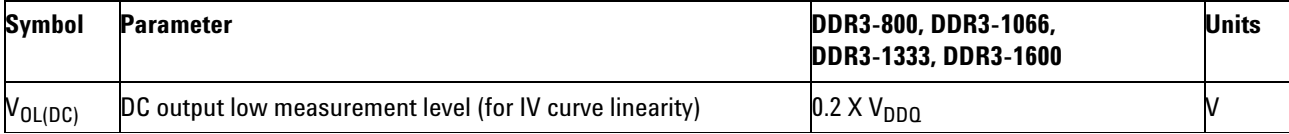

### **Test References**

See Table 31 - Single- ended AC and DC Output Levels, in the *JEDEC Standard JESD79- 3C*.

# **PASS Condition**

The low level voltage value of the test signal shall be lower than or equal to the minimum  $V_{OL(DC)}$  value.

# **Measurement Algorithm**

- **1** Acquire and split read and write burst of the acquired signal.
- **2** Take the first valid READ burst found.
- **3** Find all valid negative pulses. A valid negative pulse starts at  $V_{REF}$ crossing at valid falling edge and ends at  $V_{REF}$  crossing at the following valid rising edge.
- 4 Zoom in on the first valid negative pulse and perform V<sub>BASE</sub> measurement. Take the  $V_{BASE}$  measurement result as  $V_{OL(DC)}$  value.
- **5** Continue the previous step with the rest of the valid negative pulses that were found in the burst.
- **6** Determine the worst result from the set of  $V_{OL(DC)}$  measured.

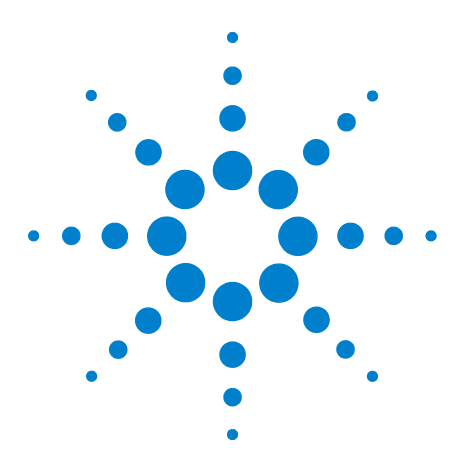

**5**

**U7231A DDR3 Compliance Test Application Compliance Testing Methods of Implementation**

# **Single-Ended Signals Overshoot/Undershoot Tests**

[Probing for Overshoot/Undershoot Tests](#page-69-0) 70 [AC Overshoot Test Method of Implementation](#page-72-0) 73 [AC Undershoot Test Method of Implementation](#page-75-0) 76

This section provides the Methods of Implementation (MOIs) for Single- Ended Signals Overshoot/Undershoot tests using an Agilent 80000B or 90000A Series Infiniium oscilloscope, recommended InfiniiMax 116xA or 113xA probe amplifiers, E2677A differential solder- in probe head and the DDR3 Compliance Test Application.

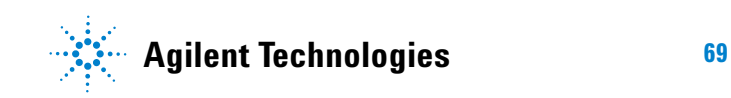

# <span id="page-69-0"></span>**Probing for Overshoot/Undershoot Tests**

When performing the Single- Ended Signals Overshoot/Undershoot tests, the DDR3 Compliance Test Application will prompt you to make the proper connections as shown in the following diagram. Refer to the Connection tab in DDR3 Electrical Performance Compliance application for the exact number of probe connections.

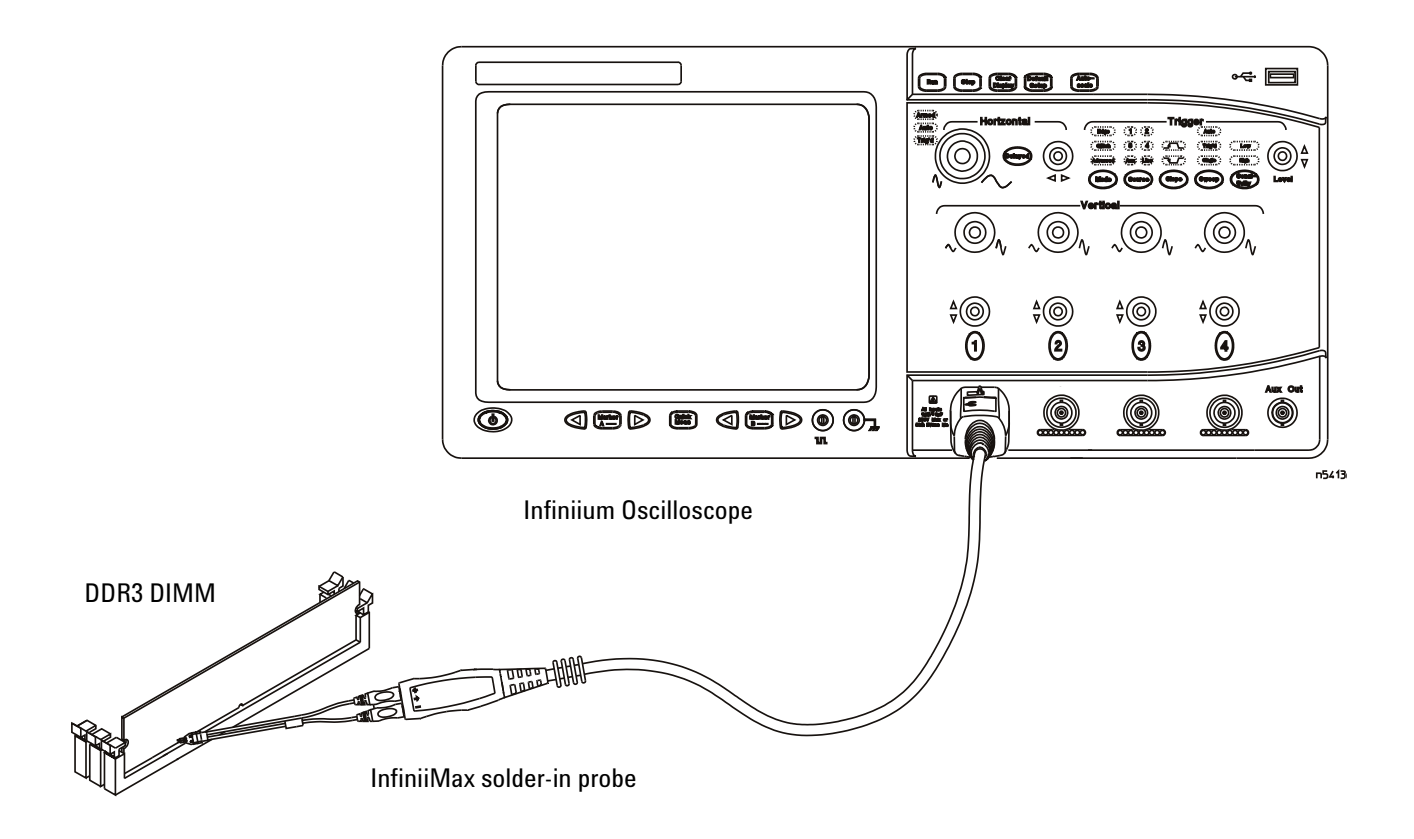

<span id="page-69-1"></span>**Figure 10** Probing for Single-Ended Signals Overshoot/Undershoot Tests

You can use any of the oscilloscope channels as Pin Under Test (PUT) source channel. You can identify the channels used for each signal in the Configuration tab of the DDR3 Compliance Test Application. (The channel shown in [Figure 10](#page-69-1) is just an example).

For more information on the probe amplifiers and differential probe heads, see [Chapter 13, "InfiniiMax Probing," starting on page 209](#page-208-0).

### **Test Procedure**

- **1** Start the automated test application as described in ["Starting the DDR3](#page-24-0)  [Compliance Test Application"](#page-24-0) on page 25.
- **2** Ensure that the RAM reliability test software is running on the computer system where the DDR3 Device Under Test (DUT) is attached. This software will perform test on all unused RAM on the system by producing repetitive burst of read- write data signals to the DDR3 memory.
- **3** Connect the differential solder- in probe head to the PUTs on the DDR3 DIMM.
- **4** Connect the oscilloscope probes to any channels of the oscilloscope.
- **5** In the DDR3 Test application, click the Set Up tab.
- **6** Select the Speed Grade options. For Single- Ended Signals Overshoot/Undershoot tests, you can select any speed grade within the selection: DDR3- 800, DDR3- 1066, DDR3- 1333, DDR3- 1600.
- **7** Type in or select the Device Identifier as well as User Description from the drop- down list. Enter your comments in the Comments text box.
- **8** Click the Select Tests tab and check the tests you want to run. Check the parent node or group to check all the available tests within the group.

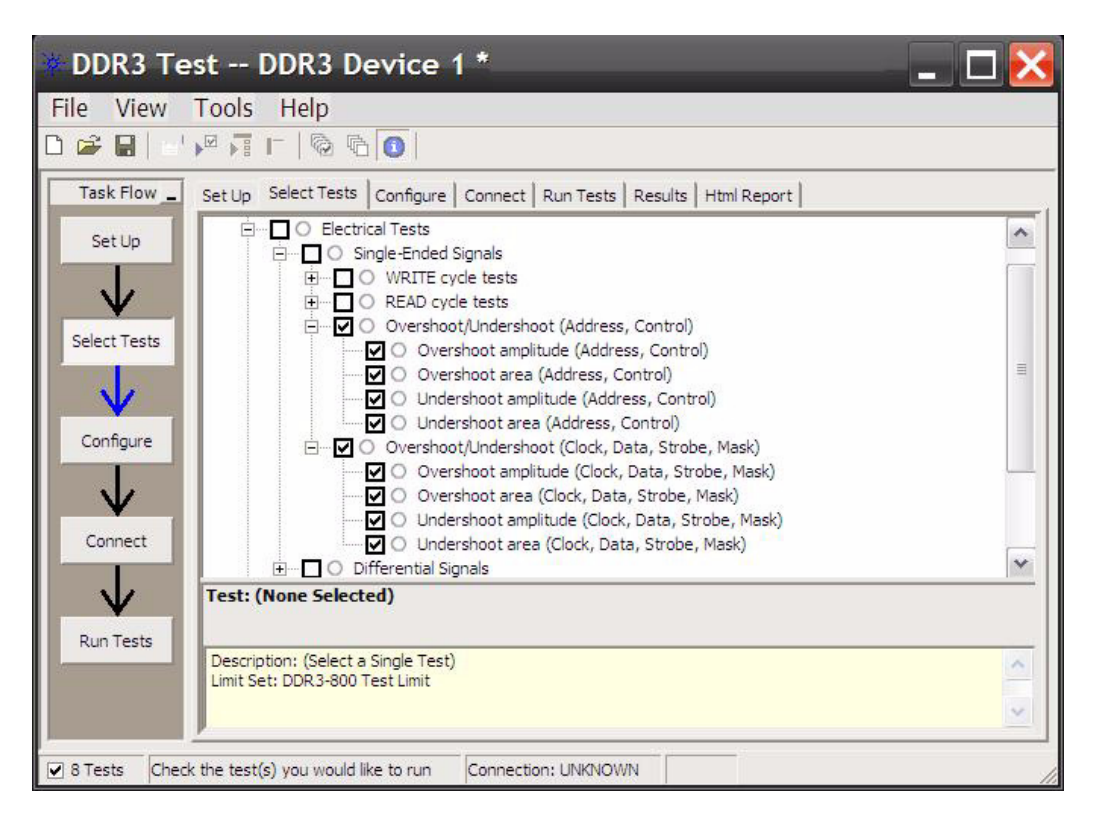

**Figure 11** Selecting Single-Ended Signals Overshoot/Undershoot Tests
### **AC Overshoot Test Method of Implementation**

The Overshoot test can be divided into two sub- tests: Overshoot amplitude and Overshoot area. The purpose of this test is to verify that the overshoot value of the test signal found from all regions of the acquired waveform is lower than or equal to the conformance limit of the maximum peak amplitude allowed for overshoot as specified in the JEDEC specification.

When there is an overshoot, the area is calculated based on the overshoot width and overshoot amplitude. The Overshoot area should be lower than or equal to the conformance limit of the maximum overshoot area allowed as specified in the JEDEC specification.

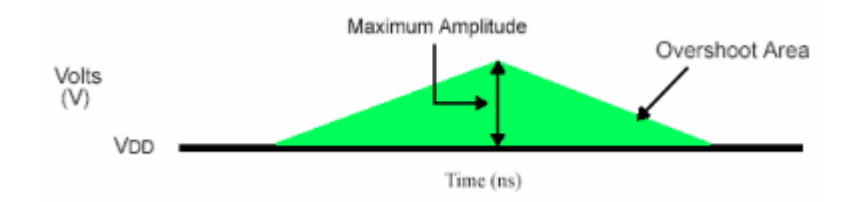

**Figure 12** Address and Control Overshoot

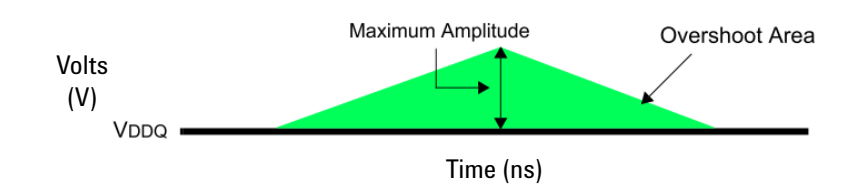

**Figure 13** Clock, Data, Strobe, and Mask Overshoot

#### **Signals of Interest**

Based on the test definition (Read or Write):

- **•** Data Signal OR
- **•** Data Strobe Signal OR
- **•** Address Signal OR
- **•** Control Signal OR
- **•** Data Mask Control Signals OR
- **•** Clock Signals

Signals required to perform the test on the oscilloscope:

**•** Pin Under Test (PUT is any of the signals of interest defined above)

### **Test Definition Notes from the Specification**

**Table 21** AC Overshoot Specification for Address and Control Pins

**A0-A15, BA0-BA3, CS, RAS, CAS, WE, CKE, ODT**

| <b>Parameter</b>                                  |                 | <b>Specification</b> |            |                  |  |  |  |
|---------------------------------------------------|-----------------|----------------------|------------|------------------|--|--|--|
|                                                   | <b>DDR3-800</b> | <b>DDR3-1066</b>     | DDR3-1333  | <b>DDR3-1600</b> |  |  |  |
| Maximum peak amplitude allowed for overshoot area | 0.4V            | 0.4V                 | 0.4 V      | 0.4V             |  |  |  |
| Maximum overshoot area above VDD                  | $0.67$ V-ns     | $0.5 V-ns$           | $0.4$ V-ns | $0.33$ V-ns      |  |  |  |

**Table 22** AC Overshoot Specification for Clock, Data, Strobe and Mask Pins

#### **CK, CK, DQ, DQS, DQS, DM**

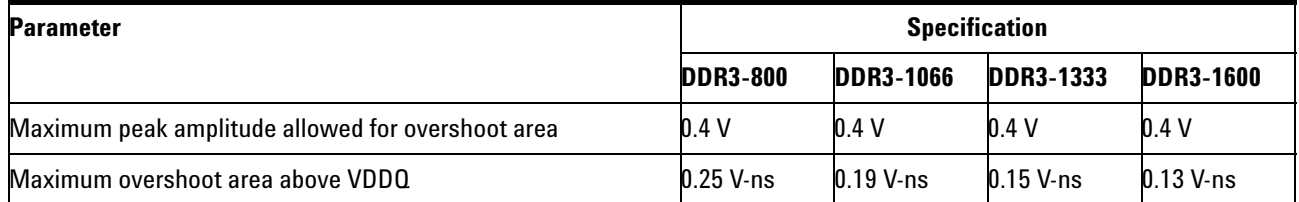

### **Test References**

See Table 37 - AC Overshoot/Undershoot Specification for Address and Control Pins, and Table 38 - AC Overshoot/Undershoot Specification for Clock, Data, Strobe and Mask Pins, in the *JEDEC Standard JESD79- 3C*.

### **PASS Condition**

The measured maximum voltage value should be less than or equal to the maximum overshoot value.

The calculated Overshoot area value should be less than or equal to the maximum Overshoot area allowed.

### **Measurement Algorithm**

- **1** Set the number of sampling points to 2M samples.
- **2** Obtain sample or acquire signal data and perform signal conditioning to maximize the screen resolution (vertical scale adjustment).

I

I

- **3** Use TMAX and VMAX to get timestamp of maximum voltage on all regions of the acquired waveform.
- **4** Perform manual zoom waveform to maximum peak area.
- **5** Find the edges before and after the Overshoot Point at the Supply Reference Level in order to calculate the maximum overshoot length duration. Table below shows the supply reference level for each pin group:

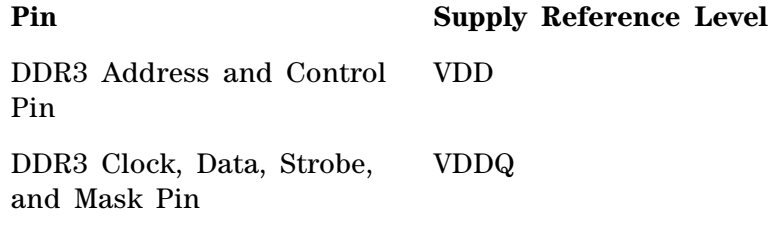

- **6** Calculate Overshoot Amplitude. Overshoot Amplitude = VMAX supply reference level (refer to table above)
- **7** Calculate the Overshoot area (V- ns)
	- **a** Area of calculation is based on the area of calculation of a triangle where the Overshoot width is used as the triangle base and the Overshoot amplitude is used as the triangle height.
	- **b** Area =  $0.5$  \* base \* height.
- **8** Compare test result to the compliance test limit.

### **AC Undershoot Test Method of Implementation**

The Undershoot Test can be divided into two sub- tests: Undershoot amplitude and Undershoot area. The purpose of this test is to verify that the undershoot value of the test signal found from all regions of the acquired waveform is less than or equal to the conformance limit of the maximum peak amplitude allowed for undershoot as specified in the JEDEC specification.

When there is an undershoot, the area is calculated based on the undershoot width. The Undershoot area should be less than or equal to the conformance limit of the maximum undershoot area allowed as specified in the JEDEC specification.

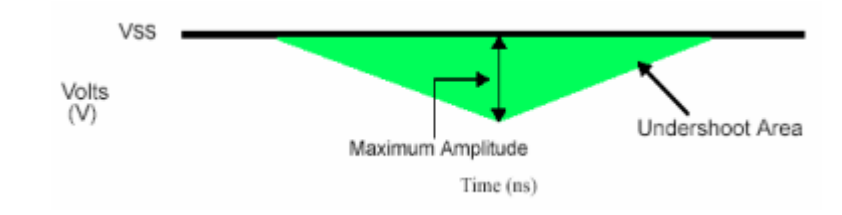

**Figure 14** Address and Control Undershoot

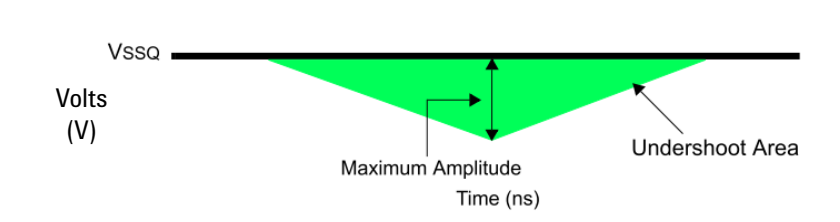

**Figure 15** Clock, Data, Strobe, and Mask Undershoot

### **Signals of Interest**

Based on the test definition (Read or Write):

- **•** Data Signal OR
- **•** Data Strobe Signal OR
- **•** Address Signal OR
- **•** Control Signal OR
- **•** Data Mask Control Signals OR
- **•** Clock Signals

Signals required to perform the test on the oscilloscope:

**•** Pin Under Test (PUT is any of the signals of interest defined above)

### **Test Definition Notes from the Specification**

**Table 23** AC Overshoot/Undershoot Specification for Address and Control Pins

**A0-A15, BA0-BA3, CS, RAS, CAS, WE, CKE, ODT**

| <b>Parameter</b>                                   |                 | <b>Specification</b> |                  |                  |  |  |  |
|----------------------------------------------------|-----------------|----------------------|------------------|------------------|--|--|--|
|                                                    | <b>DDR3-800</b> | <b>DDR3-1066</b>     | <b>DDR3-1333</b> | <b>DDR3-1600</b> |  |  |  |
| Maximum peak amplitude allowed for undershoot area | 0.4V            | 0.4V                 | 0.4 V            | 0.4V             |  |  |  |
| Maximum undershoot area below VSS                  | $0.67$ V-ns     | $0.5$ V-ns           | $0.4$ V-ns       | $0.33$ V-ns      |  |  |  |

**Table 24** AC Overshoot/Undershoot Specification for Clock, Data, Strobe and Mask Pins

### **CK, CK, DQ, DQS, DQS, DM**

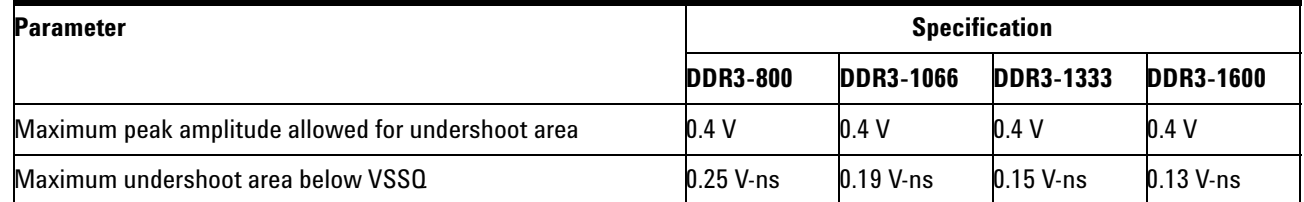

### **Test References**

I

I

See Table 37 - AC Overshoot/Undershoot Specification for Address and Control Pins, and Table 38 - AC Overshoot/Undershoot Specification for Clock, Data, Strobe and Mask Pins, in the *JEDEC Standard JESD79- 3C*.

### **PASS Condition**

The measured minimum voltage value for the test signal should be less than or equal to the maximum undershoot value.

The calculated undershoot area value should be less than or equal to the maximum undershoot area allowed.

#### **Measurement Algorithm**

- **1** Set the number of sampling points to 2M samples.
- **2** Obtain sample or acquire signal data and perform signal conditioning to maximize the screen resolution (vertical scale adjustment).
- **3** Use TMIN and VMIN to get timestamp of minimum voltage on all regions of the acquired waveform.
- **4** Perform manual zoom waveform to minimum peak area.
- **5** Find the edges before and after the Undershoot Point at the GND (∼0V) level in order to calculate the maximum undershoot length duration. Table below shows the supply reference level for each pin group:

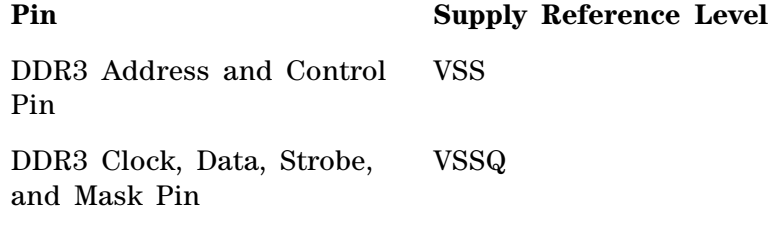

- **6** Calculate Undershoot Amplitude. Undershoot Amplitude = 0 VMIN.
- **7** Calculate the Undershoot area (V- ns)
	- **a** Area of calculation is based on the area of calculation of a triangle where the Undershoot width is used as the triangle base and the Undershoot amplitude is used as the triangle height.
	- **b** Area =  $0.5$  \* base \* height.
- **8** Compare test result to the compliance test limit.

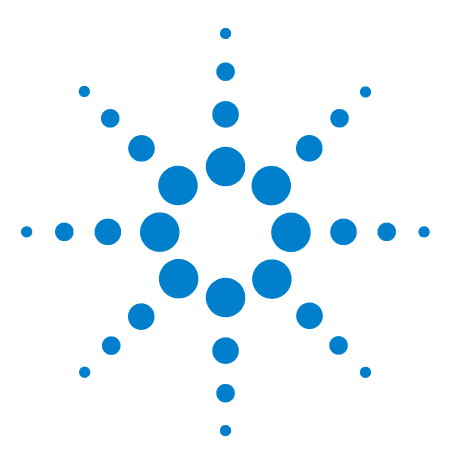

**6**

**U7231A DDR3 Compliance Test Application Compliance Testing Methods of Implementation**

# **Differential Signals AC Input Parameters Tests**

[Probing for Differential Signals AC Input Parameters Tests](#page-79-0) 80 [VIX\(AC\), AC Differential Input Cross Point Voltage -Test Method of](#page-82-0)  [Implementation](#page-82-0) 83

This section provides the Methods of Implementation (MOIs) for Differential Signals AC Input tests using an Agilent 80000B or 90000A Series Infiniium oscilloscope, recommended InfiniiMax 116xA or 113xA probe amplifiers, E2677A differential solder- in probe head and the DDR3 Compliance Test Application.

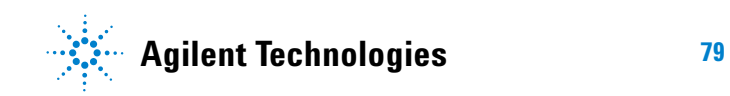

### <span id="page-79-0"></span>**Probing for Differential Signals AC Input Parameters Tests**

When performing the Differential Signals AC Input Parameters tests, the DDR3 Compliance Test Application will prompt you to make the proper connections. The connection for the Differential Signals AC Input Parameters tests may look similar to the following diagram. Refer to the Connection tab in DDR3 Electrical Performance Compliance application for the exact number of probe connections.

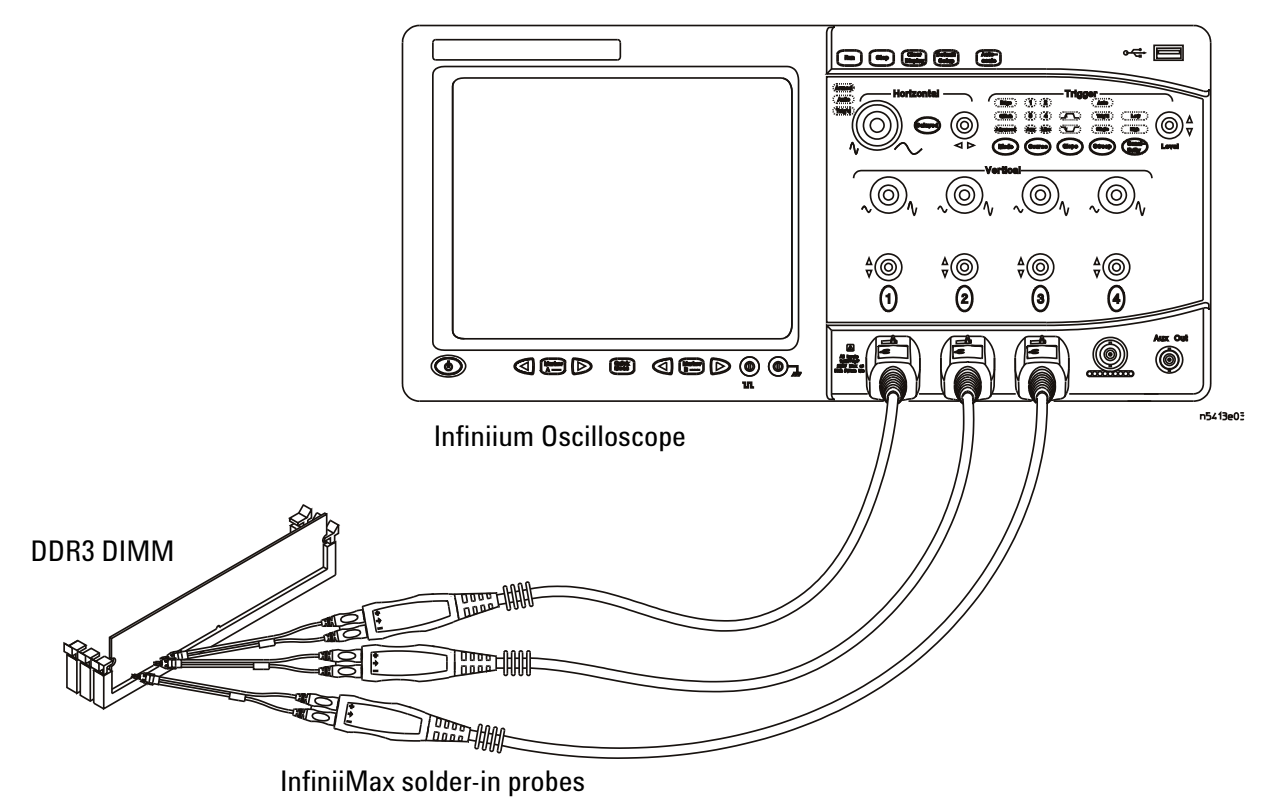

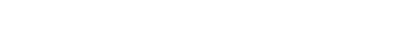

<span id="page-79-1"></span>**Figure 16** Probing for Differential Signals AC Input Parameters Tests with Three Probes

You can use any of the oscilloscope channels as Pin Under Test (PUT) source channel. You can identify the channels used for each signal in the Configuration tab of the DDR3 Compliance Test Application. (The channels shown in [Figure 16](#page-79-1) are just examples).

For more information on the probe amplifiers and differential probe heads, see [Chapter 13, "InfiniiMax Probing," starting on page 209](#page-208-0).

### **Test Procedure**

- **1** Start the automated test application as described in ["Starting the DDR3](#page-24-0)  [Compliance Test Application"](#page-24-0) on page 25.
- **2** Ensure that the RAM reliability test software is running on the computer system where the DDR3 Device Under Test (DUT) is attached. This software will perform test on all unused RAM on the system by producing repetitive burst of read- write data signals to the DDR3 memory.
- **3** Connect the differential solder- in probe head to the PUTs on the DDR3 DIMM.
- **4** Connect the oscilloscope probes to any channels of the oscilloscope.
- **5** In the DDR3 Test application, click the Set Up tab.
- **6** Select the Speed Grade options. For Differential Signals AC Input Parameters Tests, you can select any speed grade within the selection: DDR3- 800, DDR3- 1066, DDR3- 1333, DDR3- 1600.
- **7** Type in or select the Device Identifier as well as User Description from the drop- down list. Enter your comments in the Comments text box.
- **8** Click the Select Tests tab and check the tests you want to run. Check the parent node or group to check all the available tests within the group.

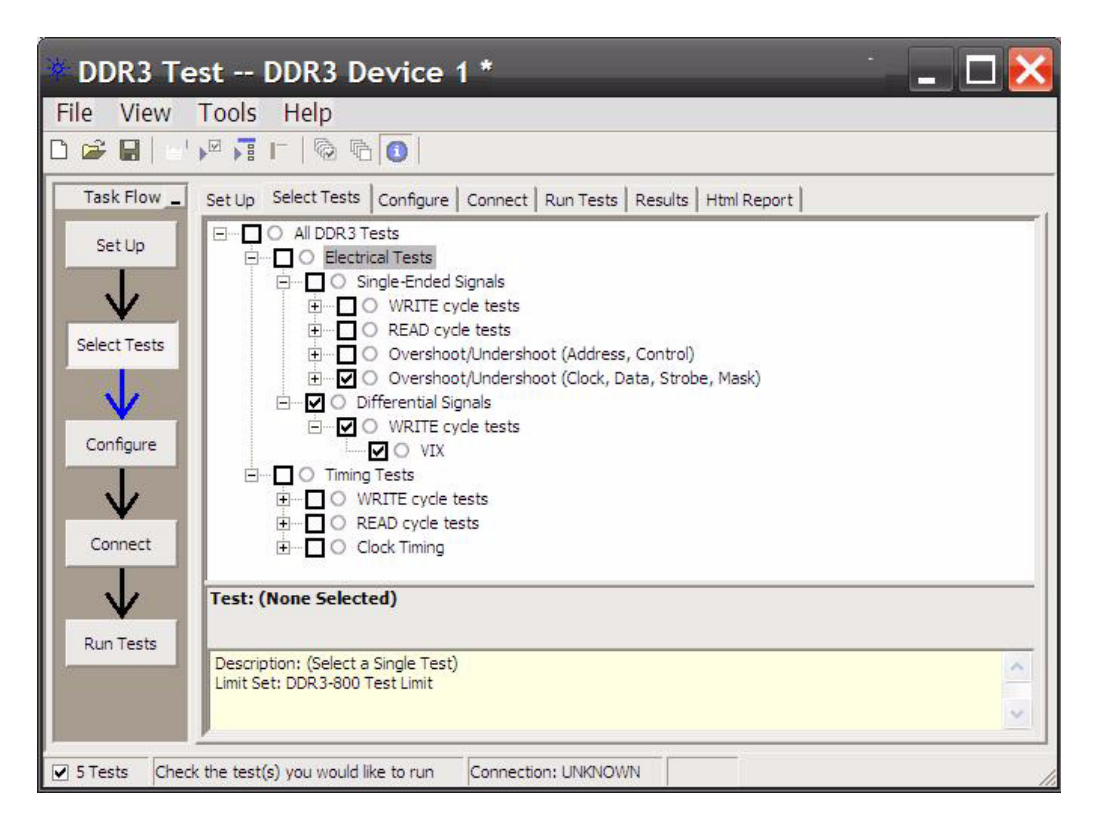

**Figure 17** Selecting Differential Signals AC Input Parameters Tests

## <span id="page-82-0"></span>V<sub>IX(AC)</sub>, AC Differential Input Cross Point Voltage -Test Method of **Implementation**

The purpose of this test is to verify the crossing point of the input differential test signals pair is within the conformance limits of the  $V_{IX(AC)}$ as specified in the JEDEC specification.

The value of  $V_{DDQ}$  which directly affects the conformance upper limit is defaulted to 1.50V. However, users have the flexibility to change this value.

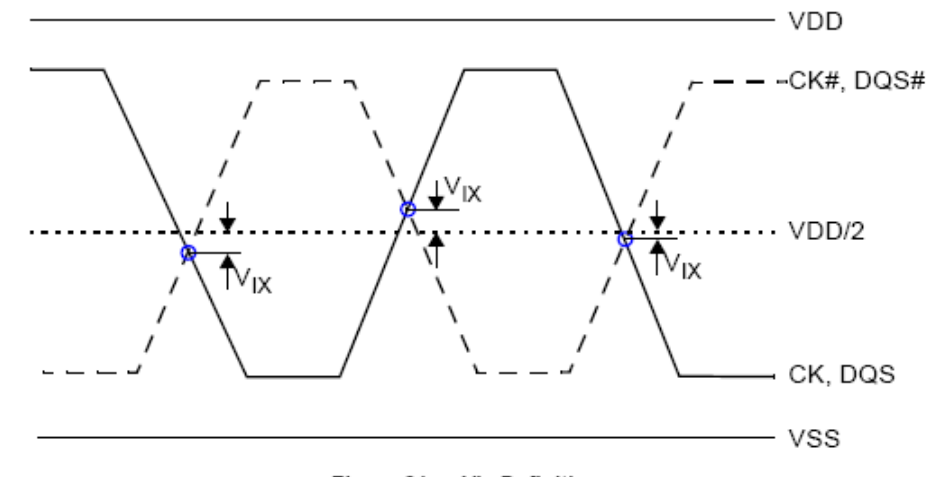

**Figure 18** V<sub>IX</sub> AC Differential Input Voltage

### **Signals of Interest**

Based on the test definition (Write cycle only):

- **•** Data Strobe Signal (supported by Data Signals) OR
- **•** Clock Signals

Signals required to perform the test on the oscilloscope:

- **•** Pin Under Test (PUT is any of the signals of interest defined above)
- **•** Supporting Pin (only required when PUT is DQS)

### **Test Definition Notes from the Specification**

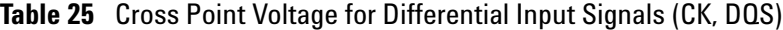

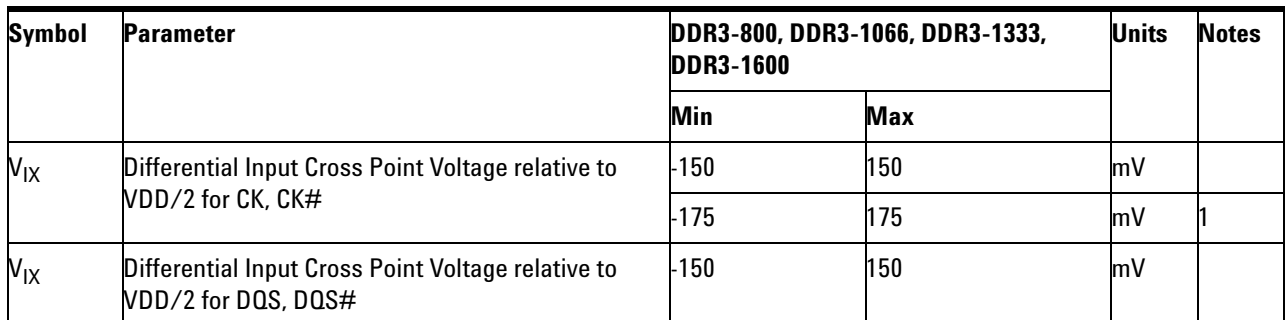

NOTE 1. Extended range for V<sub>IX</sub> is only allowed for clock and if single-ended clock input signals CK and CK# are monotonic with a single-ended swing VSEL/VSEH of at least VDD/2 ±250mV, and when the differential slew rate of CK - CK# is larger than 3V/ns.

Refer to VSEL and VSEH standard values.

### **Test References**

See Table 29 - Cross Point Voltage for Differential Input Signals (CK, DQS), in the *JEDEC Standard JESD79- 3C*.

### **PASS Condition**

The measured crossing point value for the differential test signals pair should be within the conformance limits of  $V_{IX(AC)}$  value.

#### **Measurement Algorithm**

For PUT is DQS and DQS#:

- **1** Obtain sample or acquire data waveforms.
- **2** Use Subtract function to generate the differential waveform from two source input.
- **3** Split read and write burst of the acquired signal.
- **4** Take the first valid WRITE burst found.
- **5** Find all differential DQS crossing that cross 0V.
- **6** Use VTIME to get the actual crossing point voltage value using the timestamp obtained.
- **7** Determine the worst result from the set of  $V_{IX (AC)}$  measured.

For PUT is CLK and CLK#:

- **1** Obtain sample or acquire data waveforms.
- **2** Use Subtract function to generate the differential waveform from two source input.
- **3** Find the first 10 differential CLK crossing that cross 0V.
- **4** Use VTIME to get the actual crossing point voltage value using the timestamp obtained.
- **5** Determine the worst result from the set of  $V_{IX (AC)}$  measured.

### **6 Differential Signals AC Input Parameters Tests**

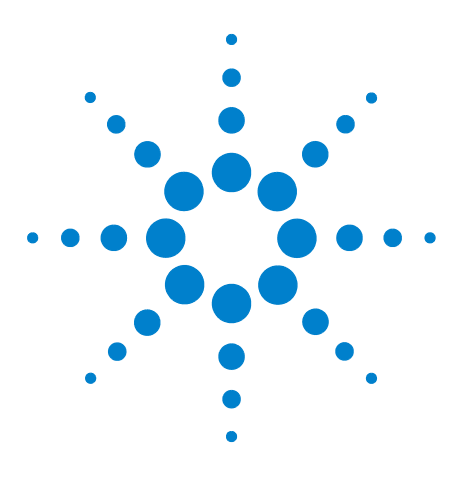

**U7231A DDR3 Compliance Test Application Compliance Testing Methods of Implementation**

# **Clock Timing (CT) Tests**

[Probing for Clock Timing Tests](#page-87-0) 88

**7**

[Clock Period Jitter - tJIT\(per\) - Test Method of Implementation](#page-89-0) 90 [Cycle to Cycle Period Jitter - tJIT\(cc\) - Test Method of Implementation](#page-91-0) 92 [Cumulative Error - tERR\(nper\) - Test Method of Implementation](#page-93-0) 94 [Average High Pulse Width - tCH\(avg\) - Test Method of](#page-96-0)  [Implementation](#page-96-0) 97

[Average Low Pulse Width - tCL\(avg\) - Test Method of Implementation](#page-98-0) 99 [Half Period Jitter - tJIT\(duty\) - Test Method of Implementation](#page-100-0) 101 [Average Clock Period - tCK\(avg\) - Test Method of Implementation](#page-102-0) 103

This section provides the Methods of Implementation (MOIs) for Clock Timing tests using an Agilent 80000B or 90000A Series Infiniium oscilloscope, recommended InfiniiMax 116xA or 113xA probe amplifiers, E2677A differential solder- in probe head and the DDR3 Compliance Test Application.

**NOTE** Both XYZ# and  $\overline{XYZ}$  are referring to compliment. Thus, CK# is the same as  $\overline{CK}$ .

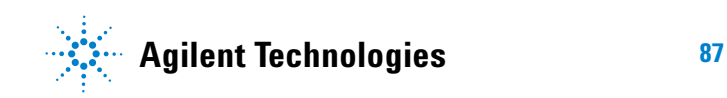

#### **7 Clock Timing (CT) Tests**

### <span id="page-87-0"></span>**Probing for Clock Timing Tests**

When performing the Clock Timing tests, the DDR3 Compliance Test Application will prompt you to make the proper connections. The connection for Clock Timing tests may look similar to the following diagram. Refer to the Connection tab in DDR3 Electrical Performance Compliance Test application for the exact number of probe connections. Typically, you need minimum three probe connections to run the tests.

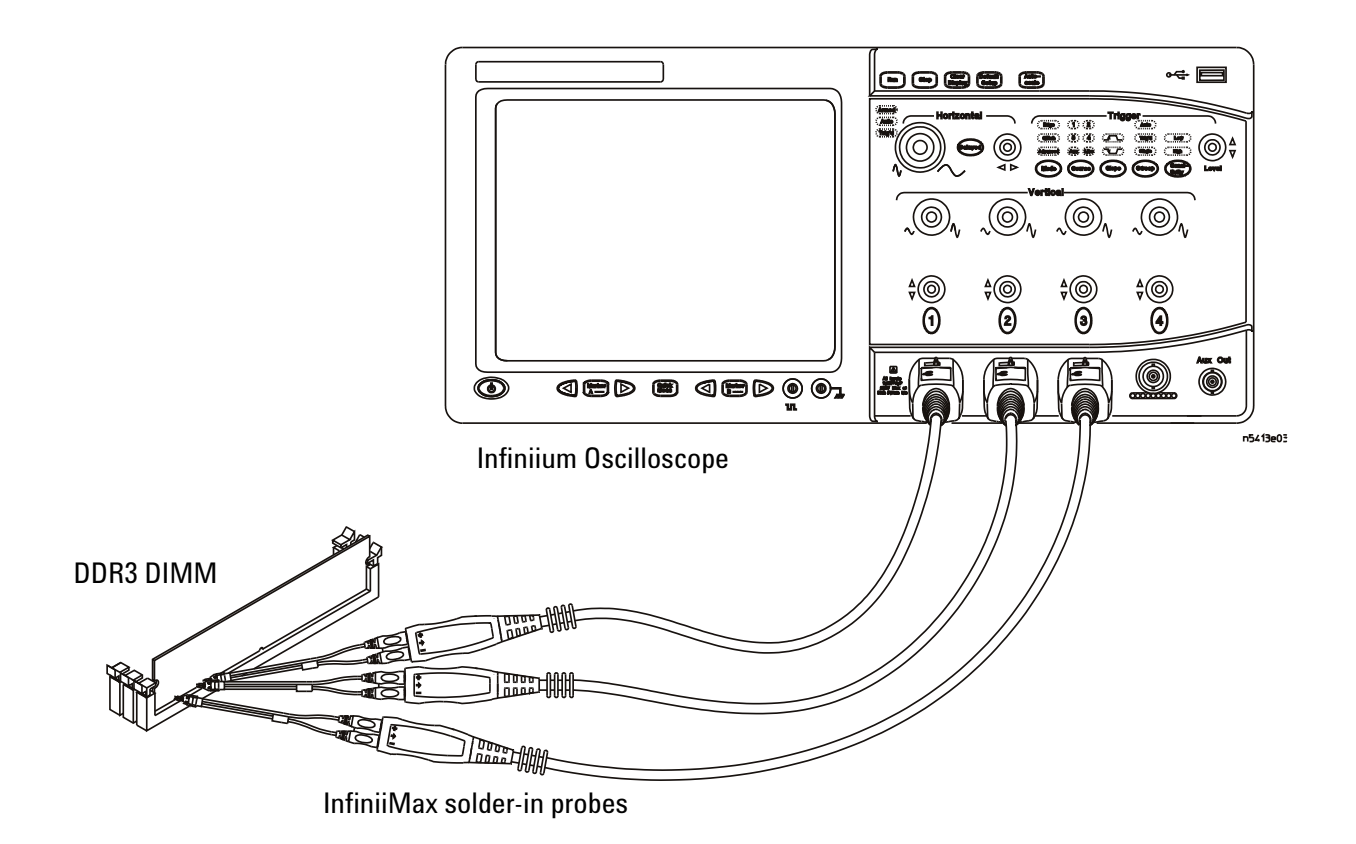

<span id="page-87-1"></span>**Figure 19** Probing for Clock Timing Tests with Three Probes

You can use any of the oscilloscope channels as Pin Under Test (PUT) source channel. You can identify the channels used for each signal in the Configuration tab of the DDR3 Compliance Test Application. (The channels shown in [Figure 19](#page-87-1) are just examples).

For more information on the probe amplifiers and differential probe heads, see [Chapter 13, "InfiniiMax Probing," starting on page 209](#page-208-0).

### **Test Procedure**

- **1** Start the automated test application as described in ["Starting the DDR3](#page-24-0)  [Compliance Test Application"](#page-24-0) on page 25.
- **2** Ensure that the RAM reliability test software is running on the computer system where the DDR3 Device Under Test (DUT) is attached. This software will perform test on all the unused RAM on the system by producing repetitive burst of read- write data signals to the DDR3 memory.
- **3** Connect the differential solder- in probe head to the PUTs on the DDR3 DIMM.
- **4** Connect the oscilloscope probes to any channels of the oscilloscope.
- **5** In the DDR3 Test application, click the Set Up tab.
- **6** Select the Speed Grade options. For Clock Timing Tests, you can select any speed grade within the selection: DDR3- 800, DDR3- 1066, DDR3- 1333, DDR3- 1600.
- **7** Type in or select the Device Identifier as well as User Description from the drop- down list. Enter your comments in the Comments text box.
- **8** Click the Select Tests tab and check the tests you want to run. Check the parent node or group to check all the available tests within the group.

### <span id="page-89-0"></span>**Clock Period Jitter - tJIT(per) - Test Method of Implementation**

This test is applicable to the Rising Edge Measurement. The purpose of this test is to measure the difference between a measured clock period and the average clock period across multiple cycles of the clock.

### **Signals of Interest**

Based on the test definition (Read or Write):

**•** Clock Signal

Signals required to perform the test on the oscilloscope:

**•** Pin Under Test (PUT is any of the signals of interest defined above)

### **Test Definition Notes from the Specification**

**Table 26** Clock Period Jitter Test

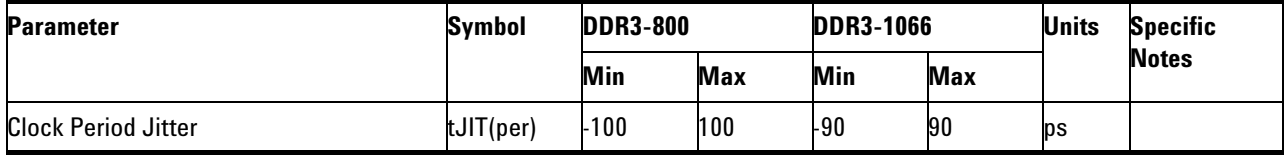

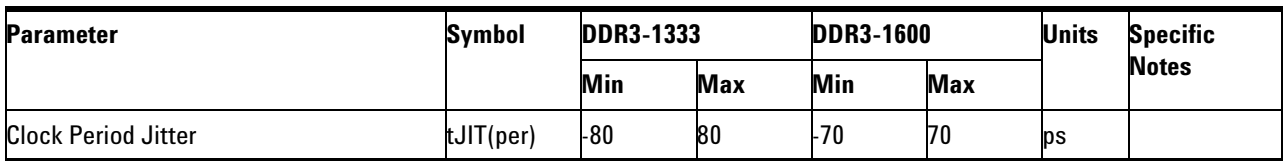

### **Pass Condition**

The tJIT(per) measurement value should be within the conformance limits as specified in the JEDEC specification.

### **Measurement Algorithm**

Example input test signal: Frequency: 1 KHz, Number of cycles acquired: 202.

- **1** This measurement measures the difference between every period inside a 200 cycle window with the average of the whole window.
- **2** First, calculate the average for periods 1- 200.
- **3** Measure the difference between period #1 and the average. Save the result as a measurement result.
- **4** Measure the difference between period #2 and the average. Save the answer.
- **5** Continue this same procedure until period #200 is compared to the average (200 measurements are generated).
- **6** Slide the window by one and measure the average of 2- 201.
- **7** Compare period #2 with the new average. Continue the comparison for period #3, #4, ... #200, #201 (200 more measurements are generated, 400 total now).
- **8** Next, slide the window by one and measure the average of periods 3- 202.
- **9** Compare period #3 with the new average. Continue the comparison for period #4, #5, ... #201, #202 (200 more measurements so now the total is 600 measurements).
- **10** Check these 600 measurements for the smallest and largest values (worst case values).
- **11** Compare test result to compliance test limit.

### **Test References**

See Table 65- Timing Parameters by Speed Bin in the *JEDEC Standard JESD79- 3C*.

## <span id="page-91-0"></span>**Cycle to Cycle Period Jitter - tJIT(cc) - Test Method of Implementation**

This test is applicable to the Rising Edge Measurement. The purpose of this test is to measure the difference in the clock period between two consecutive clock cycles. The tJIT(cc) Rising Edge Measurement measures the clock period from the rising edge of a clock cycle to the next rising edge.

### **Signals of Interest**

Based on the test definition (Read or Write):

**•** Clock Signal

Signals required to perform the test on the oscilloscope:

**•** Pin Under Test (PUT is any of the signals of interest defined above)

### **Test Definition Notes from the Specification**

**Table 27** Cycle to Cycle Period Jitter Test

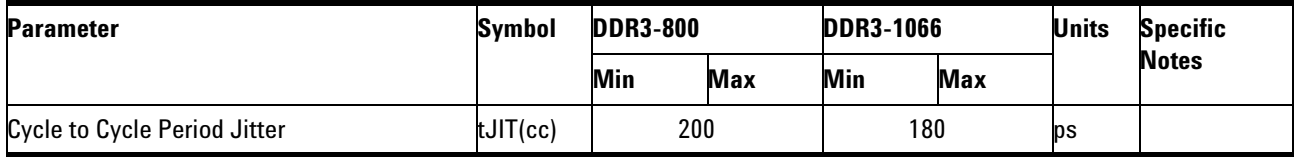

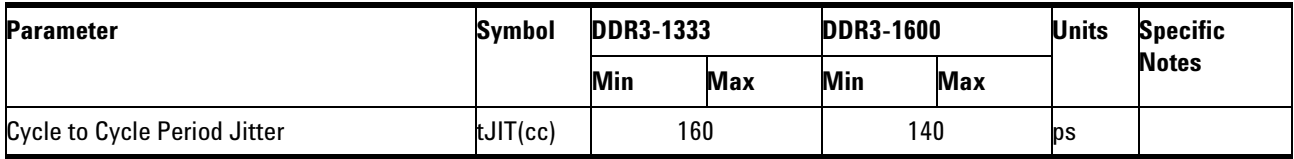

### **Pass Condition**

The tJIT(cc) measurement value should be within the conformance limits as specified in the JEDEC specification.

### **Measurement Algorithm**

Example input test signal: Frequency: 1 KHz, Number of cycles acquired: 202.

- **1** Measure the difference between every adjacent pair of periods.
- **2** Generate 201 measurement results.
- **3** Check the results for the smallest and largest values (worst case values).
- **4** Compare the test results against the compliance test limits.

### **Test References**

See Table 65- Timing Parameters by Speed Bin in the *JEDEC Standard JESD79- 3C*.

### **7 Clock Timing (CT) Tests**

### <span id="page-93-0"></span>**Cumulative Error - tERR(nper) - Test Method of Implementation**

This Cumulative Error (across "n" cycles) test is applicable to the Rising Edge Measurement. The purpose of this test is to measure the difference between a measured clock period and the average clock period across multiple cycles of the clock. Supported measurements include multiple cycle windows with values of "n" (for "n" cycles) where  $n > 5$  but less than 50.

### **Signals of Interest**

Based on the test definition (Read or Write):

**•** Clock Signal

Signals required to perform the test on the oscilloscope:

**•** Pin Under Test (PUT is any of the signals of interest defined above)

### **Test Definition Notes from the Specification**

**Table 28** Cumulative Error Across n Cycles

| <b>Parameter</b>                                  | <b>Symbol</b> | <b>DDR3-800</b>                                                                                        |     | <b>DDR3-1066</b> |     | <b>DDR3-1333</b> |     | <b>DDR3-1600</b> |     | <b>Units</b> |
|---------------------------------------------------|---------------|----------------------------------------------------------------------------------------------------|-----|------------------|-----|------------------|-----|------------------|-----|--------------|
|                                                   |               | min                                                                                                    | max | min              | max | min              | max | min              | max |              |
| Cumulative error across 2 cycles                  | tERR(2per)    | -147                                                                                                   | 147 | -132             | 132 | -118             | 118 | $-103$           | 103 | ps           |
| Cumulative error across 3 cycles                  | tERR(3per)    | $-175$                                                                                                 | 175 | -157             | 157 | -140             | 140 | $-122$           | 122 | ps           |
| Cumulative error across 4 cycles                  | tERR(4per)    | -194                                                                                                   | 194 | -175             | 175 | -155             | 155 | $-136$           | 136 | ps           |
| Cumulative error across 5 cycles                  | tERR(5per)    | -209                                                                                                   | 209 | -188             | 188 | -168             | 168 | $-147$           | 147 | ps           |
| Cumulative error across 6 cycles                  | tERR(6per)    | $-222$                                                                                                 | 222 | -200             | 200 | -177             | 177 | $-155$           | 155 | ps           |
| Cumulative error across 7 cycles                  | tERR(7per)    | $-232$                                                                                                 | 232 | -209             | 209 | -186             | 186 | $-163$           | 163 | ps           |
| Cumulative error across 8 cycles                  | tERR(8per)    | -241                                                                                                   | 241 | -217             | 217 | $-193$           | 193 | $-169$           | 169 | ps           |
| Cumulative error across 9 cycles                  | tERR(9per)    | -249                                                                                                   | 249 | -224             | 224 | -200             | 200 | $-175$           | 175 | ps           |
| Cumulative error across 10 cycles                 | tERR(10)      | -257                                                                                                   | 257 | -231             | 231 | -205             | 205 | $-180$           | 180 | ps           |
| Cumulative error across 11 cycles                 | tERR(11)      | $-263$                                                                                                 | 263 | -237             | 237 | $-210$           | 210 | $-184$           | 184 | ps           |
| Cumulative error across 12 cycles                 | tERR(12)      | $-269$                                                                                                 | 269 | -242             | 242 | $-215$           | 215 | $-188$           | 188 | ps           |
| Cumulative error across 13, 14,  49, 50<br>cycles | tERR(11-50)   | $tERR(nper)min = (1 + 0.68ln(n))^{*}tJIT(per)min$<br>$tERR(nper)max = (1 + 0.68ln(n))^{*}tJIT(per)max$ |     |                  |     |                  |     |                  | ps  |              |

### **Pass Condition**

The tERR measurement value should be within the conformance limits as specified in the JEDEC Specification.

### **Measurement Algorithm**

Example input test signal: Frequency: 1 KHz, Number of cycles acquired: 202.

- **1** tERR(2per) is similar to tJIT(per), except it makes a small 2- cycle window inside the big 200 cycle window and compares the average of the small window with the average of the big window.
- **2** First, calculate the average for periods 1- 200.
- **3** Calculate the average of periods 1-2.
- **4** Measure the difference between these two averages and save this as a measurement result.
- **5** Calculate the average of period 2- 3 and measure the difference between this average and the big window average.
- **6** Continue this same procedure until it compares the average of periods 199- 200 to the big window average (so far, 199 measurement result generated).
- **7** Next, slide the big window by one and repeat, starting by comparing the average of periods 2- 3 with the new big window average until it finishes by comparing periods 200- 201 with the big window (by now 199 more measurements have been taken for a total of 398 measurements so far).
- **8** Slide the big window by one again and repeat the same procedure (making a total of 597 measurement values).
- **9** Check the 597 results for the smallest and largest values (worst case values).
- **10** Compare the test result to the compliance limit.
- **11** tERR(3per) is the same as tERR(2per) except the small window size is 3 periods wide. tERR(4per) uses small window size of 4 periods, and tERR(5per) uses 5 periods.
- **12** tERR(6- 10per) executes tERR(6per), tERR(7per), tERR(8per), tERR(9per) and tERR(10per), combines all the measurement results together into one big pool and checks for the smallest and largest value.
- **13** tERR(11- 50per) does the same for tERR(11per) through tERR(50per).

### **Test References**

See Table 65- Timing Parameters by Speed Bin in the *JEDEC Standard JESD79- 3C*.

### <span id="page-96-0"></span>**Average High Pulse Width - tCH(avg) - Test Method of Implementation**

The purpose of this test is to measure the average duty cycle of all the positive pulse widths within a window of 200 consecutive cycles.

### **Signals of Interest**

Based on the test definition (Read or Write):

**•** Clock Signal

Signals required to perform the test on the oscilloscope:

• Pin Under Test (PUT is any of the signals of interest defined above)

### **Test Definition Notes from the Specification**

**Table 29** Average High Pulse Width Test

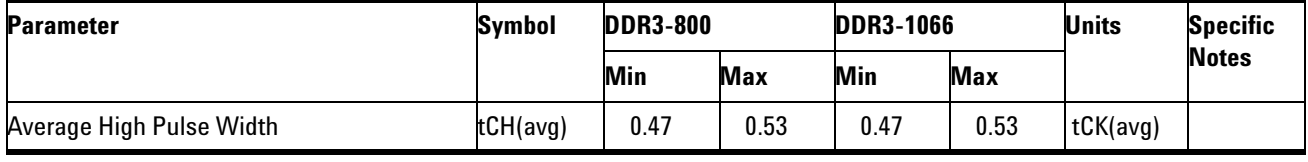

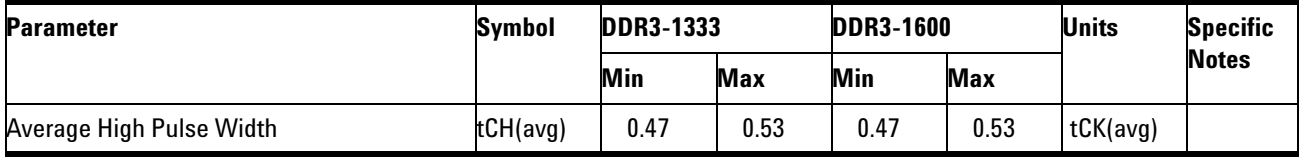

### **Pass Condition**

The tCH measurement value should be within the conformance limits as specified in the JEDEC Specification.

#### **Measurement Algorithm**

Example input test signal: Frequency: 1 KHz, Number of cycles acquired: 202.

- **1** Measure the sliding "window" of 200 cycles.
- **2** Measure the width of the high pulses 1- 200 and determine the average value for this window. (generated 1 measurement result).
- **3** Measure the width of the high pulses 2- 201 and determine the average value for this window. (by now, generate a total of 2 measurement results).
- **4** Measure the width of the high pulses 3- 202 and determine the average value for this window. (by now, generate a total of 3 measurement results).
- **5** Check the total 3 results for the smallest and largest values (worst case values).
- **6** Compare the test results against the compliance test limits.

### **Test References**

See Table 65- Timing Parameters by Speed Bin in the *JEDEC Standard JESD79- 3C*.

### <span id="page-98-0"></span>**Average Low Pulse Width - tCL(avg) - Test Method of Implementation**

The purpose of this test is to measure the average duty cycle of all the negative pulse widths within a window of 200 consecutive cycles.

### **Signals of Interest**

Based on the test definition (Read or Write):

**•** Clock Signal

Signals required to perform the test on the oscilloscope:

• Pin Under Test (PUT is any of the signals of interest defined above)

#### **Test Definition Notes from the Specification**

**Table 30** Average Low Pulse Width Test

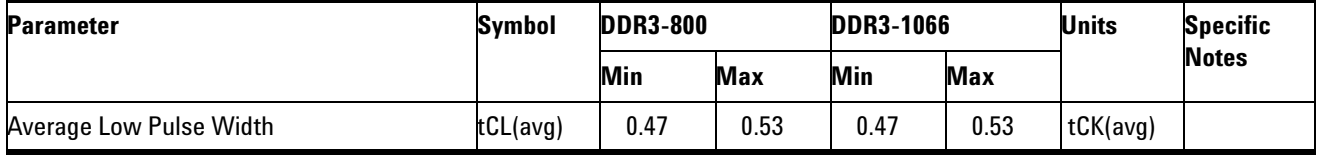

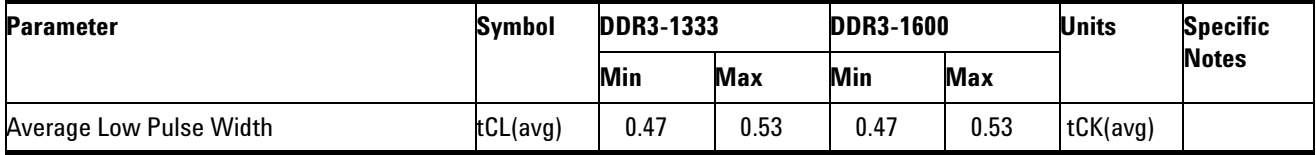

### **Pass Condition**

The tCL measurement value should be within the conformance limits as specified in the JEDEC Specification.

#### **Measurement Algorithm**

Example input test signal: Frequency: 1 KHz, Number of cycles acquired: 202.

- **1** Measure the sliding "window" of 200 cycles.
- **2** Measure the width of the low pulses 1- 200 and determine the average value for this window. (generated 1 measurement result).
- **3** Measure the width of the low pulses 2- 201 and determine the average value for this window. (by now, generate a total of 2 measurement results).
- **4** Measure the width of the low pulses 3- 202 and determine the average value for this window. (by now, generate a total of 3 measurement results).
- **5** Check the total 3 results for the smallest and largest values (worst case values).
- **6** Compare results against the compliance test limits.

### **Test References**

See Table 65- Timing Parameters by Speed Bin in the *JEDEC Standard JESD79- 3C*.

### <span id="page-100-0"></span>**Half Period Jitter - tJIT(duty) - Test Method of Implementation**

The Half Period Jitter tJIT(duty) can be divided into tJIT(CH) Jitter Average High and tJIT(LH) Jitter Average Low. The tJIT(CH) Jitter Average High Measurement measures between a positive pulse width of a cycle in the waveform, and the average positive pulse width of all cycles in a 200 consecutive cycle window. tJIT(LH) Jitter Average Low Measurement measures between a negative pulse width of a cycle in the waveform and the average negative pulse width of all cycles in a 200 consecutive cycle window.

### **Signals of Interest**

Based on the test definition (Read or Write):

**•** Clock Signal

Signals required to perform the test on the oscilloscope:

• Pin Under Test (PUT is any of the signals of interest defined above)

### **Test Definition Notes from the Specification**

**Table 31** Duty Cycle Jitter Test

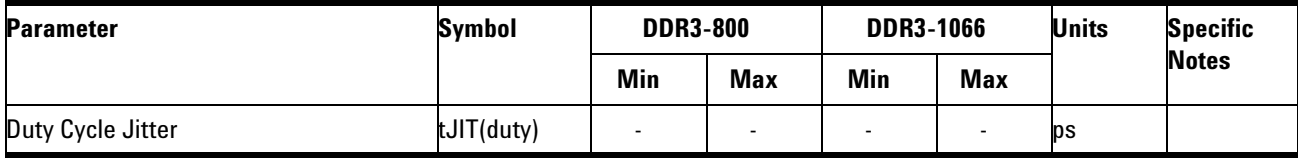

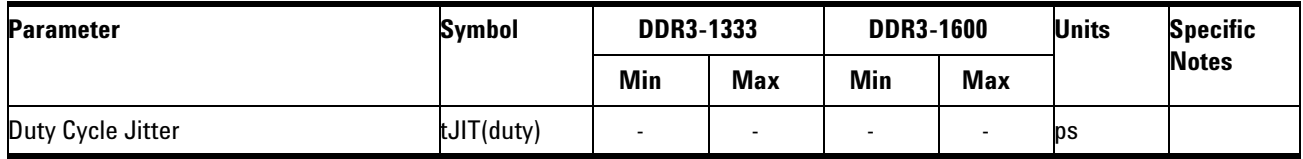

NOTE: Due to the unavailability of limit values for this test parameter in the specification document, the limit for this test is left open by setting the minimum and maximum to very large values (min  $=$  -99E36, max  $=$ 99E36)

### **Pass Condition**

The tJIT(duty) measurement value should be within the conformance limits as specified in the JEDEC Specification.

### **Measurement Algorithm**

Example input test signal: Frequency: 1 KHz, Number of cycles acquired: 202.

#### tJIT(CH):

- **1** This measurement measures the difference between every high pulse width inside a 200 cycle window with the average of the whole window.
- **2** First calculate the average for high pulse width 1- 200.
- **3** Measure the difference between high pulse width #1 and the average. Save the answer as a measurement result.
- **4** Measure the difference between high pulse width #2 and the average. Save the answer as a measurement result.
- **5** Continue this same procedure until high pulse #200 is compared to the average (200 measurements).
- **6** Slide the window by one and measure the average of 2- 201.
- **7** Compare high pulse #2 with the new average. Continue the comparisons for high pulse width  $#3, #4, ... #200, #201$  (200 more measurements so 400 total so far).
- **8** Slide the window by one and measure the average of 3- 202.
- **9** Compare high pulse width #3 with the new average. Continue the comparisons for high pulse width #4, #5, ... #201, #202 (200 more measurements so 600 total measurements).
- **10** Check these 600 results for the smallest and largest values (worst case values).
- **11** Compare the test results against the compliance test limits.

#### tJIT(LH):

**1** This measurement is similar to tJIT(CH) above except, instead of using high pulse widths, it uses low pulse widths for testing comparison.

### **Test References**

See Table 65- Timing Parameters by Speed Bin in the *JEDEC Standard JESD79- 3C*.

### <span id="page-102-0"></span>**Average Clock Period - tCK(avg) - Test Method of Implementation**

This test is applicable to the Rising Edge Measurement.  $tCK(\text{avg})$  is average clock period within 200 consecutive cycle window. The tCK(avg) Rising Edge Measurement measures the period from the rising edge of a cycle to the next rising edge within the waveform window.

### **Signals of Interest**

Based on the test definition (Read or Write):

**•** Clock Signal

Signals required to perform the test on the oscilloscope:

**•** Pin Under Test (PUT is any of the signals of interest defined above)

### **Test Definition Notes from the Specification**

#### **Table 32** DDR3-800 Speed Bins and Operating Conditions

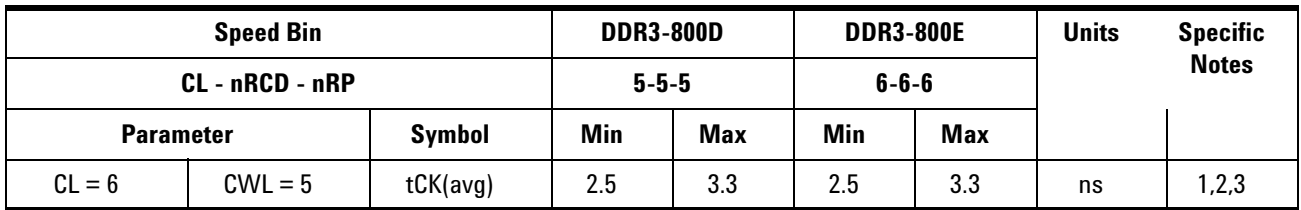

#### **Table 33** DDR3-1066 Speed Bins and Operating Conditions

| <b>Speed Bin</b> |                 | <b>DDR3-1066E</b> |             | <b>DDR3-1066F</b> |             | <b>DDR3-1066G</b> |             | Units      | <b>Specific</b> |              |
|------------------|-----------------|-------------------|-------------|-------------------|-------------|-------------------|-------------|------------|-----------------|--------------|
|                  | CL - nRCD - nRP |                   | $6 - 6 - 6$ |                   | $7 - 7 - 7$ |                   | $8 - 8 - 8$ |            |                 | <b>Notes</b> |
| <b>Parameter</b> |                 | <b>Symbol</b>     | Min         | <b>Max</b>        | Min         | Max               | Min         | <b>Max</b> |                 |              |
| $CL = 8$         | $CWL = 6$       | tCK(avg)          | .875        | < 2.5             | .875        | < 2.5             | .875        | < 2.5      | ns              | 1,2,3        |

**Table 34** DDR3-1333 Speed Bins and Operating Conditions

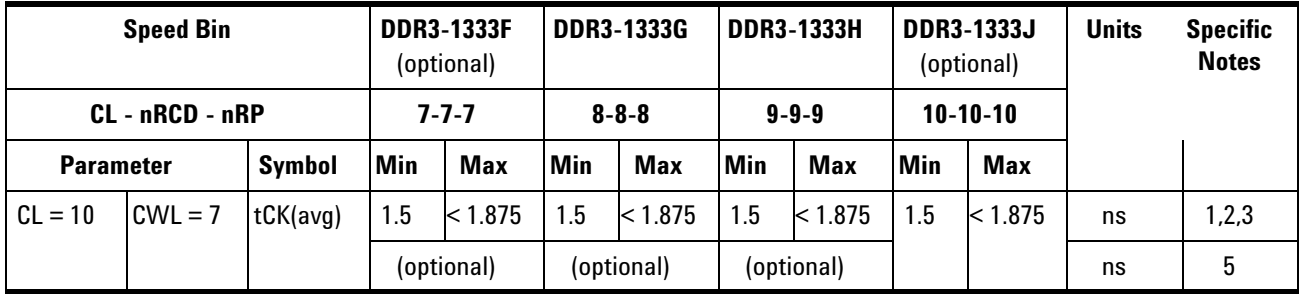

**Table 35** DDR3-1600 Speed Bins and Operating Conditions

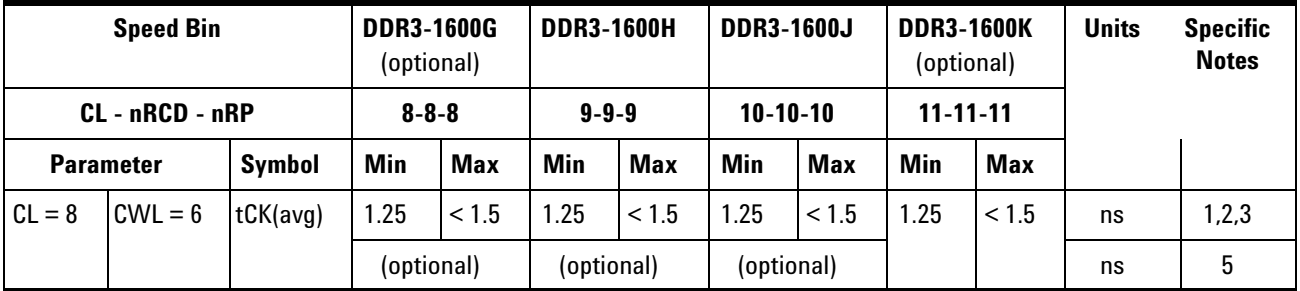

### **Pass Condition**

The tCK(avg) measurement value should be within the conformance limits as specified in the JEDEC Specification.

### **Measurement Algorithm**

Example input test signal: Frequency: 1 KHz, Number of cycles acquired: 202.

- **1** This measurement measures a sliding "window" of 200 cycles.
- **2** First, calculate the average period value for periods 1- 200.
- **3** Calculate the average period value for periods 2- 201.
- **4** Calculate the average period value for periods 3- 202 (by now, 3 measurement results are generated).
- **5** Check the results for the smallest and largest values (worst case values).
- **6** Compare the test results against the compliance test limits.

### **Test References**

See Table 61- 64 in the *JEDEC Standard JESD79- 3C*.

### **7 Clock Timing (CT) Tests**

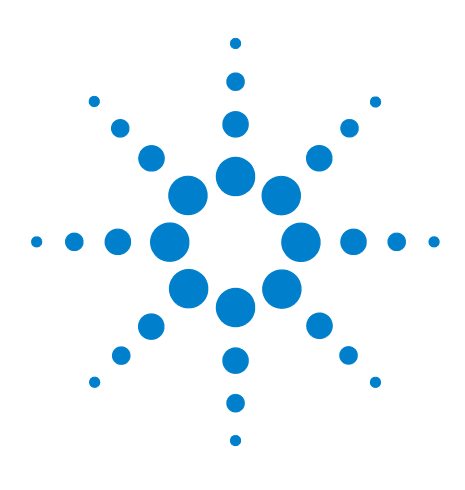

**8**

**U7231A DDR3 Compliance Test Application Compliance Testing Methods of Implementation**

# **Data Strobe Timing (DST) Tests**

- [Probing for Data Strobe Timing Tests](#page-107-0) 108
- [tDQSCK, DQS Output Access Time from CK/CK #- Test Method of](#page-109-0)  [Implementation](#page-109-0) 110
- [tLZ\(DQS\), DQS Low-Impedance Time from CK/CK# Test Method of](#page-111-0)  [Implementation](#page-111-0) 112
- [tDQSS, DQS Latching Transition to Associated Clock Edge Test Method of](#page-113-0)  [Implementation](#page-113-0) 114
- [tDQSH, DQS Input High Pulse Width Test Method of](#page-115-0)  [Implementation](#page-115-0) 116
- [tDQSL, DQS Input Low Pulse Width Test Method of Implementation](#page-117-0) 118
- [tDSS, DQS Falling Edge to CK Setup Time Test Method of](#page-119-0)  [Implementation](#page-119-0) 120
- [tDSH, DQS Falling Edge Hold Time from CK Test Method of](#page-122-0)  [Implementation](#page-122-0) 123
- [tWPST, Write Postamble Test Method of Implementation](#page-124-0) 125
- [tWPRE, Write Preamble Test Method of Implementation](#page-126-0) 127
- [tRPRE, Read Preamble Test Method of Implementation](#page-128-0) 129
- [tRPST, Read Postamble Test Method of Implementation](#page-130-0) 131

This section provides the Methods of Implementation (MOIs) for Data Strobe Timing tests using an Agilent 80000B or 90000A Series Infiniium oscilloscope, recommended InfiniiMax 116xA or 113xA probe amplifiers, E2677A differential solder- in probe head and the DDR3 Compliance Test Application.

**NOTE** Both XYZ# and  $\overline{XYZ}$  are referring to compliment. Thus, CK# is the same as  $\overline{CK}$ .

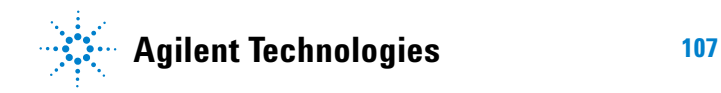

#### **8 Data Strobe Timing (DST) Tests**

### <span id="page-107-0"></span>**Probing for Data Strobe Timing Tests**

When performing the Data Strobe Timing tests, the DDR3 Compliance Test Application will prompt you to make the proper connections. The connection for Data Strobe Timing tests may look similar to the following diagram. Refer to the Connection tab in DDR3 Electrical Performance Compliance Test application for the exact number of probe connections. Typically, you need minimum three probe connections to run the tests.

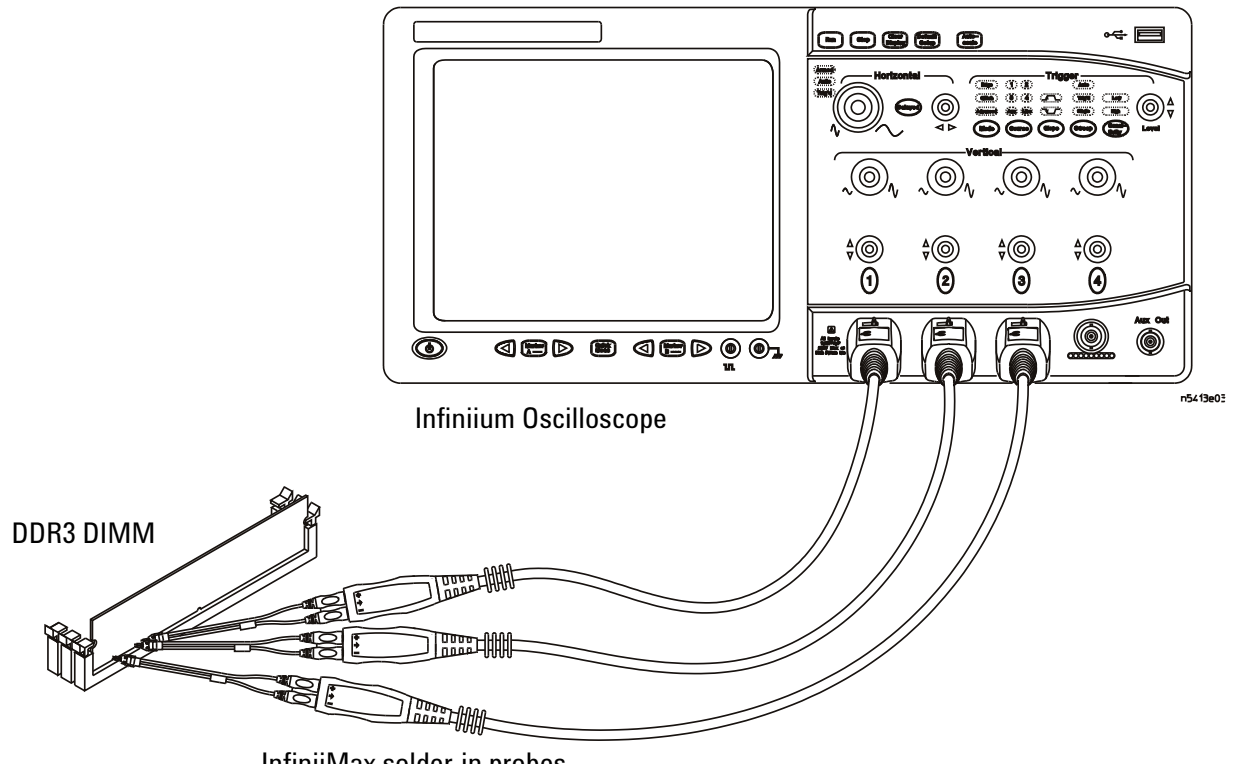

InfiniiMax solder-in probes

<span id="page-107-1"></span>**Figure 20** Probing for Data Strobe Timing Tests with Three Probes

You can use any of the oscilloscope channels as Pin Under Test (PUT) source channel. You can identify the channels used for each signal in the Configuration tab of the DDR3 Compliance Test Application. (The channels shown in [Figure 20](#page-107-1) are just examples).

For more information on the probe amplifiers and differential probe heads, see [Chapter 13, "InfiniiMax Probing," starting on page 209](#page-208-0).
#### **Test Procedure**

- **1** Start the automated test application as described in ["Starting the DDR3](#page-24-0)  [Compliance Test Application"](#page-24-0) on page 25.
- **2** Ensure that the RAM reliability test software is running on the computer system where the DDR3 Device Under Test (DUT) is attached. This software will perform test on all the unused RAM on the system by producing repetitive burst of read- write data signals to the DDR3 memory.
- **3** Connect the differential solder- in probe head to the PUTs on the DDR3 DIMM.
- **4** Connect the oscilloscope probes to any channels of the oscilloscope.
- **5** In the DDR3 Test application, click the Set Up tab.
- **6** Select the Speed Grade options. For Clock Timing Tests, you can select any speed grade within the selection: DDR3- 800, DDR3- 1066, DDR3- 1333, DDR3- 1600.
- **7** Type in or select the Device Identifier as well as User Description from the drop- down list. Enter your comments in the Comments text box.
- **8** Click the Select Tests tab and check the tests you want to run. Check the parent node or group to check all the available tests within the group.

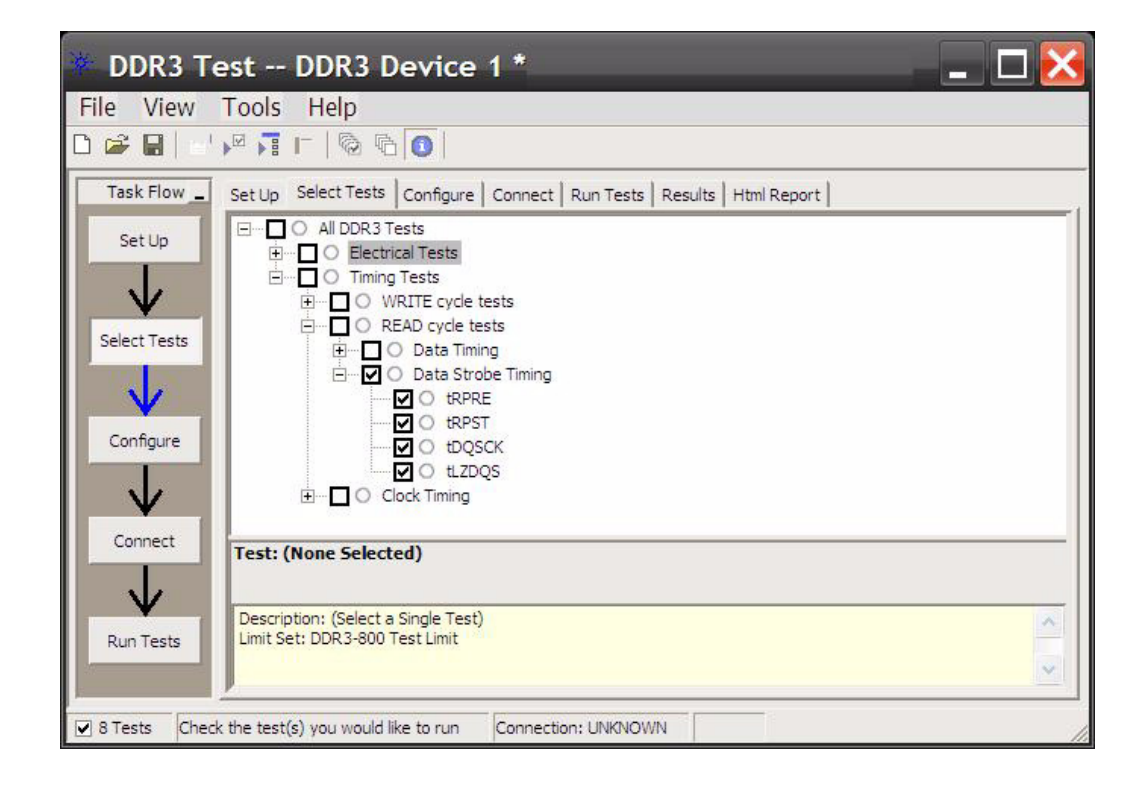

**Figure 21** Selecting Data Strobe Timing Tests

# **tDQSCK, DQS Output Access Time from CK/CK #- Test Method of Implementation**

The purpose of this test is to verify that the time interval from the data strobe output (DQS rising edge) access time to the nearest rising or falling edge of the clock is within the conformance limit as specified in the JEDEC specification.

There is tDQSCK(min) and tDQSCK(max) as shown in [Figure 22.](#page-109-0) From the specification, you can observe that the minimum value is at negative while the maximum is at positive.

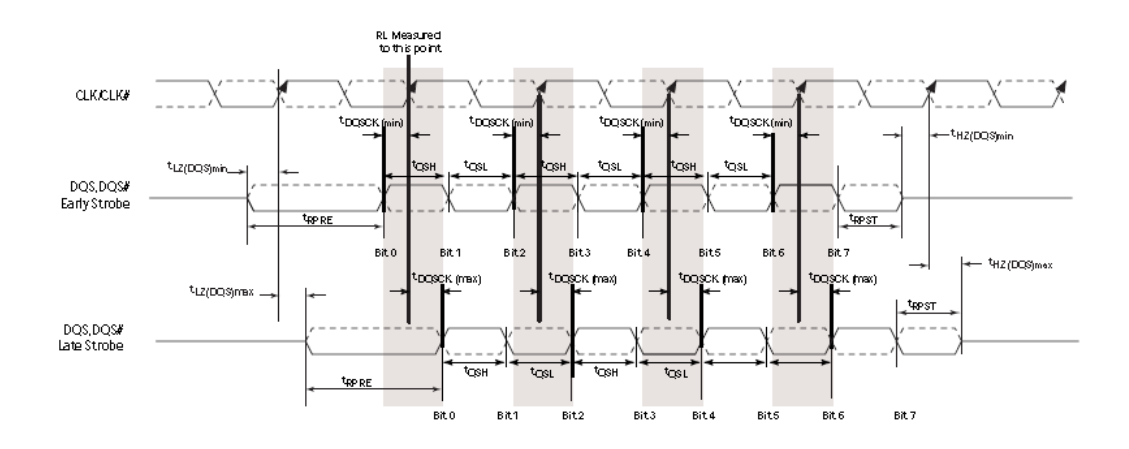

<span id="page-109-0"></span>**Figure 22** DQS Output Access Time from CK/CK#

#### **Signals of Interest**

Based on the test definition (Read cycle only):

- Data Strobe Signal (supported by Data Signal)
- **•** Clock Signal (CK as Reference Signal)

Signals required to perform the test on the oscilloscope:

- **•** Data Strobe Signal (DQS as Pin Under Test Signal)
- **•** Data Signal (DQ as Supporting Signal)
- **•** Clock Signal (CK as Reference Signal)

Optional signal required to separate the signals for the different Ranks:

• Chip Select Signal ( $\overline{CS}$  as additional signal, which requires an additional channel)

## **Test Definition Notes from the Specification**

**Table 36** DQS Output Access Time Test

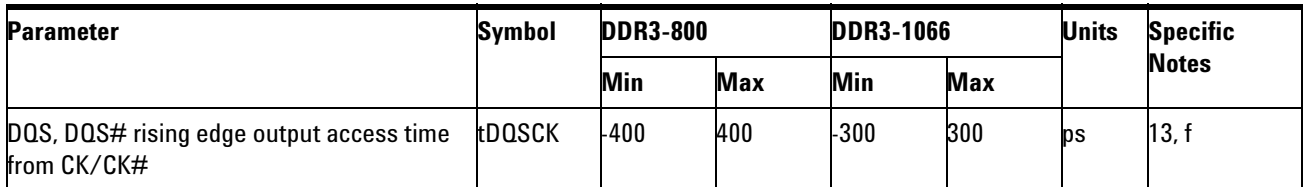

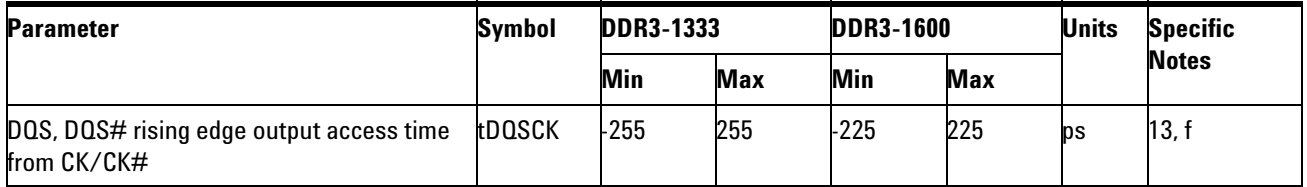

NOTE 12: Please refer to page 161, *JEDEC Standard JESD79- 3*.

NOTE 13: Please refer to page 172, *JEDEC Standard JESD79- 3*.

## **PASS Condition**

The measured time interval between the data strobe access output and the rising edge of the clock should be within the specification limit.

#### **Measurement Algorithm**

- **1** Acquire and split Read and Write burst of the acquired signal.
- **2** Take the first valid Read burst found.
- **3** Find all valid rising DQS crossings at V<sub>REF</sub> in the said burst.
- **4** For all DQS crossings found, locate the nearest rising Clock crossing at 0V.
- **5** Take the time difference from DQS crossing to the corresponding Clock crossing as the tDQSCK.
- **6** Determine the worst result from the set of tDQSCK measured.

#### **Test References**

# **tLZ(DQS), DQS Low-Impedance Time from CK/CK# - Test Method of Implementation**

The purpose of this test is to verify that the time when the DQS starts driving (from tristate to high/low state) to the clock signal crossing, is within the conformance limit as specified in the JEDEC Specification.

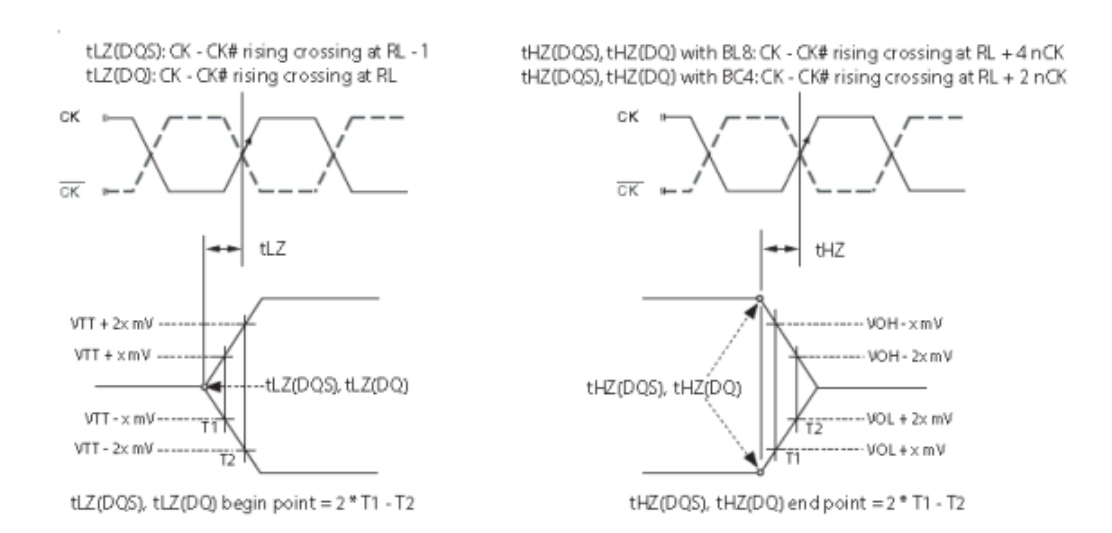

**Figure 23** DQS Low-Impedance Time From CK/CK#

#### **Signals of Interest**

Based on the test definition (Read cycle only):

- Data Strobe Signal (supported by Data Signals)
- **•** Clock Signal (CK as Reference Signal)

Signals required to perform the test on the oscilloscope:

- **•** Data Strobe Signal (DQS as Pin Under Test Signal)
- **•** Data Signal (DQ as Supporting Signal)
- **•** Clock Signal (CK as Reference Signal)

Optional signal required to separate the signals for the different Ranks:

• Chip Select Signal ( $\overline{CS}$  as additional signal, which requires an additional channel)

## **Test Definition Notes from the Specification**

**Table 37** Timing Parameters by Speed Bin

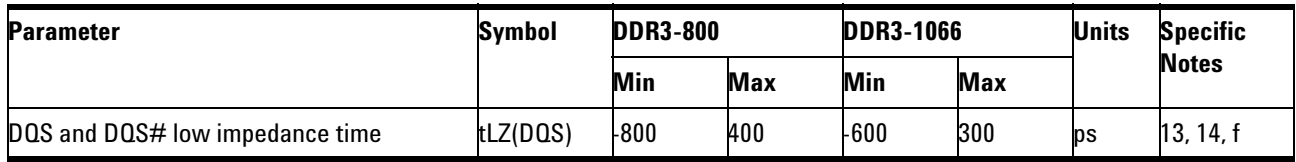

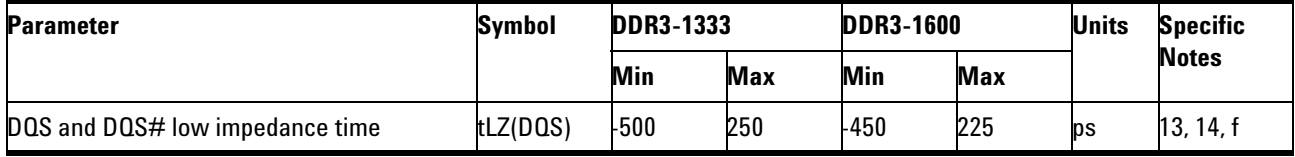

NOTE 12,13,14: Please refer to page 160, *JEDEC Standard JESD79- 3*.

## **PASS Condition**

The measured time interval from the point where the DQS starts to transit from tristate to the moment when it starts to drive high/low (high impedance state to high/low state) to the clock signal crossing point, should be within the specification limit.

#### **Measurement Algorithm**

- **1** Acquire and split the Read and Write burst of the acquired signal.
- **2** Take the first valid READ burst found.
- **3** Find tLZBeginPoint of the said burst.
- **4** Find the nearest Clock rising edge.
- **5** tLZ(DQS) is the time interval of the found Clock rising edge's crossing point to the tLZBeginPoint found.
- **6** Report tLZ(DQS)

## **Test References**

# **tDQSS, DQS Latching Transition to Associated Clock Edge - Test Method of Implementation**

The purpose of this test is to verify that the time interval from the data strobe output (DQS falling edge) access time to the associated clock (crossing point) is within the conformance limit as specified in the JEDEC Specification.

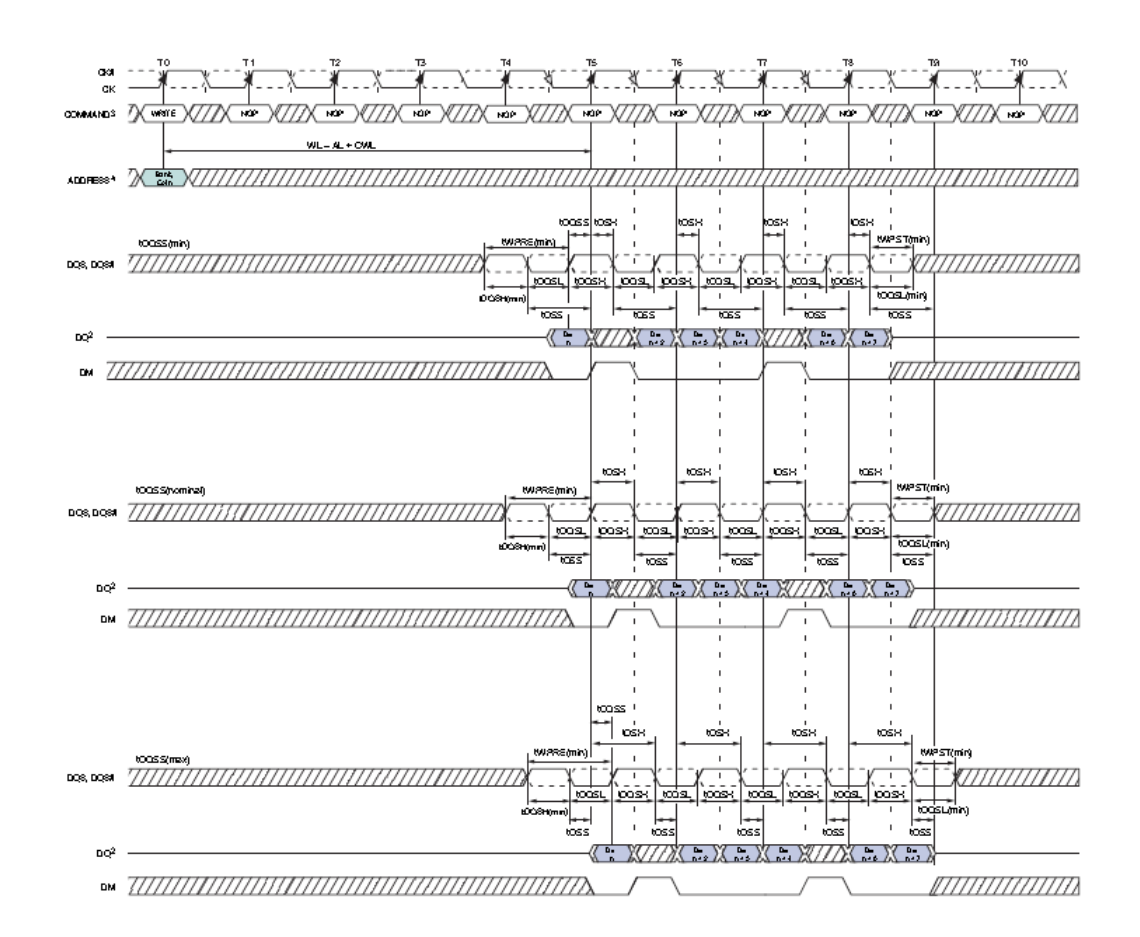

**Figure 24** DQS Latching Transition to Associated Clock Edge

#### **Signals of Interest**

Based on the test definition (Write cycle only):

- **•** Data Strobe Signal (supported by Data Signal)
- **•** Clock Signal (CK as Reference Signal)

Signals required to perform the test on the oscilloscope:

- **•** Data Strobe Signal (DQS as Pin Under Test Signal)
- **•** Data Signal (DQ as Supporting Signal)

**•** Clock Signal (CK as Reference Signal)

Optional signal required to separate the signals for the different Ranks:

• Chip Select Signal ( $\overline{\text{CS}}$  as additional signal, which requires additional channel)

## **Test Definition Notes from the Specification**

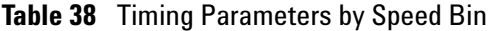

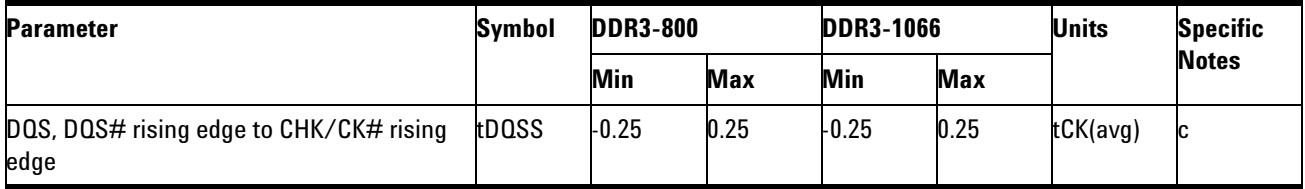

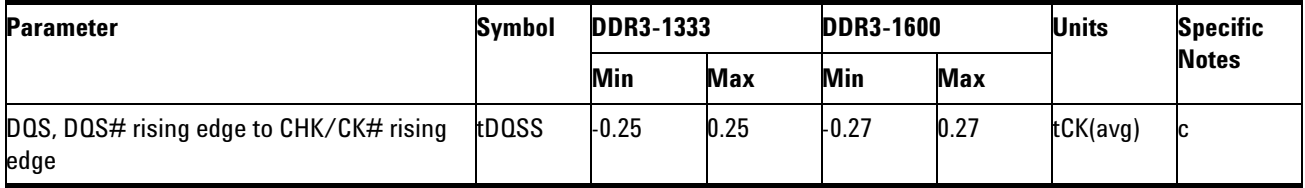

NOTE c: Please refer to page 160, *JEDEC Standard JESD79- 3*.

## **PASS Condition**

The measured time interval between the rising edge of the data strobe access output and the clock crossing should be within specification limit.

#### **Measurement Algorithm**

- **1** Acquire and split the Read and Write bursts of the acquired signal.
- **2** Take the first valid WRITE burst found.
- **3** Find all valid rising DQS crossings in the said burst.
- **4** For all DQS crossings found, locate the nearest Clock rising crossing.
- **5** Take the time difference from DQS crossing to Clock crossing as the tDQSS.
- **6** Determine the worst result from the set of tDQSS measured.

#### **Test References**

#### **8 Data Strobe Timing (DST) Tests**

## **tDQSH, DQS Input High Pulse Width - Test Method of Implementation**

The purpose of this test is to verify that the width of the high level of the data strobe signal is within the conformance limit as specified in the JEDEC Specification.

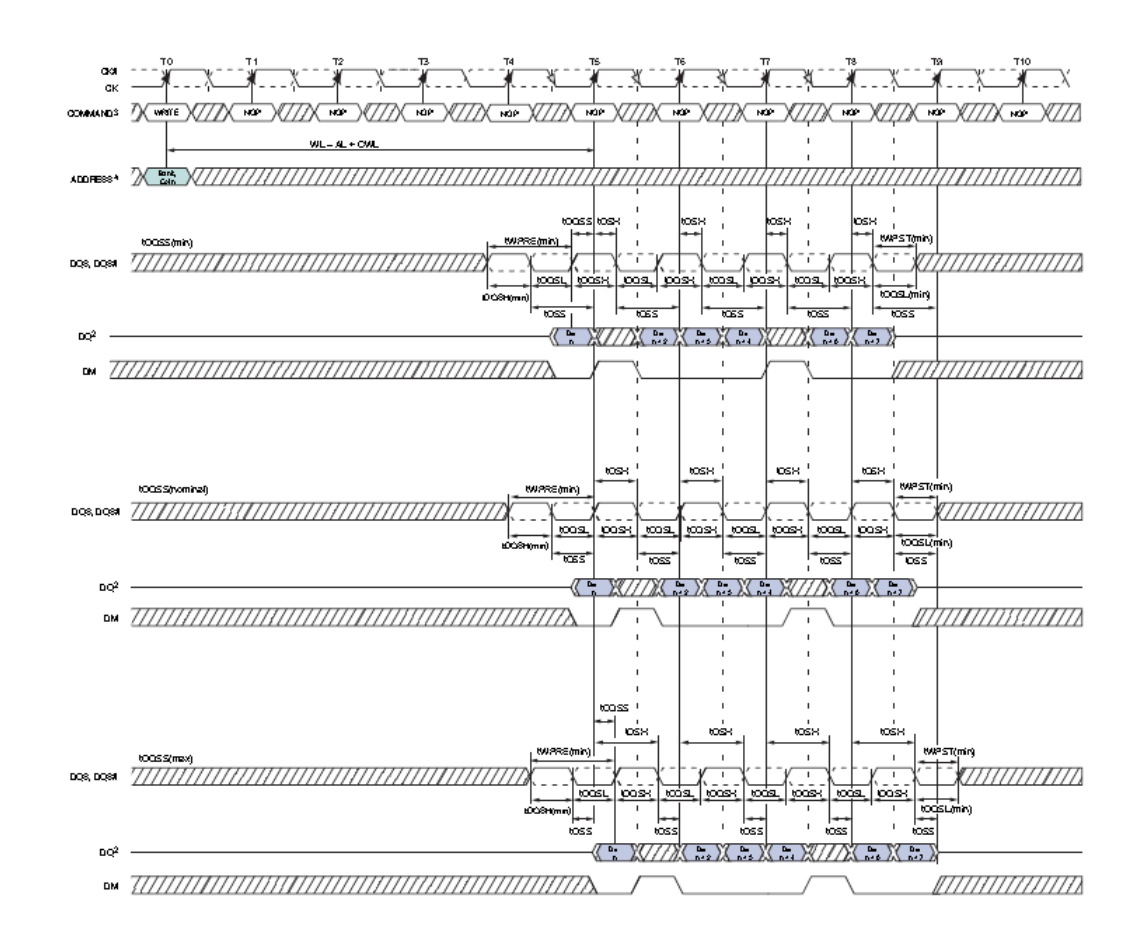

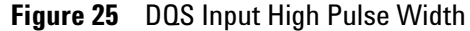

#### **Signals of Interest**

Based on the test definition (WRITE cycle only):

**•** Data Strobe Signal (supported by Data Signal)

Signals required to perform the test on the oscilloscope:

- **•** Data Strobe Signal (DQS as Pin Under Test Signal)
- **•** Data Signal (DQ as Supporting Signal)
- **•** Clock Signal (CK as Reference Signal)

Optional signal required to separate the signals for the different Ranks:

• Chip Select Signal ( $\overline{CS}$  as additional signal, which requires additional channel)

## **Test Definition Notes from the Specification**

**Table 39** Timing Parameters by Speed Bin

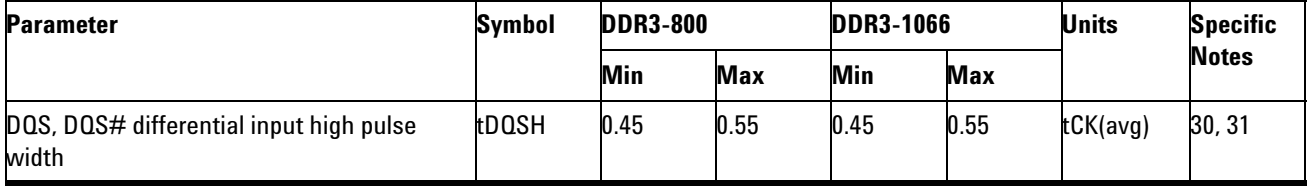

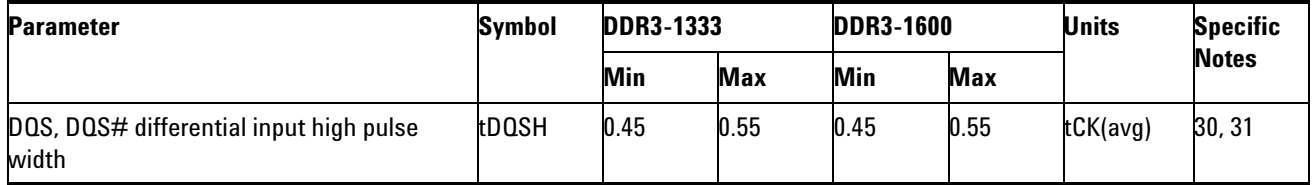

## **PASS Condition**

The measured pwidth of the data strobe signal should be within specification limit.

#### **Measurement Algorithm**

- **1** Acquire and split the Read and Write bursts of the acquired signal.
- **2** Take the first valid WRITE burst found.
- **3** Find all valid rising and falling DQS crossings in the said burst.
- **4** tDQSH is the time starting from a rising edge of the DQS and ending at the following falling edge.
- **5** Collect all tDQSH.
- **6** Determine the worst result from the set of tDQSH measured.

## **Test References**

#### **8 Data Strobe Timing (DST) Tests**

## **tDQSL, DQS Input Low Pulse Width - Test Method of Implementation**

The purpose of this test is to verify that the width of the low level of the clock signal is within the conformance limit as specified in the JEDEC Specification.

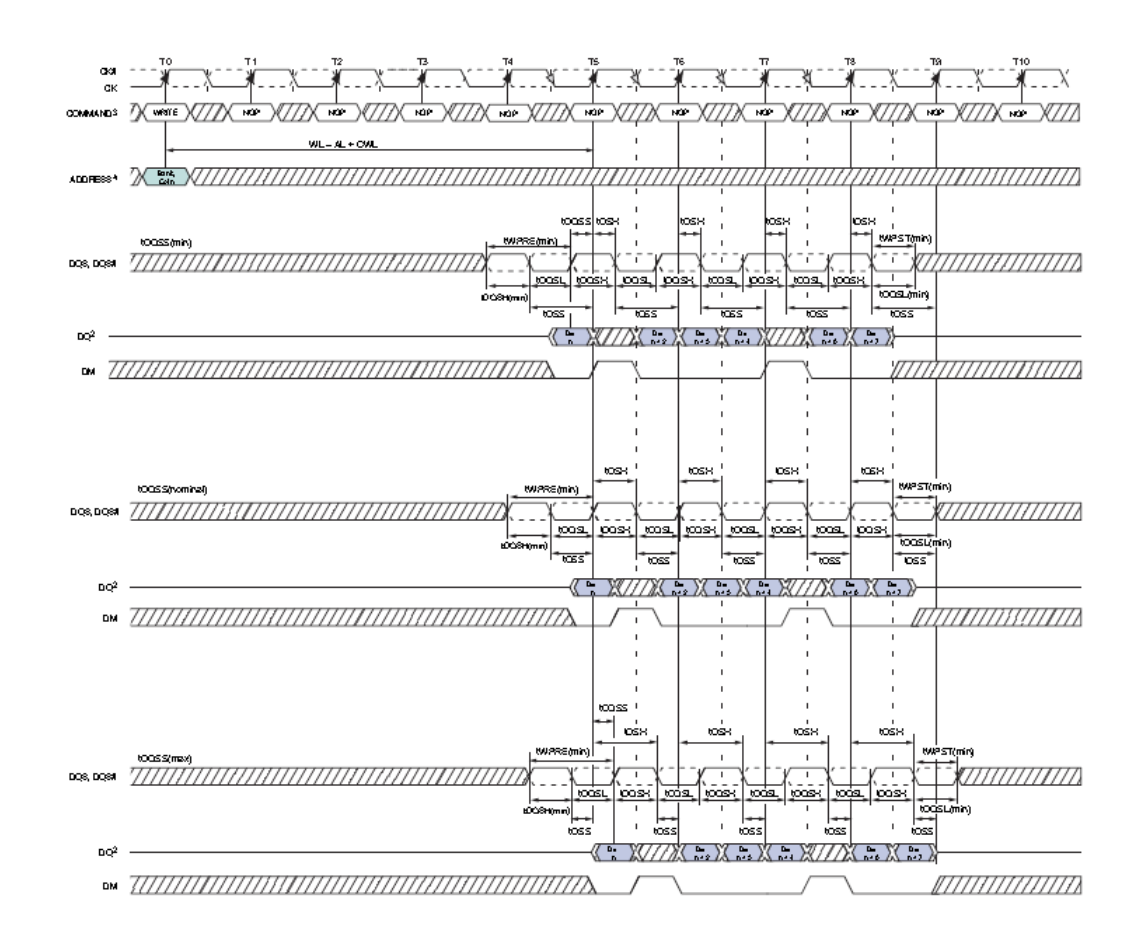

**Figure 26** DQS Input Low Pulse Width

## **Signals of Interest**

Based on the test definition (Write cycle only):

**•** Data Strobe Signal (supported by Data Signal)

Signals required to perform the test on the oscilloscope:

- **•** Data Strobe Signal (DQS as Pin Under Test Signal)
- **•** Data Signal (DQ as Supporting Signal)
- **•** Clock Signal (CK as Reference Signal)

Optional signal required to separate the signals for the different Ranks:

• Chip Select Signal ( $\overline{CS}$  as additional signal, which requires an additional channel)

## **Test Definition Notes from the Specification**

**Table 40** Timing Parameters by Speed Bin

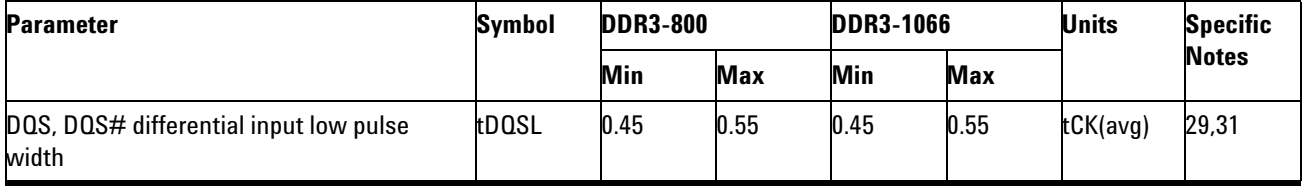

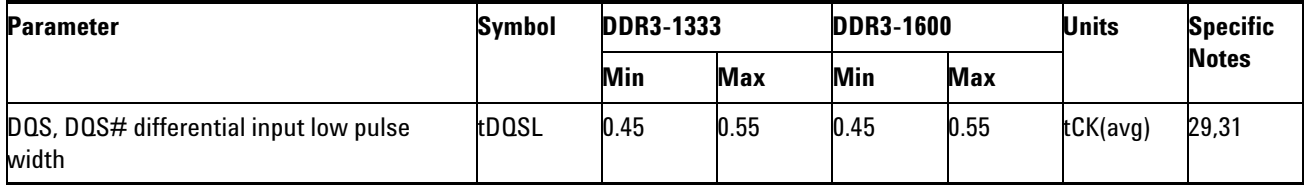

#### **PASS Condition**

The measured nwidth of the clock signal should be within specification limit.

#### **Measurement Algorithm**

- **1** Acquire and split the Read and Write bursts of the acquired signal.
- **2** Take the first valid WRITE burst found.
- **3** Find all valid rising and falling DQS crossings in the said burst.
- **4** tDQSL is the time starting from a falling edge of the DQS and ending at the following rising edge.
- **5** Collect all tDQSL.
- **6** Determine the worst result from the set of tDQSL measured.

#### **Test References**

#### **8 Data Strobe Timing (DST) Tests**

## **tDSS, DQS Falling Edge to CK Setup Time - Test Method of Implementation**

The purpose of this test is to verify that the time interval from the falling edge of the data strobe (DQS falling edge) output access time to the clock setup time, is within the conformance limit as specified in the JEDEC Specification.

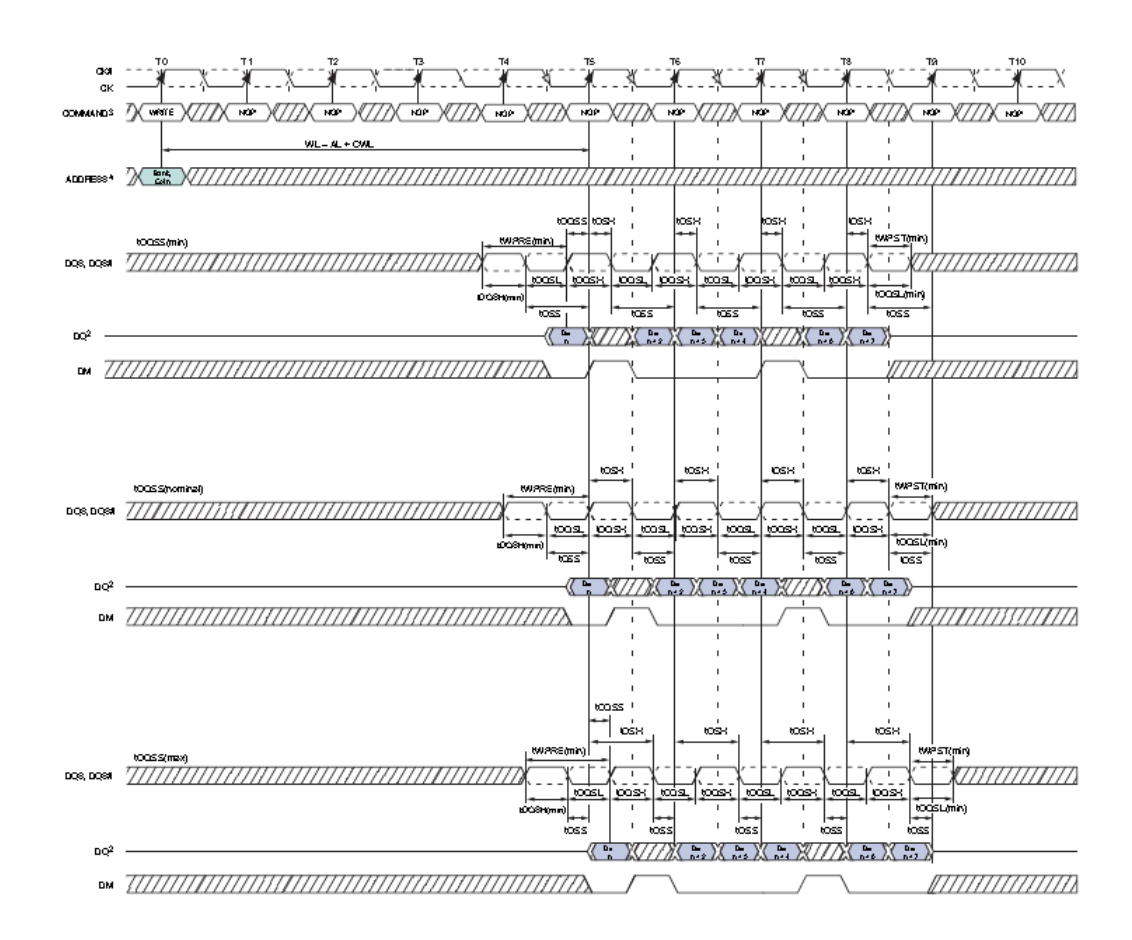

**Figure 27** DQS Falling Edge to CK Setup Time

#### **Signals of Interest**

Based on the test definition (Write cycle only):

- **•** Data Strobe Signal (supported by Data Signal)
- **•** Clock Signal (CK as Reference Signal)

Signals required to perform the test on the oscilloscope:

- **•** Data Strobe Signal (DQS as Pin Under Test Signal)
- **•** Data Signal (DQ as Supporting Signal)
- **•** Clock Signal (CK as Reference Signal)

Optional signal required to separate the signals for the different Ranks:

• Chip Select Signal ( $\overline{CS}$  as additional signal, which requires an additional channel)

## **Test Definition Notes from the Specification**

**Table 41** Timing Parameters by Speed Bin

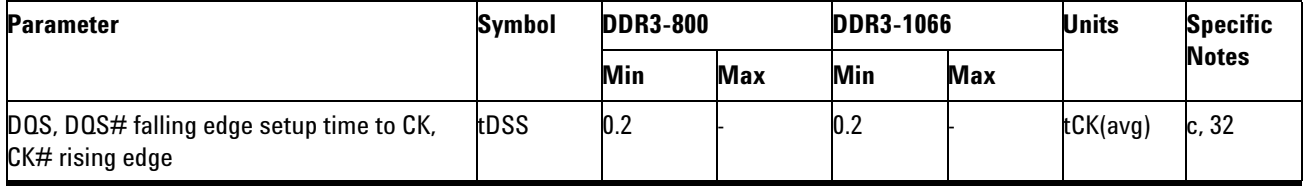

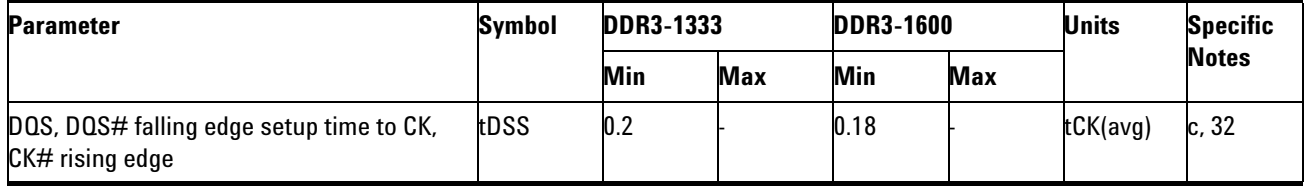

NOTE c: Please refer to page 160, *JEDEC Standard JESD79- 3*.

## **PASS Condition**

The measured time interval between the falling edge of the data strobe access output to the associated clock setup time should be within the specification limit.

#### **Measurement Algorithm**

- **1** Acquire and split the Read and Write bursts of the acquired signal.
- **2** Take the first valid WRITE burst found.
- **3** Find all valid falling DQS crossings in the said burst.
- **4** For all falling DQS crossings found, locate all nearest next rising Clock edges.
- **5** tDSS is the time between falling DQS crossings and the Clock rising edges found.
- **6** Collect all tDSS.
- **7** Determine the worst result from the set of tDSS measured.

## **8 Data Strobe Timing (DST) Tests**

## **Test References**

## **tDSH, DQS Falling Edge Hold Time from CK - Test Method of Implementation**

The purpose of this test is to verify that the time interval from the falling edge of the data strobe output access time to the hold time of the clock, must be within the conformance limit as specified in the JEDEC Specification.

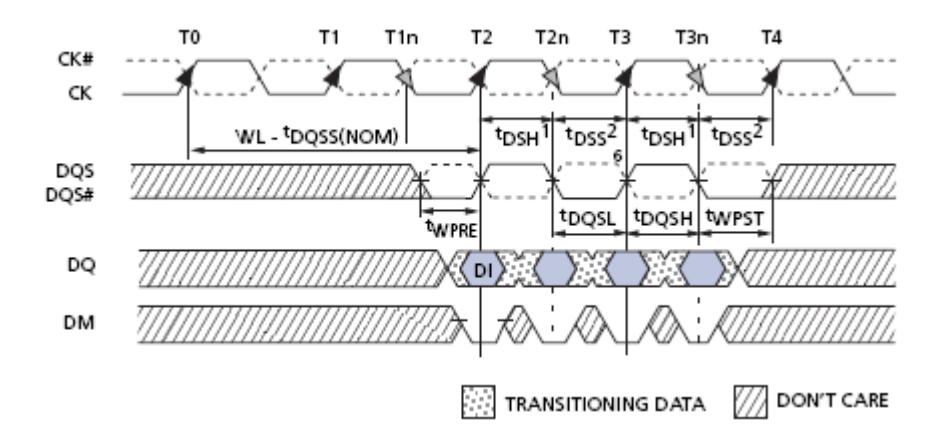

**Figure 28** DQS Falling Edge Hold Time

#### **Signals of Interest**

Based on the test definition (Write cycle only):

- **•** Data Strobe Signal (supported by Data Signal)
- **•** Clock Signal (CK as Reference Signal)

Signals required to perform the test on the oscilloscope:

- **•** Data Strobe Signal (DQS as Pin Under Test Signal)
- **•** Data Signal (DQ as Supporting Signal)
- **•** Clock Signal (CK as Reference Signal)

Optional signal required to separate the signals for the different Ranks:

• Chip Select Signal ( $\overline{CS}$  as additional signal, which requires an additional channel)

## **Test Definition Notes from the Specification**

**Table 42** Timing Parameters by Speed Bin

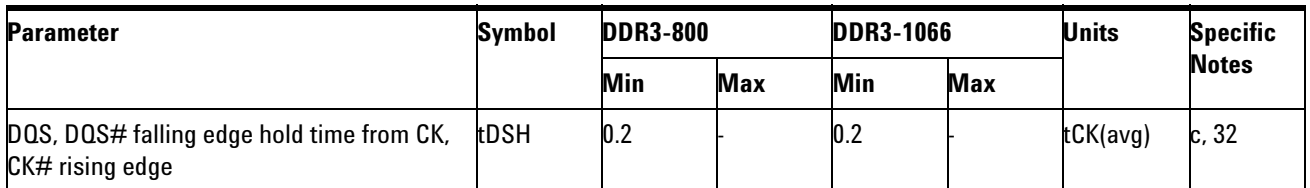

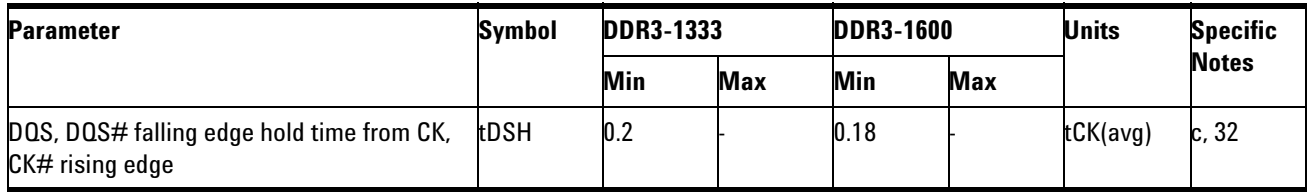

NOTE c: Please refer to page 160, *JEDEC Standard JESD79- 3*.

## **PASS Condition**

The measured time interval between the falling edge of the data strobe hold time from the associated clock crossing edge should be within the specification limit.

## **Measurement Algorithm**

- **1** Acquire and split the Read and Write bursts of the acquired signal.
- **2** Take the first valid WRITE burst found.
- **3** Find all valid falling DQS crossings in the said burst.
- **4** For all falling DQS crossings found, locate all nearest prior rising Clock edges.
- **5** tDSH is the time between falling DQS crossings and the Clock rising edges' crossing point found.
- **6** Collect all tDSH.
- **7** Determine the worst result from the set of tDSH measured.

#### **Test References**

## **tWPST, Write Postamble - Test Method of Implementation**

The purpose of this test is to verify that the time when the DQS is no longer driving (from high/low state to high impedance) from the last DQS signal crossing (last bit of the write data burst) for the Write cycle, is within the conformance limit as specified in the JEDEC Specification.

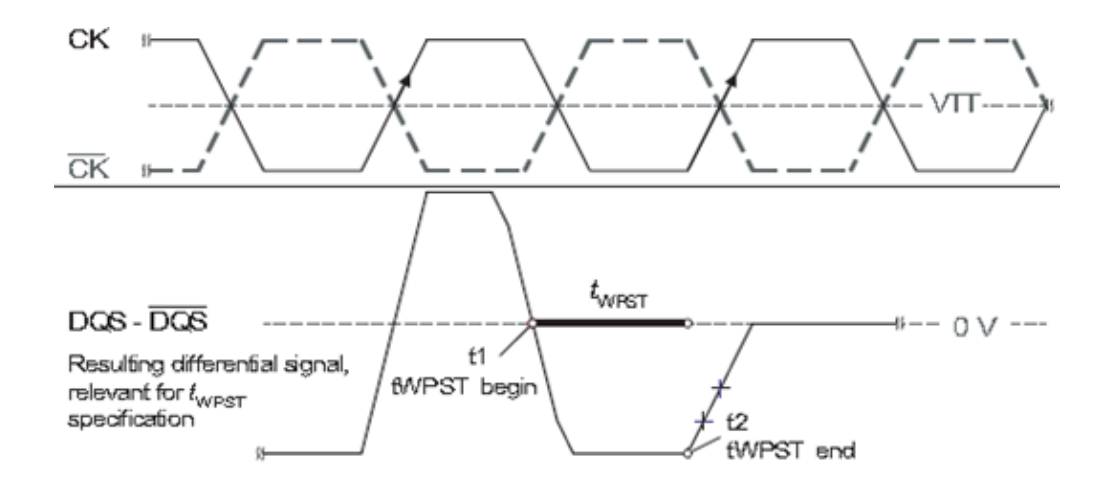

**Figure 29** tWPST Transitions and Endpoints Calculation

## **Signals of Interest**

Based on the test definition (Write cycle only):

**•** Data Strobe Signal (supported by Data Signal)

Signals required to perform the test on the oscilloscope:

- **•** Data Strobe Signal (DQS as Pin Under Test Signal)
- **•** Data Signal (DQ as Supporting Signal)
- **•** Clock Signal (CK as Reference Signal)

Optional signal required to separate the signals for the different Ranks:

• Chip Select Signal ( $\overline{CS}$  as additional signal, which requires an additional channel)

## **Test Definition Notes from the Specification**

**Table 43** Timing Parameters by Speed Bin

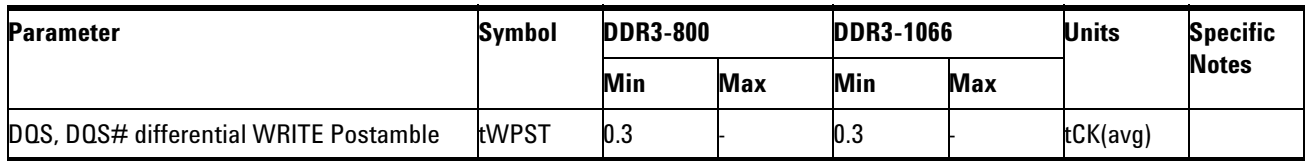

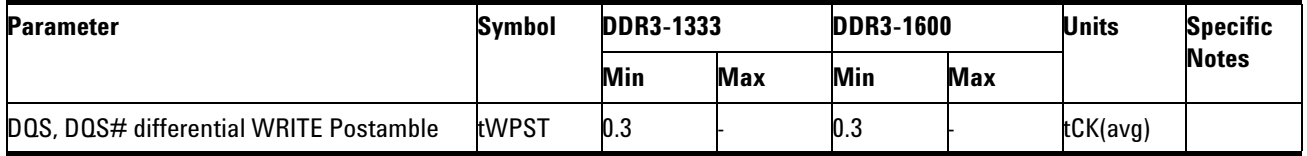

NOTE 1: Please refer to page 160, *JEDEC Standard JESD79- 3*.

## **PASS Condition**

The measured time interval between the last DQS signal crossing point and the point where the DQS starts to transit from high/low state to high impedance should be within the specification limit.

## **Measurement Algorithm**

- **1** Acquire and split the Read and Write bursts of the acquired signal.
- **2** Take the first valid WRITE burst found.
- **3** Find tHZEndPoint of the said burst.
- **4** Find the last falling edge on DQS prior to the tHZEndPoint found.
- **5** tWPST is the time between the falling DQS edge's crossings and the tHZEndPoint found.
- **6** Report tWPST.

## **Test References**

## **tWPRE, Write Preamble - Test Method of Implementation**

"The purpose of this test is to verify that the time when DQS start driving high (preamble behaviour) to the first DQS signal rising edge crossing for write cycle must be within the conformance limit as specified in the JEDEC specification.

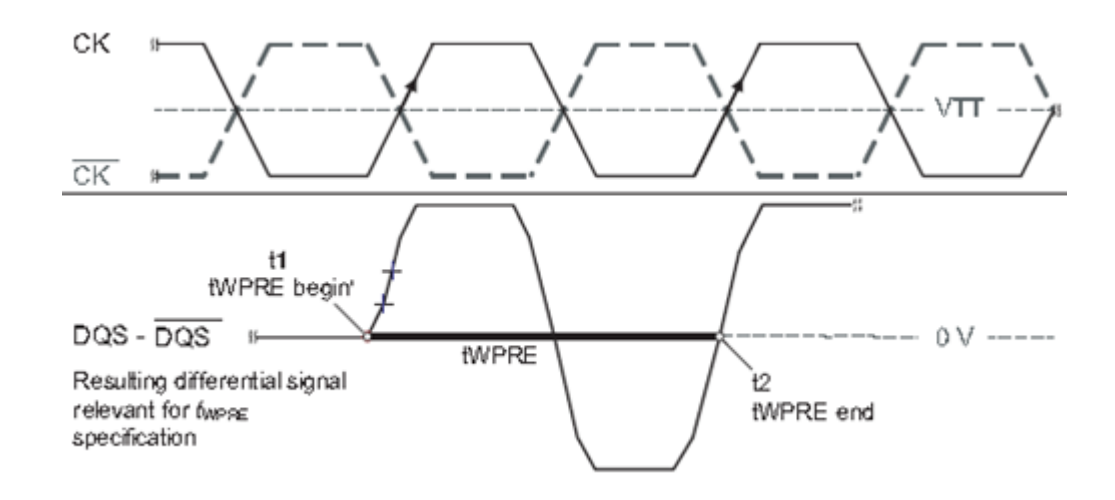

**Figure 30** tWPRE Transitions and Endpoints Calculation

#### **Signals of Interest**

Based on the test definition (Write cycle only):

**•** Data Strobe Signal (supported by Data Signal)

Signals required to perform the test on the oscilloscope:

- **•** Data Strobe Signal (DQS as Pin Under Test Signal)
- **•** Data Signal (DQ as Supporting Signal)
- **•** Clock Signal (CK as Reference Signal)

Optional signal required to separate the signals for the different Ranks:

• Chip Select Signal ( $\overline{CS}$  as additional signal, which requires an additional channel)

## **Test Definition Notes from the Specification**

**Table 44** Timing Parameters by Speed Bin

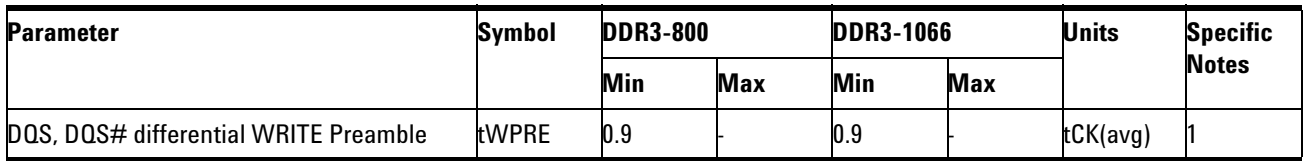

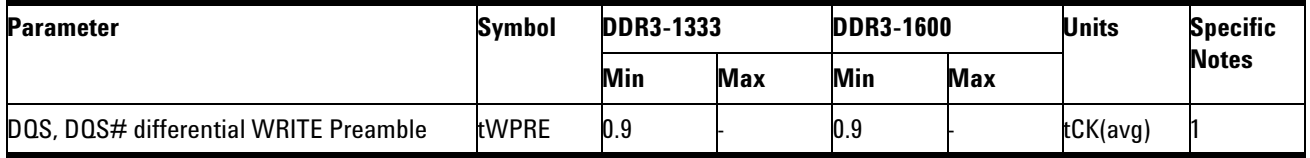

NOTE 1: Please refer to page 160, *JEDEC Standard JESD79- 3*.

## **PASS Condition**

The measured time interval of the point where the DQS starts to transit from tristate (high impedance state to low state) to the DQS signal crossing point for the Write cycle, should be within the specification limit.

#### **Measurement Algorithm**

- **1** Acquire and split the Read and Write bursts of the acquired signal.
- **2** Take the first valid WRITE burst found.
- **3** Find tLZBeginPoint of the said burst.
- **4** Find the first rising edge on DQS of the found burst.
- **5** tWPRE is the time between the rising DQS edge's crossings and the tLZBeginPoint found.
- **6** Report tWPRE.

#### **Test References**

## **tRPRE, Read Preamble - Test Method of Implementation**

The purpose of this test is to verify that the time when the DQS start driving low (\*preamble behavior) to the first DQS signal crossing for the Read cycle must be within the conformance limit as specified in the *JEDEC Standard* specification.

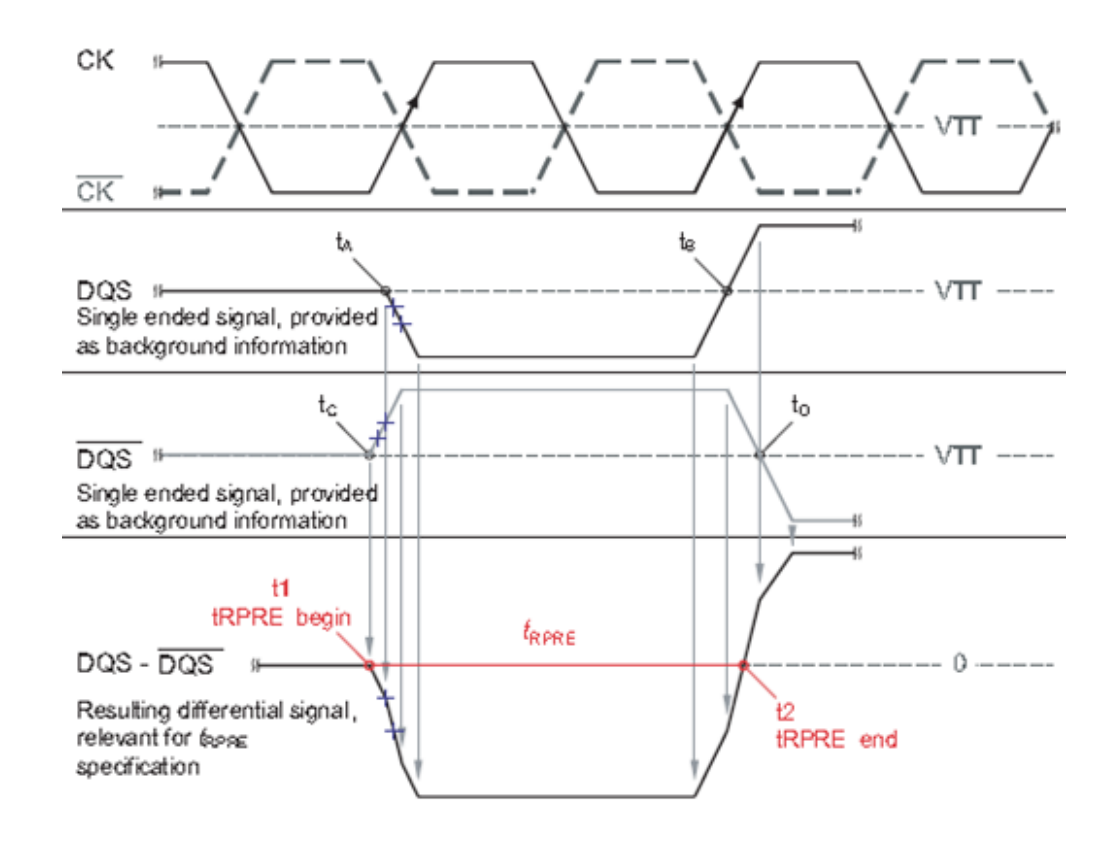

**Figure 31** tRPRE Transitions and Endpoints Calculation

## **Signals of Interest**

Based on the test definition (Read cycle only):

**•** Data Strobe Signal (supported by Data Signal)

Signals required to perform the test on the oscilloscope:

- **•** Data Strobe Signal (DQS as Pin Under Test Signal)
- **•** Data Signal (DQ as Supporting Signal)
- **•** Clock Signal (CK as Reference Signal)

Optional signal required to separate the signals for the different Ranks:

• Chip Select Signal ( $\overline{CS}$  as additional signal, which requires additional channel)

## **Test Definition Notes from the Specification**

**Table 45** Timing Parameters by Speed Bin

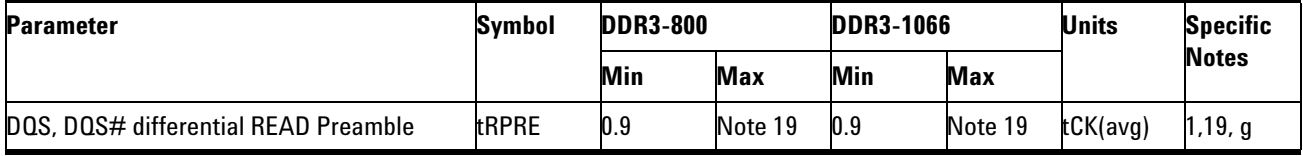

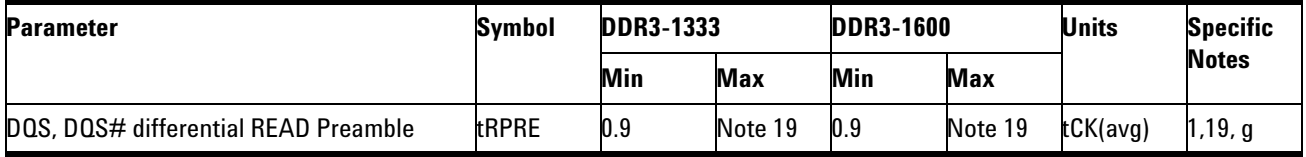

NOTE 1,19: Please refer to page 160, *JEDEC Standard JESD79- 3*.

## **PASS Condition**

The measured time interval of the point where the DQS starts to transit from tristate (high impedance state to low state) to the DQS signal crossing point for the Read cycle should be within the specification limit.

## **Measurement Algorithm**

- **1** Acquire and split the Read and Write bursts of the acquired signal.
- **2** Take the first valid READ burst found.
- **3** Find tLZBeginPoint of the said burst.
- **4** Find the first rising edge on DQS of the found burst.
- **5** tRPRE is the time between the rising DQS edge and the tLZBeginPoint found.
- **6** Report tRPRE.

#### **Test References**

## **tRPST, Read Postamble - Test Method of Implementation**

The purpose of this test is to verify that the time when the DQS is no longer driving (from high/low state to high- impedance) to the last DQS signal crossing (last bit of the data burst) for the Read cycle is within the conformance limit as specified in the JEDEC Specification.

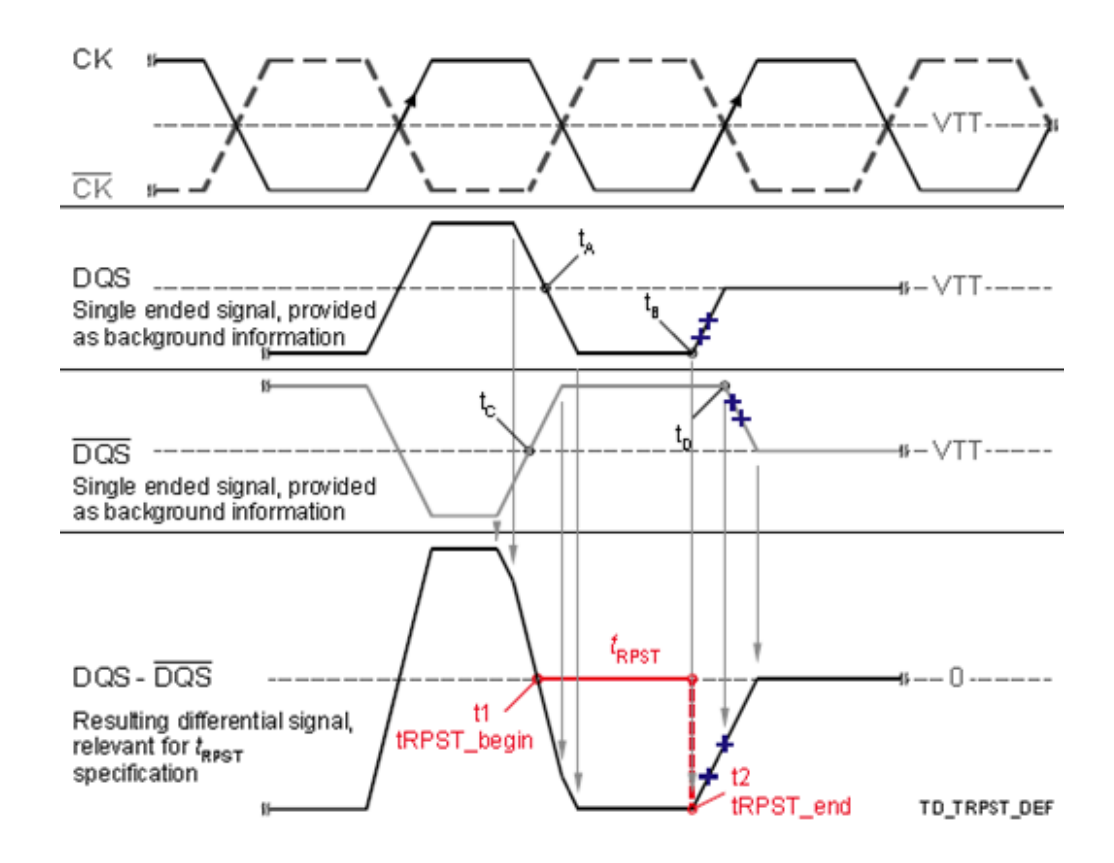

**Figure 32** tRPST Transitions and Endpoints Calculation

## **Signals of Interest**

Based on the test definition (Read cycle only):

**•** Data Strobe Signal (supported by Data Signal)

Signals required to perform the test on the oscilloscope:

- **•** Data Strobe Signal (DQS as Pin Under Test Signal)
- **•** Data Signal (DQ as Supporting Signal)
- **•** Clock Signal (CK as Reference Signal)

Optional signal required to separate the signals for the different Ranks:

• Chip Select Signal ( $\overline{CS}$  as additional signal, which requires an additional channel)

## **Test Definition Notes from the Specification**

**Table 46** Timing Parameters by Speed Bin

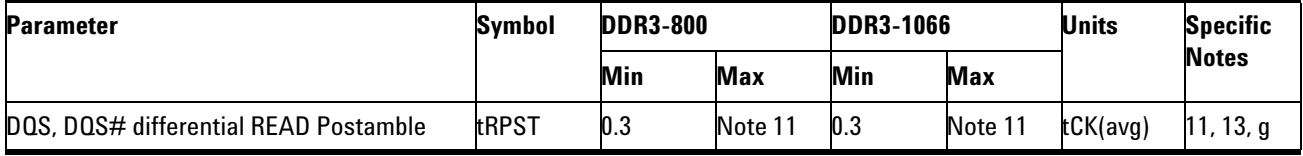

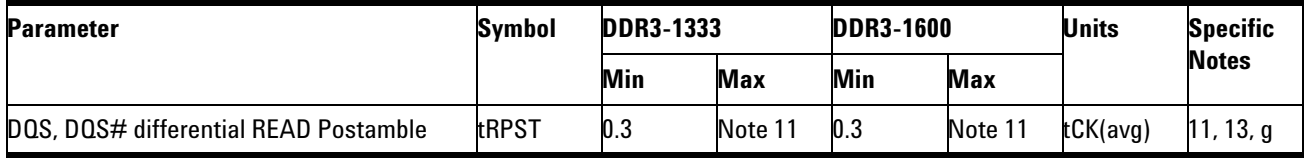

NOTE 11, 12,13: Please refer to page 160, *JEDEC Standard JESD79- 3*.

## **PASS Condition**

The measured time interval between the last DQS signal crossing point to the point where the DQS starts to transit from high/low level to high impedance for the Read cycle should be within the specification limit.

#### **Measurement Algorithm**

- **1** Acquire and split the Read and Write bursts of the acquired signal.
- **2** Take the first valid READ burst found.
- **3** Find tHZEndPoint of the said burst.
- **4** Find the last falling edge on DQS prior to the tHZEndPoint found.
- **5** tRPST is the time between the falling DQS edge's crossings and the tHZEndPoint found.
- **6** Report tRPST.

## **Test References**

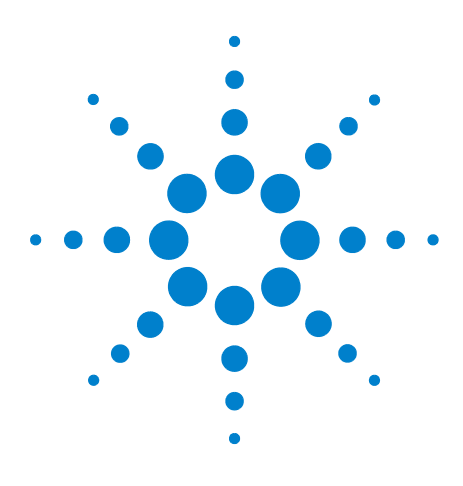

**U7231A DDR3 Compliance Test Application Compliance Testing Methods of Implementation**

# **Data Timing (DT) Tests**

[Probing for Data Timing Tests](#page-133-0) 134

**9**

- [tDS\(base\), Differential DQ and DM Input Setup Time Test Method of](#page-136-0)  [Implementation](#page-136-0) 137
- [tDH\(base\), Differential DQ and DM Input Hold Time Test Method of](#page-139-0)  [Implementation](#page-139-0) 140
- [tDS-Diff\(derate\), Differential DQ and DM Input Setup Time with Derating](#page-142-0)  [Support - Test Method of Implementation](#page-142-0) 143
- [tDH-Diff\(derate\), Differential DQ and DM Input Hold Time with Derating](#page-148-0)  [Support - Test Method of Implementation](#page-148-0) 149
- [tHZ\(DQ\), DQ Out High Impedance Time From CK/CK# Test Method of](#page-154-0)  [Implementation](#page-154-0) 155
- [tLZ\(DQ\), DQ Low-Impedance Time from CK/CK# Test Method of](#page-156-0)  [Implementation](#page-156-0) 157
- [tDQSQ, DQS-DQ Skew for DQS and Associated DQ Signals Test Method](#page-158-0)  [of Implementation](#page-158-0) 159
- [tQH, DQ/DQS Output Hold Time From DQS Test Method of](#page-161-0)  [Implementation](#page-161-0) 162

This section provides the Methods of Implementation (MOIs) for Data Timing tests using an Agilent 80000B or 90000A Series Infiniium oscilloscope, recommended InfiniiMax 116xA or 113xA probe amplifiers, E2677A differential solder- in probe head and the DDR3 Compliance Test Application.

**NOTE** Both XYZ# and  $\overline{XYZ}$  are referring to compliment. Thus, CK# is the same as  $\overline{CK}$ .

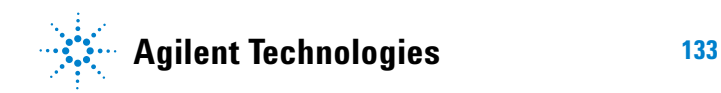

#### **9 Data Timing (DT) Tests**

# <span id="page-133-0"></span>**Probing for Data Timing Tests**

When performing the Data Timing tests, the DDR3 Compliance Test Application will prompt you to make the proper connections. The connection for Data Timing tests may look similar to the following diagrams. Refer to the Connection tab in DDR3 Electrical Performance Compliance Test application for the exact number of probe connections. Typically, you need minimum three probe connections to run the tests.

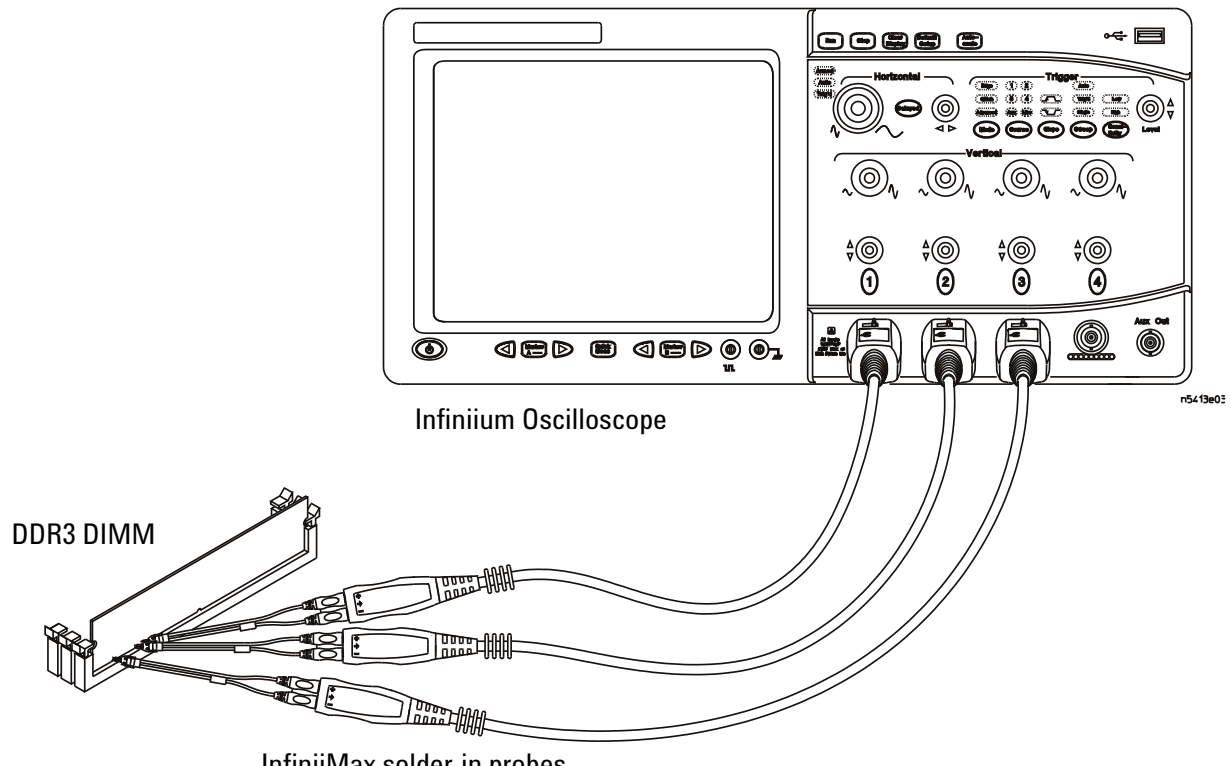

InfiniiMax solder-in probes

<span id="page-133-1"></span>**Figure 33** Probing for Data Timing Tests with Three Probes

You can use any of the oscilloscope channels as Pin Under Test (PUT) source channel. You can identify the channels used for each signal in the Configuration tab of the DDR3 Compliance Test Application. (The channels shown in [Figure 33](#page-133-1) are just examples).

For more information on the probe amplifiers and differential probe heads, see [Chapter 13, "InfiniiMax Probing," starting on page 209](#page-208-0).

## **Test Procedure**

- **1** Start the automated test application as described in ["Starting the DDR3](#page-24-0)  [Compliance Test Application"](#page-24-0) on page 25.
- **2** Ensure that the RAM reliability test software is running on the computer system where the DDR3 Device Under Test (DUT) is attached. This software will perform test on all the unused RAM on the system by producing repetitive burst of read- write data signals to the DDR3 memory.
- **3** Connect the differential solder- in probe head to the PUTs on the DDR3 DIMM.
- **4** Connect the oscilloscope probes to any channels of the oscilloscope.
- **5** In the DDR3 Test application, click the Set Up tab.
- **6** Select the Speed Grade options. For Data Timing Tests, you can select any speed grade within the selection: DDR3- 800, DDR3- 1066, DDR3- 1333, DDR3- 1600.
- **7** Type in or select the Device Identifier as well as User Description from the drop- down list. Enter your comments in the Comments text box.
- **8** Click the Select Tests tab and check the tests you want to run. Check the parent node or group to check all the available tests within the group.

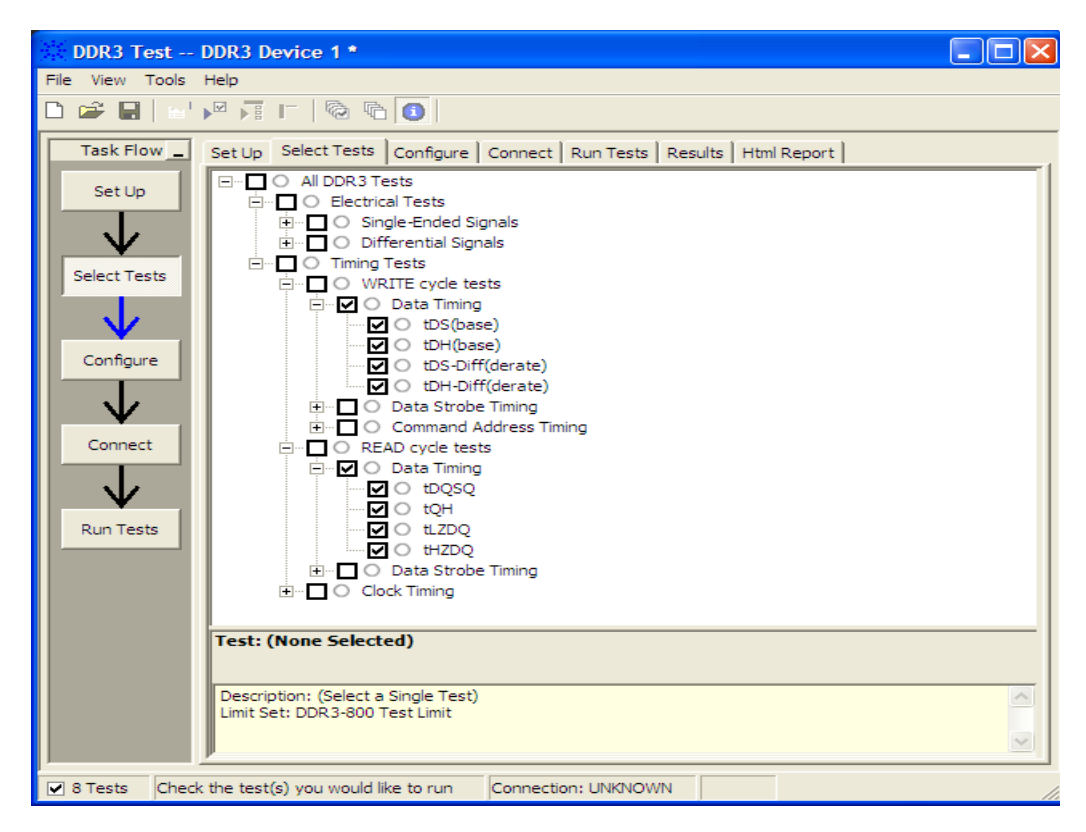

**Figure 34** Selecting Data Timing Tests

# <span id="page-136-0"></span>**tDS(base), Differential DQ and DM Input Setup Time - Test Method of Implementation**

The purpose of this test is to verify that the time interval from the data or data mask (DQ/DM rising/falling Edge) setup time to the associated DQS crossing edge is within the conformance limits as specified in the JEDEC Specification.

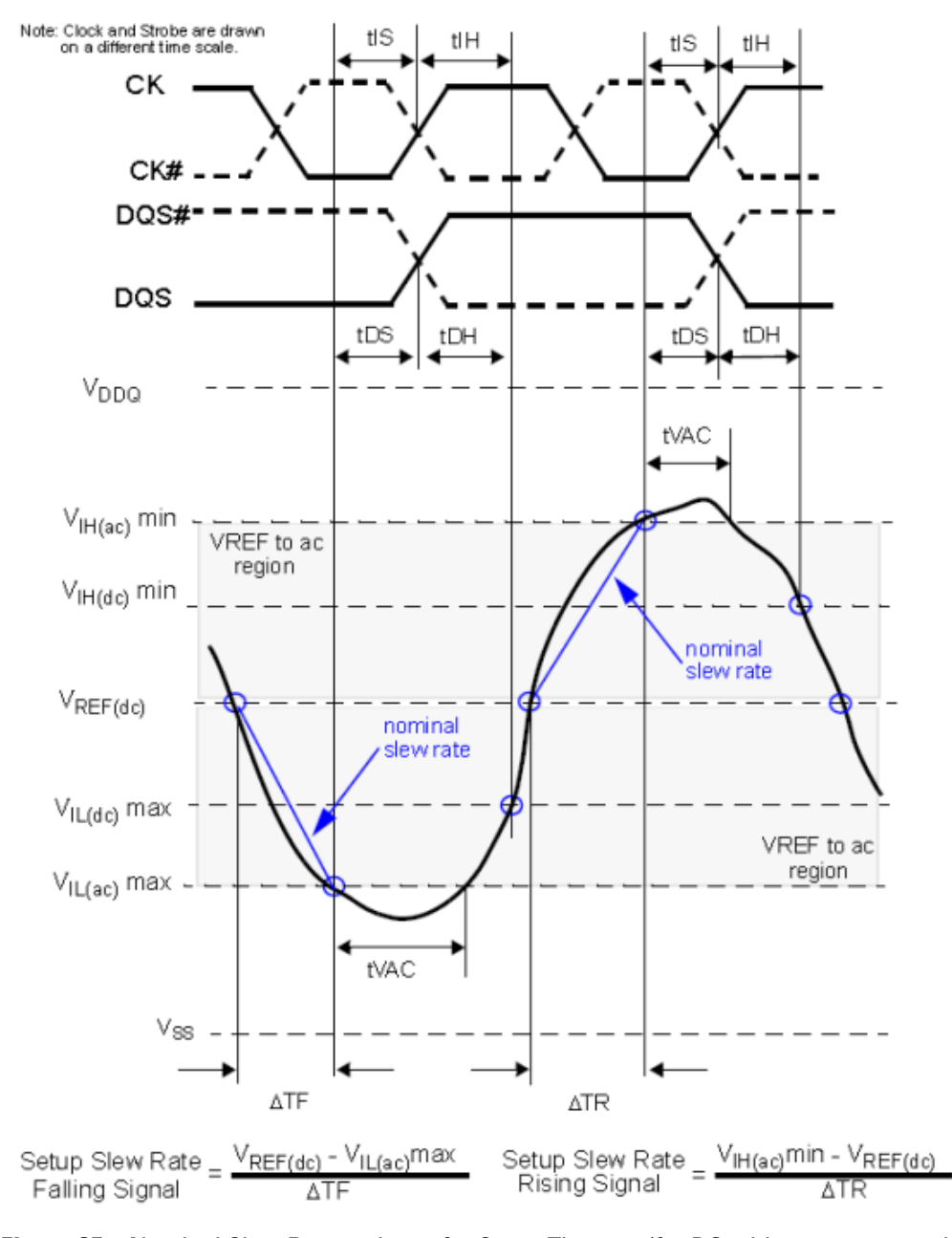

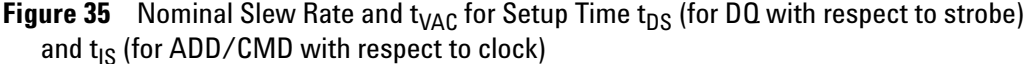

## **Signals of Interest**

Based on the test definition (Write cycle only):

- **•** Data Signal (supported by Data Strobe Signal) OR
- **•** Data Mask Signal

Signals required to perform the test on the oscilloscope:

- **•** Data Signal (DQ) or Data Mask Signal (DM)
- **•** Data Strobe Signal (DQS as Supporting Signal)
	- **•** Use differential connection (DQS+ and DQS- )
- **•** Clock Signal (CK as Reference Signal)

Optional signal required to separate the signals for the different Ranks:

• Chip Select Signal ( $\overline{CS}$  as additional signal, which requires additional channel)

## **Test Definition Notes from the Specification**

**Table 47** Timing Parameters by Speed Bin

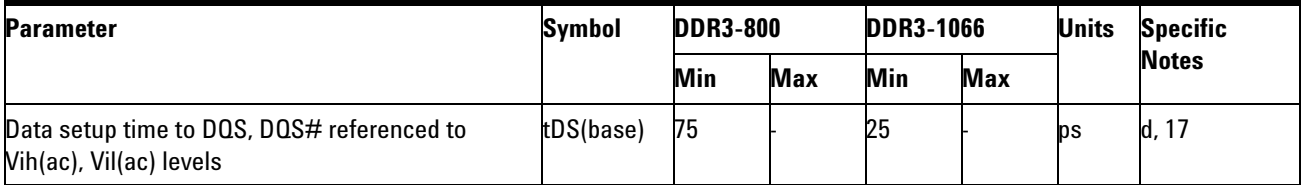

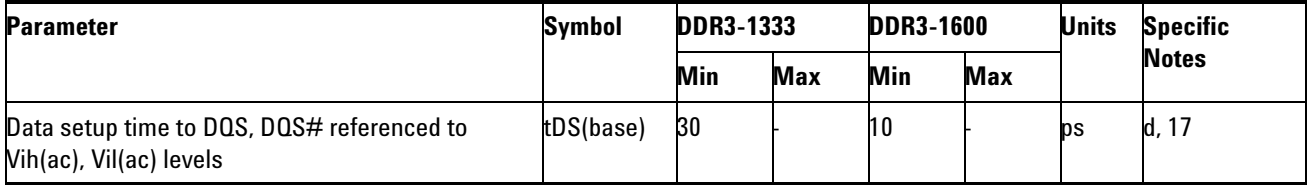

NOTE d, 17: Please refer to page 160, *JEDEC Standard JESD79- 3*.

## **PASS Condition**

The measured time interval between the data or data mask  $(DQ/DM)$  setup time to the respective DQS crossing point should be within the specification limit.

## **Measurement Algorithm**

- **1** Acquire and split Read and Write bursts in the acquired signal.
- **2** Take the first valid WRITE burst found.
- **3** Find all valid rising DQ crossings that cross Vih(ac) in the said burst.
- **4** Find all valid falling DQ crossings that cross Vil(ac) in the same burst.
- **5** For all DQ crossings found, locate all next DQS crossings that cross 0V.
- **6** tDS is defined as the time between the DQ crossing and the DQS crossing.
- **7** Collect all tDS.
- **8** Find the worst tDS among the measured values and report the value as the test result.

#### **Test References**

# <span id="page-139-0"></span>**tDH(base), Differential DQ and DM Input Hold Time - Test Method of Implementation**

The purpose of this test is to verify that the time interval from the data or data mask (DQ/DM rising/falling edge) setup time to the associated DQS crossing edge is within the conformance limits as specified in the JEDEC Specification.

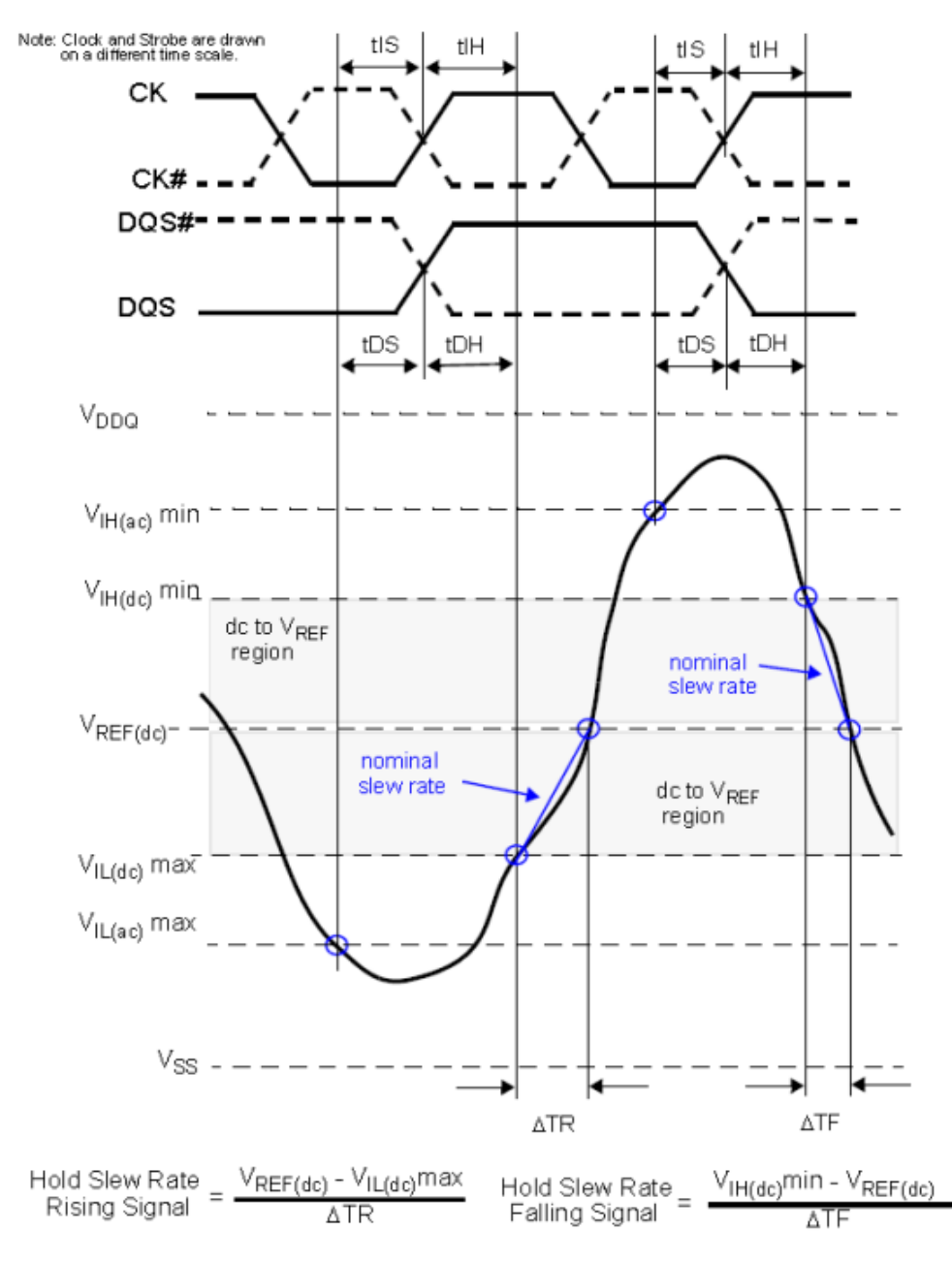

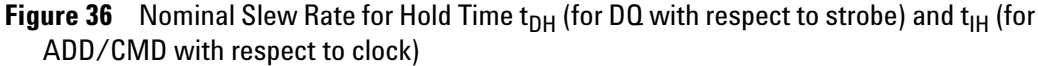

## **Signals of Interest**

Based on the test definition (Write cycle only):

- **•** Data Signal (supported by Data Strobe Signals) OR
- **•** Data Mask Signal

Signals required to perform the test on the oscilloscope:

- **•** Data Signal (DQ as Pin Under Test Signal) OR Data Mask Signal, DM
- **•** Data Strobe Signal (DQS as Supporting Signal)
	- **•** Use differential connection (DQS+ and DQS- )

Optional signal required to separate the signals for the different Ranks:

• Chip Select Signal ( $\overline{CS}$  as additional signal, which requires an additional channel)

## **Test Definition Notes from the Specification**

**Table 48** Timing Parameters by Speed Bin

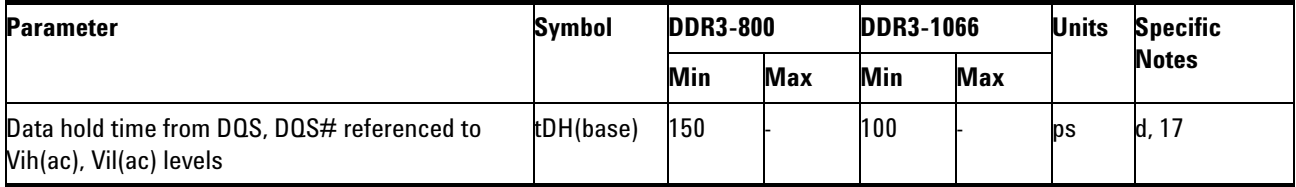

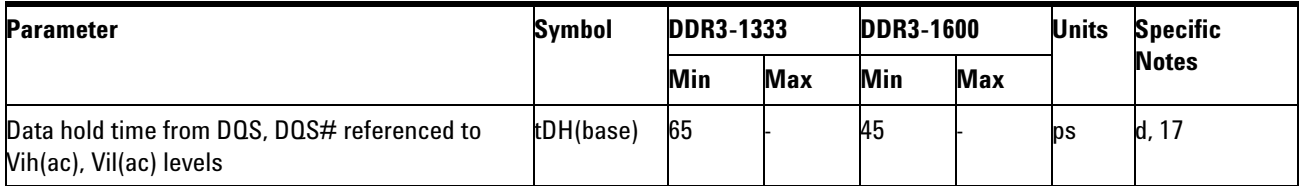

NOTE d, 17: Please refer to page 160, *JEDEC Standard JESD79- 3*.

## **PASS Condition**

The measured time interval between the data or data mask (DQ/DM) hold time to the respective DQS crossing point should be within the specification limit.

## **Measurement Algorithm**

- **1** Acquire and split Read and Write bursts in the acquired signal.
- **2** Take the first valid WRITE burst found.
- **3** Find all valid rising DQ crossings that cross  $V_{\text{IL(DC)}}$  in the said burst.
- **4** Find all valid falling DQ crossings that cross  $V_{\text{IH(DC)}}$  in the same burst.
- **5** For all DQ crossings found, locate all next DQS crossings that cross 0V.
- **6** tDH is defined as the time between the DQ crossing and the DQS crossing.
- **7** Collect all tDH.
- **8** Find the worst tDH among the measured values and report the value as the test result.

#### **Test References**

# <span id="page-142-0"></span>**tDS-Diff(derate), Differential DQ and DM Input Setup Time with Derating Support - Test Method of Implementation**

The purpose of this test is to verify that the time interval from data or data mask (DQ/DM rising/falling edge) setup time to the associated DQS crossing edge must be within the conformance limit as specified in the JEDEC Specification.

#### **Signals of Interest**

Based on the test definition (Write cycle only):

- **•** Data Signal (supported by Data Strobe Signal) OR
- **•** Data Mask Signal

Signals required to perform the test on the oscilloscope:

- **•** Data Signal (DQ) or Data Mask Signal (DM)
- **•** Data Strobe Signal (DQS as Supporting Signal)
	- **•** Use differential connection (DQS+ and DQS- )

Optional signal required to separate the signals for the different Ranks:

• Chip Select Signal ( $\overline{CS}$  as additional signal, which requires additional channel)

#### **Test Definition Notes from the Specification**

**Table 49** Data Setup and Hold Base-Values

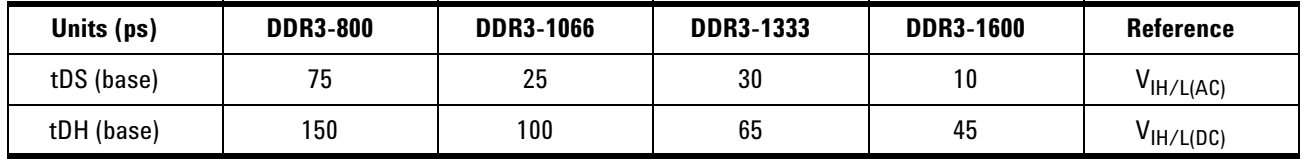

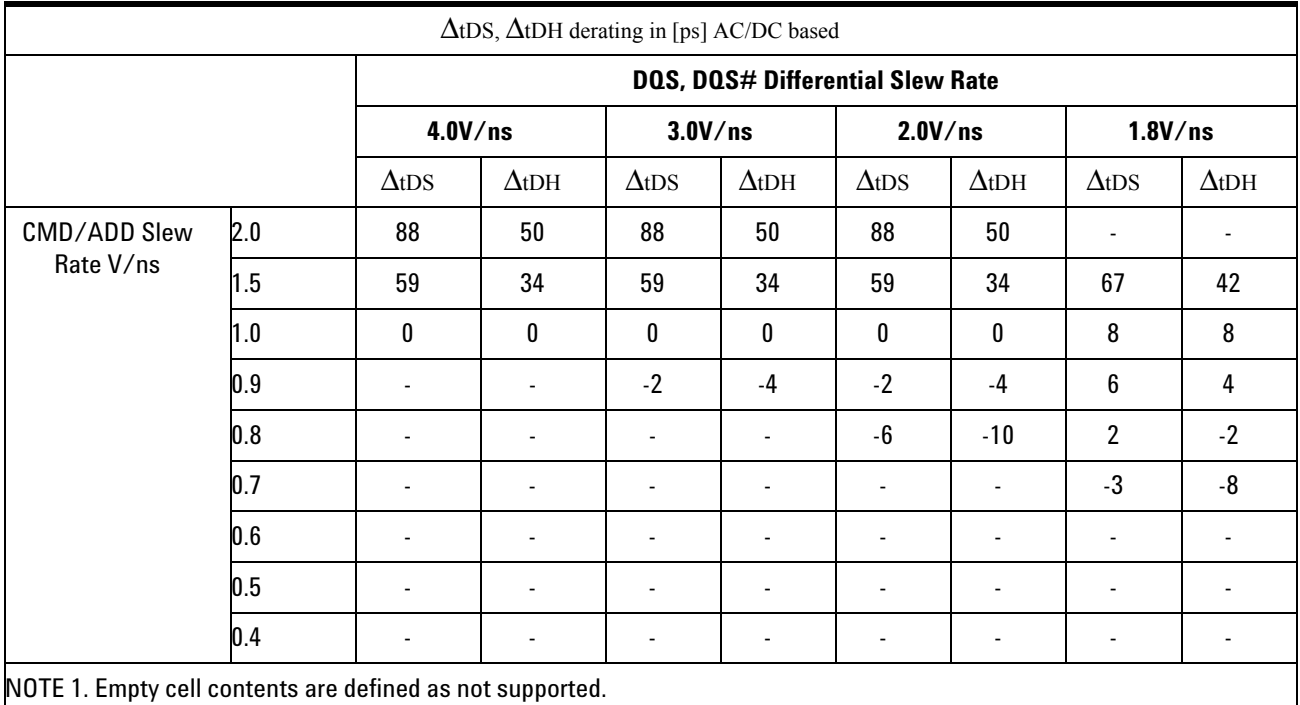

# **Table 50** Derating Values DDR3-800/1066 tDS/DH - AC/DC based

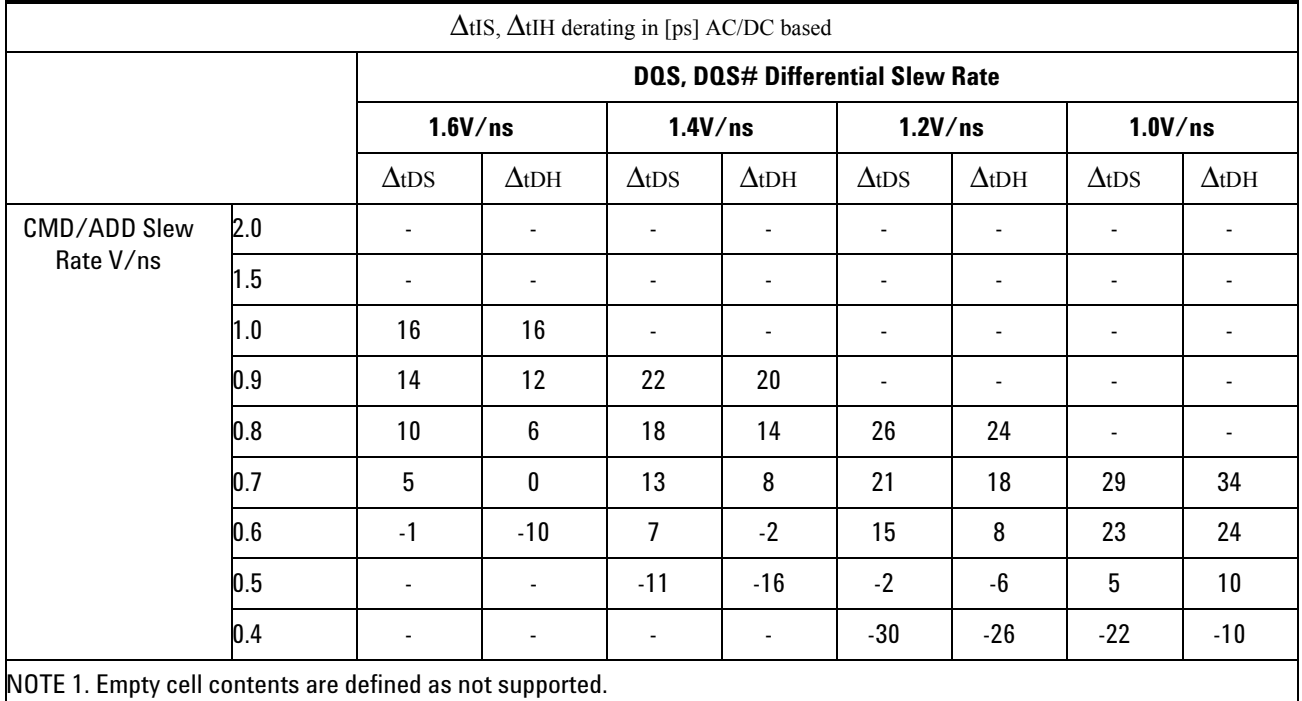
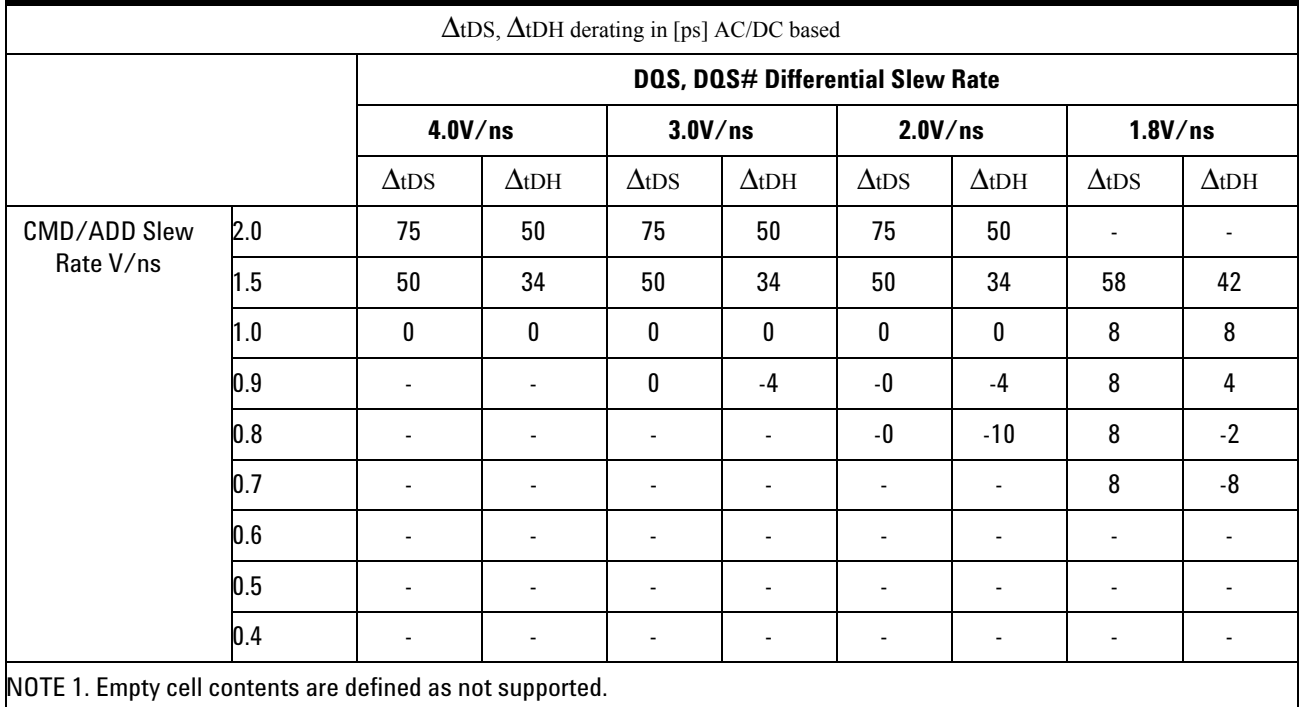

# **Table 51** Derating Values DDR3-1333/1600 tDS/DH - AC/DC based

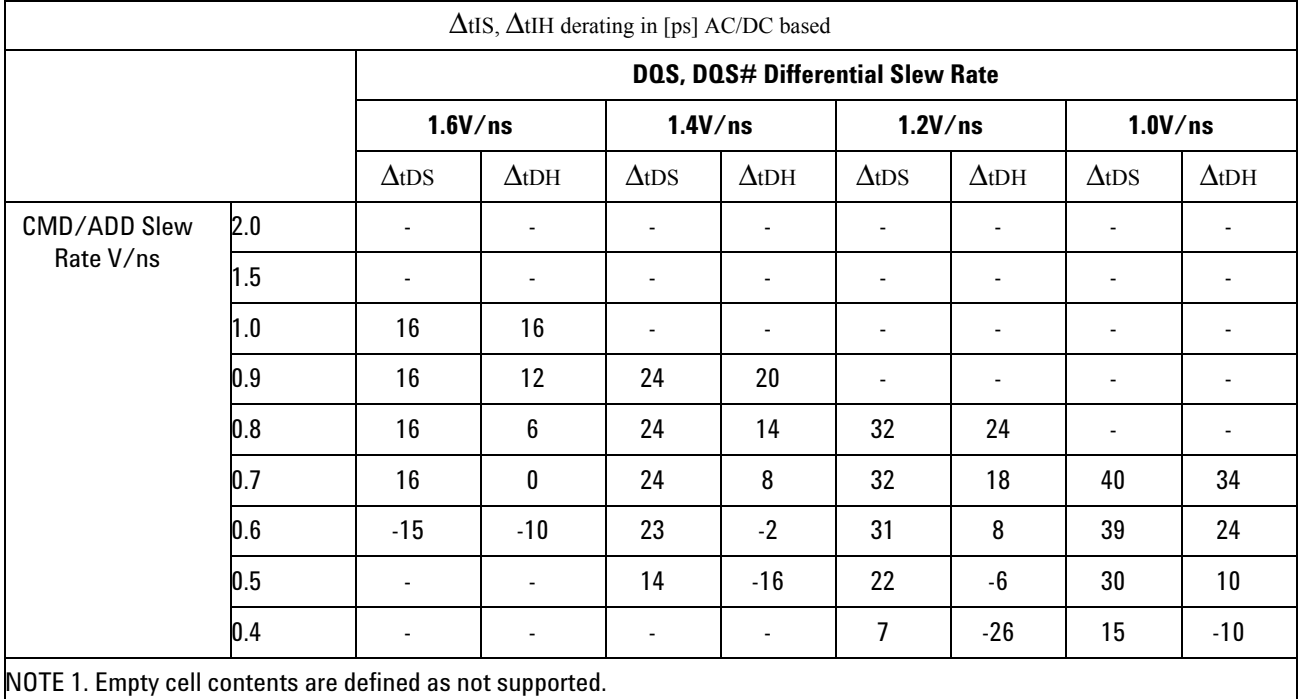

#### **9 Data Timing (DT) Tests**

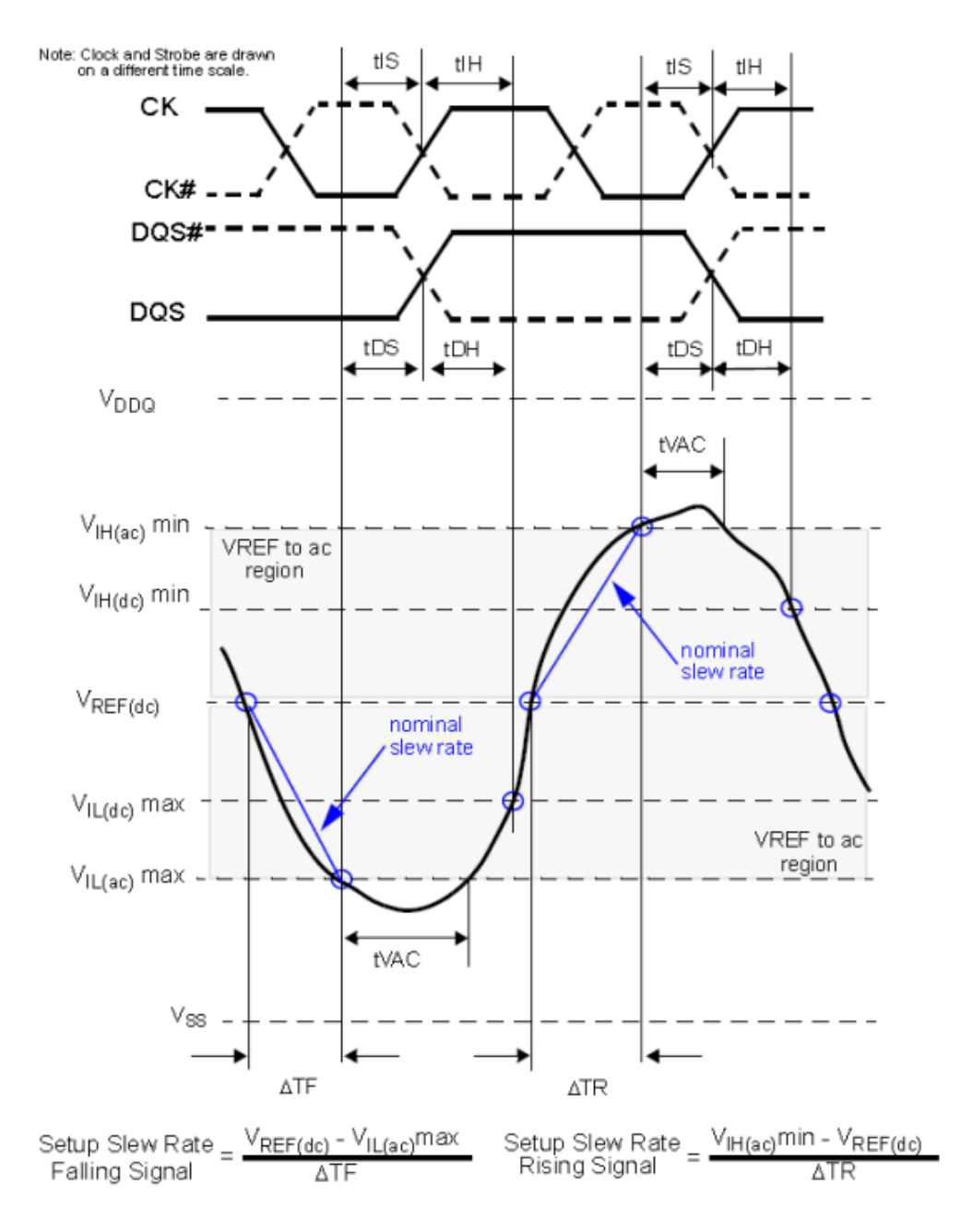

**Figure 37** Nominal Slew Rate and  $t_{VAC}$  for Setup Time  $t_{DS}$  (for DQ with respect to strobe) and  $t_{IS}$  (for ADD/CMD with respect to clock)

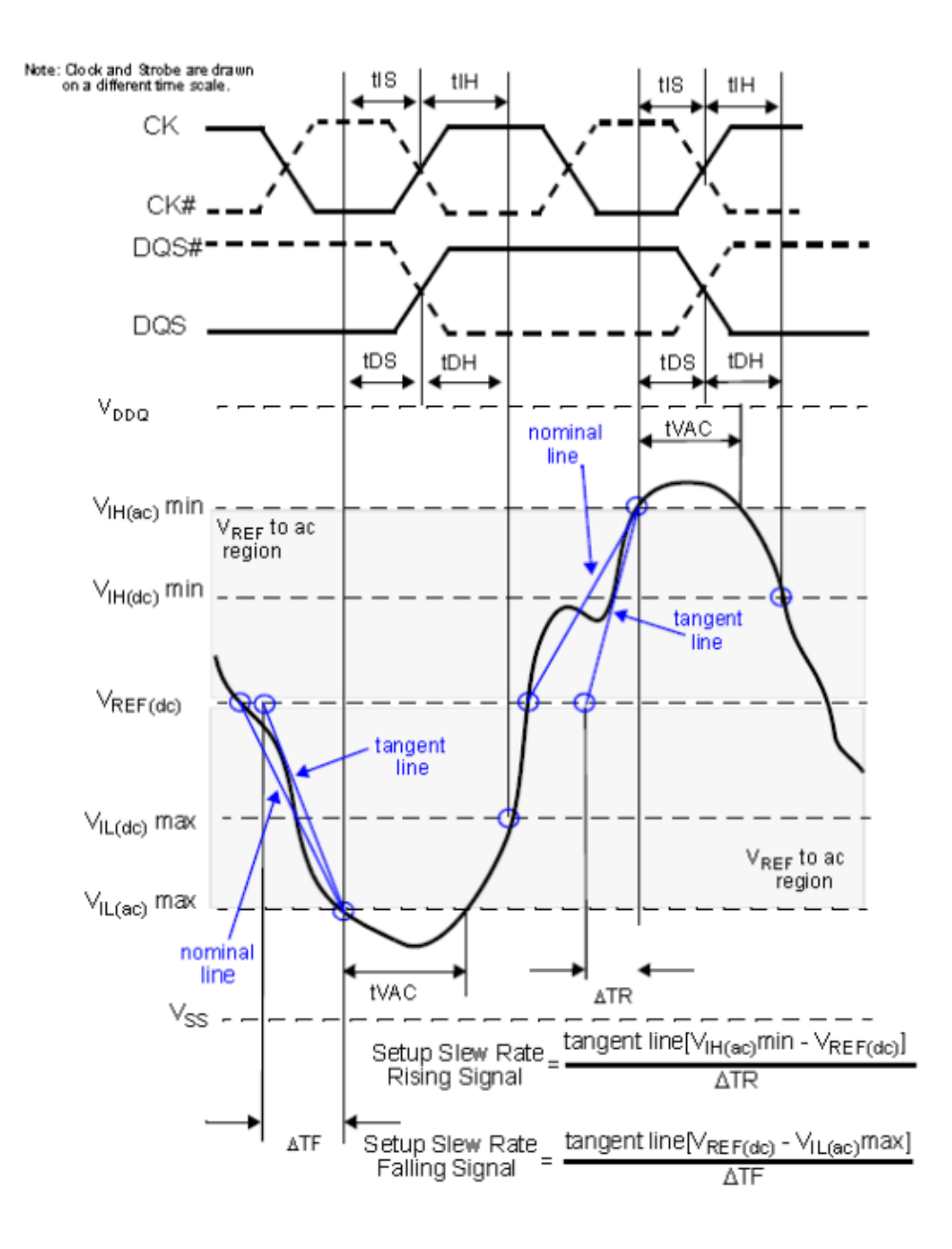

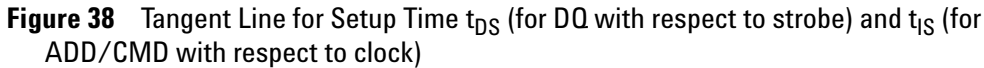

# **PASS Condition**

The measured time interval between the data or data mask  $(DQ/DM)$  setup time to the respective DQS crossing point should be within the specification limit.

#### **Measurement Algorithm**

- **1** Acquire and split Read and Write bursts in the acquired signal.
- **2** Take the first valid WRITE burst found.
- **3** Find all valid rising DQ crossings that cross VIH(AC) in the said burst.
- **4** Find all valid falling DQ crossings that cross VIL(AC) in the same burst.
- **5** For all DQ crossings found, locate all next DQS crossings that cross 0V.
- **6** tDS is defined as the time between the DQ crossing and the DQS crossing.
- **7** Collect all tDS.
- **8** Find the worst tDS among the measured values and report the value as the test result.
- **9** Measure the mean slew rate for all the DQ and DQS edges.
- **10** Use the mean slew rate for DQ and DQS to determine the ΔtDS derating value based on the derating tables.
- **11** The test limit for tDS test = tDS(base) +  $\triangle$ tDS.

#### **Test References**

See Table 70, Table 71 and Table 72 in the *JEDEC Standard JESD79- 3C*.

# **tDH-Diff(derate), Differential DQ and DM Input Hold Time with Derating Support - Test Method of Implementation**

The purpose of this test is to verify that the time interval from data or data mask (DQ/DM rising/falling edge) hold time to the associated DQS crossing edge must be within the conformance limit as specified in the JEDEC Specification.

#### **Signals of Interest**

Based on the test definition (Write cycle only):

- **•** Data Signal (supported by Data Strobe Signals) OR
- **•** Data Mask Signal

Signals required to perform the test on the oscilloscope:

- **•** Data Signal (DQ as Pin Under Test Signal) OR Data Mask Signal, DM
- **•** Data Strobe Signal (DQS as Supporting Signal)
	- **•** Use differential connection (DQS+ and DQS- )

Optional signal required to separate the signals for the different Ranks:

• Chip Select Signal ( $\overline{\text{CS}}$  as additional signal, which requires an additional channel)

#### **Test Definition Notes from the Specification**

**Table 52** Data Setup and Hold Base-Values

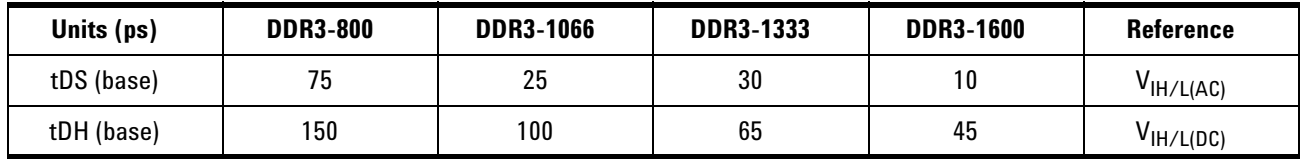

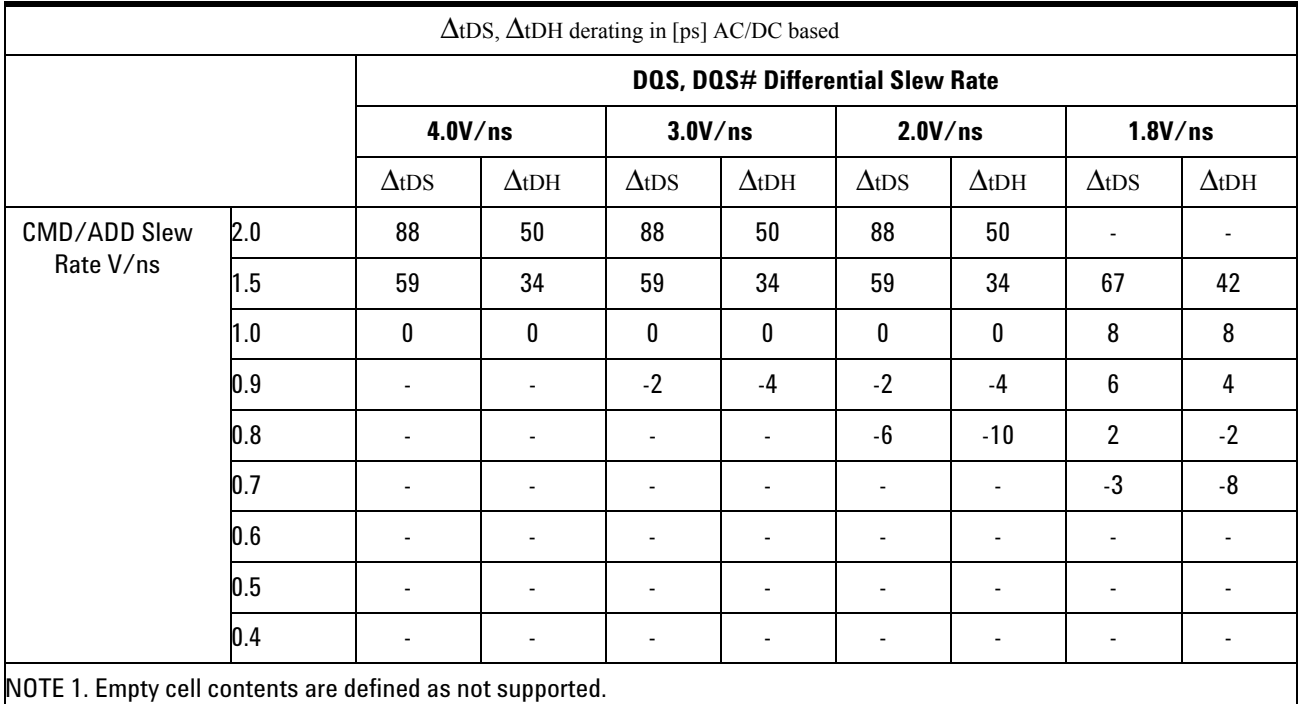

# **Table 53** Derating Values DDR3-800/1066 tDS/DH - AC/DC based

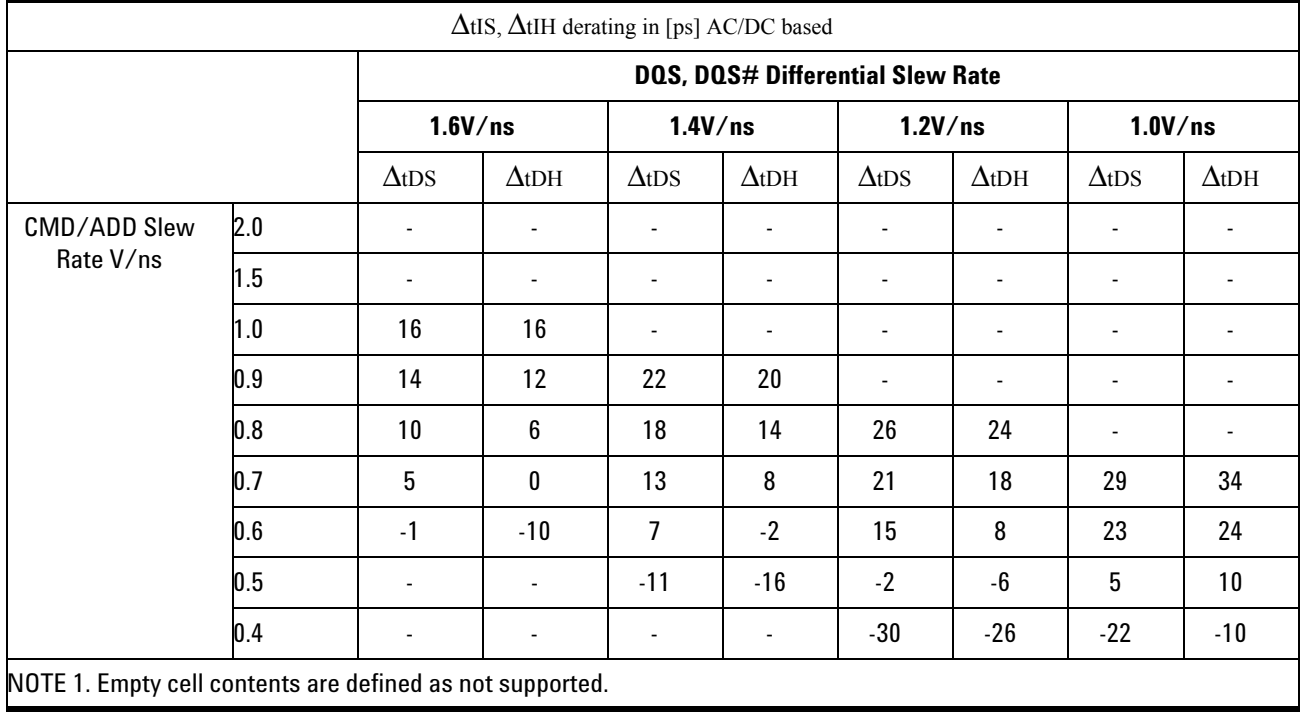

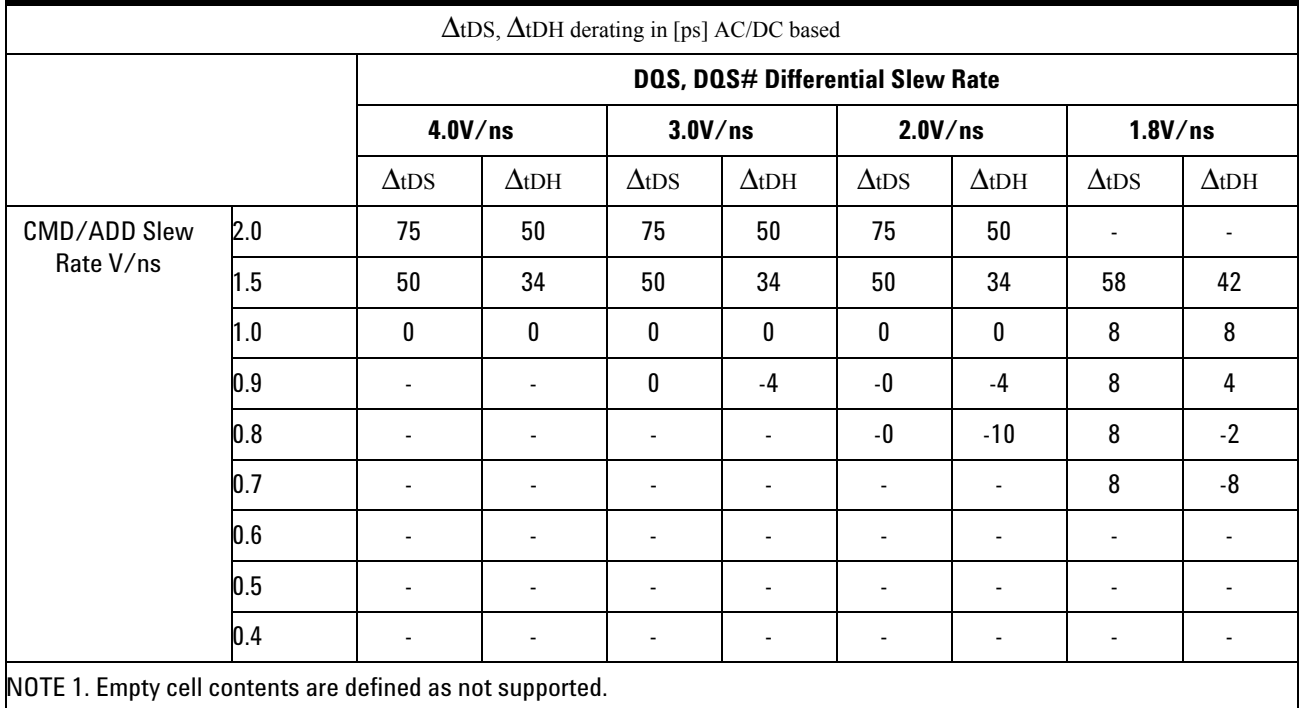

# **Table 54** Derating Values DDR3-1333/1600 tDS/DH - AC/DC based

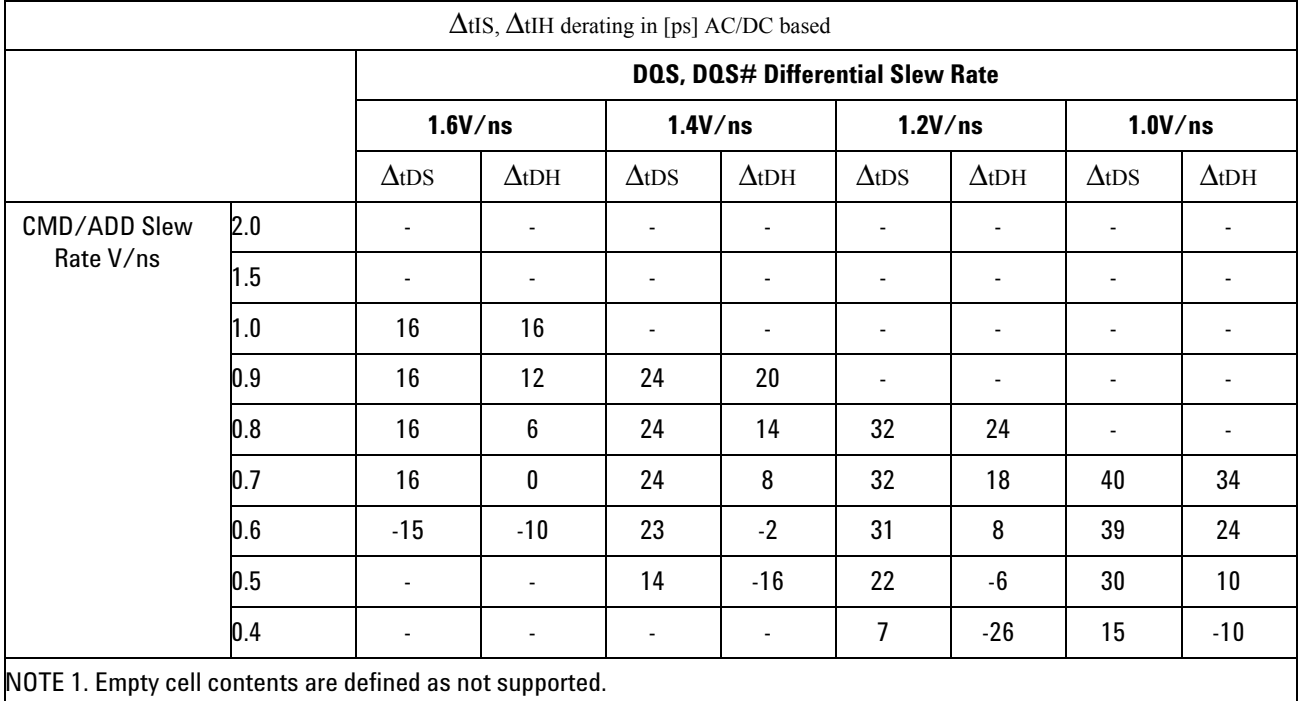

#### **9 Data Timing (DT) Tests**

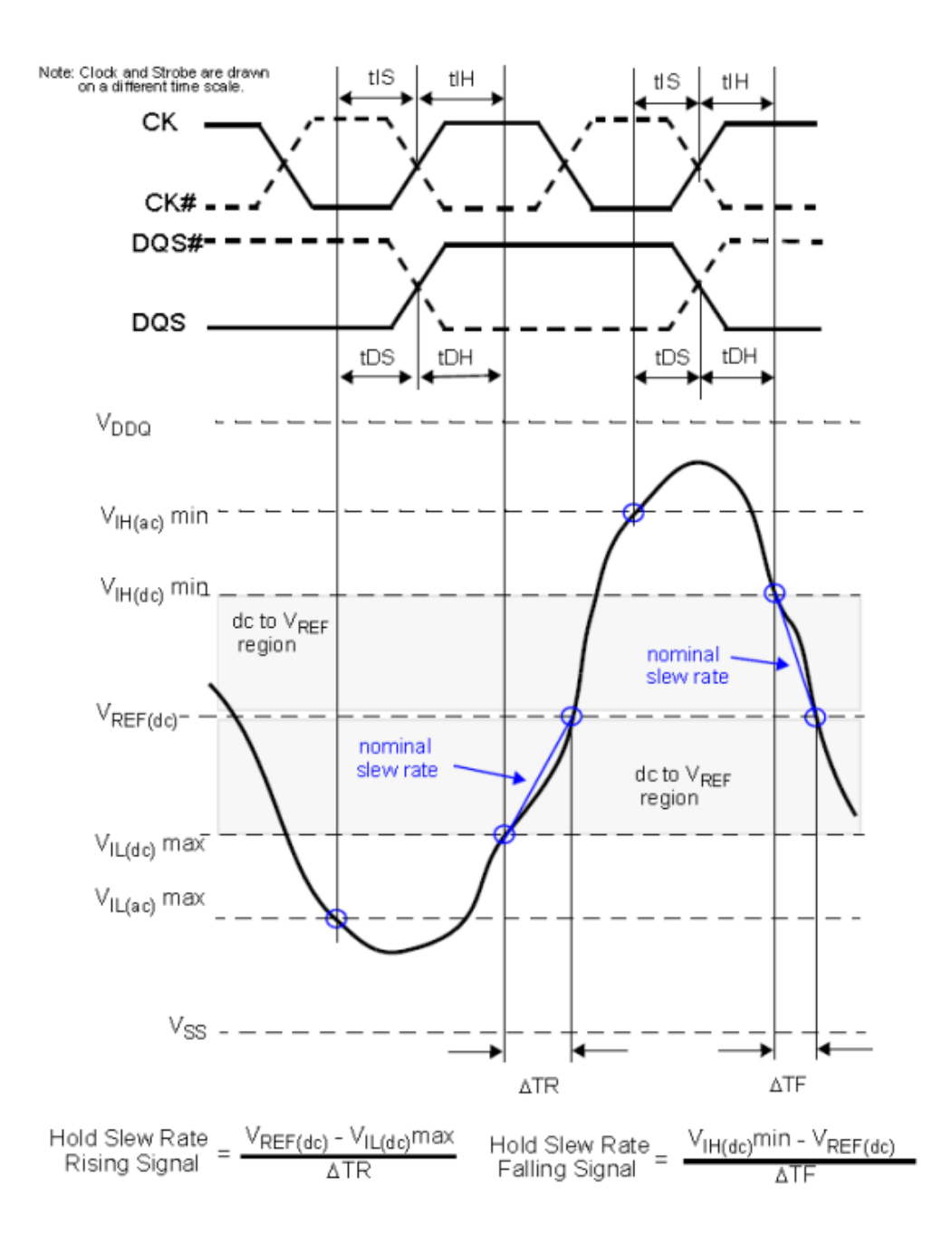

**Figure 39** Nominal Slew Rate and  $t_{\text{VAC}}$  for Hold Time  $t_{\text{DH}}$  (for DQ with respect to strobe) and  $t_{IH}$  (for ADD/CMD with respect to clock)

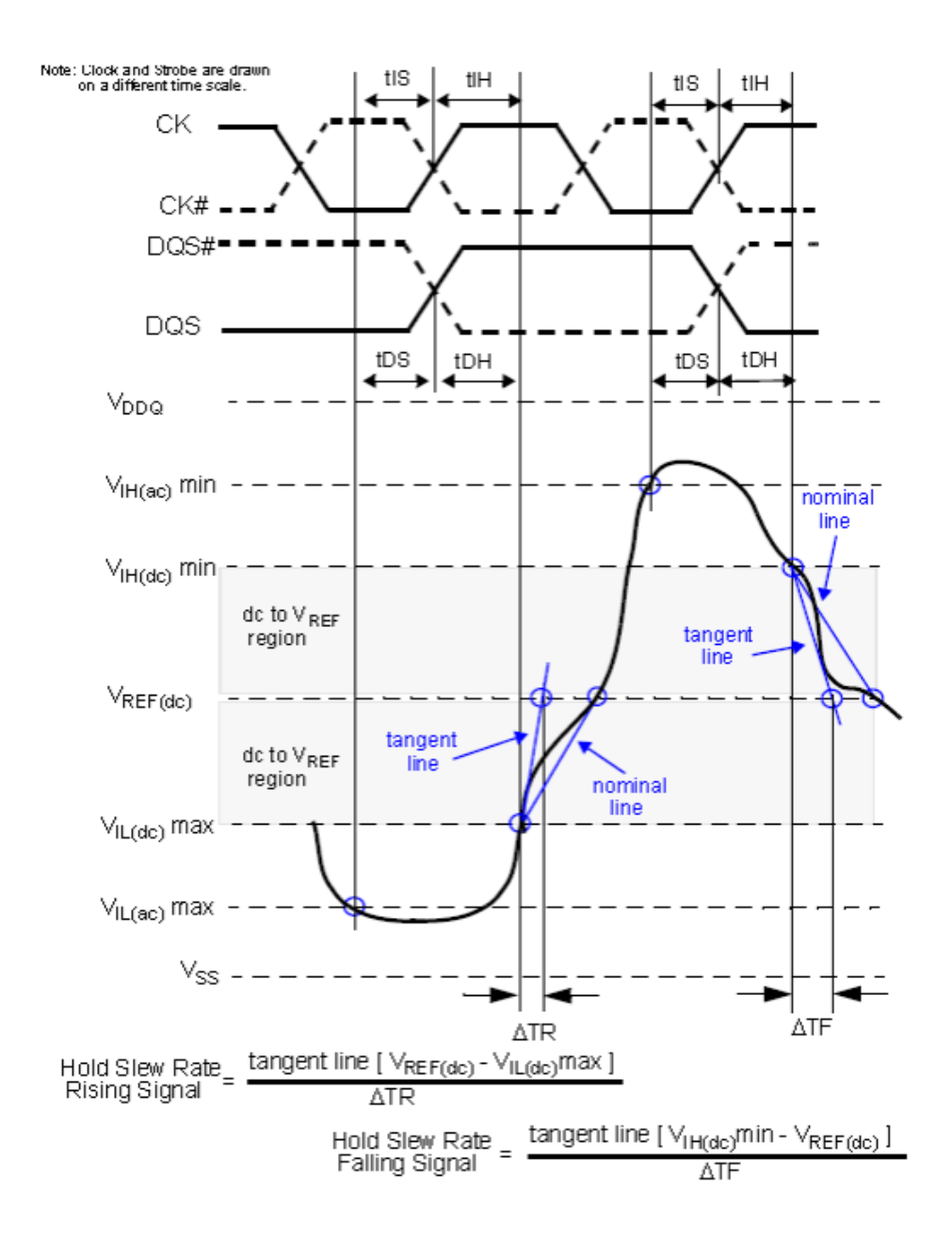

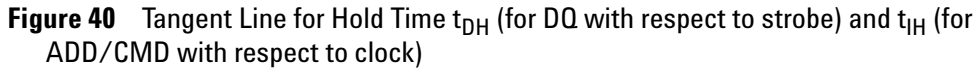

# **PASS Condition**

The measured time interval between the data or data mask (DQ/DM) hold time to the respective DQS crossing point should be within the specification limit.

#### **Measurement Algorithm**

- **1** Acquire and split Read and Write bursts in the acquired signal.
- **2** Take the first valid WRITE burst found.
- **3** Find all valid rising DQ crossings that cross  $V_{IL(DC)}$  in the said burst.
- **4** Find all valid falling DQ crossings that cross  $V_{\text{IH(DC)}}$  in the same burst.
- **5** For all DQ crossings found, locate all next DQS crossings that cross 0V.
- **6** tDH is defined as the time between the DQ crossing and the DQS crossing.
- **7** Collect all tDH.
- **8** Find the worst tDH among the measured values and report the value as the test result.
- **9** Measure the mean slew rate for all the DQ and DQS edges.
- **10** Use the mean slew rate for DQ and DQS to determine the ΔtDH derating value based on the derating tables.
- **11** The test limit for tDH test = tDH(base) +  $\Delta$ tDH.

#### **Test References**

# **tHZ(DQ), DQ Out High Impedance Time From CK/CK# - Test Method of Implementation**

The purpose of this test is to verify that the time when the DQ is no longer driving (from high state OR low state to the high impedance stage), to the clock signal crossing, is within the conformance limits as specified in the JEDEC Specification.

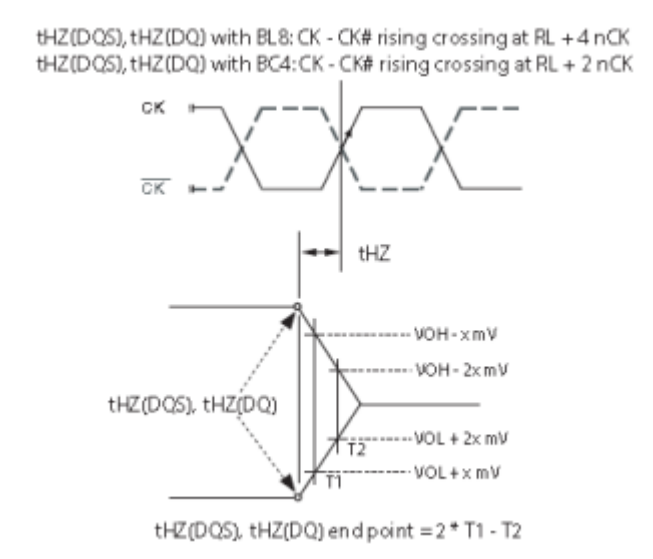

**Figure 41** DQ Out High Impedance Time From CK/CK#

#### **Signals of Interest**

Based on the test definition (Read cycle only):

- **•** Data Signal (supported by Data Strobe Signal)
- **•** Clock Signal (CK as Reference Signal)

Signals required to perform the test on the oscilloscope:

- **•** Data Signal (DQ as Pin Under Test Signal)
- **•** Data Strobe Signal (DQS as Supporting Signal)
- **•** Clock Signal (CK as Reference Signal)

Optional signal required to separate the signals for the different Ranks:

• Chip Select Signal ( $\overline{CS}$  as additional signal, which requires an additional channel)

## **Test Definition Notes from the Specification**

**Table 55** Timing Parameters by Speed Bin

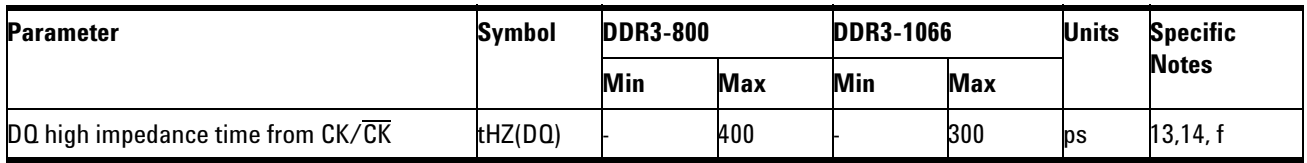

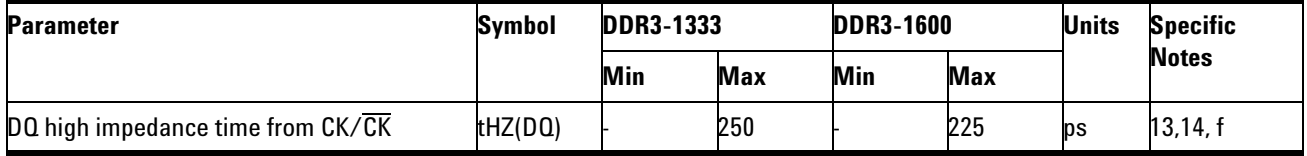

NOTE 12,13,14: Please refer to page 160, *JEDEC Standard JESD79- 3*.

### **PASS Condition**

The measured time interval from the point where the DQ starts to transit from high/low state to high impedance state, to the clock signal crossing point should be within the specification limit.

### **Measurement Algorithm**

- **1** Acquire and split Read and Write bursts in the acquired signal.
- **2** Take the first valid READ burst found.
- **3** Find tHZEndPoint of the said burst.
- **4** Find the nearest Clock rising crossing.
- **5** tHZ(DQ) is the time interval between the found Clock rising edge's crossing point and the tHZEndPoint.
- **6** Report tHZ(DQ).

**NOTE** Some designs do not have tristate at V<sub>REF</sub> (for example, 0.9V). This test is not guaranteed when this scenario happens, as there is no significant point of where the driver has been turned-off.

#### **Test References**

# **tLZ(DQ), DQ Low-Impedance Time from CK/CK# - Test Method of Implementation**

The purpose of this test is to verify that the time when the DQ starts driving (from high impedance state to high/low state), to the clock signal crossing, is within the conformance limit as specified in the JEDEC Specification.

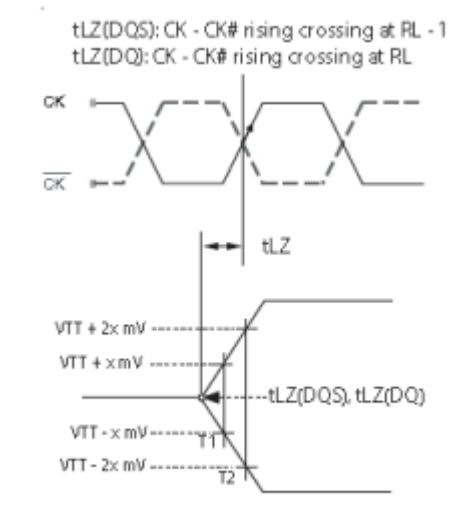

tLZ(DQS), tLZ(DQ) begin point = 2 \* T1 - T2

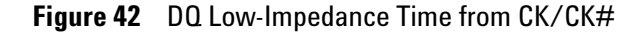

#### **Signals of Interest**

Based on the test definition (Read cycle only):

- **•** Data Signal (supported by Data Strobe Signal)
- **•** Clock Signal (CK as Reference Signal)

Signals required to perform the test on the oscilloscope:

- **•** Data Signal (DQ as Pin Under Test Signal)
- **•** Data Strobe Signal (DQS as Supporting Signal)
- **•** Clock Signal (CK as Reference Signal)

Optional signal required to separate the signals for the different Ranks:

• Chip Select Signal ( $\overline{CS}$  as additional signal, which requires an additional channel)

# **Test Definition Notes from the Specification**

**Table 56** Timing Parameters by Speed Bin

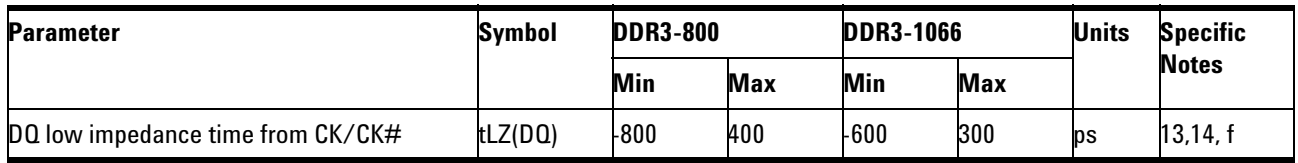

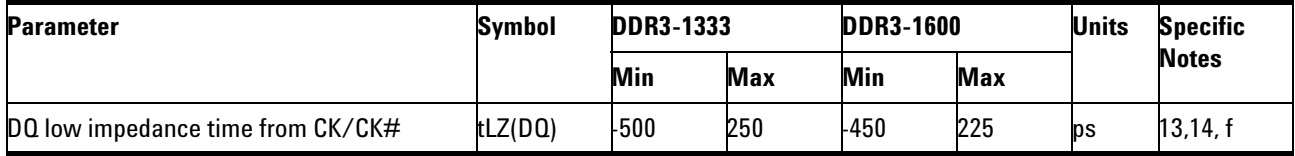

NOTE 12,13,14: Please refer to page 160, *JEDEC Standard JESD79- 3*.

### **PASS Condition**

The measured time interval from the point where the DQ starts to transit from high impedance to the moment when it starts to drive high/low (high impedance state to high/low state), to the clock signal crossing point, should be within the specification limit.

### **Measurement Algorithm**

- **1** Acquire and split Read and Write bursts in the acquired signal.
- **2** Take the first valid READ burst found.
- **3** Find tLZBeginPoint of the said burst.
- **4** Find the nearest Clock rising crossing.
- **5** tLZ(DQ) is the time interval between the found Clock rising edge's crossing point and the tLZBeginPoint.
- **6** Report tLZ(DQ).

#### **Test References**

# **tDQSQ, DQS-DQ Skew for DQS and Associated DQ Signals - Test Method of Implementation**

The purpose of this test is to verify that the time interval from the data strobe output (DQS rising and falling edge) access time to the associated data (DQ rising and falling) signal is within the conformance limit as specified in the *JEDEC Standard*.

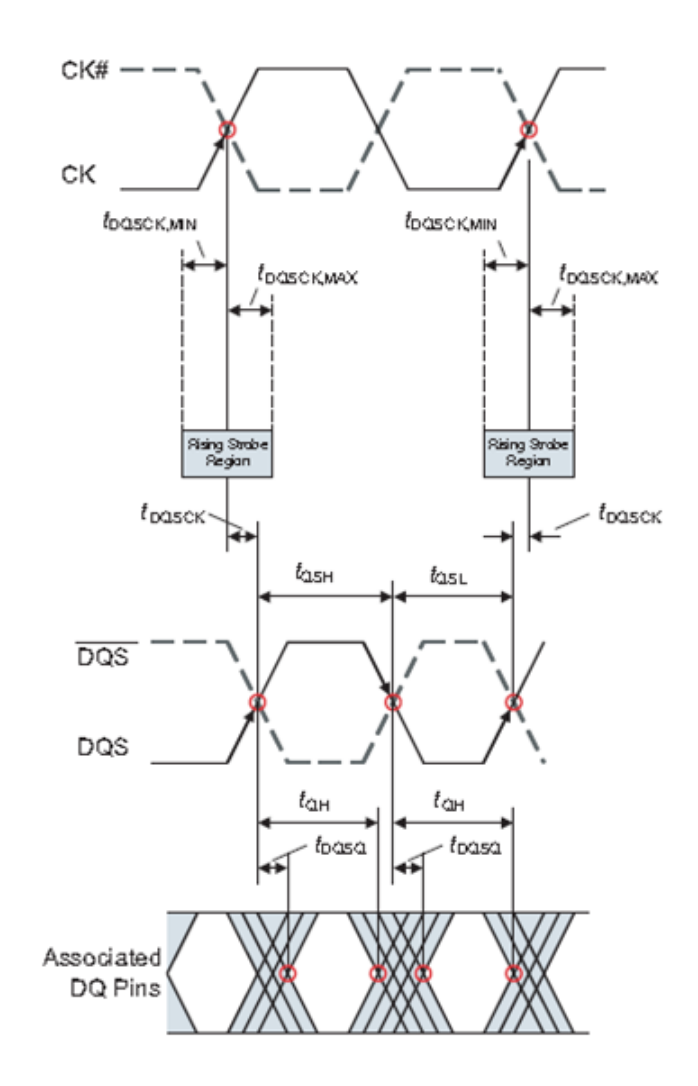

**Figure 43** DQS-DQ Skew for DQS and Associated DQ Signals

### **Signals of Interest**

Based on the test definition (Read cycle only):

**•** Data Signal (supported by Data Strobe Signal)

Signals required to perform the test on the oscilloscope:

- **•** Data Signal (DQ as Pin Under Test Signal)
- **•** Data Strobe Signal (DQS as Supporting Signal)

Optional signal required to separate the signals for the different Ranks:

• Chip Select Signal  $\overline{\text{CS}}$  as additional signal, which requires an additional channel)

#### **Test Definition Notes from the Specification**

**Table 57** Timing Parameters by Speed Bin

| <b>Parameter</b>                               | <b>Symbol</b> | <b>DDR3-800</b> |            | <b>DDR3-1066</b> |            | <b>Units</b> | <b>Specific</b> |
|------------------------------------------------|---------------|-----------------|------------|------------------|------------|--------------|-----------------|
|                                                |               | Min             | <b>Max</b> | Min              | <b>Max</b> |              | <b>Notes</b>    |
| DQS, DQS# to DQ skew, per group, per<br>access | tDQSQ         |                 | 200        |                  | 150        | ps           | 12,13           |

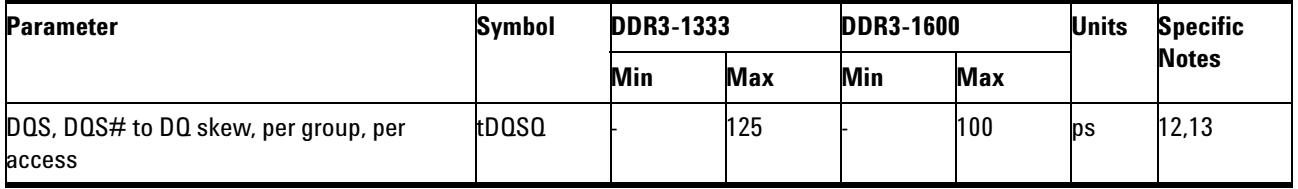

NOTE 12,13: Please refer to page 160, *JEDEC Standard JESD79- 3*.

### **PASS Condition**

The measured time interval between the data strobe and the associated data signal should be within specification limit.

#### **Measurement Algorithm**

- **1** Acquire and split Read and Write bursts in the acquired signal.
- **2** Take the first valid READ burst found.
- **3** Find all valid riding and falling DQ crossings at Vref in the said burst.
- **4** For all DQ crossings found, locate the nearest DQS crossing (rising and falling).
- **5** Take the time difference between the DQ crossing and DQS crossing as the tDQSQ.
- **6** Determine the worst result from the set of tDQSQ measured.

# **Test References**

#### **9 Data Timing (DT) Tests**

# **tQH, DQ/DQS Output Hold Time From DQS - Test Method of Implementation**

The purpose of this test is to verify that the time interval from the data output hold time (DQS rising and falling edge) from the DQS (rising and falling edge) is within the conformance limit as specified in the JEDEC Specification.

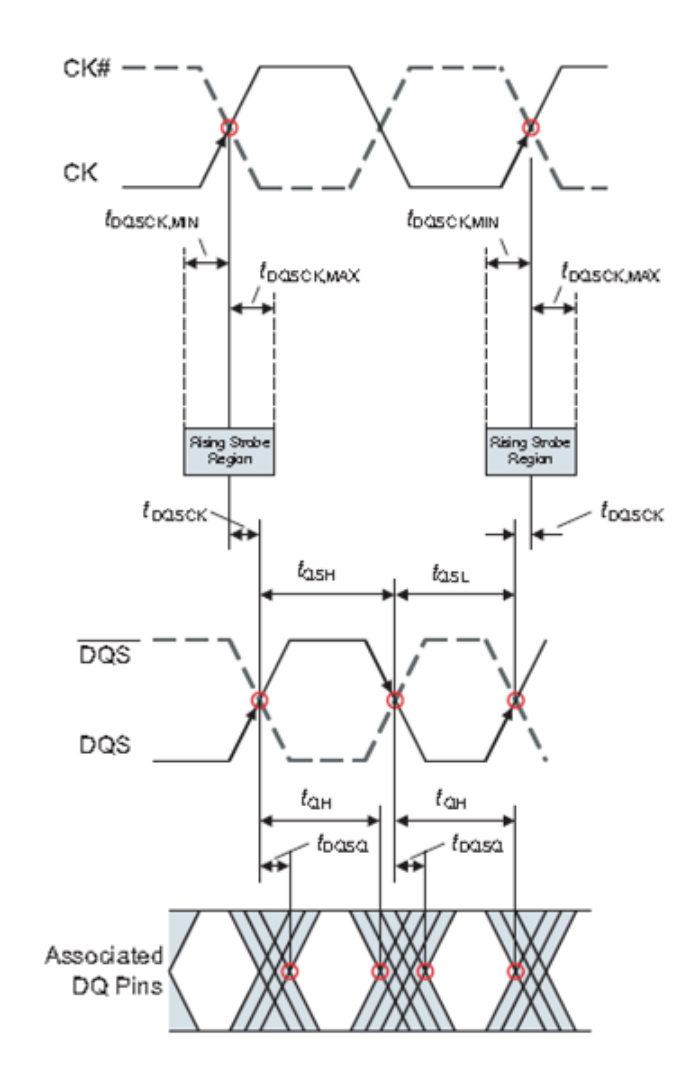

**Figure 44** DQ/DQS Output Hold Time From DQS

#### **Signals of Interest**

Based on the test definition (Read cycle only):

**•** Data Signal (supported by Data Strobe Signal)

Signals required to perform the test on the oscilloscope:

- **•** Data Signal (DQ as Pin Under Test Signal)
- **•** Data Strobe Signal (DQS as Supporting Signal)

Optional signal required to separate the signals for the different Ranks:

• Chip Select Signal  $\overline{\text{CS}}$  as additional signal, which requires an additional channel)

#### **Test Definition Notes from the Specification**

**Table 58** Timing Parameters by Speed Bin

| <b>Parameter</b>                   | Svmbol | <b>DDR3-800</b> |            | <b>DDR3-1066</b> |            | Units    | <b>Specific</b> |
|------------------------------------|--------|-----------------|------------|------------------|------------|----------|-----------------|
|                                    |        | Min             | <b>Max</b> | Min              | <b>Max</b> |          | <b>Notes</b>    |
| DQ output hold time from DQS, DQS# | tQH    | 0.38            |            | 0.38             |            | tCK(avg) | 13, g           |

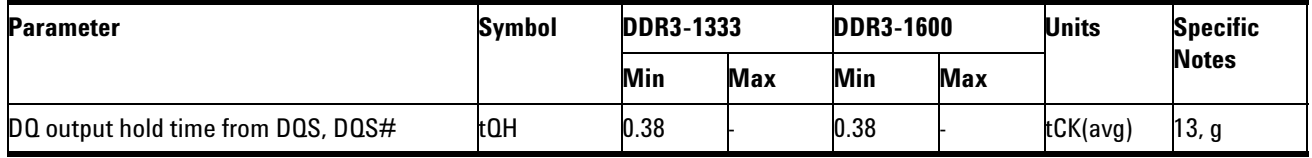

NOTE 12,13: Please refer to page 160, *JEDEC Standard JESD79- 3*.

### **PASS Condition**

The measured time interval between the data output hold time and the associated data strobe signal should be within specification limit.

#### **Measurement Algorithm**

- **1** Acquire and split Read and Write bursts in the acquired signal.
- **2** Take the first valid READ burst found.
- **3** Find all valid riding and falling DQ crossings at Vref in the said burst.
- **4** For all DQ crossings found, locate the nearest DQS rising crossing.
- **5** Using the found DQS rising crossing, locate the DQS rising crossing prior.
- **6** Take the time difference between the DQ crossing and DQS crossing as the tQH.
- **7** Determine the worst result from the set of tQH measured.

# **Test References**

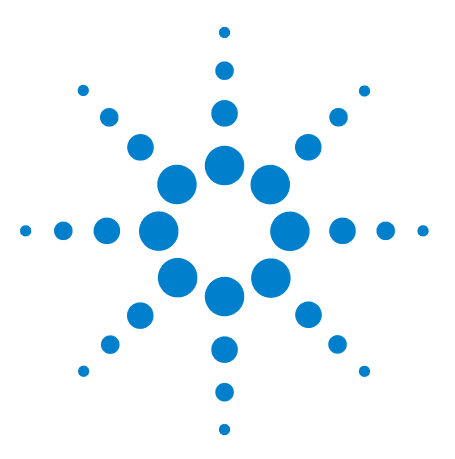

**U7231A DDR3 Compliance Test Application Compliance Testing Methods of Implementation**

# **10 Command and Address Timing (CAT) Tests**

[Probing for Command and Address Timing Tests](#page-165-0) 166 [tIS\(base\) - Address and Control Input Setup Time - Test Method of](#page-168-0)  [Implementation](#page-168-0) 169 [tIH\(base\) - Address and Control Input Hold Time - Test Method of](#page-171-0)  [Implementation](#page-171-0) 172 [tIS\(derate\) - Address and Control Input Setup Time with Derating Support -](#page-174-0) 

[Test Method of Implementation](#page-174-0) 175

[tIH\(derate\) - Address and Control Input Hold Time with Derating Support -](#page-179-0)  [Test Method of Implementation](#page-179-0) 180

This section provides the Methods of Implementation (MOIs) for Command and Address Timing tests using an Agilent 80000B or 90000A Series Infiniium oscilloscope, recommended InfiniiMax 116xA or 113xA probe amplifiers, E2677A differential solder- in probe head and the DDR3 Compliance Test Application.

**NOTE** Both XYZ# and  $\overline{XYZ}$  are referring to compliment. Thus, CK# is the same as  $\overline{CK}$ .

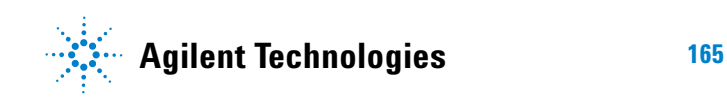

# <span id="page-165-0"></span>**Probing for Command and Address Timing Tests**

When performing the Command and Address Timing tests, the DDR3 Compliance Test Application will prompt you to make the proper connections. The connection for Command and Address Timing tests may look similar to the following diagrams. Refer to the Connection tab in DDR3 Electrical Performance Compliance Test application for the exact number of probe connections. Typically, you need minimum three probe connections to run the tests.

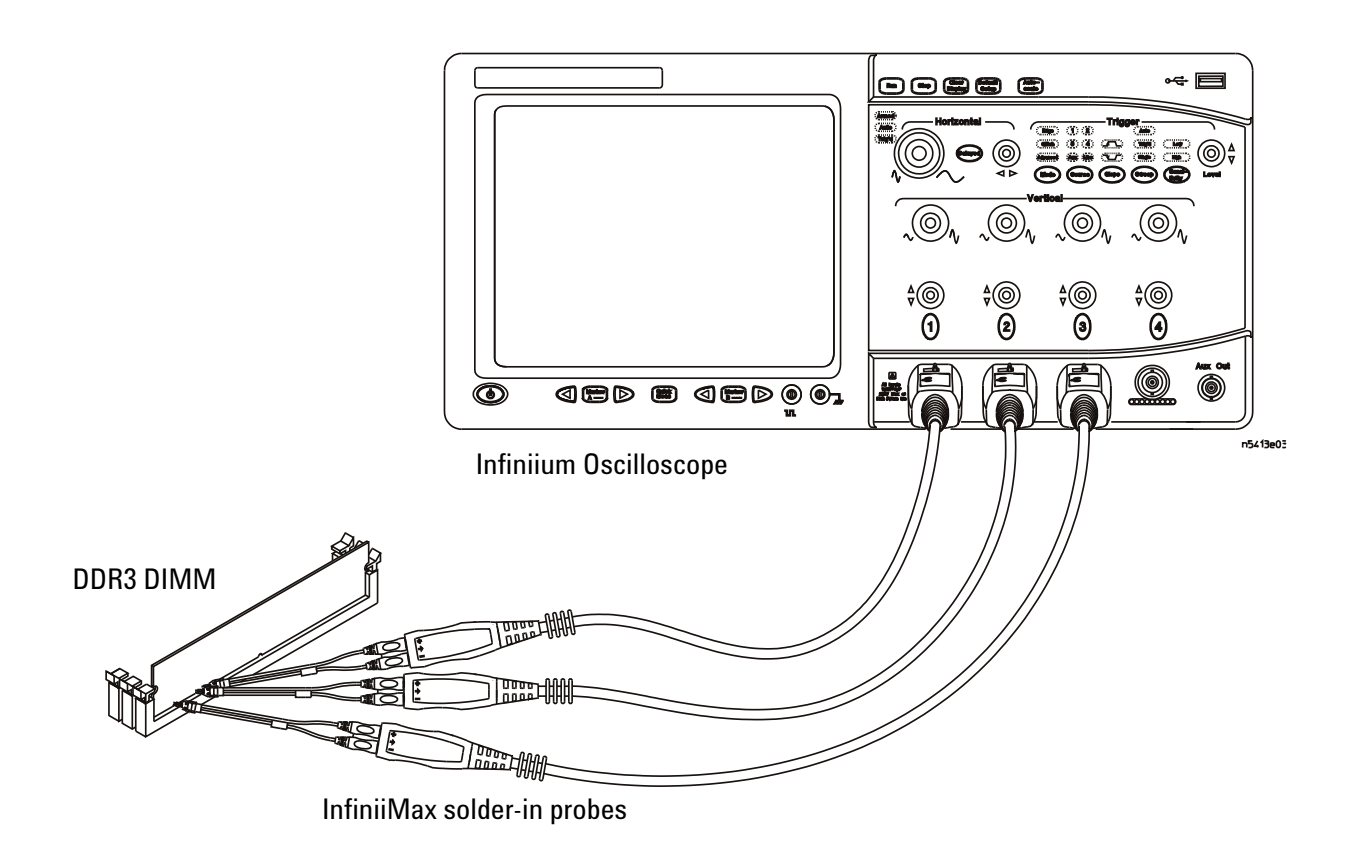

<span id="page-165-1"></span>**Figure 45** Probing for Command and Address Timing Tests with Three Probes

You can use any of the oscilloscope channels as Pin Under Test (PUT) source channel. You can identify the channels used for each signal in the Configuration tab of the DDR3 Compliance Test Application. (The channels shown in [Figure 45](#page-165-1) are just examples).

For more information on the probe amplifiers and differential probe heads, see [Chapter 13, "InfiniiMax Probing," starting on page 209](#page-208-0).

#### **Test Procedure**

- **1** Start the automated test application as described in ["Starting the DDR3](#page-24-0)  [Compliance Test Application"](#page-24-0) on page 25.
- **2** Ensure that the RAM reliability test software is running on the computer system where the DDR3 Device Under Test (DUT) is attached. This software will perform test on all the unused RAM on the system by producing repetitive burst of read- write data signals to the DDR3 memory.
- **3** Connect the differential solder- in probe head to the PUTs on the DDR3 DIMM.
- **4** Connect the oscilloscope probes to any channels of the oscilloscope.
- **5** In the DDR3 Test application, click the Set Up tab.
- **6** Select the Speed Grade options. For Command and Address Timing Tests, you can select any speed grade within the selection: DDR3- 800, DDR3- 1066, DDR3- 1333, DDR3- 1600.
- **7** Type in or select the Device Identifier as well as User Description from the drop- down list. Enter your comments in the Comments text box.
- **8** Click the Select Tests tab and check the tests you want to run. Check the parent node or group to check all the available tests within the group.

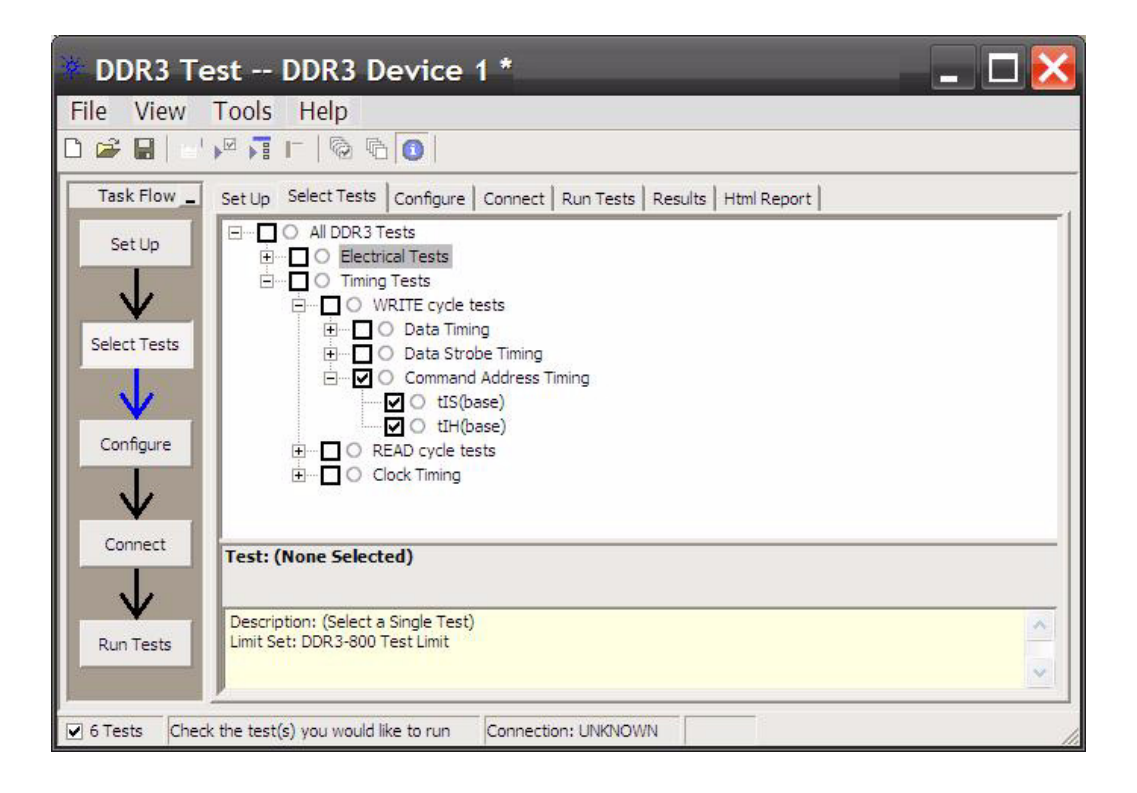

**Figure 46** Selecting Command and Address Timing Tests

# <span id="page-168-0"></span>**tIS(base) - Address and Control Input Setup Time - Test Method of Implementation**

The purpose of this test is to verify that the time interval from the address or control (rising or falling edge) setup time to the associated clock crossing edge is within the conformance limits as specified in the JEDEC Specification.

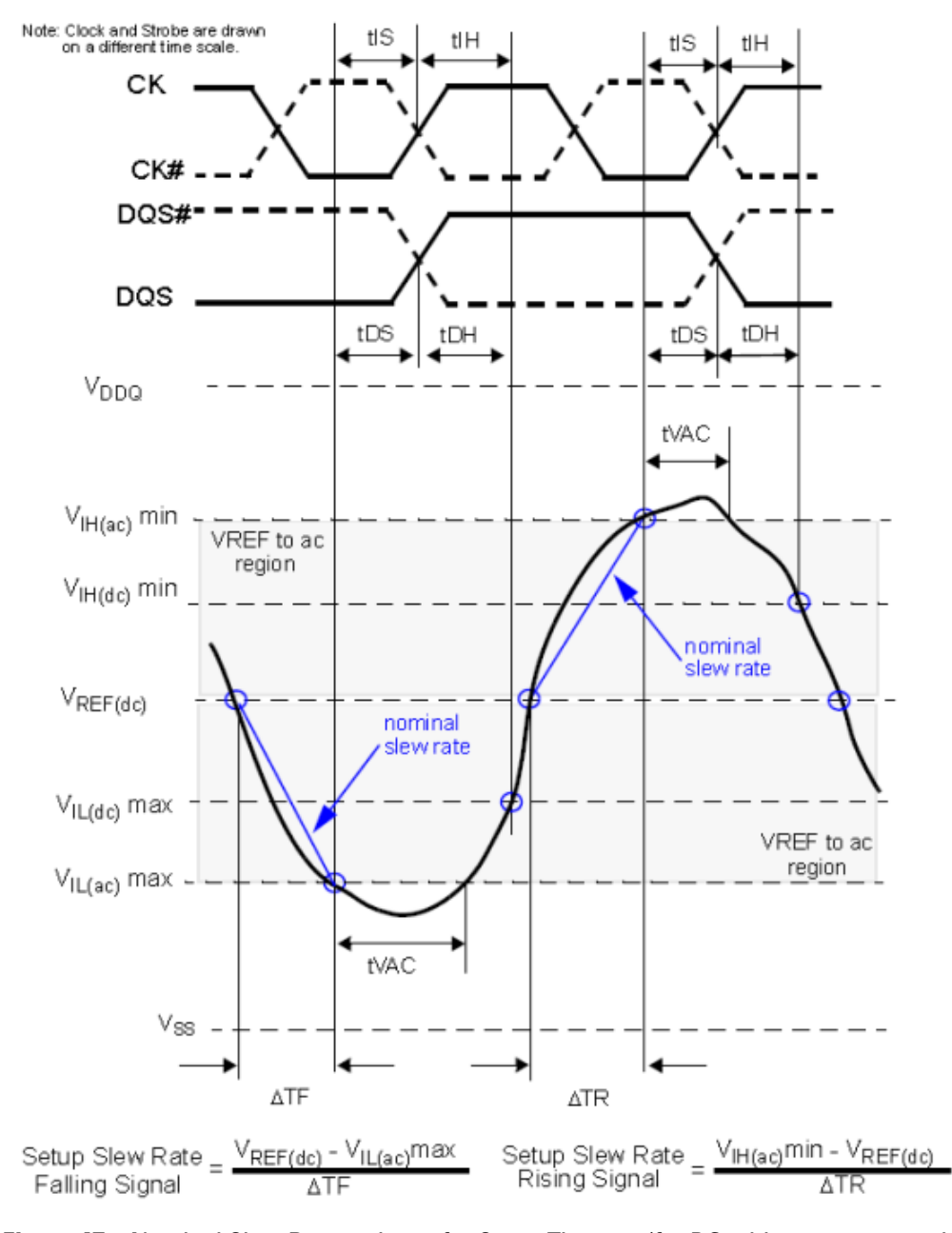

**Figure 47** Nominal Slew Rate and t<sub>VAC</sub> for Setup Time t<sub>DS</sub> (for DQ with respect to strobe) and  $t_{IS}$  (for ADD/CMD with respect to clock)

### **Signals of Interest**

Based on the test definition (WRITE cycle only):

- **•** Address or Control Signal (as Pin Under Test Signal)
- **•** Clock Signal (CK as Reference Signal)

Signals required to perform the test on the oscilloscope:

- **•** Address or Control Signal (as Pin Under Test Signal)
- **•** Clock Signal (CK as Reference Signal)

#### **Test Definition Notes from the Specification**

**Table 59** Timing Parameters by Speed Bin

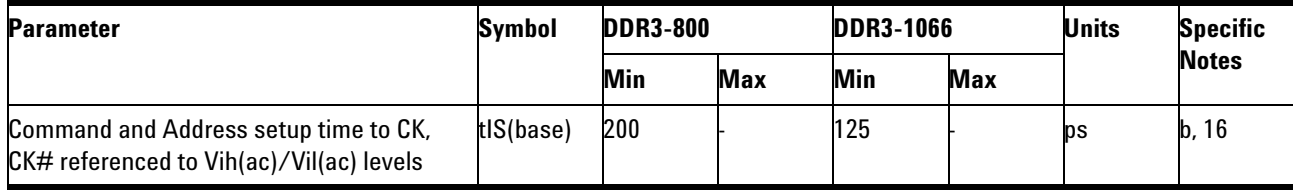

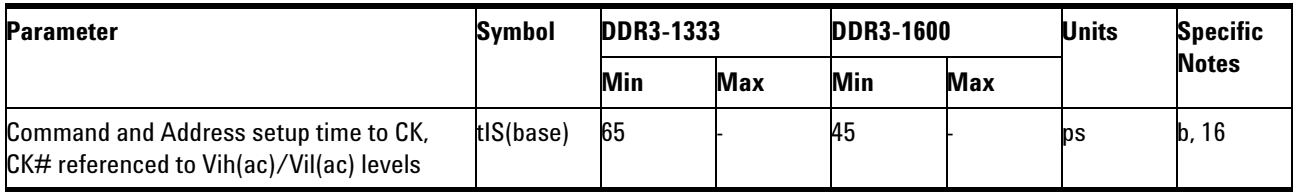

NOTE b, 16: Please refer to page 160, *JEDEC Standard JESD79- 3*.

### **PASS Condition**

The measured time interval between the address/control setup time and the respective clock crossing point should be within the specification limit.

#### **Measurement Algorithm**

- **1** Precondition the oscilloscope.
- **2** Trigger on either rising or falling edge of the signal under test that crosses Vih(ac).
- **3** Find all crossings on rising edge of the signal under test that cross Vih(ac).
- **4** Find all crossings on falling edge of the signal under test that cross Vil(ac).
- **5** For all crossings found, locate the nearest Clock crossing that crosses 0V.
- **6** Take the time difference between the signal under test's crossing and the corresponding clock crossing as tIS.
- **7** Collect all measured tIS.
- **8** Report the worst tIS measured as the test result.
- **9** Compare the test result against the compliance test limit.

### **Test References**

# <span id="page-171-0"></span>**tIH(base) - Address and Control Input Hold Time - Test Method of Implementation**

The purpose of this test is to verify that the time interval from the address or control (rising or falling edge) hold time to the associated clock crossing edge is within the conformance limits as specified in the JEDEC Specification.

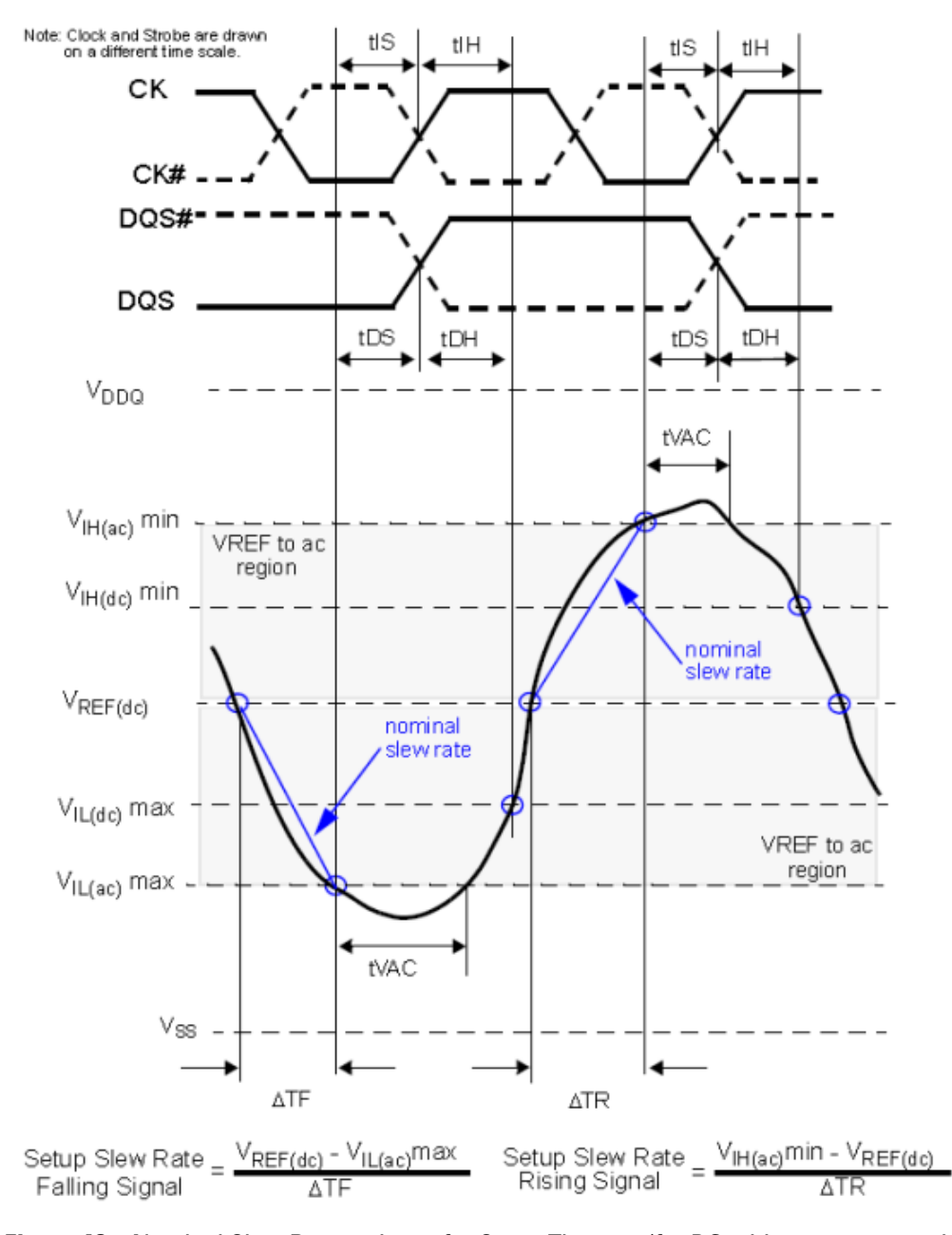

**Figure 48** Nominal Slew Rate and t<sub>VAC</sub> for Setup Time t<sub>DS</sub> (for DQ with respect to strobe) and  $t_{IS}$  (for ADD/CMD with respect to clock)

### **Signals of Interest**

Based on the test definition (WRITE cycle only):

- **•** Address or Control Signal (as Pin Under Test Signal)
- **•** Clock Signal (CK as Reference Signal)

Signals required to perform the test on the oscilloscope:

- **•** Address or Control Signal (as Pin Under Test Signal)
- **•** Clock Signal (CK as Reference Signal)

#### **Test Definition Notes from the Specification**

**Table 60** Timing Parameters by Speed Bin

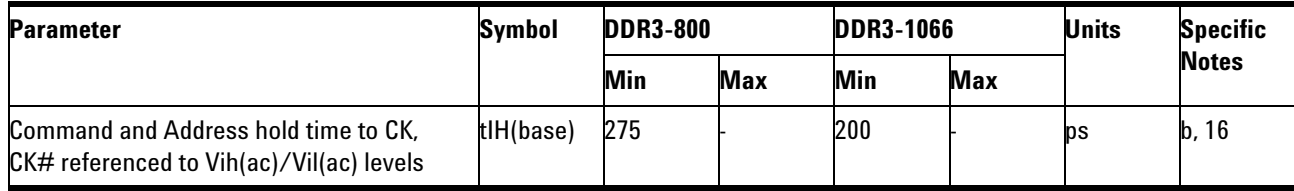

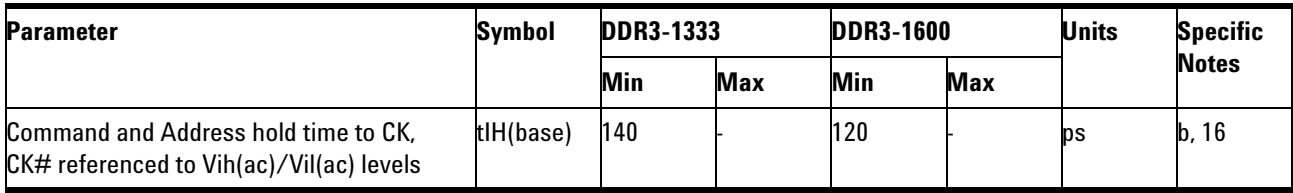

NOTE b, 16: Please refer to page 160, *JEDEC Standard JESD79- 3*.

### **PASS Condition**

The measured time interval between the address/control hold time and the respective clock crossing point should be within the specification limit.

#### **Measurement Algorithm**

- **1** Precondition the oscilloscope.
- **2** Trigger on either rising or falling edge of the address/control signal under test that crosses  $V_{IH(AC)}$ .
- **3** Find all crossings on rising edge of the signal under test that cross  $V_{IL(DC)}$ .
- **4** Find all crossings on falling edge of the signal under test that cross  $V_{\text{IH(DC)}}$ .
- **5** For all crossings found, locate the nearest Clock crossing that crosses 0V.
- **6** Take the time difference between the signal under test's crossing and the corresponding clock crossing as tIH.
- **7** Collect all measured tIH.
- **8** Report the worst tIH measured as the test result.
- **9** Compare the test result against the compliance test limit.

### **Test References**

# <span id="page-174-0"></span>**tIS(derate) - Address and Control Input Setup Time with Derating Support - Test Method of Implementation**

The purpose of this test is to verify that the time interval from address or control (Address/Control rising/falling edge) setup time to the associated clock crossing edge must be within the conformance limit as specified in the JEDEC Specification.

### **Signals of Interest**

Based on the test definition (WRITE cycle only):

- **•** Address or Control Signal (as Pin Under Test Signal)
- **•** Clock Signal (CK as Reference Signal)

Signals required to perform the test on the oscilloscope:

- **•** Address or Control Signal (as Pin Under Test Signal)
- **•** Clock Signal (CK as Reference Signal)

### **Test Definition Notes from the Specification**

**Table 61** ADD/CMD Setup and Hold Base-Values for 1V/ns

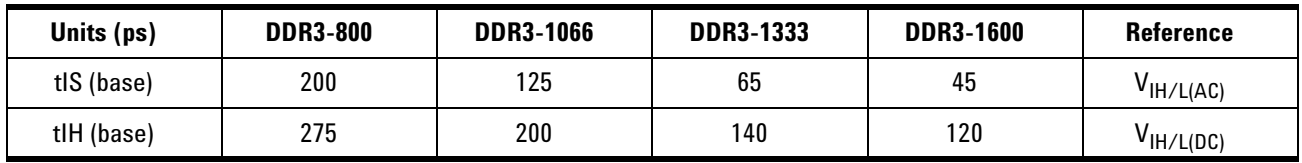

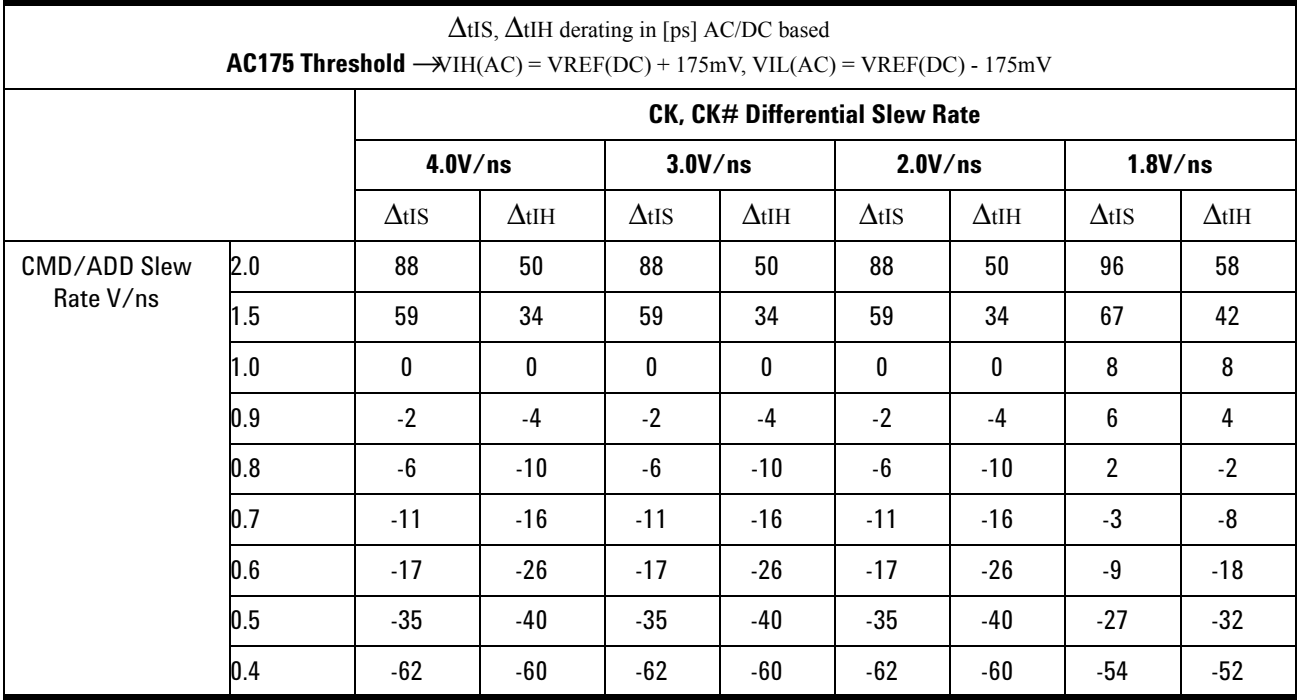

### **Table 62** Derating Values DDR3-800/1066/1333/1600 tIS/IH - AC/DC based

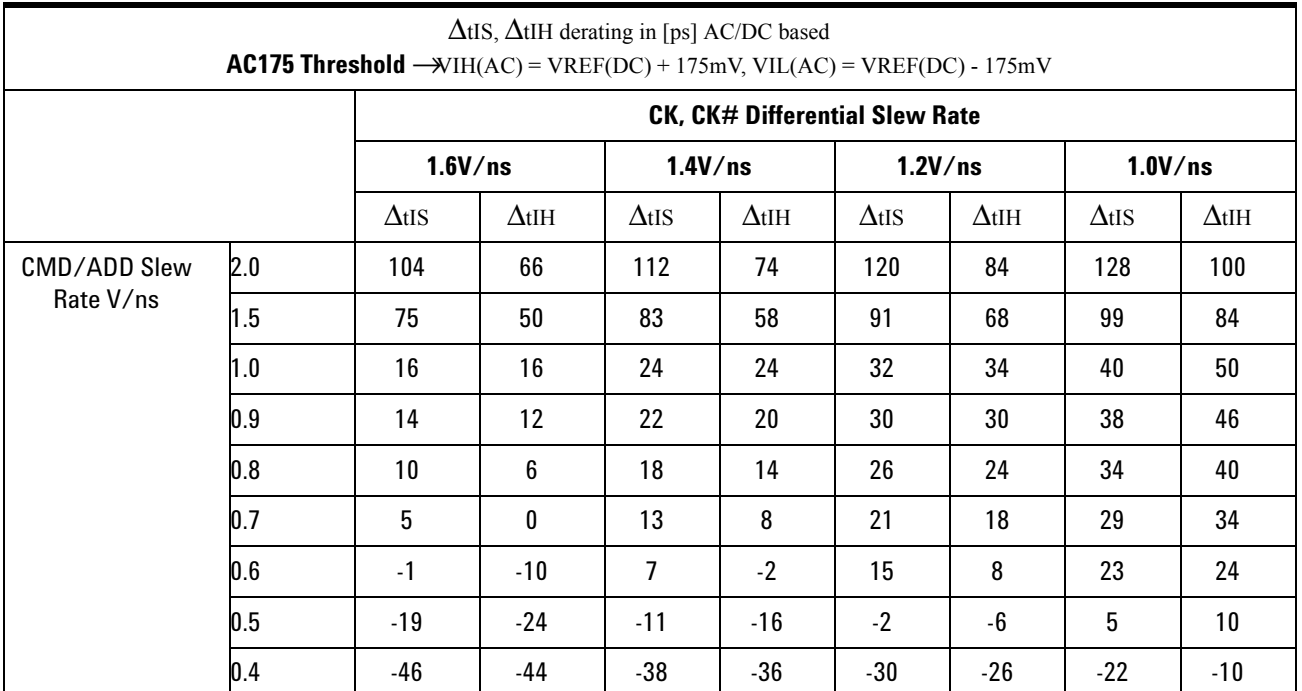

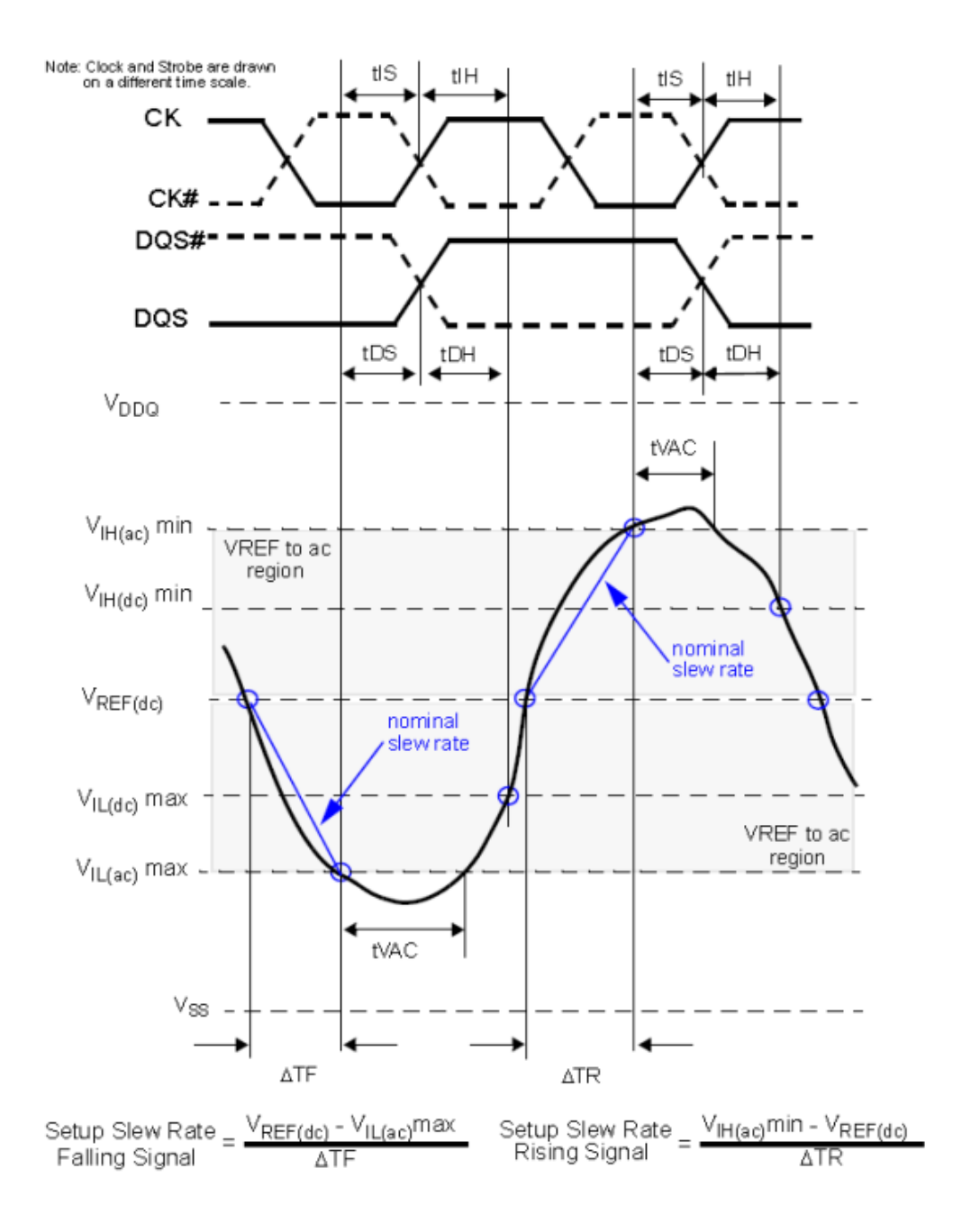

**Figure 49** Nominal Slew Rate and t<sub>VAC</sub> for Setup Time t<sub>DS</sub> (for DQ with respect to strobe) and  $t_{IS}$  (for ADD/CMD with respect to clock)

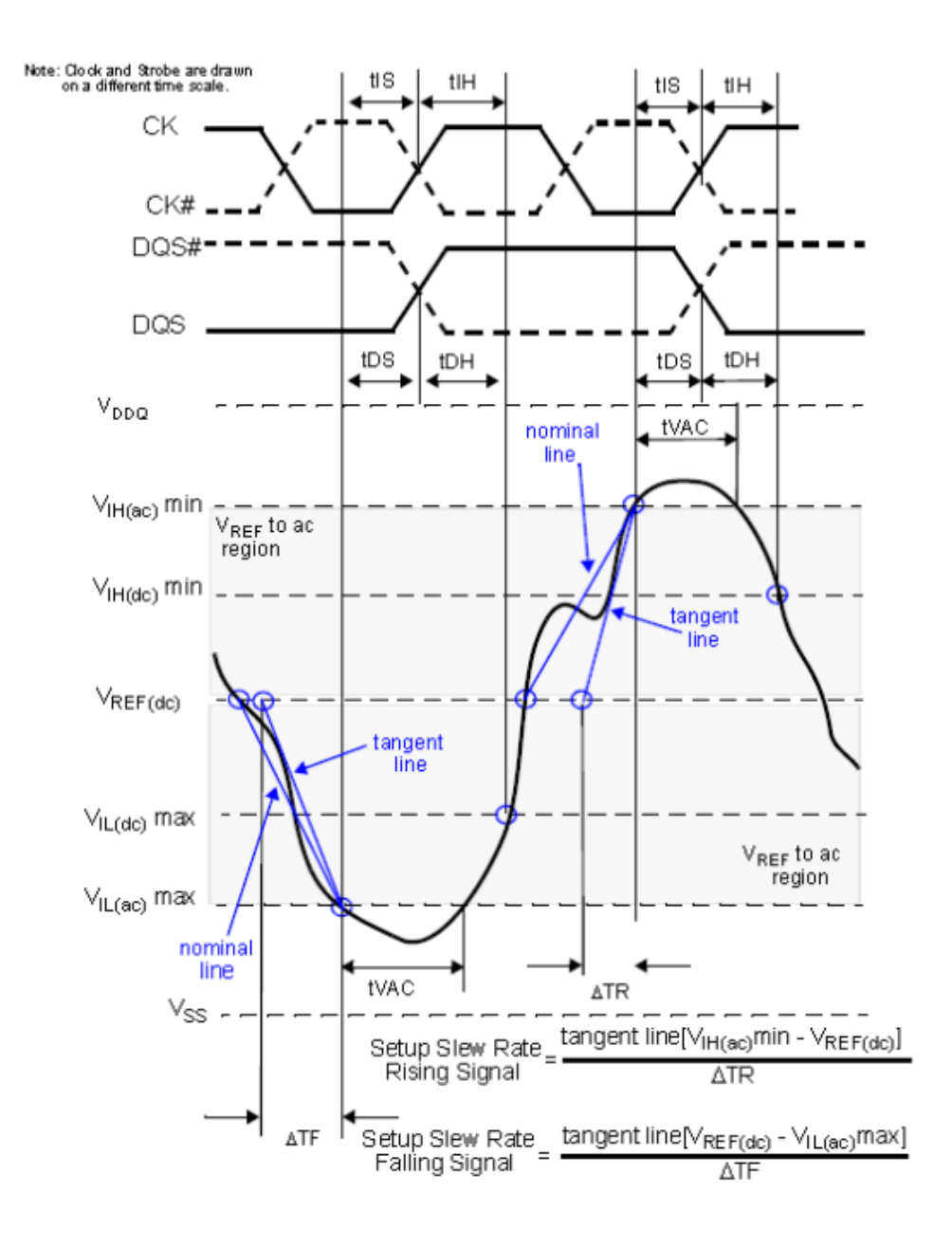

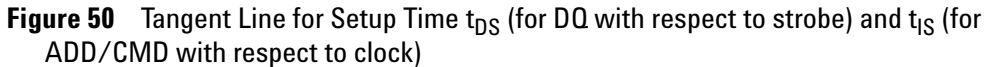

# **PASS Condition**

The measured time interval between address/control setup time to respective clock crossing point shall be within the specification limit.

### **Measurement Algorithm**

- **1** Precondition the oscilloscope.
- **2** Trigger on either rising or falling edge of the address/control signal under test.
- **3** Find all crossings on rising edge of the signal under test that cross  $V_{\text{IH(AC)}}$ .
- **4** Find all crossings on falling edge of the signal under test that cross  $V_{I H(AC)}$ .
- **5** For all crossings found, locate the nearest Clock crossing that crosses 0V.
- **6** Take the time difference between the signal under test's crossing and the corresponding clock crossing as tIS.
- **7** Collect all measured tIS.
- **8** Report the worst tIS measured as the test result.
- **9** Measure the mean slew rate for all the ADD/CMD and CK edges.
- **10** Use the mean slew rate for ADD/CMD and CK to determine the ΔtIS derating value based on the derating tables.
- **11** The test limit for tIS test = tIS(base) +  $\Delta t$ IS.

#### **Test References**

See Table 66 - ADD/CMD Setup and Hold Base-Values for 1V/ns and Table 67 - Derating Values DDR3- 800/1066/1333/1600 tIS/IH - AC/DC based, in the *JEDEC Standard JESD79- 3C*.

# <span id="page-179-0"></span>**tIH(derate) - Address and Control Input Hold Time with Derating Support - Test Method of Implementation**

The purpose of this test is to verify that the time interval from address or control (Address/Control rising/falling edge) hold time to the associated clock crossing edge must be within the conformance limit as specified in the JEDEC Specification.

### **Signals of Interest**

Based on the test definition (WRITE cycle only):

- **•** Address or Control Signal (as Pin Under Test Signal)
- **•** Clock Signal (CK as Reference Signal)

Signals required to perform the test on the oscilloscope:

- **•** Address or Control Signal (as Pin Under Test Signal)
- **•** Clock Signal (CK as Reference Signal)

### **Test Definition Notes from the Specification**

**Table 63** ADD/CMD Setup and Hold Base-Values for 1V/ns

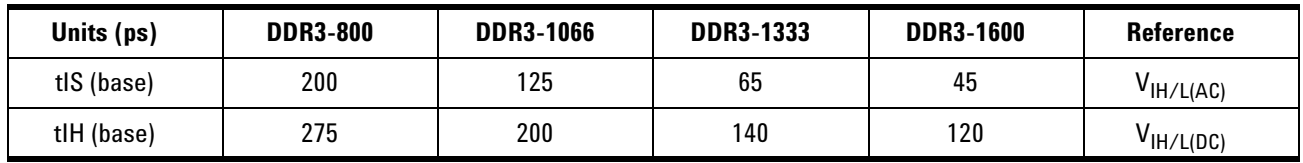
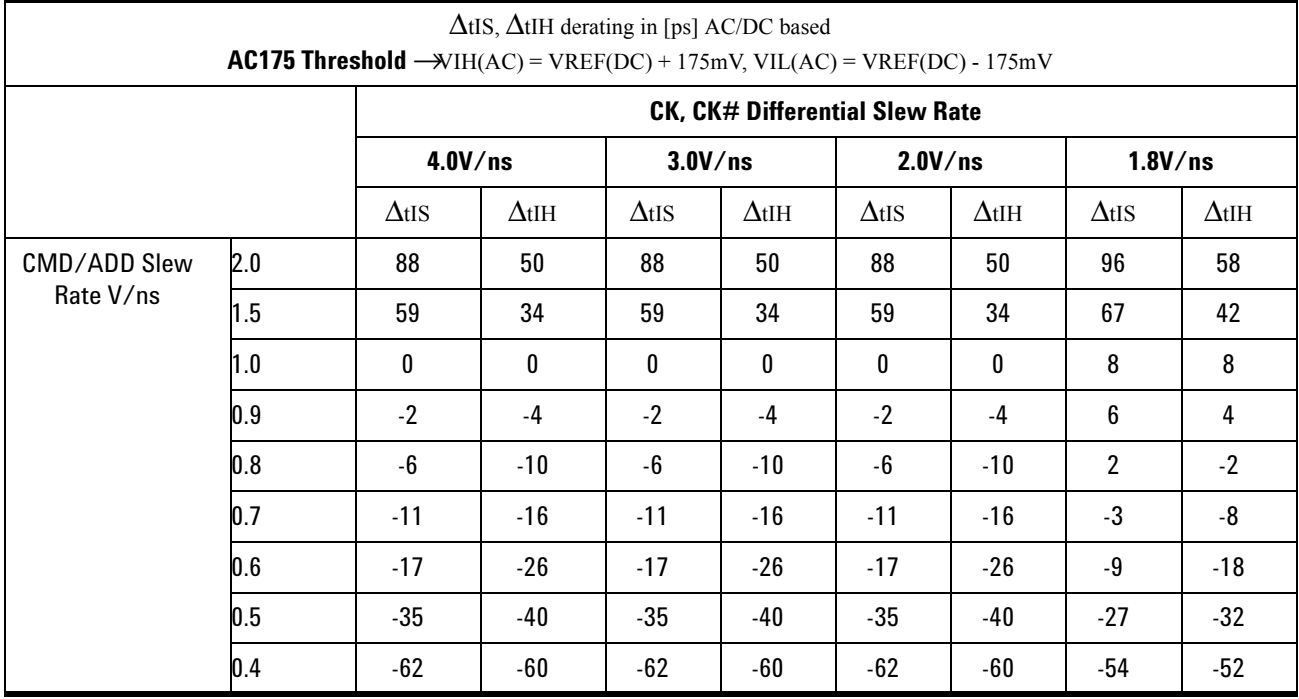

# **Table 64** Derating Values DDR3-800/1066/1333/1600 tIS/IH - AC/DC based

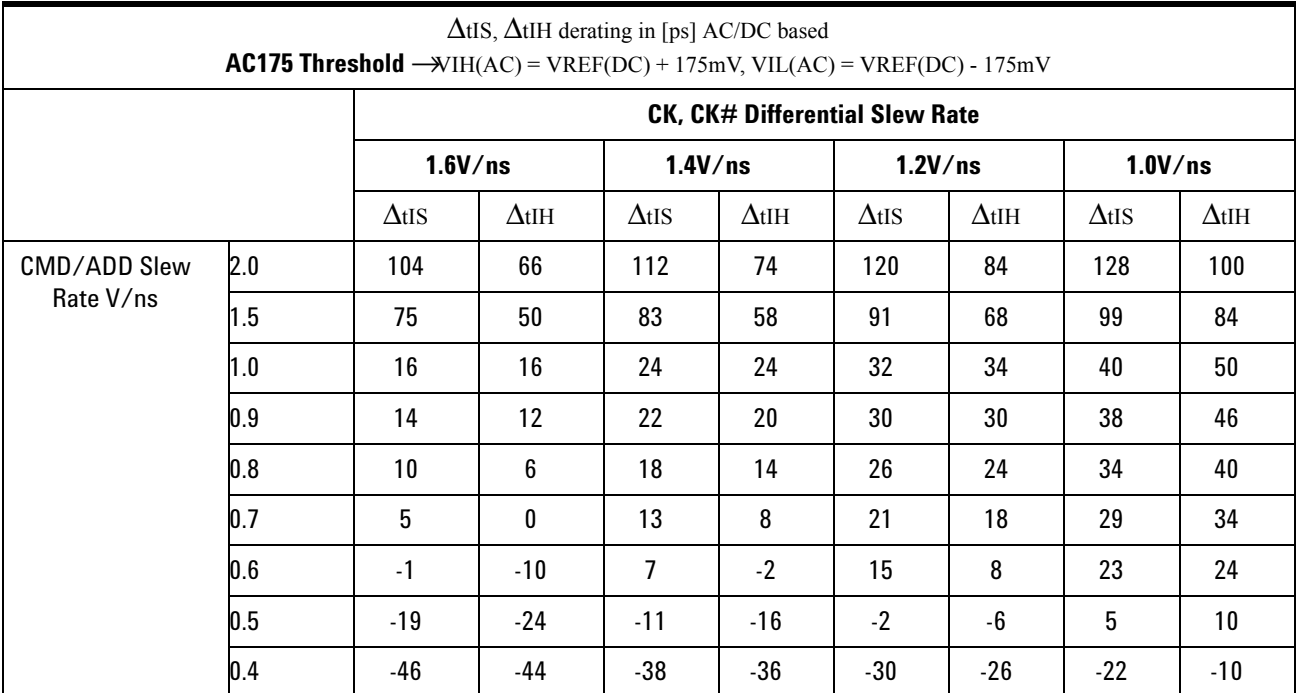

#### **10 Command and Address Timing (CAT) Tests**

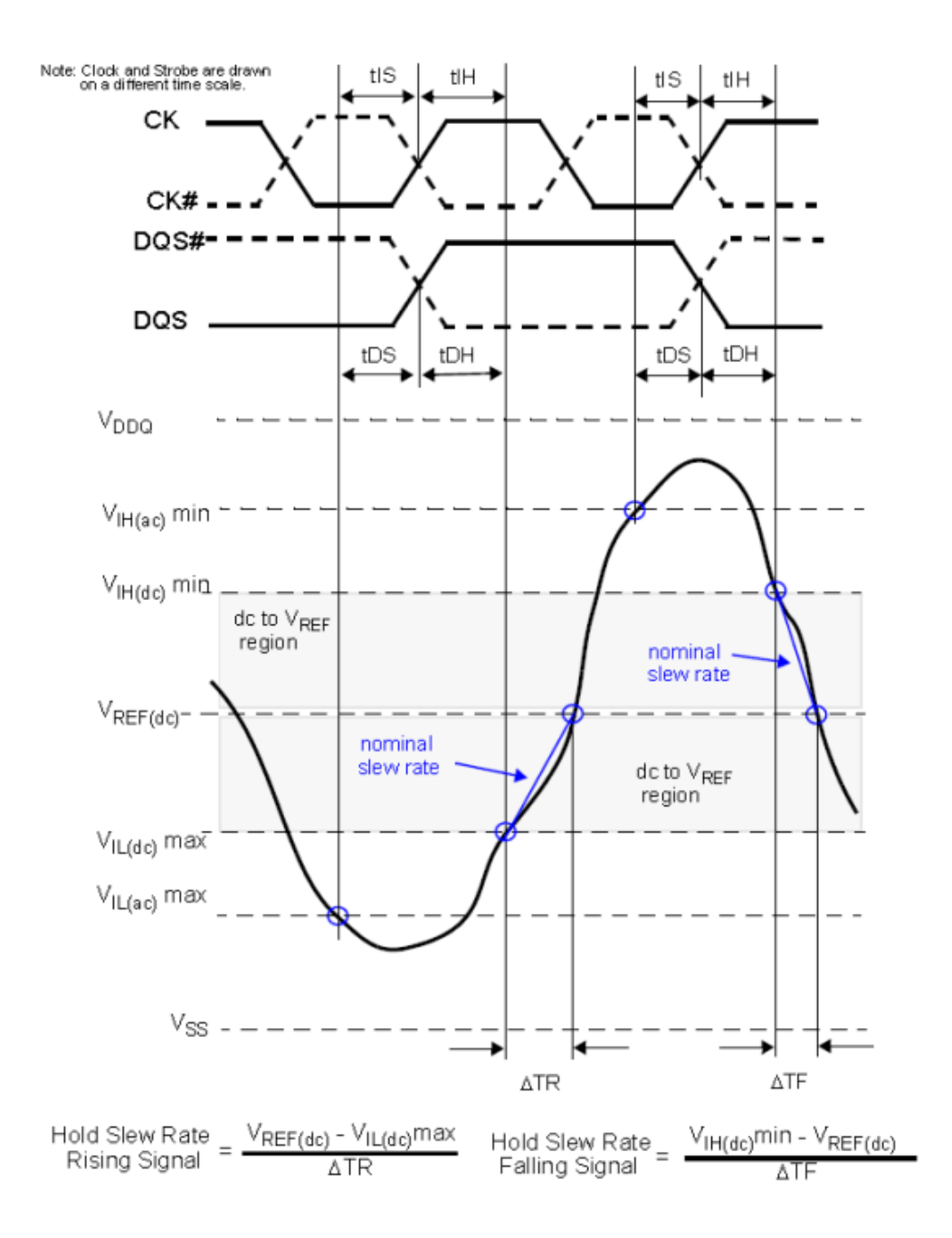

**Figure 51** Nominal Slew Rate and t<sub>VAC</sub> for Setup Time t<sub>DS</sub> (for DQ with respect to strobe) and  $t_{IS}$  (for ADD/CMD with respect to clock)

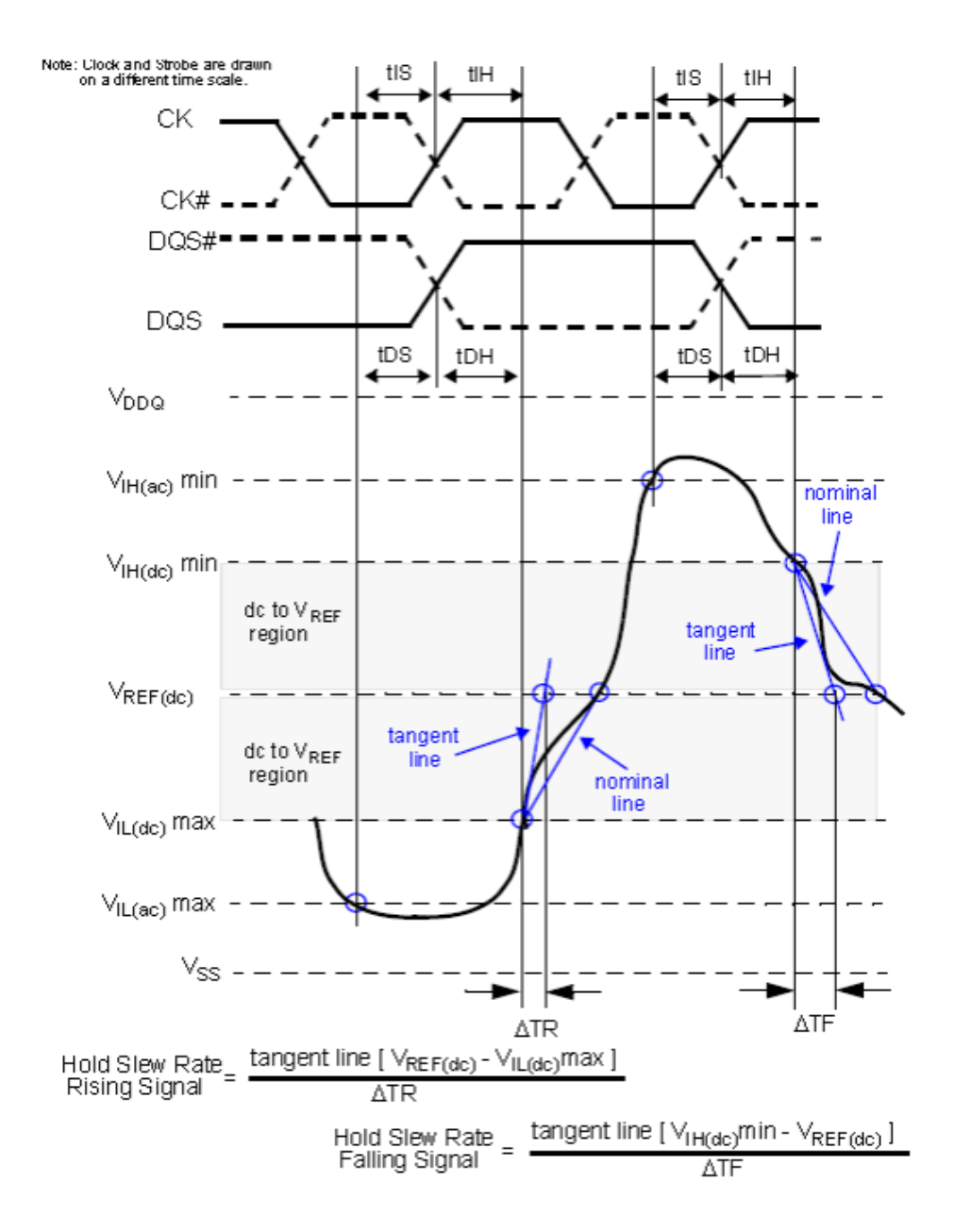

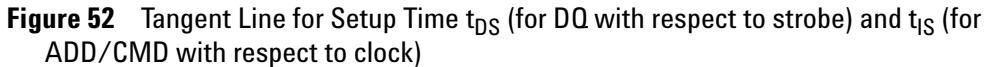

# **PASS Condition**

The measured time interval between address/control hold time to respective clock crossing point shall be within the specification limit.

#### **Measurement Algorithm**

- **1** Precondition the oscilloscope.
- **2** Trigger on either rising or falling edge of the address/control signal under test.
- **3** Find all crossings on rising edge of the signal under test that cross  $V_{IL(DC)}$ .
- **4** Find all crossings on falling edge of the signal under test that cross  $V_{IH(DC)}$ .
- **5** For all crossings found, locate the nearest Clock crossing that crosses 0V.
- **6** Take the time difference between the signal under test's crossing and the corresponding clock crossing as tIH.
- **7** Collect all measured tIH.
- **8** Report the worst tIH measured as the test result.
- **9** Measure the mean slew rate for all the ADD/CMD and CK edges.
- **10** Use the mean slew rate for ADD/CMD and CK to determine the ΔtIH derating value based on the derating tables.
- **11** The test limit for tIH test = tIH(base) +  $\Delta t$ H.

# **Test References**

See Table 66 - ADD/CMD Setup and Hold Base-Values for 1V/ns and Table 67 - Derating Values DDR3- 800/1066/1333/1600 tIS/IH - AC/DC based, in the *JEDEC Standard JESD79- 3C*.

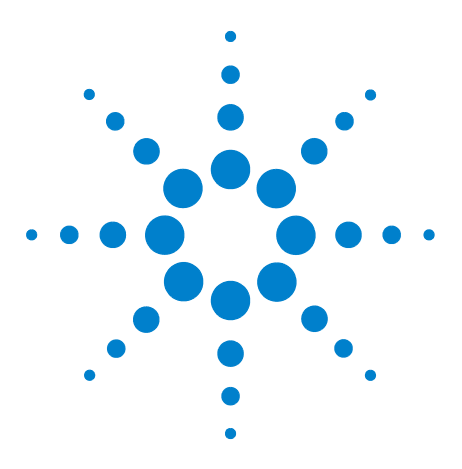

**U7231A DDR3 Compliance Test Application Compliance Testing Methods of Implementation**

**11**

# **Custom Mode Read-Write Eye-Diagram Tests**

[Probing for Custom Mode Read-Write Eye Diagram Tests](#page-185-0) 186 [User Defined Real-Time Eye Diagram Test for Read Cycle Method of](#page-188-0)  [Implementation](#page-188-0) 189

[User Defined Real-Time Eye Diagram Test for Write Cycle Method of](#page-190-0)  [Implementation](#page-190-0) 191

This section provides the Methods of Implementation (MOIs) for Custom Mode Read- Write Eye- Diagram tests using an Agilent 80000 or 90000A Series Infiniium oscilloscope, recommended InfiniiMax 116xA or 113xA probe amplifiers, E2677A differential solder- in probe head and the DDR3 Compliance Test Application.

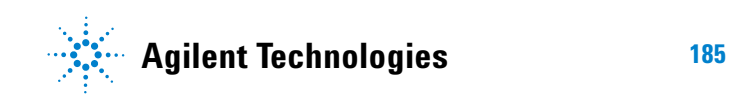

#### **11 Custom Mode Read-Write Eye-Diagram Tests**

# <span id="page-185-2"></span><span id="page-185-0"></span>**Probing for Custom Mode Read-Write Eye Diagram Tests**

When performing the Custom Mode Read- Write Eye Diagram tests, the DDR3 Compliance Test Application will prompt you to make the proper connections as shown in [Figure 53.](#page-185-1)

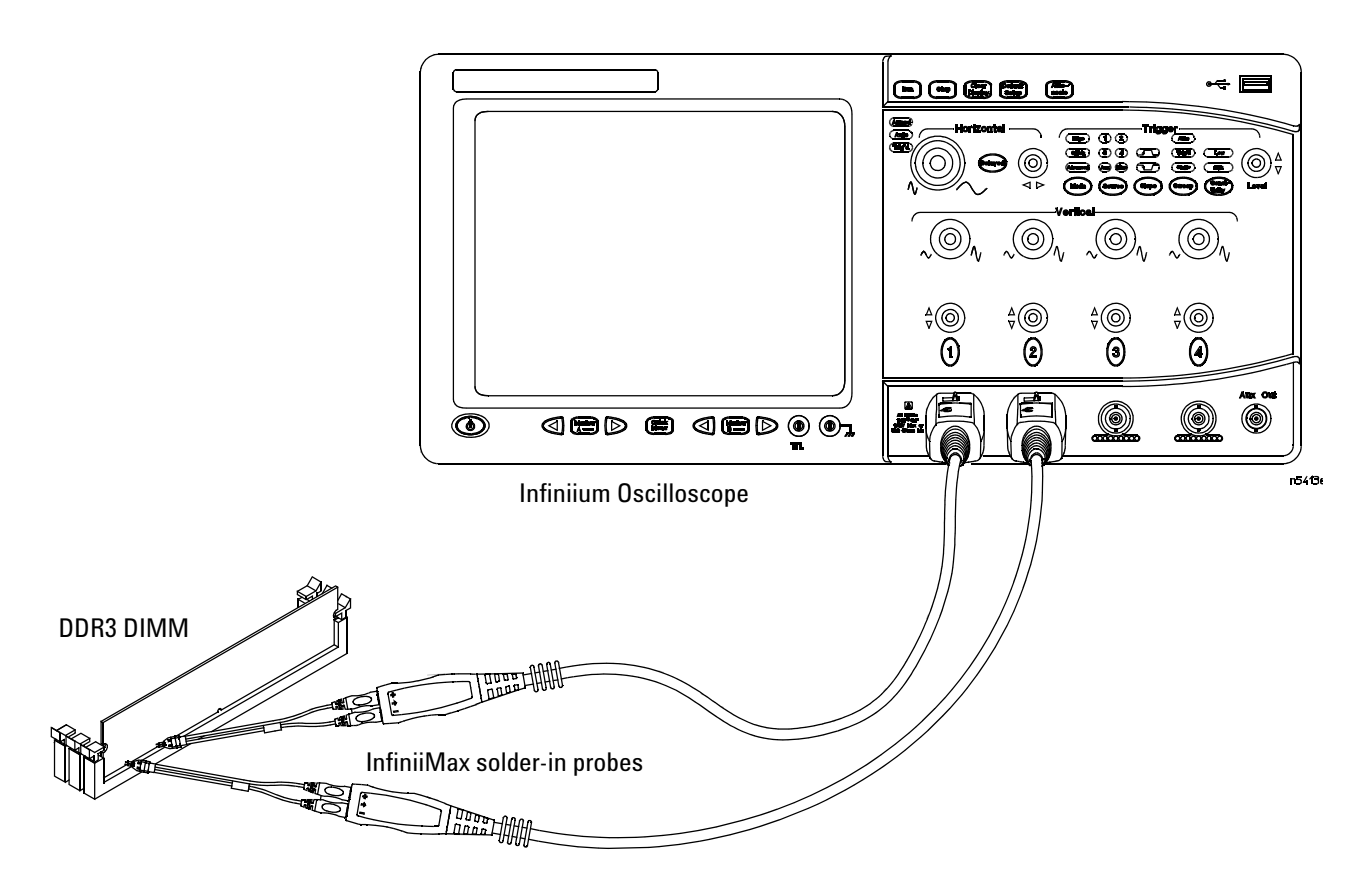

<span id="page-185-1"></span>**Figure 53** Probing for Custom Mode Read-Write Eye Diagram Tests

You can use any of the oscilloscope channels as the Pin Under Test (PUT) source channel. You can identify the channels used for each signal in the Configuration tab of the DDR3 Compliance Test Application. (The channels shown in [Figure 53](#page-185-1) are just examples).

For more information on the probe amplifiers and differential probe heads, see [Chapter 13, "InfiniiMax Probing," starting on page 209](#page-208-0).

# **Test Procedure**

- **1** Start the automated test application as described in ["Starting the DDR3](#page-24-0)  [Compliance Test Application"](#page-24-0) on page 25.
- **2** Ensure that the RAM reliability test software is running on the computer systems where the DDR3 Device Under Test (DUT) is attached. This software will perform a test on all the unused RAM on the system by producing repetitive bursts of read- write data signals to the DDR3 memory.
- **3** Connect the differential solder- in probe head to the PUTs on the DDR3 DIMM.
- **4** Connect the oscilloscope probes to any of the oscilloscope channels.
- **5** In the DDR3 Test application, click the Set Up tab.
- **6** Select Custom as the Test Mode option. This selection shows an additional command button - **Set Mask File**.

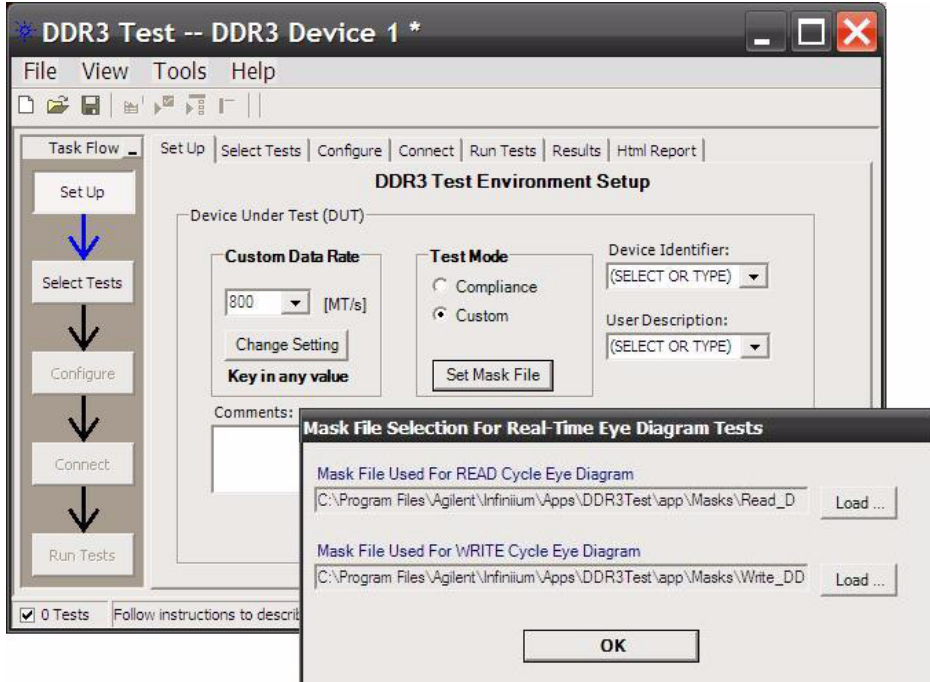

**Figure 54** Selecting Custom Test Mode

**7** Click this button to view or select test mask files for eye diagram tests.

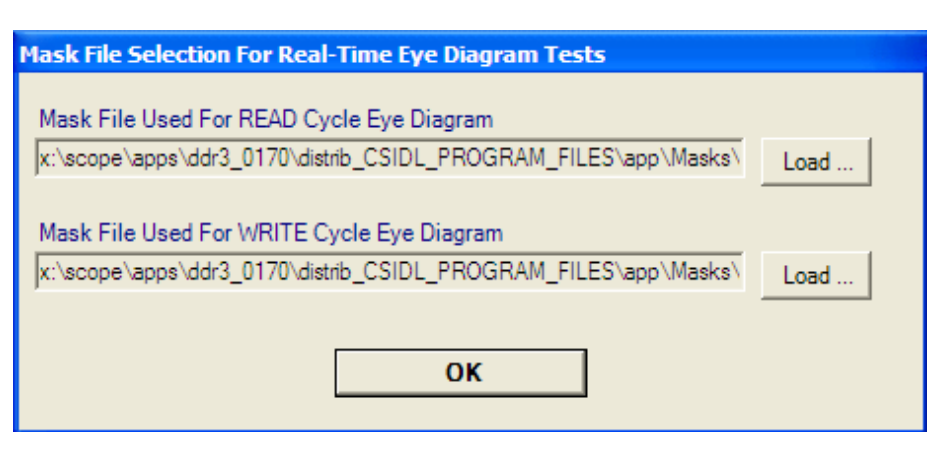

**Figure 55** Selecting Test Mask for Eye Diagram Tests

- **8** Custom Mode also allows you to type in the data rate of the DUT signal.
- **9** Type in or select the Device Identifier as well as the User Description from the drop- down list. Enter your comments in the Comments text box.
- **10** Click the Select Tests tab and check the tests you want to run. Check the parent node or group to check all the available tests within the group.

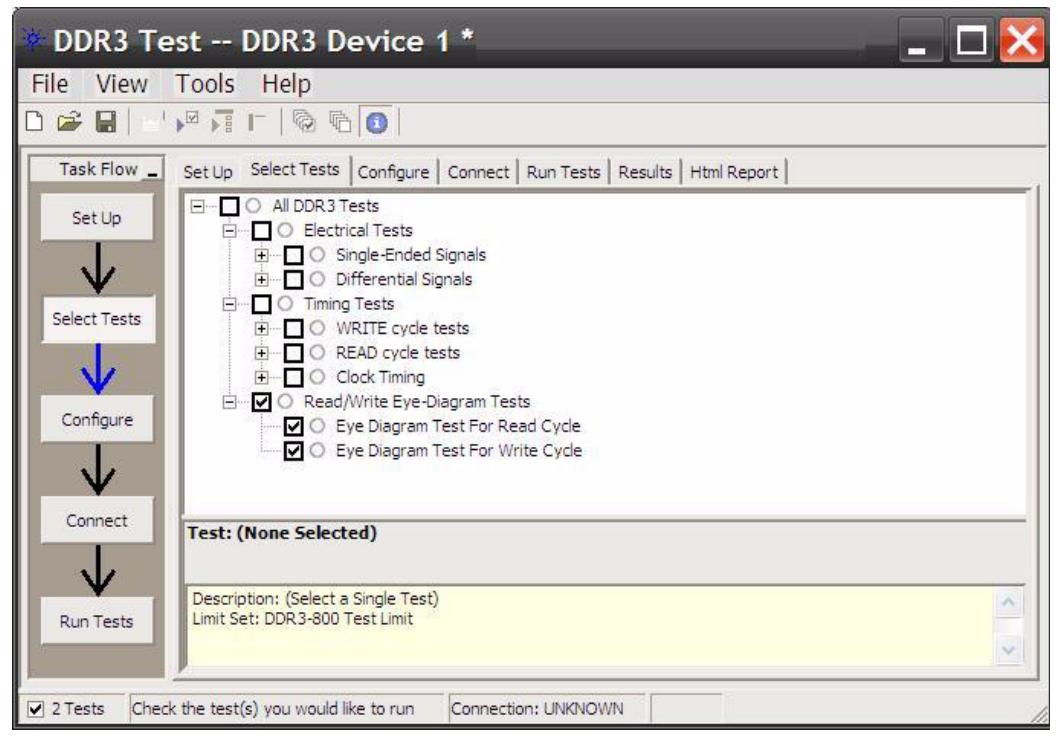

**Figure 56** Selecting Custom Read-Write Eye-Diagram Tests

# <span id="page-188-2"></span><span id="page-188-0"></span>**User Defined Real-Time Eye Diagram Test for Read Cycle Method of Implementation**

<span id="page-188-1"></span>The Custom Mode Read- Write Eye Diagram test can be divided into two sub- tests. One of them is the User Defined Real- Time Eye Diagram Test for Read Cycle. There is no available specification on the eye test in *JEDEC Standard JESD79- 3* specifications. Mask testing is definable by the customers for their evaluation tests purpose. The purpose of this test is to automate all the required setup procedures in order to generate an eye diagram for the DDR3 data READ cycle. This additional feature of mask test allows you to perform evaluation and debugging on the created eye diagram. The test will show a fail status if the total failed waveforms is greater than 0.

#### **Signals of Interest**

Based on the test definition (Read cycle only):

**•** Data Signal (supported by Data Strobe Signal)

Signals required to perform the test on the oscilloscope:

- Pin Under Test (PUT is DQ signals)
- **•** Supporting Pin (only required when PUT is DQS)

#### **Test References**

There is no available test specification on eye testing in JEDEC specification. Mask testing is definable by the users for their evaluation tests usage.

#### **PASS Condition**

Generation of an eye diagram for the DDR3 data READ cycle and loading of a default test mask pattern.

#### **Measurement Algorithm**

- **1** Calculate initial time scale value based on selected DDR3 speed grade options.
- **2** Calculate number of sampling points according to the time scale value.
- **3** Check for valid DQS input test signals by verifying its frequency and amplitude values.
- **4** Set up the oscilloscope to generate an eye diagram.
	- **a** Use UDF methodology to separate READ burst and return the filtered DQS signals as recovered clock for eye folding later.
	- **b** Set up measurement threshold values for the DQx channel and the DQSx channel input.
	- **c** Set up fix vertical scale values for DQx channel and DQSx channel input.
	- **d** Turn on Color Grade Display option.
	- **e** Identify the X1 value for re- adjustment of selected test mask.
	- **f** Set up Mask Test settings.
	- **g** Set up Clock Recovery settings on SDA. : Explicit clock, Source = DQS, Rise/Fall Edge
	- **h** Turn on Real Time Eye on SDA.
- **5** Perform mask testing.
	- **a** Set the termination condition of the mask test to 'Waveforms' with the number of waveforms to be acquired.
	- **b** Start mask test.
- **6** Loop until the number of required waveforms is acquired.
- **7** Return the total number of failed waveforms as a test result.

# <span id="page-190-1"></span><span id="page-190-0"></span>**User Defined Real-Time Eye Diagram Test for Write Cycle Method of Implementation**

<span id="page-190-2"></span>Just as in the previous test, there is no available specification on the eye diagram test in the *JEDEC Standard JESD79- 3* specifications for User Defined Real- Time Eye Diagram Test for Write Cycle. Mask testing is definable by the customers for their evaluation tests purpose. The purpose of this test is to automate all the required setup procedures in order to generate an eye diagram for the DDR3 data WRITE cycle. This additional feature of mask test allows you to perform evaluation and debugging on the created eye diagram. The test will show a fail status if the total failed waveforms is greater than 0.

#### **Signals of Interest**

Based on the test definition (Write cycle only):

**•** Data Signal (supported by Data Strobe Signals)

Signals required to perform the test on the oscilloscope:

- **•** Pin Under Test (PUT is DQ signals)
- **•** Supporting Pin (only required when PUT is DQS)

### **Test References**

There is no available test specification on eye testing in JEDEC specification. Mask testing is definable by the users for their evaluation tests usage.

# **PASS Condition**

Generation of an eye diagram for the DDR3 data WRITE cycle and loading of a default test mask pattern.

#### **Measurement Algorithm**

- **1** Calculate initial time scale value based on selected DDR3 speed grade options.
- **2** Calculate number of sampling points according to the time scale value.
- **3** Check for valid DQS input test signals by verifying its frequency and amplitude values.
- **4** Set up the oscilloscope to generate an eye diagram.
	- **a** Use UDF methodology to separate WRITE burst and return the filtered DQS signals as recovered clock for eye folding later.
	- **b** Set up measurement threshold values for the DQx channel and the DQSx channel input.
	- **c** Set up fix vertical scale values for DQx channel and DQSx channel input.
	- **d** Turn on Color Grade Display option.
	- **e** Identify the X1 value for re- adjustment of selected test mask.
	- **f** Set up Mask Test settings.
	- **g** Set up Clock Recovery settings on SDA. : Explicit clock, Source = DQS, Rise/Fall Edge
	- **h** Turn on Real Time Eye on SDA.
- **5** Perform mask testing.
	- **a** Set the termination condition of the mask test to 'Waveforms' with the number of waveforms to be acquired.
	- **b** Start mask test.
- **6** Loop until the number of required waveforms is acquired.
- **7** Return the total number of failed waveforms as a test result.

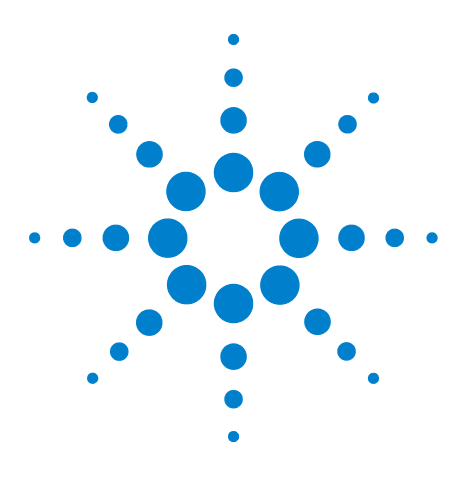

**U7231A DDR3 Compliance Test Application Compliance Testing Methods of Implementation**

# <span id="page-192-3"></span>**12 Calibrating the Infiniium Oscilloscope and Probe**

[Required Equipment for Oscilloscope Calibration](#page-192-0) 193 [Internal Calibration](#page-193-0) 194 [Required Equipment for Probe Calibration](#page-196-0) 197 [Probe Calibration](#page-197-0) 198 [Verifying the Probe Calibration](#page-203-0) 204

This section describes the Agilent Infiniium digital storage oscilloscope calibration procedures.

# <span id="page-192-8"></span><span id="page-192-0"></span>**Required Equipment for Oscilloscope Calibration**

To calibrate the Infiniium oscilloscope in preparation for running the DDR3 automated tests, you need the following equipment:

- <span id="page-192-6"></span><span id="page-192-5"></span>**•** Keyboard, qty = 1, (provided with the Agilent Infiniium oscilloscope).
- <span id="page-192-7"></span><span id="page-192-2"></span>**•** Mouse, qty = 1, (provided with the Agilent Infiniium oscilloscope).
- Precision 3.5 mm BNC to SMA male adapter, Agilent p/n 54855-67604, qty = 2 (provided with the Agilent Infiniium oscilloscope).
- <span id="page-192-4"></span>**•** Calibration cable (provided with the 80000 and 90000A Series Infiniium oscilloscopes). Use a good quality 50  $\Omega$  BNC cable.

<span id="page-192-1"></span>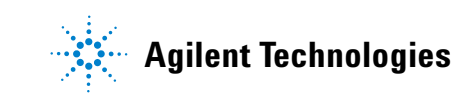

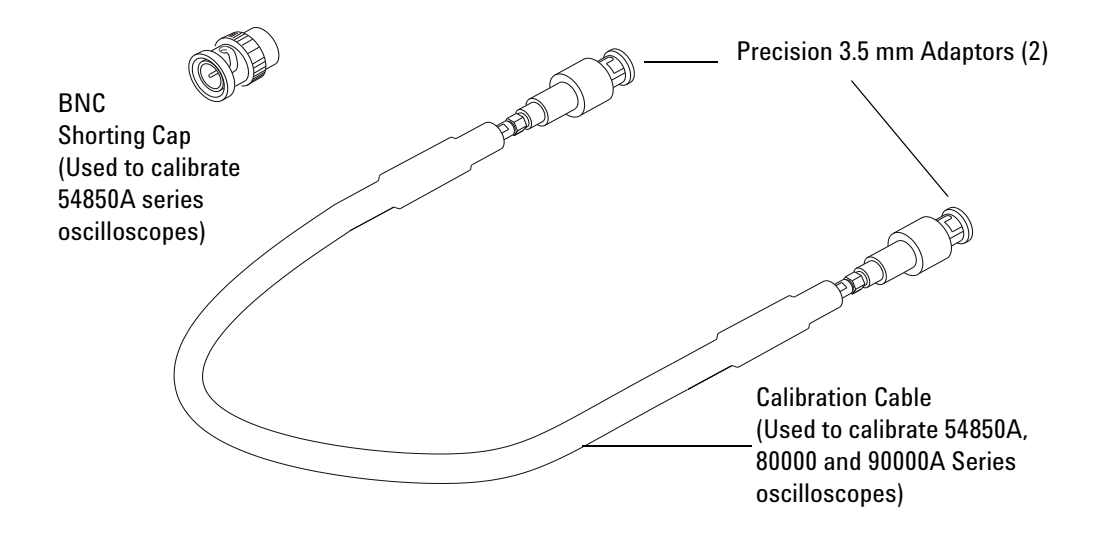

**Figure 57** Accessories Provided with the Agilent Infiniium Oscilloscope

# <span id="page-193-1"></span><span id="page-193-0"></span>**Internal Calibration**

This will perform an internal diagnostic and calibration cycle for the oscilloscope. For the Agilent oscilloscope, this is referred to as Calibration. This Calibration will take about 20 minutes. Perform the following steps:

- **1** Set up the oscilloscope with the following steps:
	- **a** Connect the keyboard, mouse, and power cord to the rear of the oscilloscope.
	- **b** Plug in the power cord.
	- **c** Turn on the oscilloscope by pressing the power button located on the lower left of the front panel.
	- **d** Allow the oscilloscope to warm up at least 30 minutes prior to starting the calibration procedure in step 3 below.
- **2** Locate and prepare the accessories that will be required for the internal calibration:
	- **a** Locate the BNC shorting cap.
	- **b** Locate the calibration cable.
	- **c** Locate the two Agilent precision SMA/BNC adapters.
	- **d** Attach one SMA adapter to the other end of the calibration cable hand tighten snugly.
	- **e** Attach another SMA adapter to the other end of the calibration cable - hand tighten snugly.
- **3** Referring to [Figure 58](#page-194-0) below, perform the following steps:
	- **a** Click on the Utilities>Calibration menu to open the Calibration dialog box.

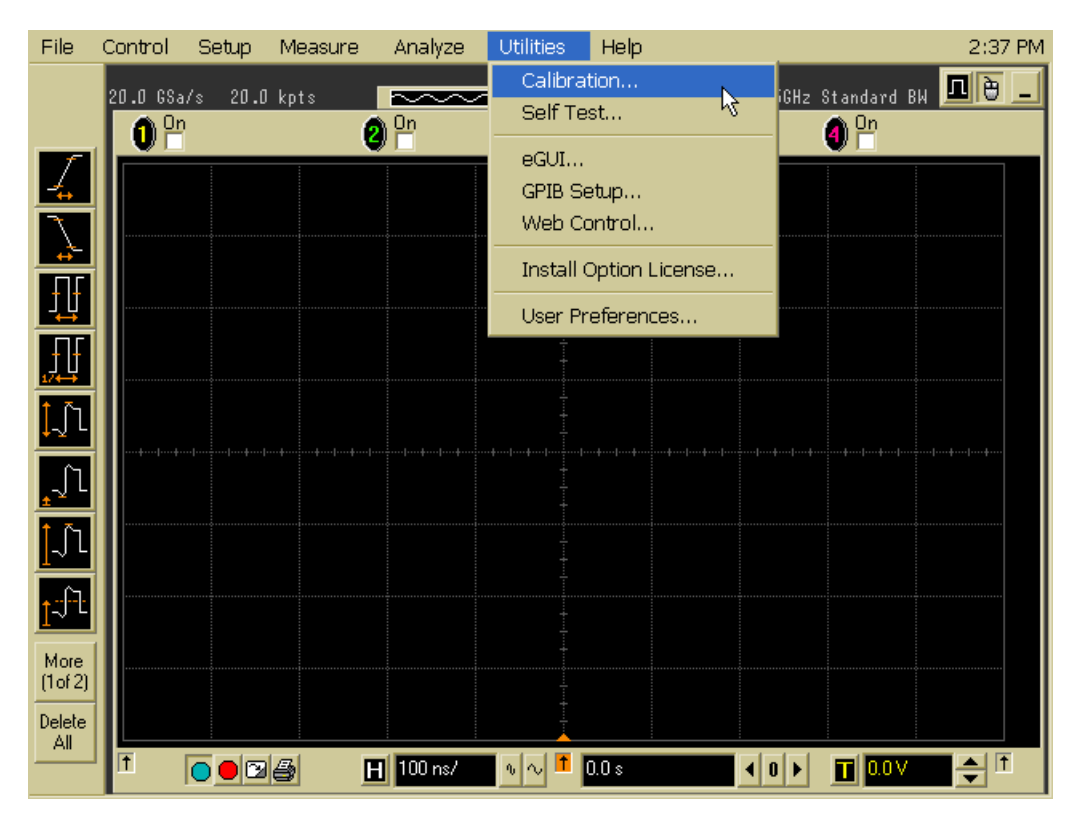

<span id="page-194-0"></span>**Figure 58** Accessing the Calibration Menu

- **4** Referring to [Figure 59](#page-195-0) below, perform the following steps to start the calibration:
	- **b** Uncheck the Cal Memory Protect checkbox.
	- **c** Click the Start button to begin the calibration.

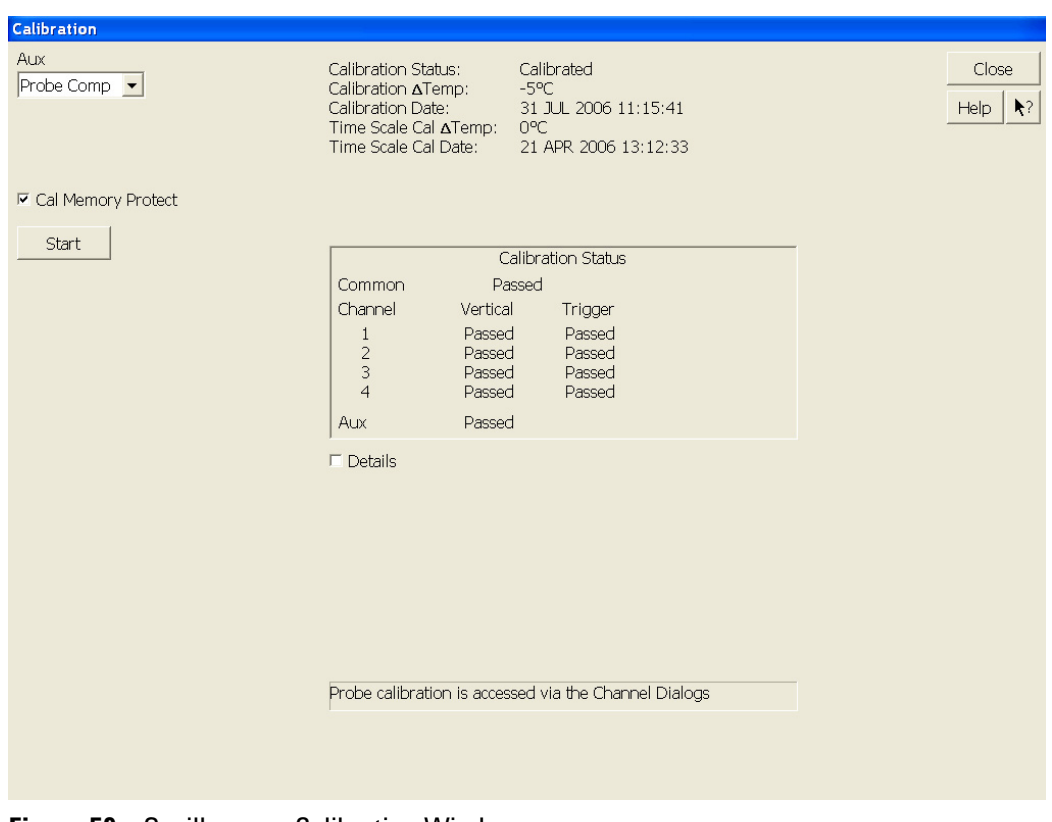

<span id="page-195-0"></span>**Figure 59** Oscilloscope Calibration Window

**d** During the calibration of channel 1, if you are prompted to perform a Time Scale Calibration, as shown in [Figure 60](#page-196-1) below.

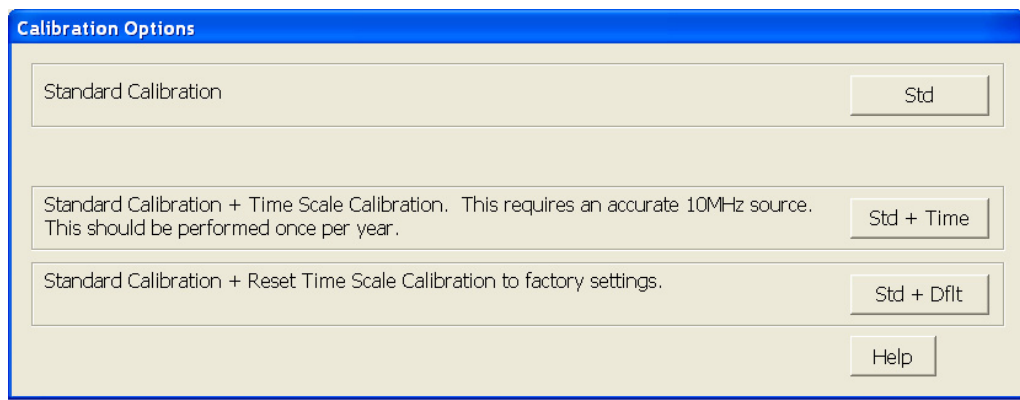

<span id="page-196-1"></span>**Figure 60** Time Scale Calibration Dialog box

- **e** Click on the Std+Dflt button to continue the calibration, using the Factory default calibration factors.
- **f** When the calibration procedure is complete, you will be prompted with a Calibration Complete message window. Click the OK button to close this window.
- **g** Confirm that the Vertical and Trigger Calibration Status for all Channels passed.
- **h** Click the Close button to close the calibration window.
- **i** The internal calibration is completed.
- **j** Read NOTE below.

**NOTE** These steps do not need to be performed every time a test is run. However, if the ambient temperature changes more than 5 degrees Celsius from the calibration temperature, this calibration should be performed again. The delta between the calibration temperature and the present operating temperature is shown in the Utilities>Calibration menu.

# <span id="page-196-0"></span>**Required Equipment for Probe Calibration**

Before performing DDR3 tests you should calibrate the probes. Calibration of the solder- in probe heads consist of a vertical calibration and a skew calibration. The vertical calibration should be performed before the skew calibration. Both calibrations should be performed for best probe measurement performance.

The calibration procedure requires the following parts.

- **•** BNC (male) to SMA (male) adaptor
- **•** Deskew fixture
- **•** 50 Ω SMA terminator

# <span id="page-197-1"></span><span id="page-197-0"></span>**Probe Calibration**

#### **Connecting the Probe for Calibration**

For the following procedure, refer to [Figure 61](#page-198-0) below.

- **1** Connect BNC (male) to SMA (male) adaptor to the deskew fixture on the connector closest to the yellow pincher.
- **2** Connect the 50  $\Omega$  SMA terminator to the connector farthest from yellow pincher.
- **3** Connect the BNC side of the deskew fixture to the Aux Out BNC of the Infiniium oscilloscope.
- **4** Connect the probe to an oscilloscope channel.
- **5** To minimize the wear and tear on the probe head, it should be placed on a support to relieve the strain on the probe head cables.
- **6** Push down the back side of the yellow pincher. Insert the probe head resistor lead underneath the center of the yellow pincher and over the center conductor of the deskew fixture. The negative probe head resistor lead or ground lead must be underneath the yellow pincher and over one of the outside copper conductors (ground) of the deskew fixture. Make sure that the probe head is approximately perpendicular to the deskew fixture.
- **7** Release the yellow pincher.

<span id="page-198-0"></span>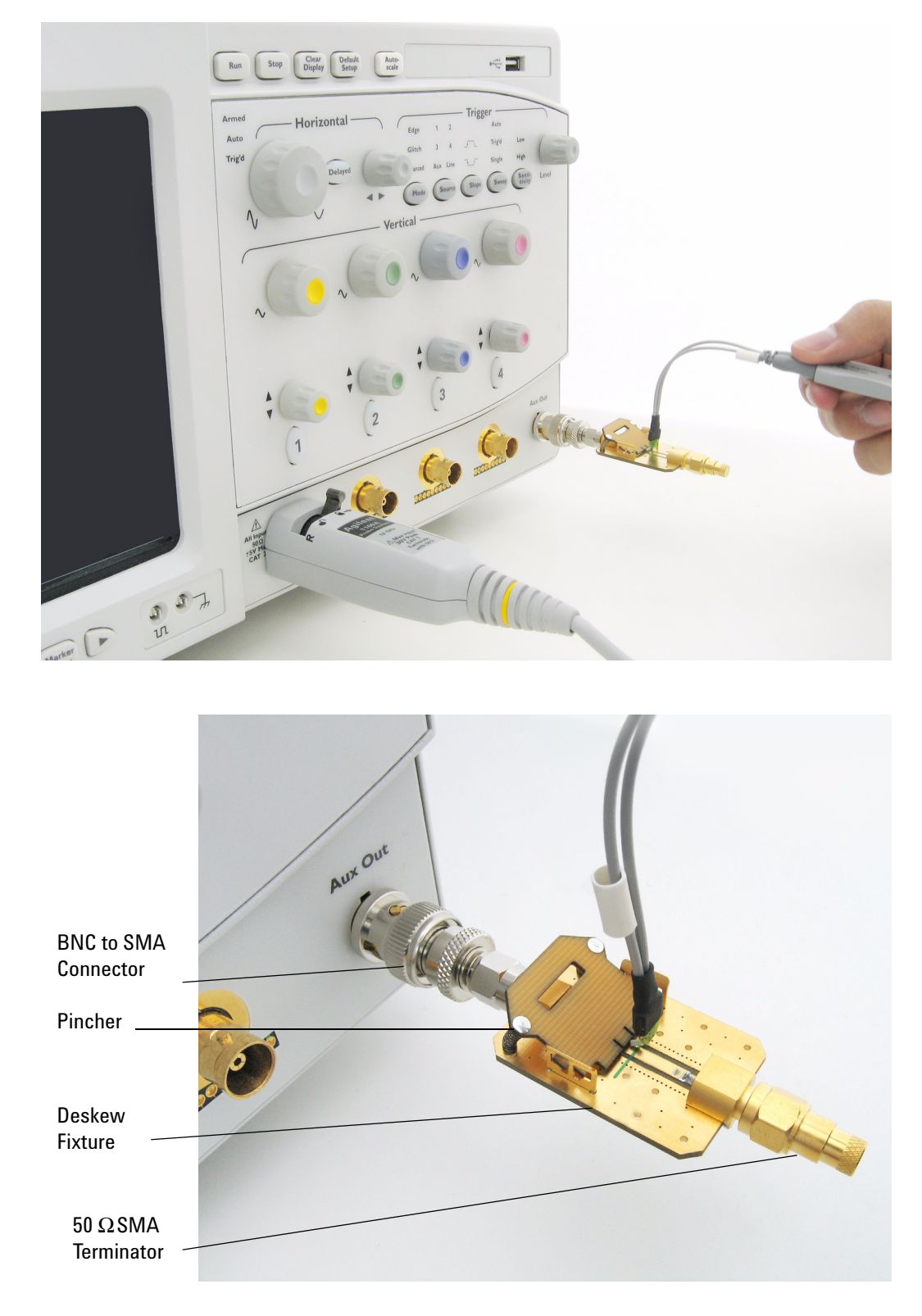

**Figure 61** Solder-in Probe Head Calibration Connection Example

# **Verifying the Connection**

- **1** On the Infiniium oscilloscope, press the autoscale button on the front panel.
- **2** Set the volts per division to 100 mV/div.
- **3** Set the horizontal scale to 1.00 ns/div.
- **4** Set the horizontal position to approximately 3 ns. You should see a waveform similar to that in [Figure 62](#page-199-0) below.

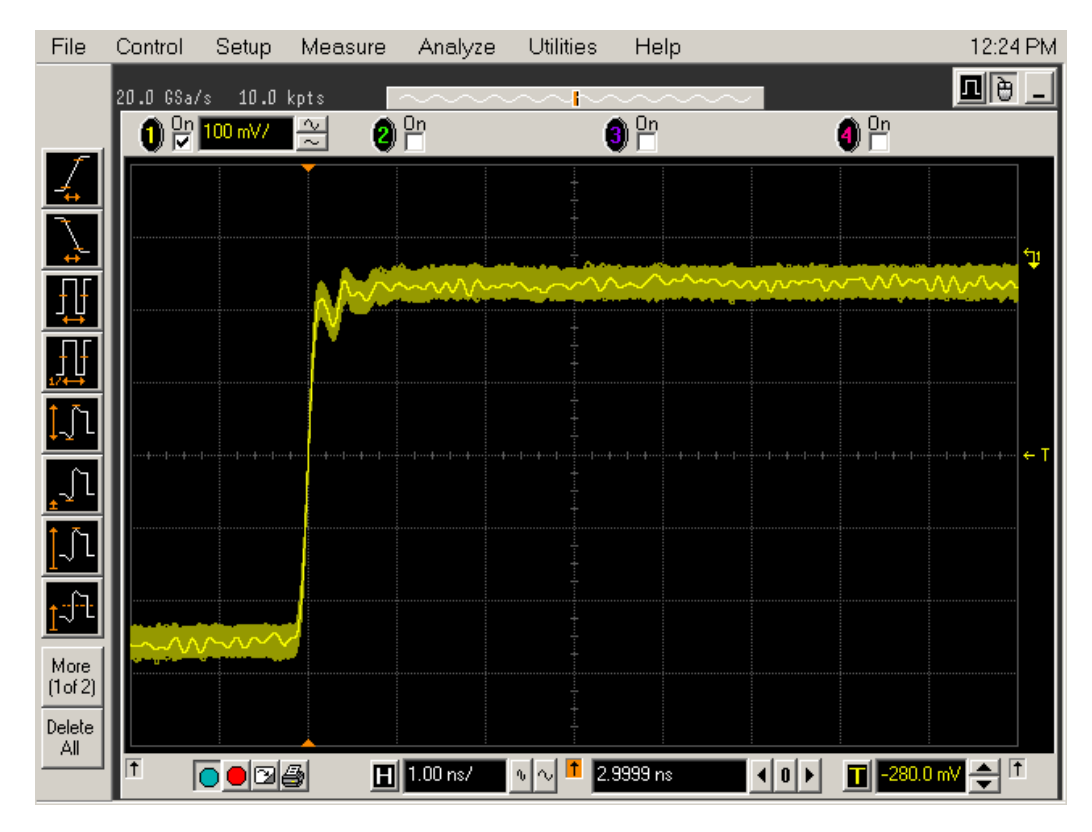

<span id="page-199-0"></span>**Figure 62** Good Connection Waveform Example

If you see a waveform similar to that of [Figure 63](#page-200-0) below, then you have a bad connection and should check all of your probe connections.

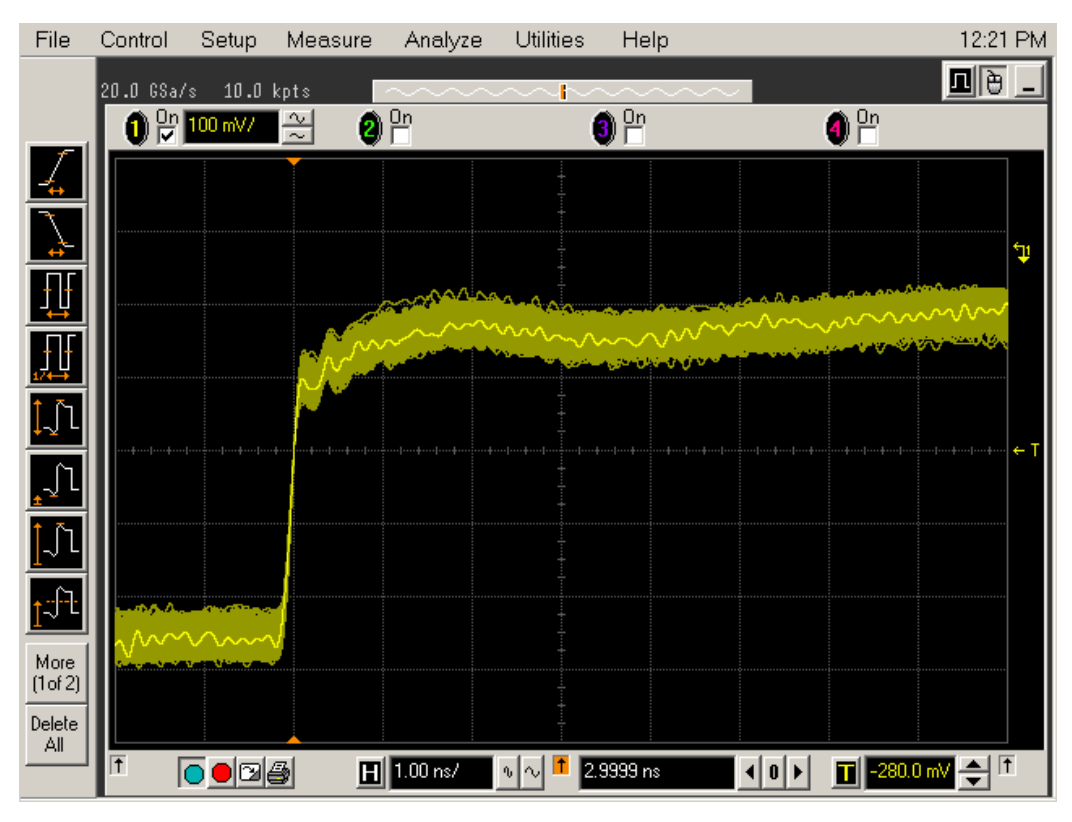

<span id="page-200-0"></span>**Figure 63** Bad Connection Waveform Example

# **Running the Probe Calibration and Deskew**

**1** On the Infiniium oscilloscope in the Setup menu, select the channel connected to the probe, as shown in [Figure 64](#page-201-0).

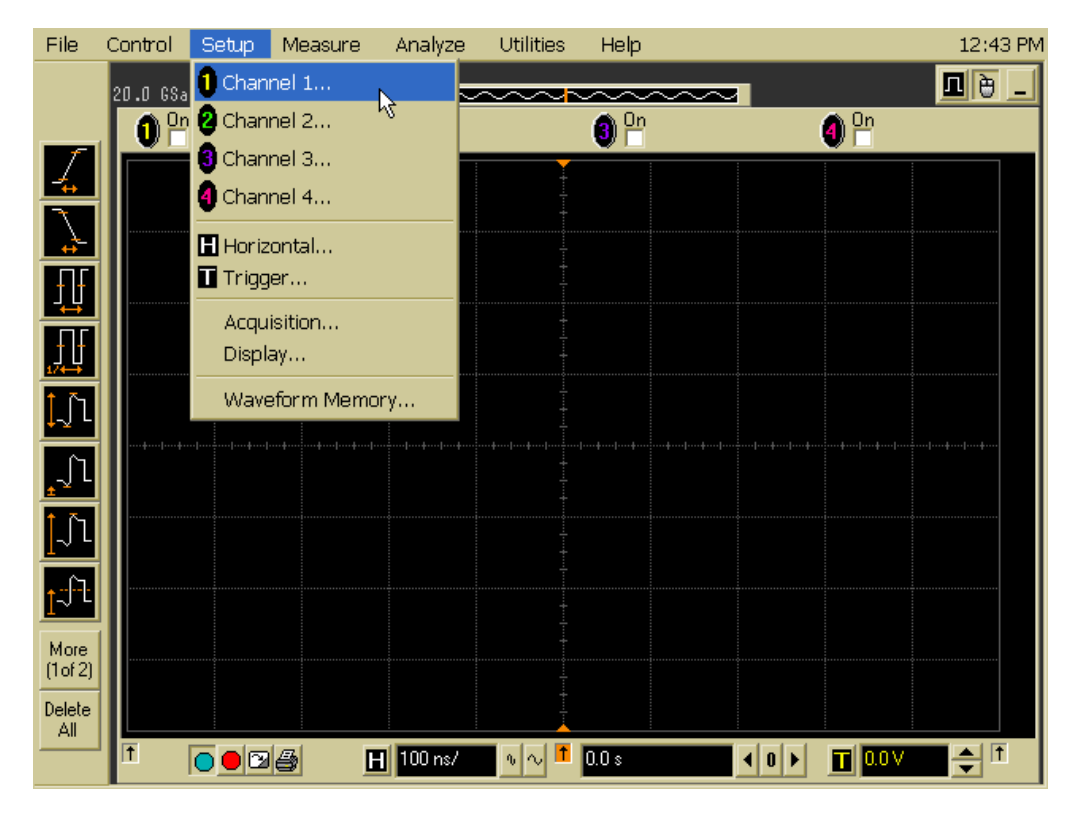

**Figure 64** Channel Setup Window.

<span id="page-201-0"></span>**2** In the Channel Setup dialog box, select the Probes... button, as shown in [Figure 65.](#page-202-0)

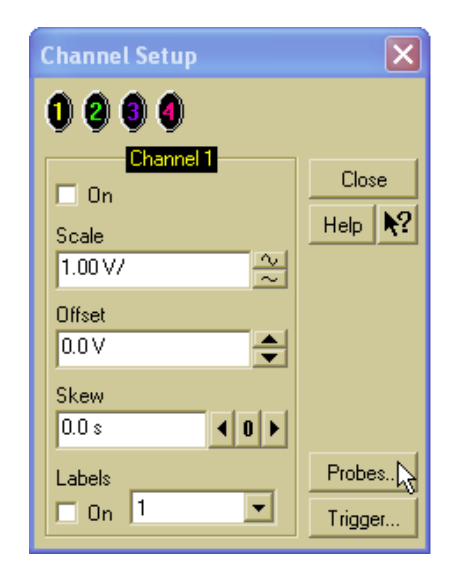

**Figure 65** Channel Dialog Box

<span id="page-202-0"></span>**3** In the Probe Setup dialog box, select the Calibrate Probe... button.

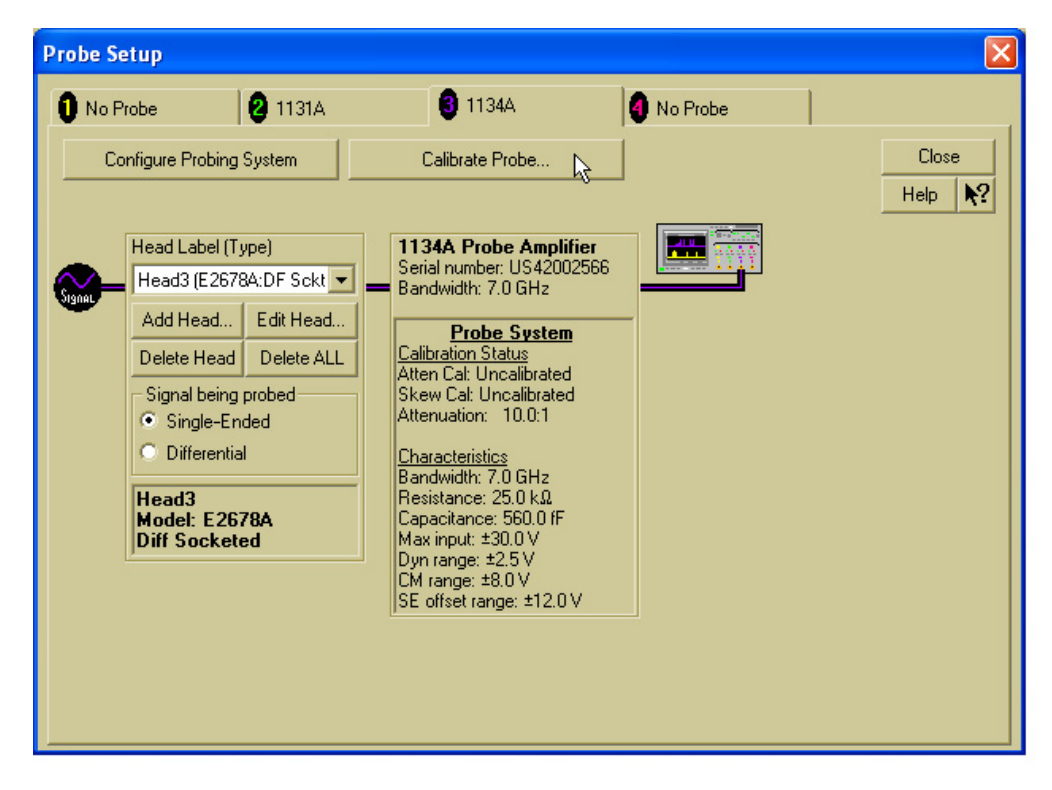

**Figure 66** Probe Setup Window.

**4** In the Probe Calibration dialog box, select the Calibrated Atten/Offset radio button.

**5** Select the Start Atten/Offset Calibration... button and follow the on- screen instructions for the vertical calibration procedure.

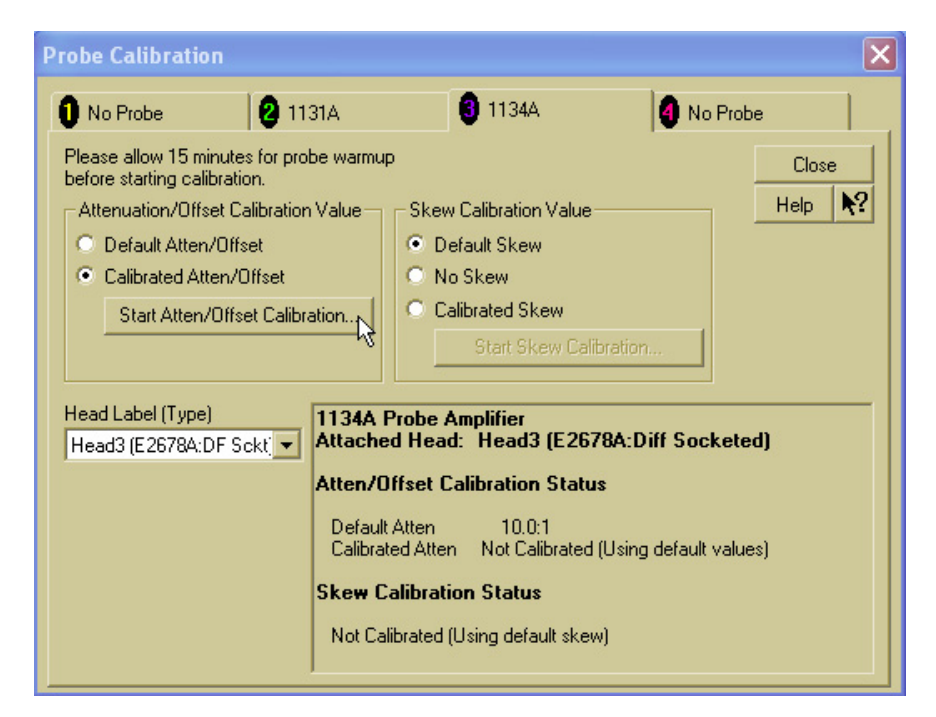

**Figure 67** Probe Calibration Window.

- **6** Once the vertical calibration has successfully completed, select the Calibrated Skew... button.
- **7** Select the Start Skew Calibration... button and follow the on- screen instructions for the skew calibration.

At the end of each calibration, the oscilloscope will prompt you if the calibration was or was not successful.

# <span id="page-203-0"></span>**Verifying the Probe Calibration**

If you have successfully calibrated the probe, it is not necessary to perform this verification. However, if you want to verify that the probe was properly calibrated, the following procedure will help you verify the calibration.

The calibration procedure requires the following parts:

- **•** BNC (male) to SMA (male) adaptor
- **•** SMA (male) to BNC (female) adaptor
- **•** BNC (male) to BNC (male) 12 inch cable such as the Agilent 8120- 1838
- **•** Agilent 54855- 61620 calibration cable (Infiniium oscilloscopes with bandwidths of 6 Ghz and greater only)
- **•** Agilent 54855- 67604 precision 3.5 mm adaptors (Infiniium oscilloscopes with bandwidths of 6 Ghz and greater only)
- **•** Deskew fixture

For the following procedure, refer to [Figure 68](#page-205-0).

- **1** Connect BNC (male) to SMA (male) adaptor to the deskew fixture on the connector closest to the yellow pincher.
- **2** Connect the SMA (male) to BNC (female) to the connector farthest from the yellow pincher.
- **3** Connect the BNC (male) to BNC (male) cable to the BNC connector on the deskew fixture to one of the unused oscilloscope channels. For infiniium oscilloscopes with bandwidths of 6 GHz and greater, use the 54855- 61620 calibration cable and the two 54855- 64604 precision 3.5 mm adaptors.
- **4** Connect the BNC side of the deskew fixture to the Aux Out BNC of the Infiniium oscilloscope.
- **5** Connect the probe to an oscilloscope channel.
- **6** To minimize the wear and tear on the probe head, it should be placed on a support to relieve the strain on the probe head cables.
- **7** Push down on the back side of the yellow pincher. Insert the probe head resistor lead underneath the center of the yellow pincher and over the center conductor of the deskew fixture. The negative probe head resistor lead or ground lead must be underneath the yellow pincher and over one of the outside copper conductors (ground) of the deskew fixture. Make sure that the probe head is approximately perpendicular to the deskew fixture.
- **8** Release the yellow pincher.
- **9** On the oscilloscope, press the autoscale button on the front panel.
- **10** Select Setup menu and choose the channel connected to the BNC cable from the pull- down menu.
- **11** Select the Probes... button.
- **12** Select the Configure Probe System button.
- **13** Select User Defined Probe from the pull- down menu.
- **14** Select the Calibrate Probe... button.
- **15** Select the Calibrated Skew radio button.
- **16** Once the skew calibration is completed, close all dialog boxes.

## **12 Calibrating the Infiniium Oscilloscope and Probe**

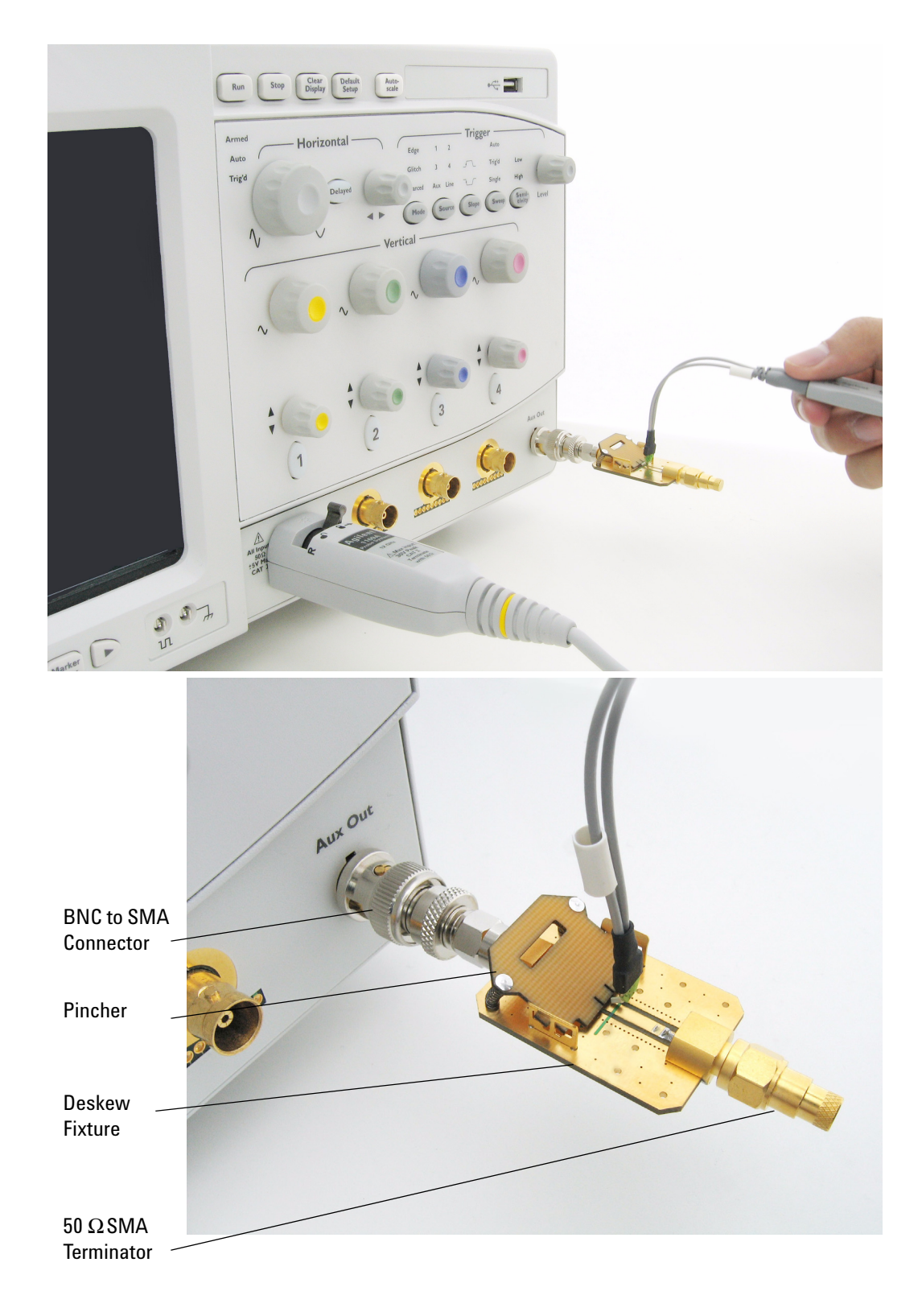

<span id="page-205-0"></span>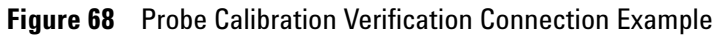

- **17** Select the Start Skew Calibration... button and follow the on- screen instructions.
- **18** Set the vertical scale for the displayed channels to 100 mV/div.
- **19** Set the horizontal range to 1.00 ns/div.
- **20** Set the horizontal position to approximately 3 ns.
- **21** Change the vertical position knobs of both channels until the waveforms overlap each other.
- **22** Select the Setup menu choose Acquisition... from the pull- down menu.
- **23** In the Acquisition Setup dialog box enable averaging. When you close the dialog box, you should see waveforms similar to that in [Figure 69.](#page-206-0)

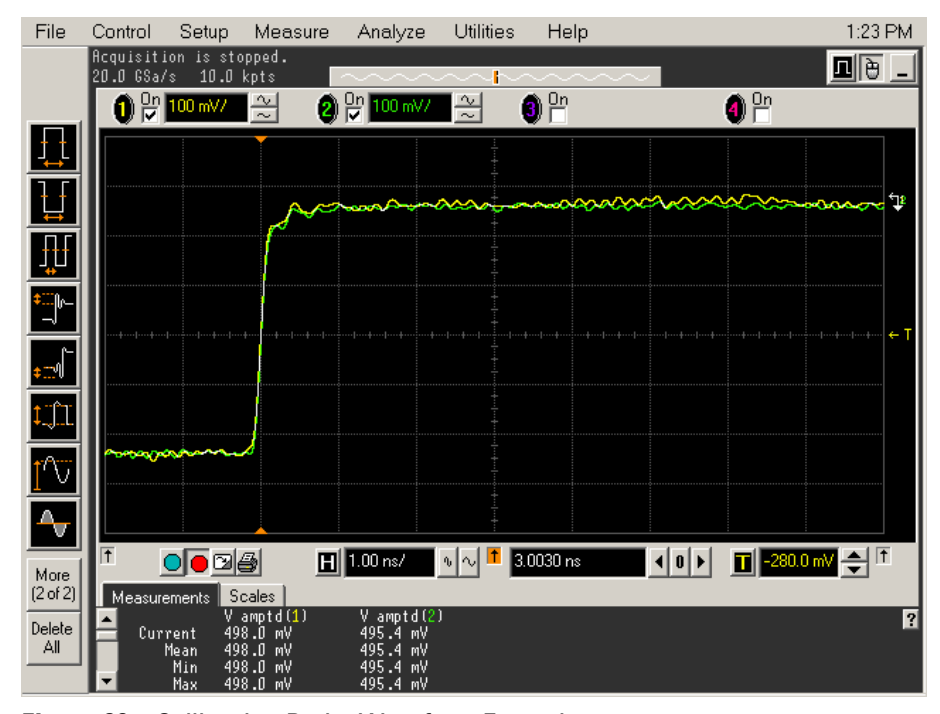

<span id="page-206-0"></span>**Figure 69** Calibration Probe Waveform Example

**NOTE** Each probe is calibrated with the oscilloscope channel to which it is connected. Do not switch probes between channels or other oscilloscopes, or it will be necessary to calibrate them again. It is recommended that the probes be labeled with the channel on which they were calibrated.

# **12 Calibrating the Infiniium Oscilloscope and Probe**

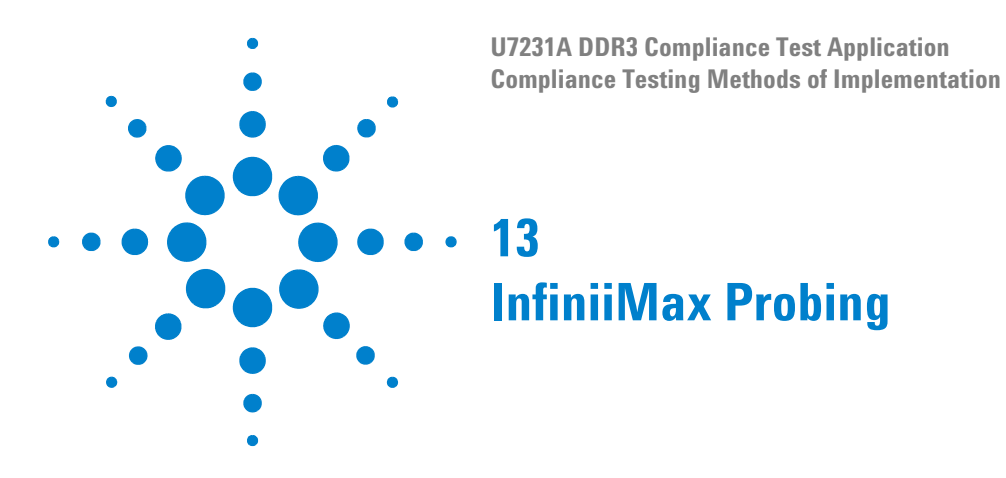

<span id="page-208-0"></span>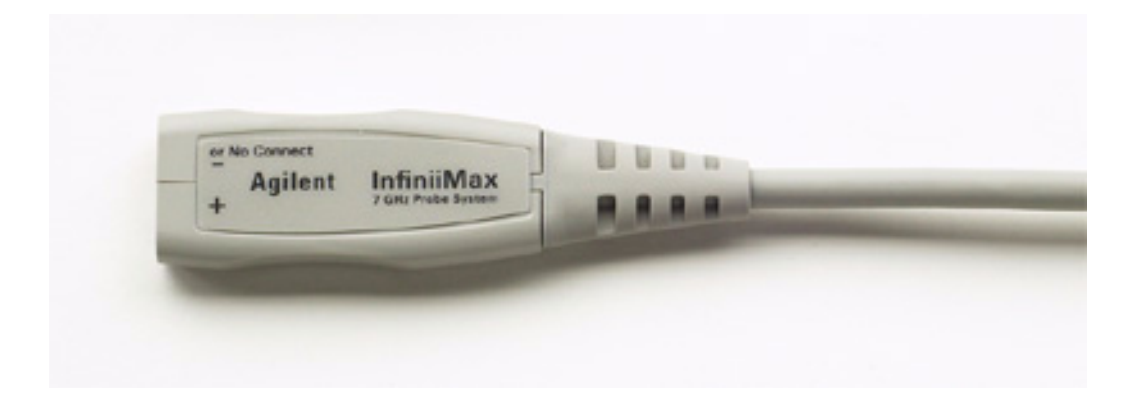

**Figure 70** 1134A InfiniiMax Probe Amplifier

Agilent recommends 116xA or 113xA probe amplifiers, which range from 3.5 GHz to 12 GHz.

<span id="page-208-1"></span>Agilent also recommends the E2677A differential solder- in probe head. Other probe head options include N5381A InfiniiMax II 12 GHz differential solder- in probe head, N5382A InfiniiMax II 12 GHz differential browser, E2675A InfiniiMax differential browser probe head, N5425A InfiniiMax ZIF probe head and N5426A ZIF Tips.

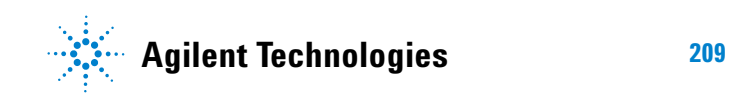

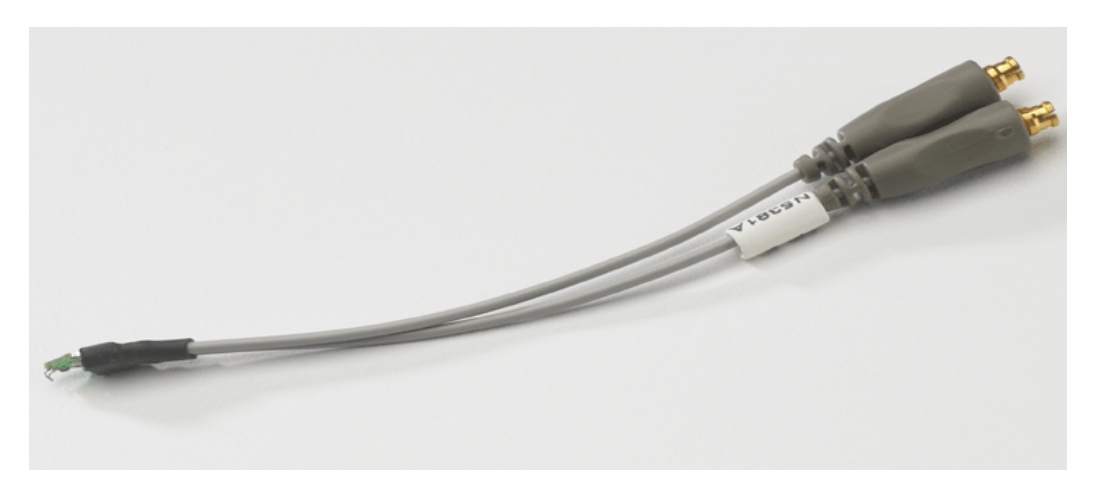

**Figure 71** E2677A / N5381A Differential Solder-in Probe Head

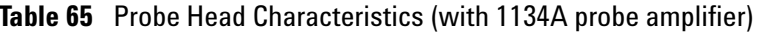

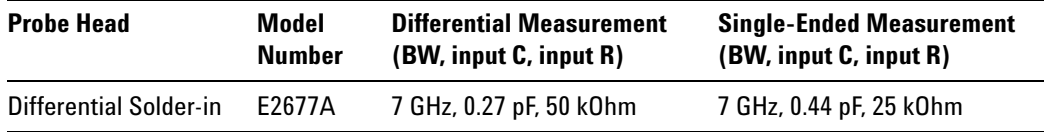

Used with 1168A or 1169A probe amplifier, the E2677A differential solder- in probe head provides 10 GHz and 12 GHz bandwidth respectively.

# **Index**

# **A**

AC Differential Input Cross Point Voltage, [83](#page-82-0) Address and Control Input Hold Time, [172,](#page-171-0) [180](#page-179-0) Address and Control Input Setup Time, [169](#page-168-0), [175](#page-174-0) Average Clock Period, [103](#page-102-0) Average High Pulse Width, [97](#page-96-0) Average Low Pulse Width, [99](#page-98-0)

# **B**

BNC shorting cap, [193](#page-192-1) BNC to SMA male adapter, [193](#page-192-2)

# **C**

calibrating the oscilloscope, [193](#page-192-3) calibration cable, [193](#page-192-4) Clock Timing (CT) Tests, [87](#page-86-0) Clock to Clock Period Jitter, [92](#page-91-0) computer motherboard system, [7](#page-6-0) configure, [26](#page-25-0) connect, [26](#page-25-1) Cumulative Error, [94](#page-93-0)

# **D**

Data Mask Timing (DMT) Tests, [133](#page-132-0) Data Strobe Timing (DST) Tests, [107](#page-106-0) differential browser, [7](#page-6-1) Differential DQ and DM Input Hold Time, [140](#page-139-0), [149](#page-148-0) Differential DQ and DM Input Setup Time, [137](#page-136-0), [143](#page-142-0) differential solder-in probe head, [7,](#page-6-2) [209](#page-208-1) DQ Low-Impedance Time from CK/CK#, [157](#page-156-0) DQ Out High Impedance Time From CK/CK#, [155](#page-154-0) DQ/DQS Output Hold Time From DQS, [162](#page-161-0) DQS Falling Edge Hold Time from CK, [123](#page-122-0) DQS Falling Edge to CK Setup Time, [120](#page-119-0) DQS Input High Pulse Width, [116](#page-115-0) DQS Input Low Pulse Width, [118](#page-117-0) DQS Latching Transition to Associated Clock Edge, [114](#page-113-0) DQS Low-Impedance Time from CK/CK#, [112](#page-111-0) DQS Output Access Time from CK/CK #, [110](#page-109-0) DQS-DQ Skew for DQS and Associated DQ

Signals, [159](#page-158-0)

#### **H**

Half Period Jitter, [101](#page-100-0) HTML report, [26](#page-25-2)

# **I**

in this book, [8](#page-7-0) InfiniiScan software license, [7](#page-6-3) Input Signal Minimum Slew Rate (Falling), [36](#page-35-0) Input Signal Minimum Slew Rate (Rising), [33](#page-32-0) internal calibration, [194](#page-193-1)

#### **K**

keyboard, [7,](#page-6-4) [193](#page-192-5)

#### **L**

license key, installing, [21](#page-20-0)

#### **M**

Maximum AC Output Logic High, [61](#page-60-0) Maximum DC Input Logic Low, [48](#page-47-0) Maximum DC Output Logic Low, [67](#page-66-0) Minimum AC Input Logic Low, [48](#page-47-1) Minimum AC Output Logic Low, [65](#page-64-0) Minimum DC Input Logic High, [42](#page-41-0) Minimum DC Output Logic High, [63](#page-62-0) mouse, [7,](#page-6-5) [193](#page-192-6)

**O**

Output Logic High Test. [61](#page-60-1) Output Logic Low High Test, [65](#page-64-1) Output Signal Minimum Rising Slew Rate (Falling), [58](#page-57-0) Output Signal Minimum Rising Slew Rate (Rising), [55](#page-54-0) over/undershoot tests, [69](#page-68-0)

#### **P**

precision 3.5 mm BNC to SMA male adapter, [193](#page-192-7) probe calibration, [198](#page-197-1) Probing for Advanced Debug Mode Read-Write Eye Diagram Tests, [186](#page-185-2) Probing for Clock Timing Tests, [88](#page-87-0)

Probing for Command and Address Timing Tests, [166](#page-165-0) Probing for Data Mask Timing Tests, [134](#page-133-0) Probing for Data Strobe Timing Tests, [108](#page-107-0) Probing for Differential Signals AC Input Parameters Tests, [80](#page-79-0) Probing for Overshoot/Undershoot Tests, [70](#page-69-0) Probing for Single-Ended Signals AC Input Parameters Tests, [30](#page-29-0) Probing for Single-Ended Signals AC Output Parameters Tests, [52](#page-51-0)

# **R**

RAM reliability test software, [7](#page-6-6) Read Cycle, [189](#page-188-1) Read Postamble, [131](#page-130-0) Read Preamble, [129](#page-128-0) report, [26](#page-25-3) required equipment and software, [7](#page-6-7) required equipment for calibration, [193](#page-192-8) results, [26](#page-25-4) run tests, [26](#page-25-5)

# **S**

select tests. [26](#page-25-6) Serial Data Analysis and Clock Recovery software license, [7](#page-6-8) SlewF, [36](#page-35-1) SlewR, [33](#page-32-1) SRQseF, [58](#page-57-1) SRQseR, [55](#page-54-1) start the DDR3 Compliance Test Application, [25](#page-24-1)

# **T**

tCH(avg), [97](#page-96-1) tCK(avg), [103](#page-102-1)  $tCL(avg)$ , [99](#page-98-1) tDH(base), [140,](#page-139-1) [149](#page-148-1) tDQSCK, [90](#page-89-0) tDQSH, [116](#page-115-1) tDQSL, [118](#page-117-1) tDQSQ, [159](#page-158-1) tDQSS, [114](#page-113-1) tDS(base), [137](#page-136-1), [143](#page-142-0) tDSH, [123](#page-122-1) tDSS, [120](#page-119-1) tERR(n per), [94](#page-93-1) tHZ(DQ), [110](#page-109-1) tIH(base), [172,](#page-171-1) [180](#page-179-1)

#### **Index**

tIS(base), [169](#page-168-1) tJ $IT(cc)$ , [92](#page-91-1) tJIT(duty), [101](#page-100-1) tJIT(per), [90](#page-89-1) tLZ(DQ), [157](#page-156-1) tLZ(DQS), [112](#page-111-1) tQH, [161,](#page-160-0) [162](#page-161-1) tRPRE, [129](#page-128-1) tRPST, [131](#page-130-1) tWPRE, [127](#page-126-0) tWPST, [125](#page-124-0)

#### **U**

User Defined Real-Time Eye Diagram Test, [189](#page-188-2), [191](#page-190-1)

# **V**

VID(AC), [83](#page-82-1) VIH(ac), [39](#page-38-0) VIH(dc), [42](#page-41-1) VIL(ac), [45](#page-44-0)  $VIL(dc)$ , [48](#page-47-2) VIX(ac), [83](#page-82-1) VOH(AC), [61](#page-60-2) VOH(DC), [63](#page-62-1)  $VOL(AC)$ , [65](#page-64-2) VOL(DC), [67](#page-66-1)

# **W**

Write Cycle, [191](#page-190-2) Write Postamble, [125](#page-124-1) Write Preamble, [127](#page-126-1)

# **Z**

ZIF probe, [7](#page-6-9) ZIF tips, [7](#page-6-10)